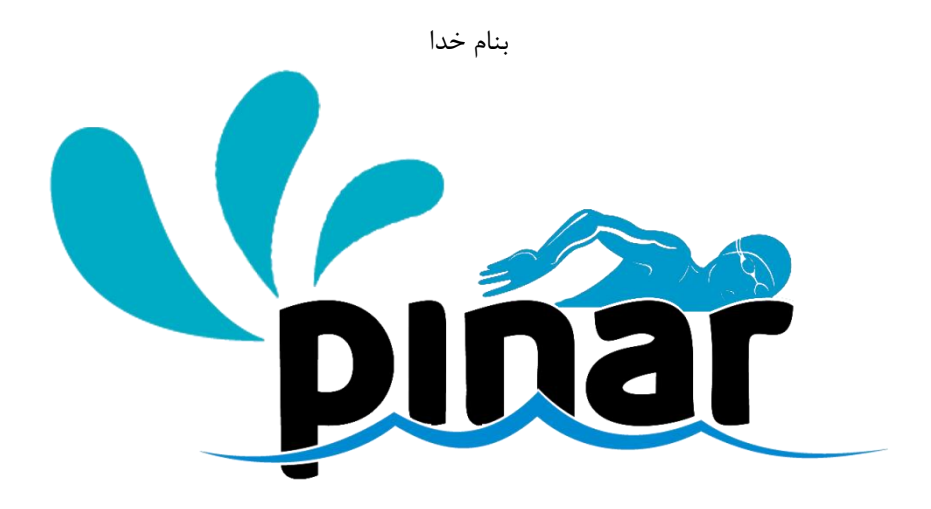

راهنمای استفاده از

# نرمافزار مديريت استخر

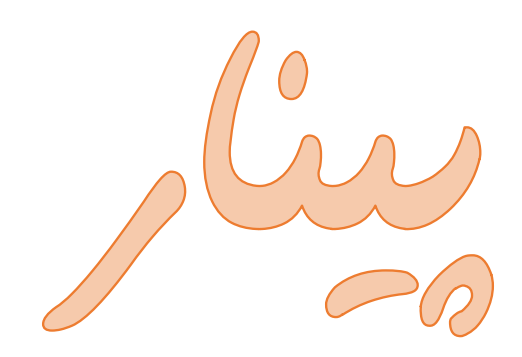

نسخه 5.4

تاریخ ارائه بهار ۱۳۹۸

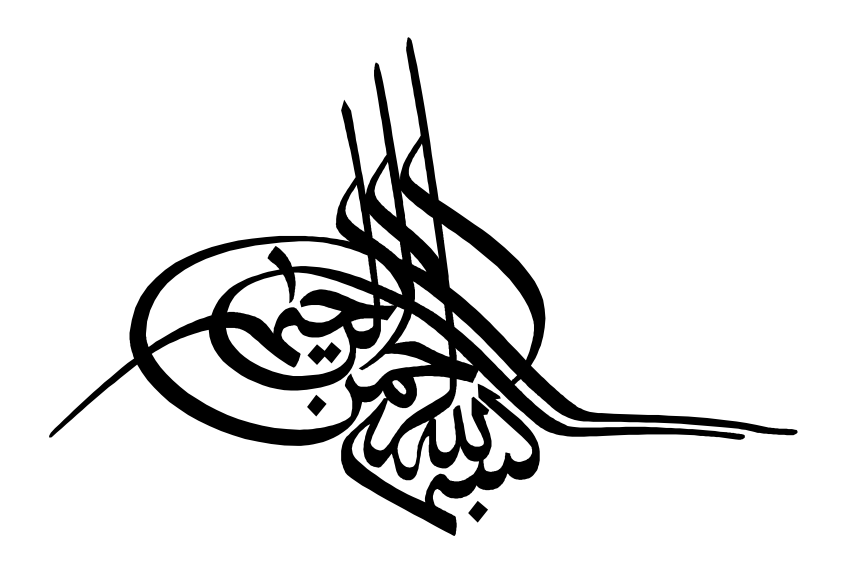

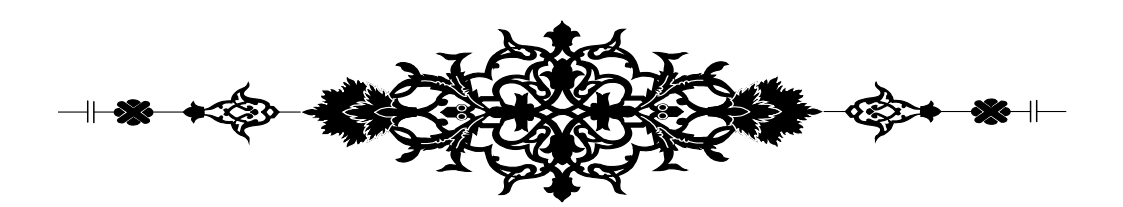

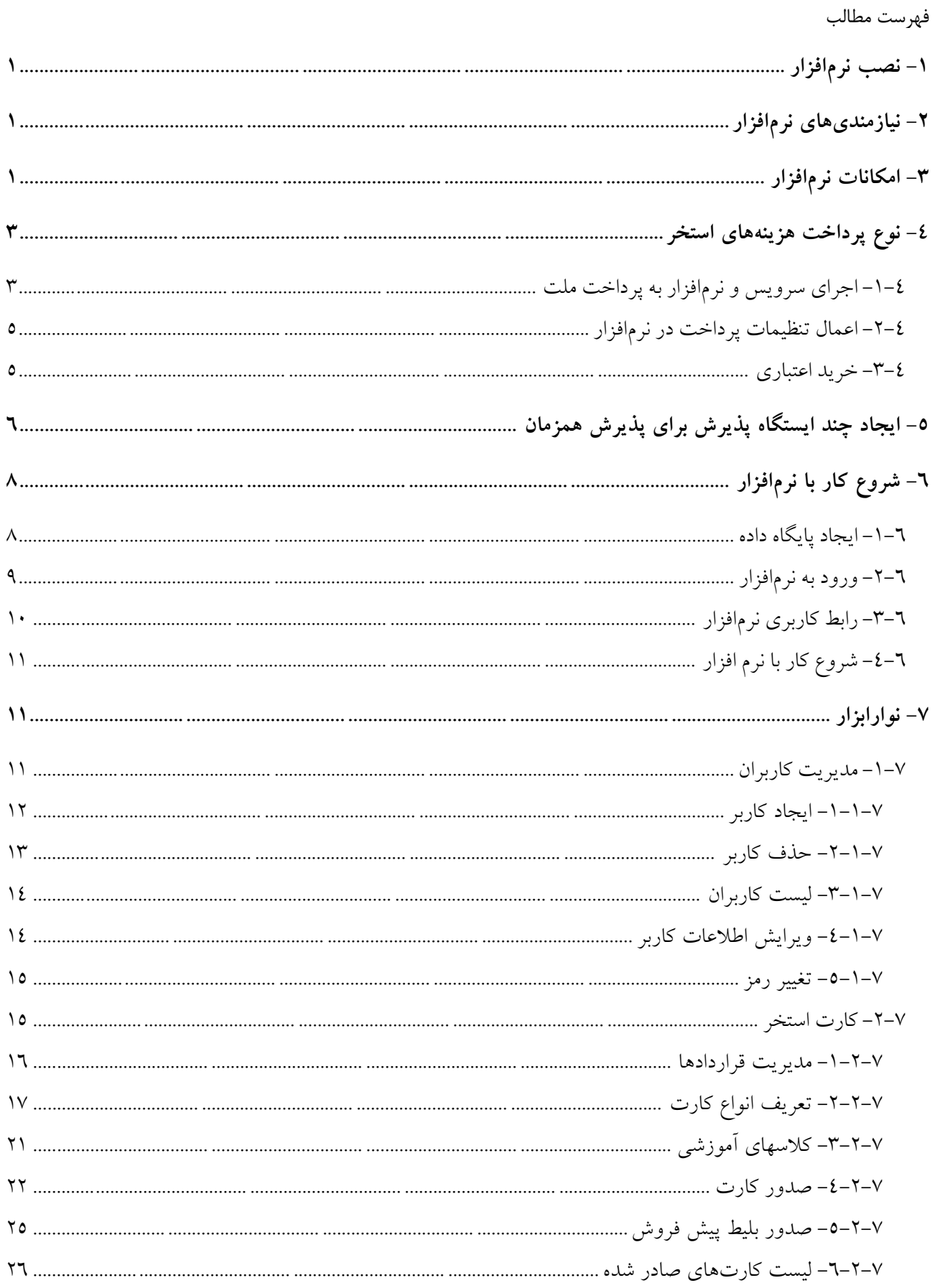

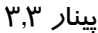

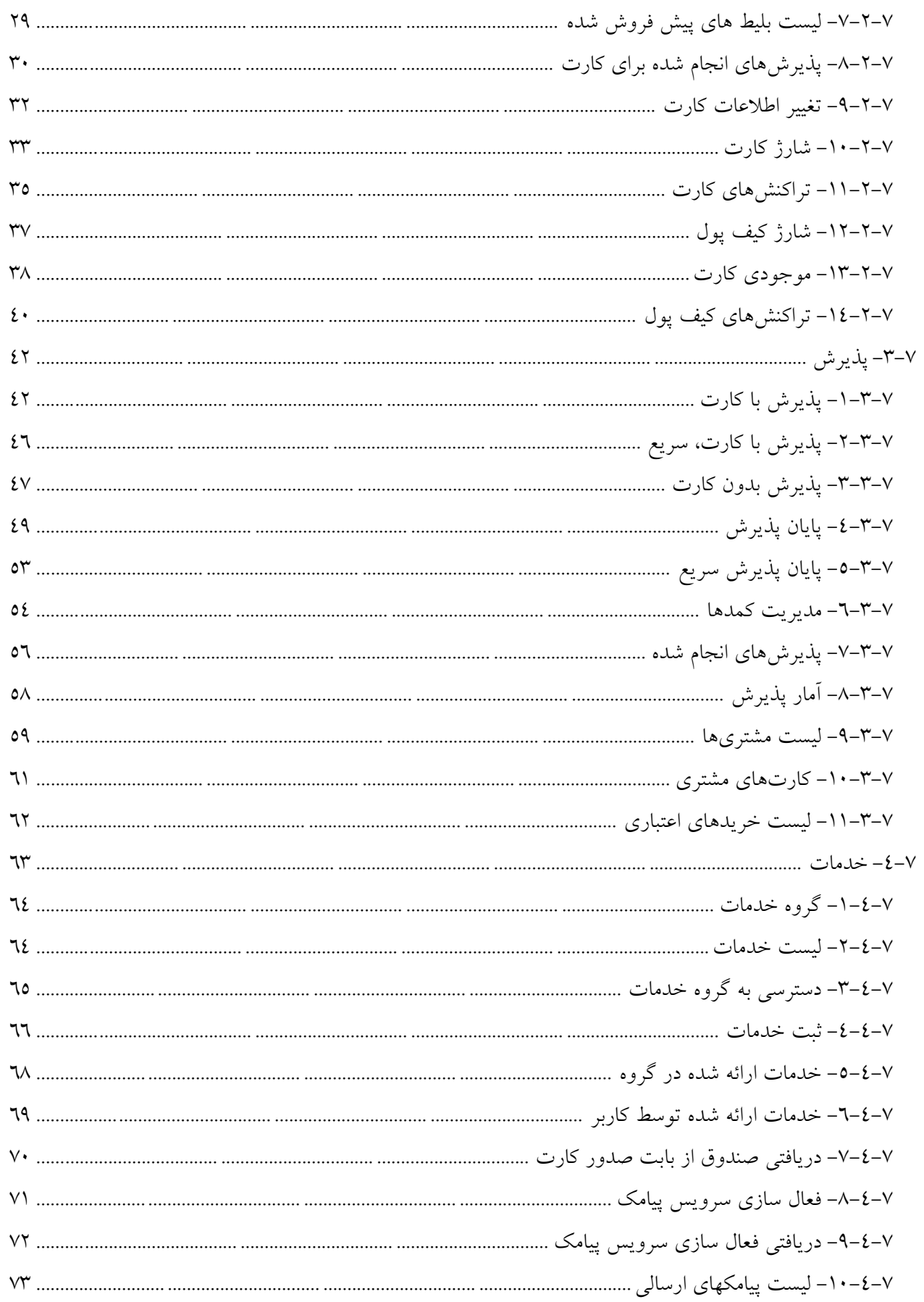

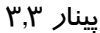

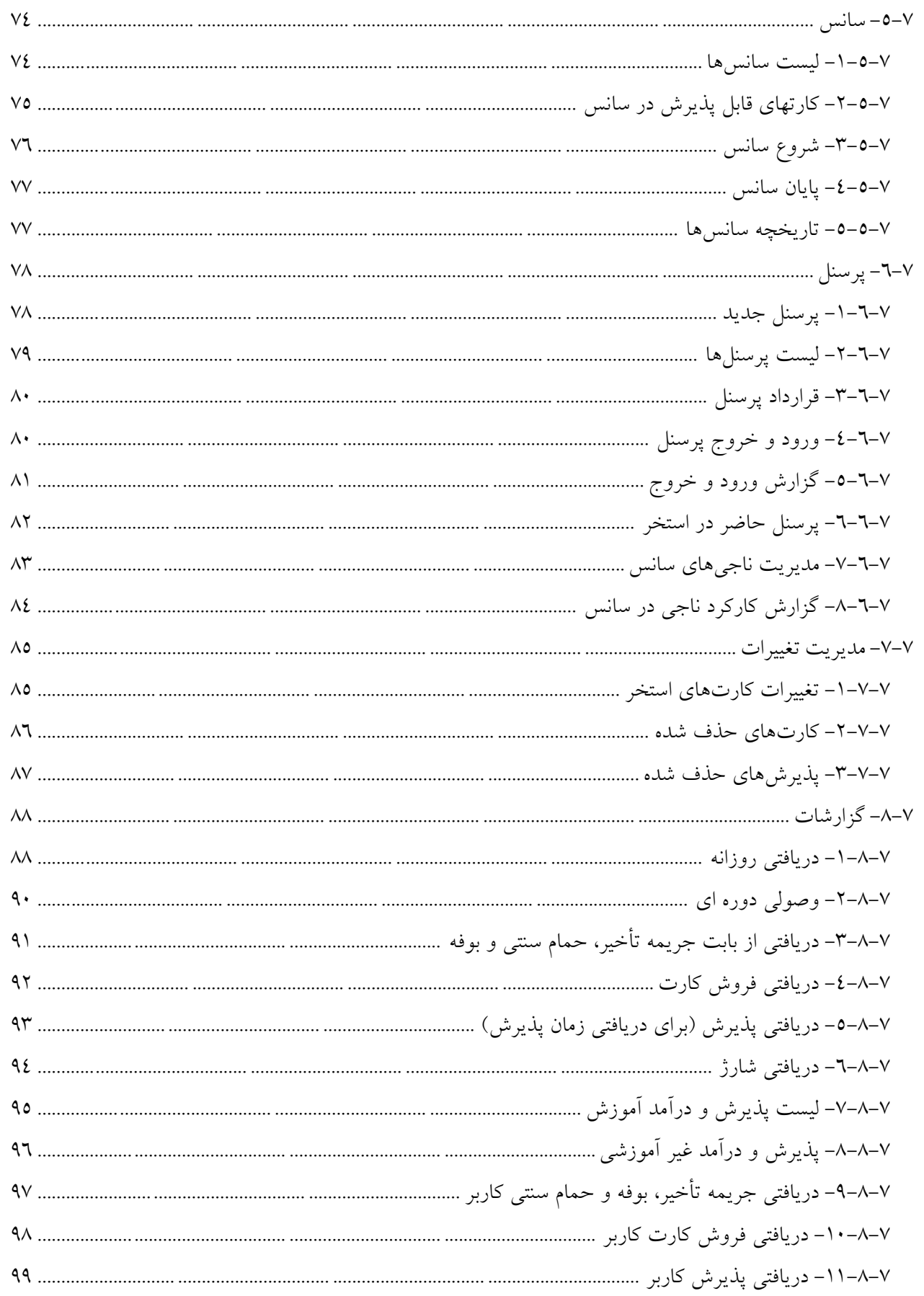

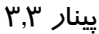

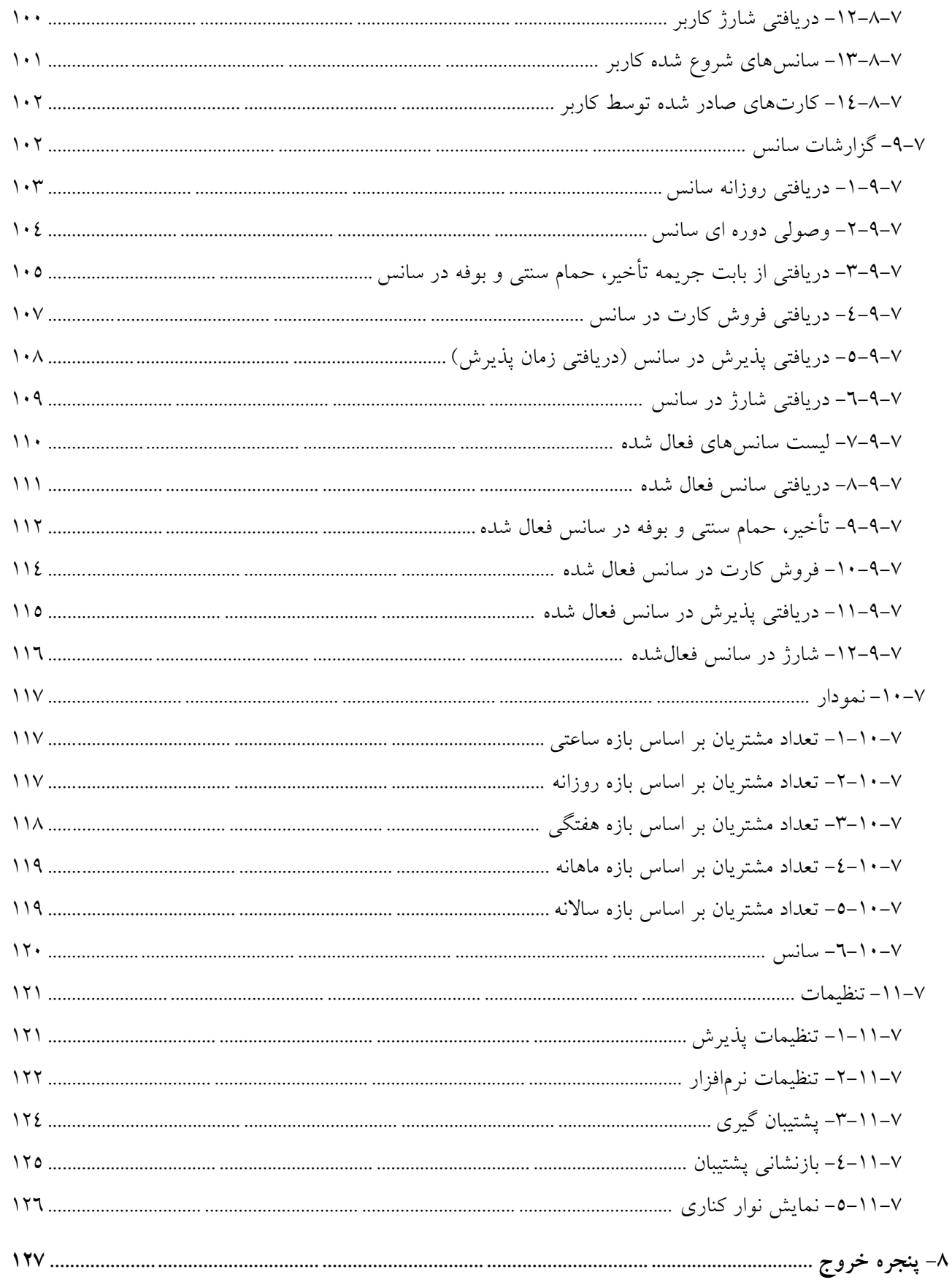

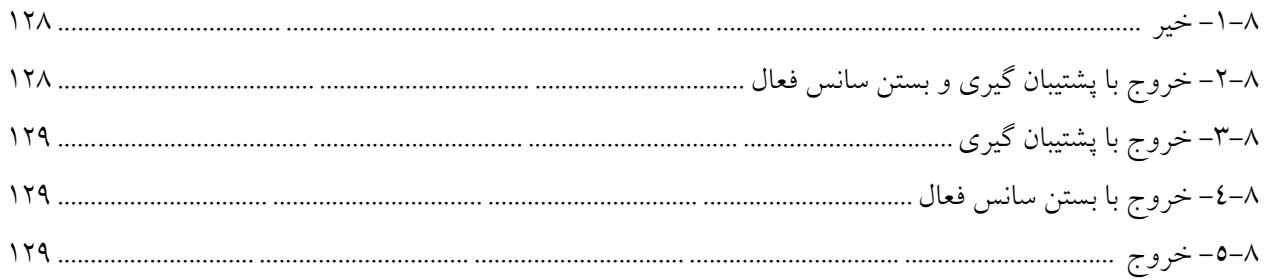

### <span id="page-7-0"></span>**-1 نصب نرمافزار**

# <span id="page-7-1"></span>**-2 نیازمندیهای نرمافزار**

# برای استفاده از این نرمافزار باید حتماً نرمافزارهای زیر وجود داشته باشد: Microsoft SQL Server • هر نسخه از این نرمافزار قابل استفاده میباشد و از این نظر محدودیتی وجود ندارد اماا ترجیحااً از نساخه 2192 استفاده شود بهتر میباشد. با نسخه 2192 سازگاری ندارد.

Microsoft .Net framework 4.5

# <span id="page-7-2"></span>**-3 امکانات نرمافزار**

- قابلیت تعریف کاربران به هر تعداد
- قابلیت تعریف سطوح دسترسی متفاوت برای هر یک از کاربران
	- ثبت و مدیریت قراردادها
	- قابلیت تعریف و صدور انواع کارت و بلیط استخر جلسهای
		- قابلیت تعریف و صدور انواع کارت و بلیط استخر زمانی
- قابلیت تعریف و صدور انواع کارت و بلیط استخر اشتراک (بدون محدودیت در تعداد جلسات)
	- قابلیت دریافت مبلغ کارت و بلیط در هنگام صدور یا هنگام پذیرش
		- قابلیت اعمال محدودیت زمانی بر روی کارت
			- صدور کارت استخر مبتنی بر RFID
		- پشتیبانی از کارتهای RFID فرکانس 125 khz
- پشتیبانی از کارتهای RFID فرکانس 13.56 Mhz(شامل کارتهای NFC، Desfire ، مایفر و ...(
	- صدور بلیط پیشفروش چاپی شماره سریال دار
		- استفاده از بارکد برای شناسایی کارت استخر
			- قابلیت شارژ مجدد کارت استخر
	- قابلیت مشاهده تراکنشهای انجام شده بر روی کارت )شارژ، پذیرش و ...(
		- قابلیت بایگانی هر یک از کارتهای استخر
		- غیرقابل شارژ کردن هر یک از کارتهای استخر
			- قابلیت تعریف و صدور کارتهای آموزشی
		- قابلیت تفکیک سهم مربی و استخر از درآمد آموزش
		- قابلیت اتصال نرمافزار به دستگاههای پوز بانکی )کارتخوانهای بانکی(
	- قابلیت تفکیک وجوه نقد دریافتی و خریدهای اعتباری )پرداخت شده توسط پوز(
- قابلیت استفاده از کیف پول الکترونیک برای استفاده از خدمات استخر مانند بوفه، ماساژ ، حماام سانت ی و ... بدون نیاز به همراه داشتن پول داخل استخر

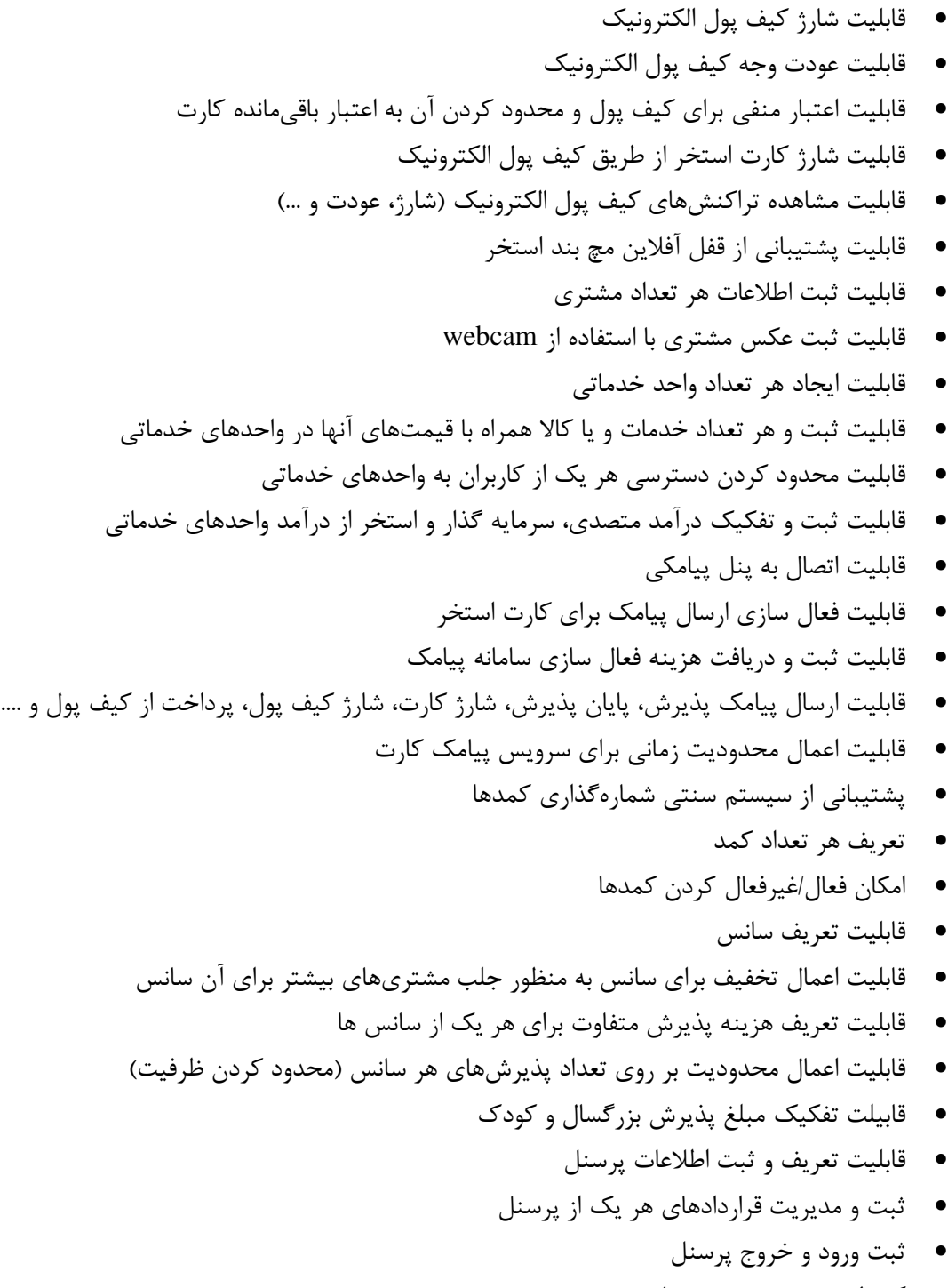

- کنترل ورود و خروج پرسنل
	- ثبت ناجیها استخر
- کنترل ناجیهای یک سانس
- گزارشگیری از کارکردهای ناجیها
- تنوع بسیار زیادی از انواع گزارش گیریهای متنوع از عملکرد و درآمد استخر
- امکان ایجاد چندین ایستگاه پذیرش برای سرعت بخشیدن به پذیرش مشتریها
	- امکان پذیرش تک مرحلهای و دومرحلهای
	- تخصیص کمد خودکار و دستی در هنگام پذیرش
	- الگوریتمهای متنوع برای تخصیص کمد خودکار
		- قابلیت تفکیک کمدهای زوج و فرد
		- امکان پذیرش چند نفر با یک کارت
		- امکان پذیرش مشتری آزاد )بدون کارت(
			- تعریف هزینه تأخیر
			- محاسبه و اخذ هزینه تأخیر
	- ارائه گزارش مالی از دریافتیها و فروشهای روزانه یا دورهای
		- امکان تعریف و دریافت هزینه صدور کارت
			- امکان ثبت هزینه صدور مجدد کارت
- ارائه نمودارهای آماری از تعداد مشتریان بهصورت ساعتی، روزانه، هفتگی، ماهانه، ساالنه و هر یک از سانسها
	- ردگیری هر یک از تغییرات و حذفیات بر روی اطالعات کارتهای استخر و پذیرش توسط مدیریت استخر
		- پشتیبان گیری از پایگاه داده بهصورت دستی و خودکار
			- امکان استفاده از هر نسخهای از Server SQL
				- ...

# <span id="page-9-0"></span>**-4 نوع پرداخت هزینههای استخر**

یکی از قابلیتهای این نسخه از نرمافزار پینار امکان مشخص نمودن نوع پرداخت در نرمافزار مـیباشـد. ایــن نــرمافــزار قابلیت اتصال به دستگاههای کارتخوان (PC-POS) بانک ملت (به پرداخـت) ملـت، سـداد بانـک ملـی، بانـک پارسـيان، سامان کیش و ایران کیش را دارد اما این کار مستلزم انجام کارهای زیر میباشد.

#### <span id="page-9-1"></span>**-1-4 اجرای سرویس و نرمافزار به پرداخت ملت**

شرکت به پرداخت ملت برای اتصال نرمافزار به دستگاههای کارتخوان این شرکت از یک نرمافزاری اسـتفاده مـی کـد که حتماً باید روی سیستم نصب شود. شکل زیر مسیر نصب این نرم افزار را نمایش می دهد.

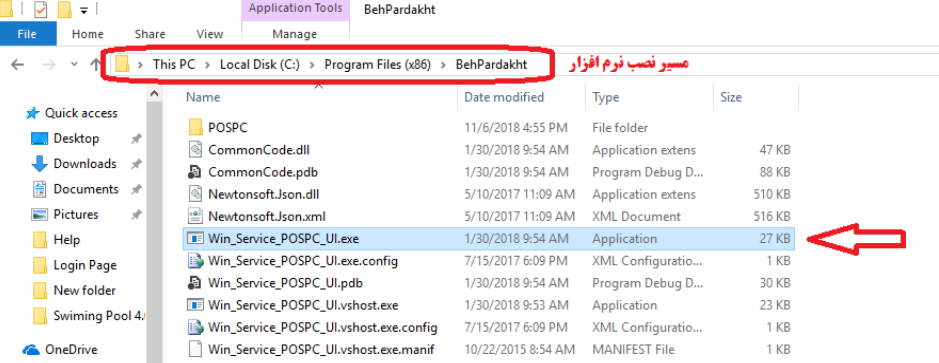

بعد از اجرای نرمافزار و مشخص کردن تنظیمات آن باید روی کلید "Start Service" تا سرویس مربوط بـه نـرمافـزار شروع شود. تا این سرویس شروع نشده باشد نرمافزار به دستگاه کارتخوان متصل نخواهد شد.

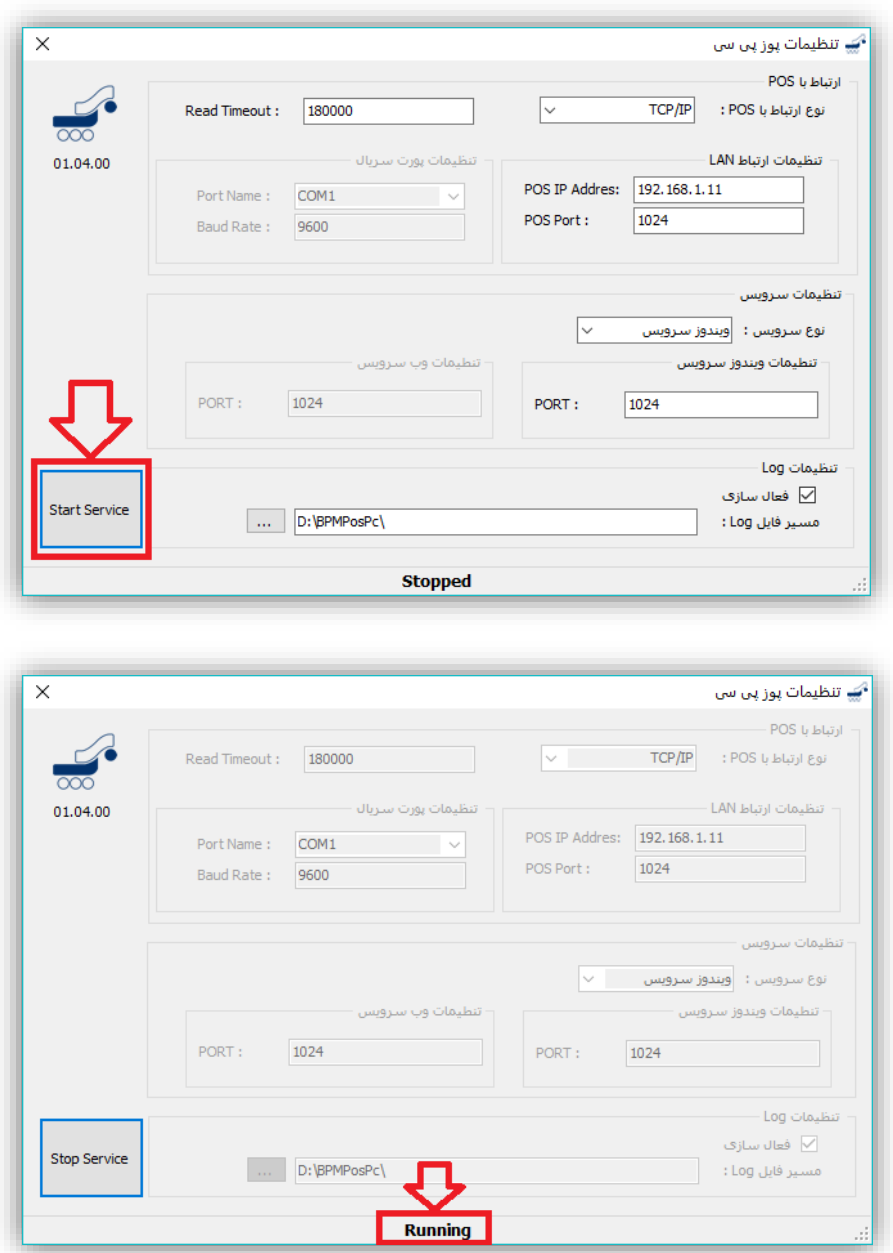

**نکته**: تنظیمات این نرمافزار توسط پشتیبان شرکت به پرداخت انجام میشود.

هنگام کار با نرمافزار پینا باید مطمئن باشید که سرویس مربوطه حتماً بایـد در حالـت اجـرا قـرار داشـته باشـد. بـرای مشاهده وضعیت سرویس این نرمافزار میتوان از طریق مسیر زیر اقدام نمود.

Control Panel -> Administrative Tools -> Services نام سرویس نرمافزار BEHPADAKHT POSPC میباشد که حتماً باید در حالت Runing باشد.

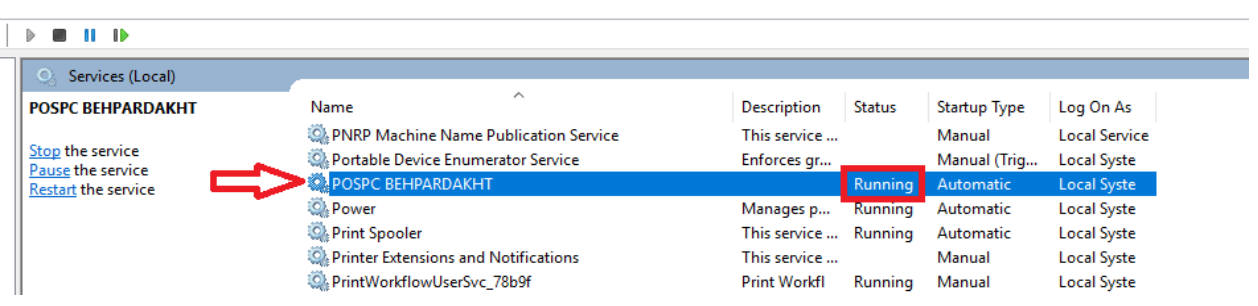

# <span id="page-11-0"></span>**-2-4 اعمال تنظیمات پرداخت در نرمافزار**

برای استفاده از دستگاه کارتخوان باید در بخش تنظیمات نرمافزار گزینه "**استفاده از دستگاه کارتخوان بورای پرداخت**" فعال شود. در غیر این صورت تمامی پرداختها بصاورت نقادی در نظار گرفتاه خواهاد شاد. شاکل زیار ایان تنظیمات را نمایش میدهد.

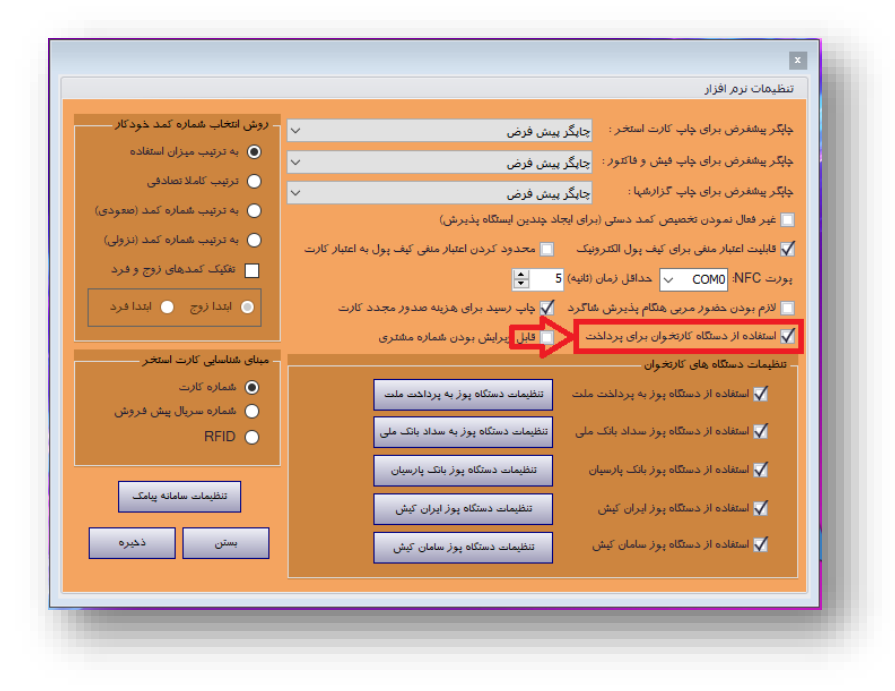

# <span id="page-11-1"></span>**-3-4 خرید اعتباری**

در این نرمافزار خرید اعتباری به مفهوم استفاده از دستگاه کارتخوان برای پرداخت میباشـد. در صـورت فعـال شـدن استفاده از دستگاه کارتخوان برای پرداخت، در هر پرداختی در نرمافزار پنجرهای به شکل زیر نمایش داده خواهد شد.

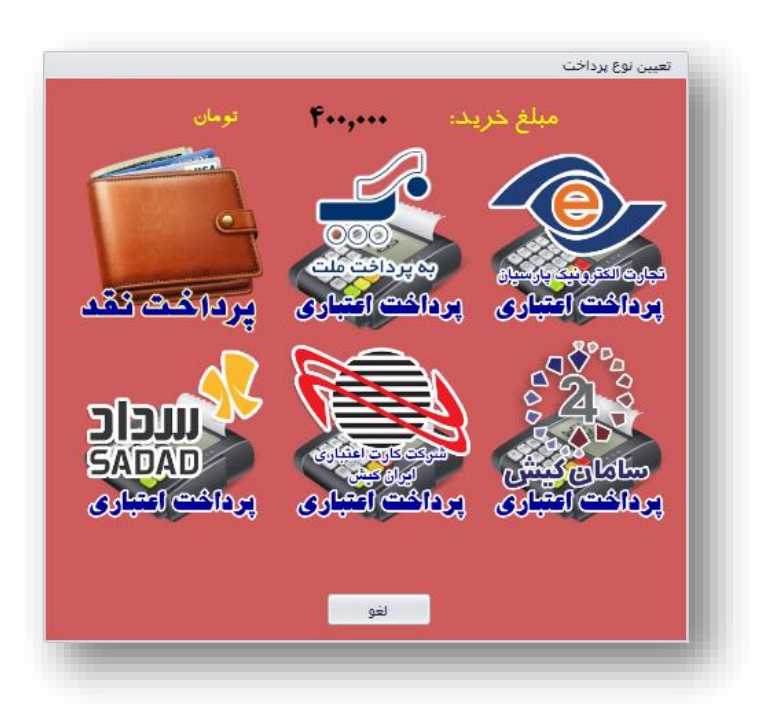

در صورت انتخاب پرداخت اعتباری مبلغ خرید بر روی دستگاه کارتخوان منتقل شده و مشتری نیازی به وارد کـردن داده ندارد. مشتری فقط کارت خود را کشیده و رمز کارت خود را وارد خواهد کرد. در صـورتی کـه تـراکنش موفـق باشـد مبلغ خرید بهصورت خرید اعتباری در نظر گرفته خواهد شد.

مواردی که این پنجره را میتوان مشاهده نمود عبارتاند از:

- صدور کارت استخر
- شارژ کارت استخر
- شارژ کیف پول الکترونیک
- برای دریافت هنگام پذیرش
	- برای پذیرش بدون کارت
- برای پرداخت فاکتور هنگام پایان پذیرش )پرداخت خدمات استخر(

# <span id="page-12-0"></span>**-5 ایجاد چند ایستگاه پذیرش برای پذیرش همزما**

این نسخه از نرمافزار پینار قابلیت ایجاد چند ایستگاه پذیرش برای پذیرش همزمان مشتریان استخر را فراهم میکناد . این قابلیت زمانی اهمیت خود را نشان میدهد که تعداد مشتریان برای پذیرش زیاد باشد این کار سـرعت پـذیرش را بـالا میبرد. برای استفاده از این قابلیت باید امکان انتخاب شماره کمدها بهصورت دستی، غیـر فعـال شـود. در غیـر اینصـورت ممکن است مشکل ایجاد به عنوان مثال یک کمد برای دو مشتری اختصـاص داده شـود. بـرای غیرفعـال نمـودن انتخـاب شماره کمد بصورت دستی می توان از تنظیمات نرمافزار اقدام نمود. شکل زیر نحوه انجام این کار را نشان می دهد.

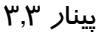

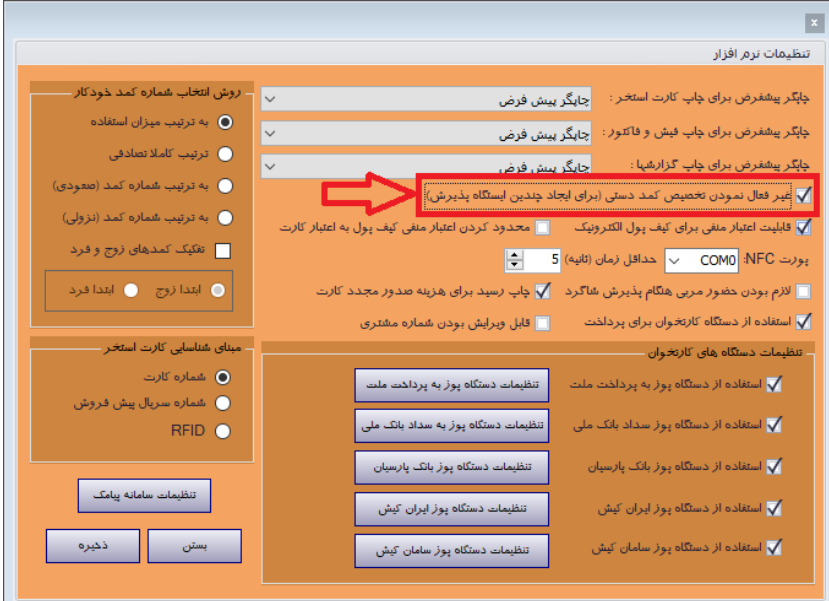

بعد از انجام این کار در پنجره پذیرش بخش مربوط به انتخاب شماره کمد حذف خواهد که در شکل زیار نماایش داده شده است. بعد از فعال نمودن انتخاب دستی دوباره به حالت قبلی بر خواهد گشت.

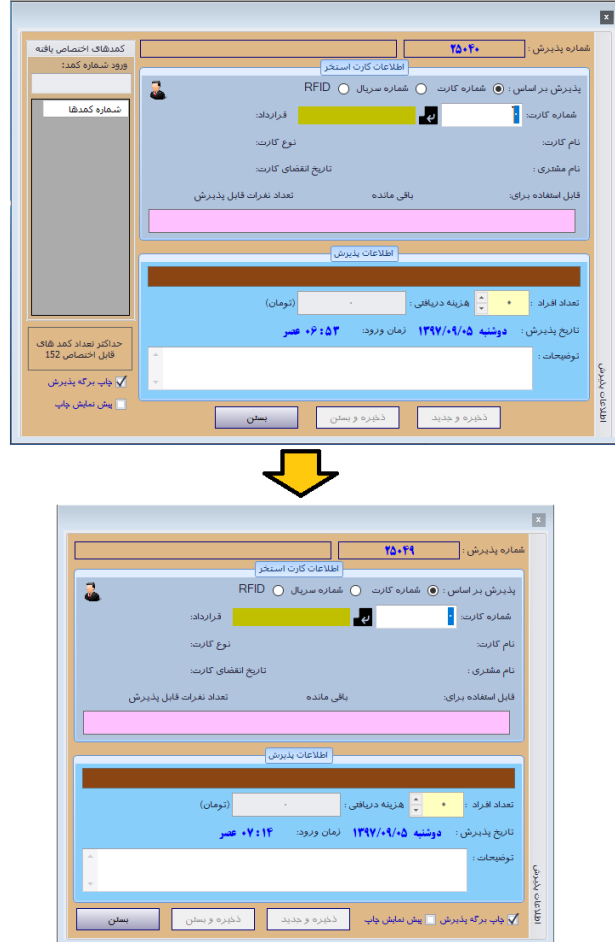

# **-6 شروع کار با نرمافزار**

برای کار با نرمافزار حتماً باید پایگاه داده آن بر روی Server SQL ایجاد شده باشد.

#### <span id="page-14-1"></span><span id="page-14-0"></span>**-1-6 ایجاد پایگاه داده**

وقتی نرمافزار را برای اولین بار اجرا میکنید چون پایگاه دادهای وجود ندارد باید ابتـدا پایگـاه داده نـرمافـزار را ایجـاد نمایید. اگر پایگاه داده نرمافزار وجود نداشته باشد یا اتصال به پایگاه داده برقرار نشود، نـرمافـزار بصـورت خودکـار صـفحه مربوط به تنظیمات مربوطه را نمایش خواهد داد. یا برای این منظور میتوانید بر روی کلید مشخص شده در شاکل پاایین کلیک نمایید.

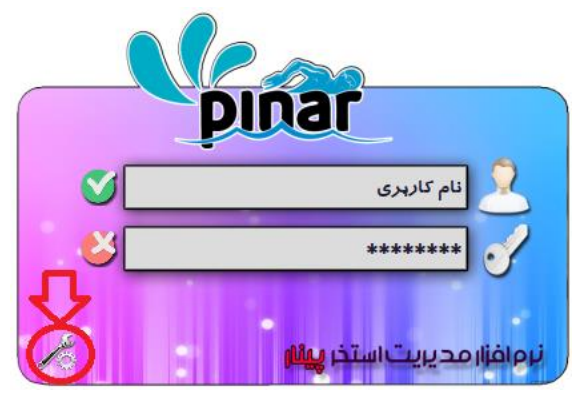

با کلیک کردن بر روی این کلید صفحه تنظیمات سرور پایگاه داده نمایش داده خواهد شد. البته زمانی که پایگااه داده وجود نداشته باشد با امکان اتصال به پایگاه داده وجود نداشته باشد این صفحه بصورت خودکار نمایش داده خواهد شد.

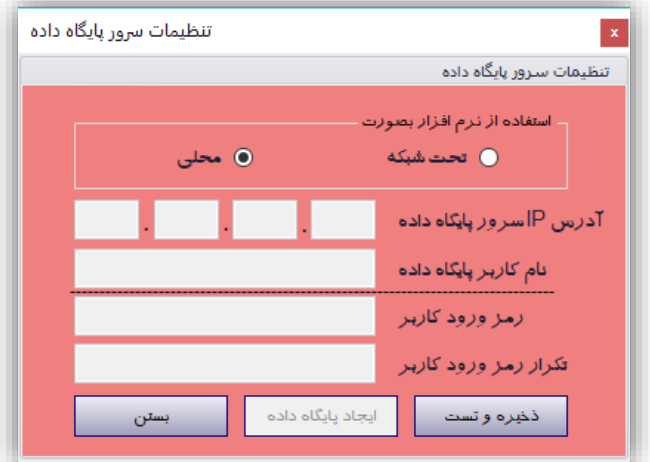

این نرمافزار در دو حالت میتواند استفاده شود.

- تحت شبکه
	- محلی

در حالت تحت شبکه باید آدرس IP مربوط به SQL Server همچنین نام کاربر و رمز ورود آن نیز باید مشخص شـود اما در حالت محلی هیچ اطالعاتی نیاز نیست.

بعد از مشخص کردن حالت استفاده باید نام کاربری و رمز عبور کاربر مورد نظـر در SQL Server وارد شـود. سـپس برای بررسی اتصال پایگاه داده روی کلید "**ذخیره و تست**" کلیک خواهیم نمود. اگار در ارتبااط باا پایگااه داده مشاکلی وجود نداشته باشد کلید "**ایجاد پایگاه داده**" فعال خواهد شد. به منظاور ایجااد پایگااه داده بار روی ایان کلیاد کلیاک خواهیم کرد.

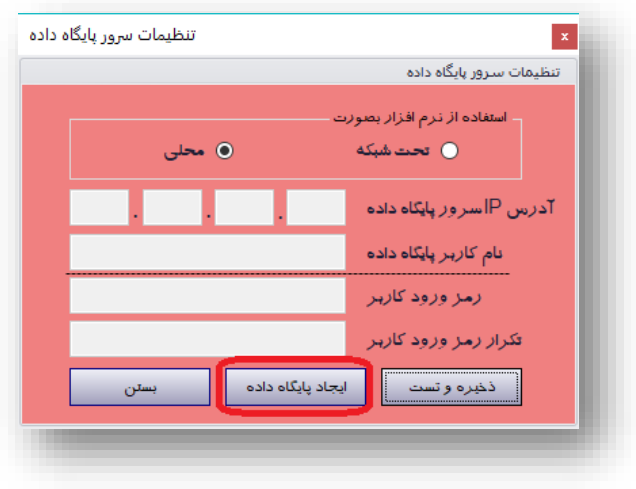

اگر پایگاه داده از قبل وجود داشته باشد، حتی با کلیک کردن بر روی این گزینه پایگاه داده ایجاد نخواهد شد.

# <span id="page-15-0"></span>**-2-6 ورود به نرمافزار**

زمانی که برای اولین بار میخواهید وارد نرمافزار شوید میتوانید در صفحه ورود نرمافزار ناام کااربری "**مودیر** " و رماز ورود "**1111**" وارد نمایید. بعد از ورود میتوان این رمز را تغییر داد.

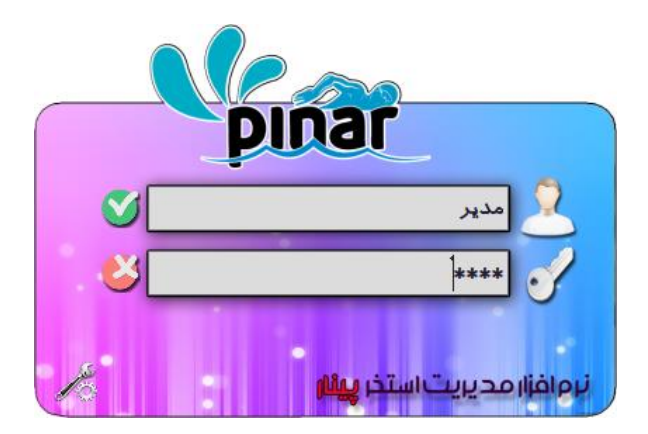

#### <span id="page-16-0"></span>**-3-6 رابط کاربری نرمافزار**

شکل رابط کاربری نرمافزار بصورت زیر میباشد.

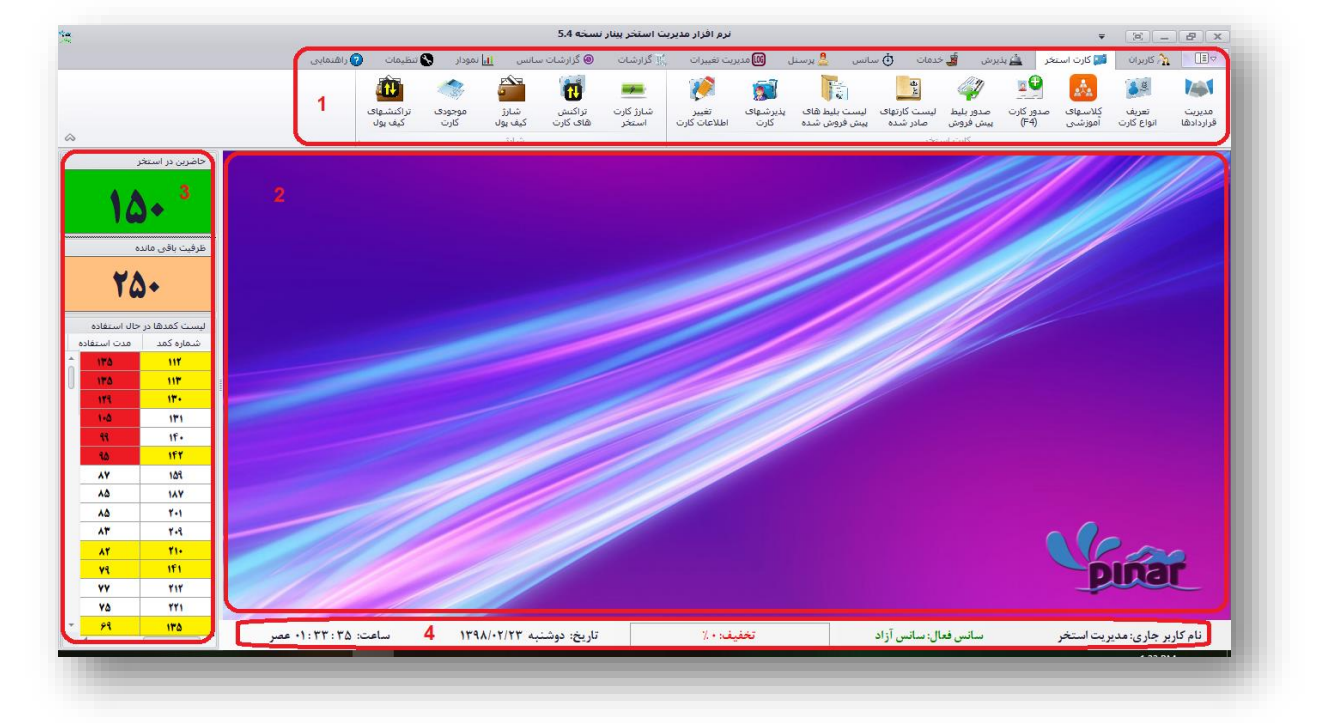

این رابط کاربری از بخشهای زیر تشکیل شده است.

- .9 نوارابزار
- .2 محیط عملیاتی
	- .3 نوار کناری
	- .4 نوار وضعیت

نوارابزار از بخشهای زیر تشکیل شده است که به ترتیب در بخشهای بعدی توضیح داده خواهد شد:

- کاربران
- کارت استخر
	- پذیرش
	- خدمات
	- سانس
	- پرسنل
- مدیریت تغییرات
	- گزارشات
- گزارشات سانس
	- نمودار
	- تنظیمات

راهنمایی

محیط عملیاتی برای انجام عملیاتهای مربوط به نرمافزار مانند مدیریت کـاربران، پـذیرش، صـدور کـارت اسـتخر و ... مورد استفاده قرار میگیرد.

نوار کناری برخی از اطلاعات را در اختیار کاربر قرار میدهد مانند تعـداد افـراد حاضـر در اسـتخر، کمـدهای در حـال استفاده، زمان استفاده از استخر و ... .

نوار وضعیت نیز برخی از اطالعات را از جمله کاربر استفاده کننده از نرمافزار، سانس فعال، زمان و تاریخ.

#### **-4-6 شروع کار با نرم افزار**

زمانی که شما برای اولین بار میخواهید با نرم افزار کار کنید برخی گزینه های منوها غیر فعال خواهد بود. بارای فعاال شدن آنها باید کارهای زیر انجام شود.

<span id="page-17-0"></span>تعریف سانس

o در بخش [-9-5-7](#page-80-2) توضیح داده خواهد شده.

- شروع سانس o در بخش [-3-5-7](#page-82-1) توضیح داده خواهد شد.
- تعریف کمدهای استخر o در بخش [-2-3-7](#page-60-1) توضیح داده خواهد شد.
- تعریف کارت استخر و کالسهای آموزشی o در بخشهای [-2-2-7](#page-23-1) و [-3-2-7](#page-27-1) توضیح داده خواهد شد.
	- صدور کارت

o در بخش [-4-2-7](#page-28-1) توضیح داده خواهد شد.

بعد از انجام این کارها شما میتوانید پذیرش انجام داده و از امکانات نرم افزار استفاده نمایید.

# <span id="page-17-1"></span>**-7 نوارابزار**

نوارابزار از بخشهایی تشکیل شده است که امکانات زیر را در اختیار کاربر قرار میدهد.

# <span id="page-17-2"></span>**-1-7 مدیریت کاربرا**

این بخش از نوارابزار امکانات زیر را فراهم میکند.

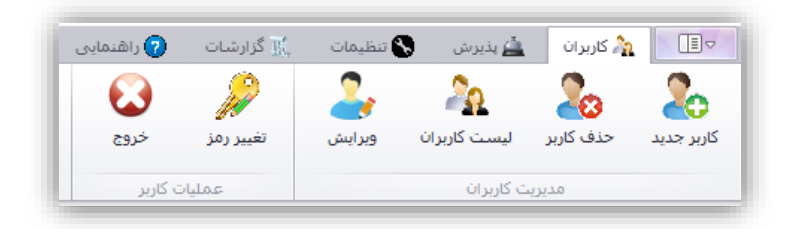

<span id="page-18-0"></span>**-1-1-7 ایجاد کاربر**

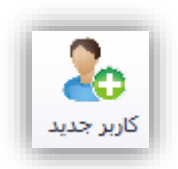

این گزینه برای تعریف کاربر جدیدی برای سیستم استفاده میشود. با کلیک کردن بر روی ایـن گزینـه صـفحهای بـه شکل زیر نمایش داده خواهد شد.

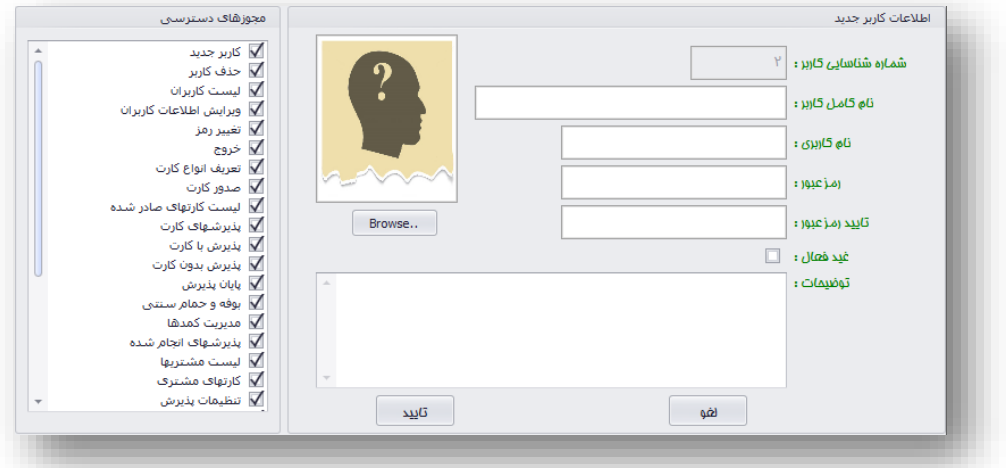

در بخش "اطلاعات کاربر جدیـد" اطلاعـاتی از جملـه نـام کامـل کـاربر، نـام کـاربری، رمـز عبـور، تأییـد رمـز عبـور، فعال/غیرفعال بودن، توضیحات و عکس کاربر را وارد خواهیـد نمـود. وارد کـردن عکـس کـاربر از طریـق کلیـد Browse میباشد که باید یک فایل jpg باشد (وارد کردن عکس الزامی نیست). همچنین امکان تغییر شماره شناسایی کـاربر وجـود ندارد. همچنین طول رمز عبور نمیتواند کوتاهتر از چهار کاراکتر باشد.

از طریق مجوزهای دسترسی می توان مشخص نمود که کاربر به کدامیک از امکانات نرمافزار می تواند دسترسـی داشـته باشد. در این لیست هر کدام از امکانات نرمافزار قرار دارد که میتوان با تیک زدن امکان دسترسی به آنرا برای کاربر فراهم نمود. با فشار دادن کلید تأیید کاربر ایجاد خواهد شد.

شکل زیر نمونهای از اطالعات وارد شده برای کاربر جدیدی را نشان میدهد.

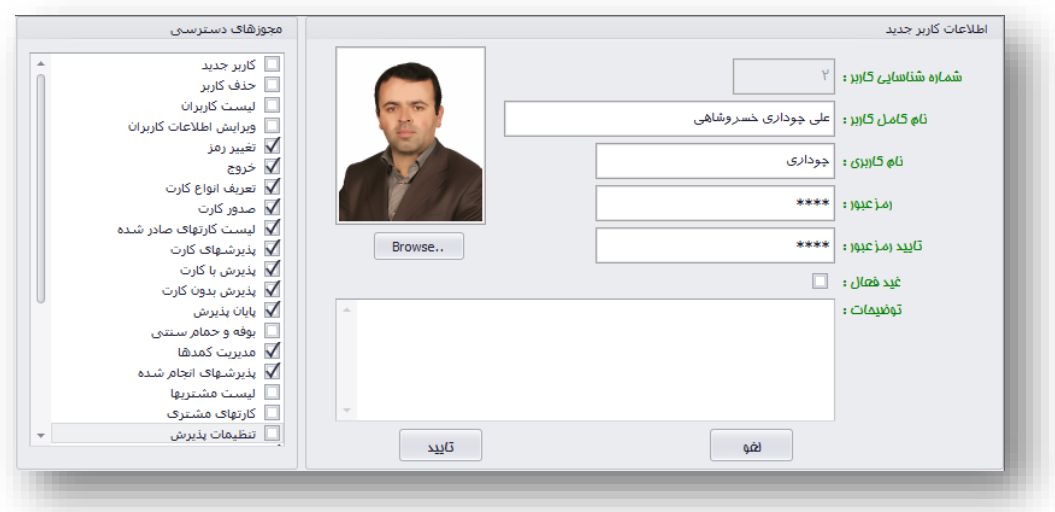

<span id="page-19-0"></span>**-2-1-7 حذف کاربر**

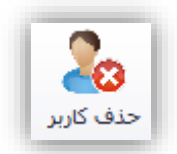

با کلیک کردن بر روی این گزینه صفحهای به شکل زیر نمایش داده خواهد شد.

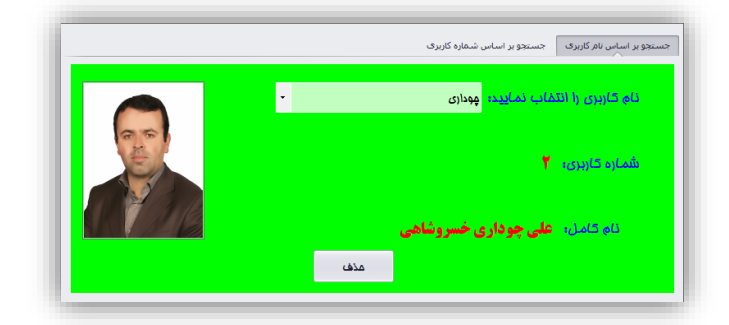

در این بخش دو روش برای جستجوی کاربر وجود دارد. جستجو بر اساس نام کاربری جستجو بر اساس شماره کاربری در هر بخش پس از پیدا کردن کاربر با فشار دادن کلید حذف کاربر انتخاب شده حذف خواهد شد.

<span id="page-20-0"></span>**-3-1-7 لیست کاربرا** 

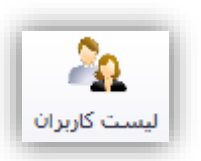

با کلیک کردن بر روی این گزینه صفحه زیر نمایش داده خواهد شد.

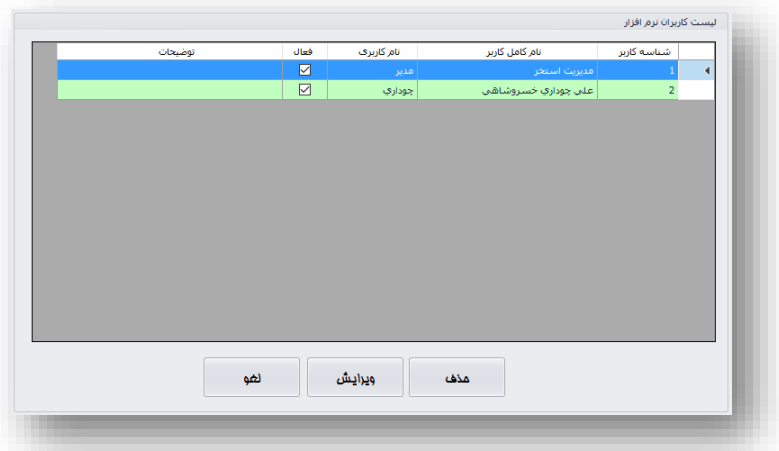

در روی این صفحه نیز میتوان کاربران را حذف و یا اطالعات آنها را ویرایش نمود.

<span id="page-20-1"></span>**-4-1-7 ویرایش اطالعات کاربر**

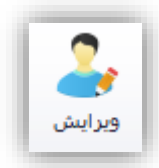

با کلیک کردن بر روی این گزینه صفحه زیر نمایش داده خواهد شد.

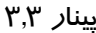

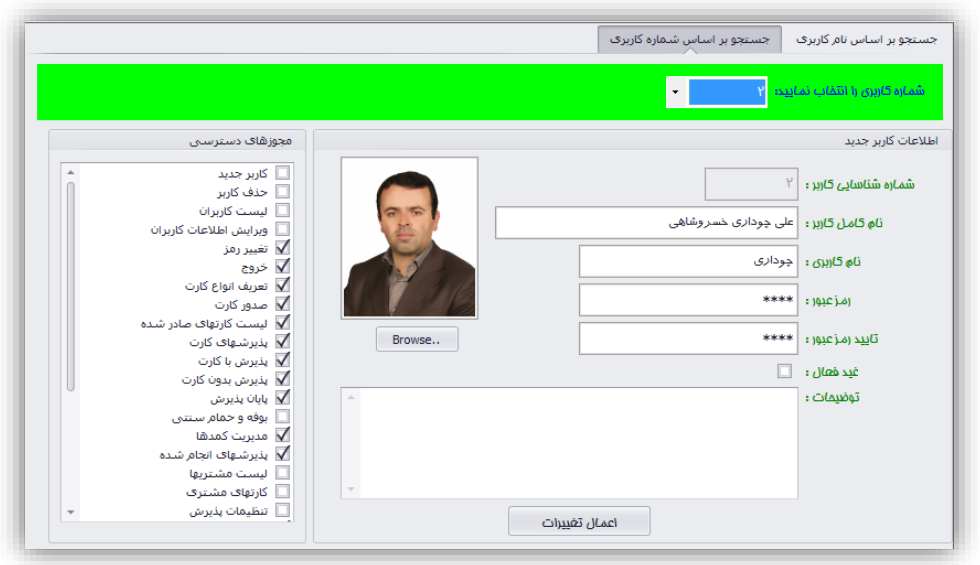

در این صفحه دو حالت برای جستجو و ویرایش اطلاعات کاربر وجود دارد، بر اساس نـام کـاربری و بـر اسـاس شـماره کاربری. پس از یافتن کاربر مورد نظر میتوان به راحتی کلیه اطلاعات کاربر مورد نظر مانند نـام، نـام کـاربری، رمـز ورود، فعال/غیرفعال بودن، توضیحات، عکس و کلیه مجوزهای دسترسی را ویرایش نمود.

<span id="page-21-0"></span>**-5-1-7 تغییر رمز**

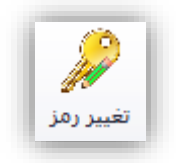

با کلیک کردن بر روی این گزینه صفحه زیر نمایش داده خواهد شد.

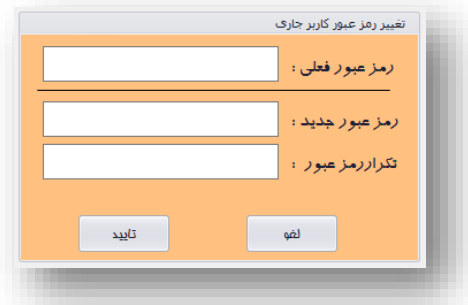

در این صفحه پس از وارد کردن رمز فعلی کاربر میتواند رمز جدید را برای خود وارد نماید.

<span id="page-21-1"></span>**-2-7 کارت استخر** گزینههای این منو در گروه قرار گرفته است. کارت استخر

شارژ

گروه اول شامل گزینههایی برای مدیریت و صدور کارت استخر و بخش دوم شامل گزینههایی برای شارژ کارت استخر و شارژ کیف پول برای خرید از استخر میباشد.

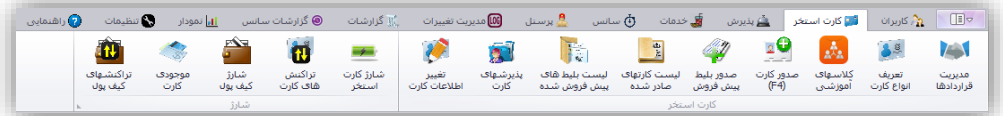

<span id="page-22-0"></span>**-1-2-7 مدیریت قراردادها**

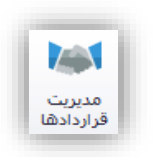

ممکن است کارتهای استخر صادر شده بر اساس قرارداد صادر شده باشند. از طریق این گزینه مـی تـوان قراردادهـای استخر با ارگانها، سازمانها و ... را مدیریت کرد. با کلیک کردن بر روی این گزینه صفحه زیر نمایش داده خواهد شد.

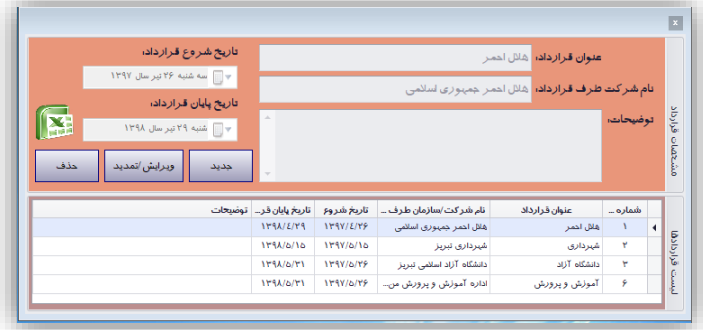

هر قراردادی شامل تاریخ شروع قرارداد و تاریخ پایان قرارداد خواهد بود. اگر چنانچه کارتی بر اساس یک قرارداد صادر شده باشد بعد از تاریخ پایان قرارداد دیگر قابل پذیرش نخواهد بود مگر اینکه قرارداد تمدید گردد. در روی این پنجره با کلیک کردن بر روی گزینه جدید میتوان قرارداد جدیدی را ثبت کرد. با کلیک کردن بر روی گزینه ویرایش/تمدید میتوان اطالعات قرارداد را ویرایش نمود و یا با تغییر تاریخ پایان قرارداد آنرا تمدید نمود.

با کلیک کردن بر روی حذف میتوان قرارداد تعریف شده را حذف نمود. قرارداد زمانی قابل حذف میباشد که هیچ کارتی از آن نوع قرارداد تعریف نشده باشد.

با کلیک کردن بر روی آیکون اکسل میتوان از اطالعات قراردادهای ثبت شده خروجی اکسل گرفت و آنها را در فایل اکسل مشاهده نمود.

<span id="page-23-1"></span><span id="page-23-0"></span>**-2-2-7 تعریف انواع کارت**

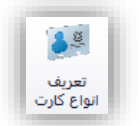

قبل از هر گونه صدور کات باید از طریق این گزینه انواع کارتهای استخر تعریف شود. با کلیـک کـردن بـر روی ایـن گزینه صفحهای به شکل زیر نمایش داده خواهد شد.

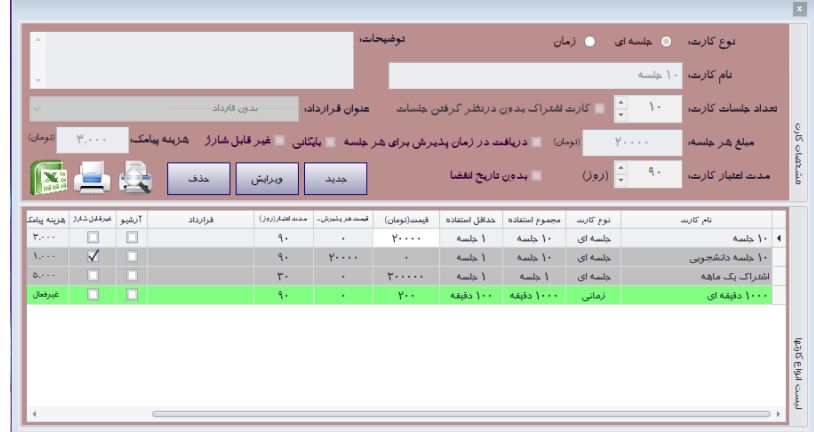

در این صفحه با کلیک کردن بر روی گزینه **جدید** امکان ایجاد کارت جدید فراهم میشود. مانند شکل زیر

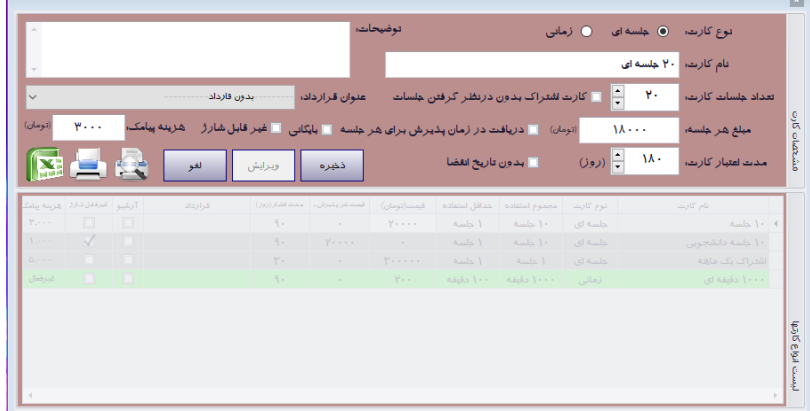

یکی از قابلیتهای این نسخه از نرمافزار دارا بودن تنوع زیادی از کاتهایی میباشد که میتوان تعریـف کـرد. در زیـر لیست انواع کارتهایی را که میتوان تعریف کرد آورده شده است.

- کارتهای جلسهای با محدودیت تاریخ
- کارتهای اشتراک با محدودیت تاریخ o کارتهای اشتراک کارتهایی میباشد که در آنها تعداد جلسات پذیرش اهمیت ندارد و به هر تعداد میتواند پذیرش شود.
	- کارتهای جلسهای که مبلغ کارت هنگام پذیرش دریافت میشود با محدودیت تاریخ
		- کارتهای زمانی با محدودیت تاریخ
- کارتهای جلسهای بدون محدودیت تاریخ
- کارتهای اشتراک بدون محدودیت تاریخ
- کارتهای جلسهای که مبلغ کارت هنگام پذیرش دریافت میشود بدون محدودیت تاریخ
	- کارتهای زمانی بدون محدودیت تاریخ

کارتهای جلسهای کارتهایی میباشند که بر اساس تعداد جلسات پذیرش میشوند میزان استفاده از این کارتهاا در هر جلسه بر اساس زمان آن سانس مشخص می شود به عنوان مثال ۹۰ دقیقه. اگر مشتری بیش از زمان مشـخص شـده از استخر استفاده کند باید جریمه تأخیر مشخص شده برای آن سانس را پرداخت نماید.

اما در کارتهای زمانی میزان استفاده از استخر با زمان مشخص میشود به عنوان مثـال ۹۰۰ دقیقـه. مشـتری در هـر پذیرش هر چه قدر از استخر استفاده کند از زمان کارت کم خواهد شد. این نوع کارت حداقل استفاده هم دارد باه عناوان مثال 11 دقیقه. یعنی در هر پذیرش حداقل از زمان کارت 11 دقیقه کم خواهد شد. یعنی به عبارت با کاارت زماانی 111 دقیقهای با حداقل استفاده 11 دقیقه میتوان 91 جلسه از استخر استفاده کرد. اما این گونه کارتها بر خالف کاارت هاای جلسهای جریمه تأخیر و مشکالت مربوط به آنرا ندارند.

باید دقت داشته باشید که در این نسخه از نرمافزار کارتهای صادر شده کارتهای اعتباری میباشند. نمیتواند کاارتی با اعتبار صفر را صادر کرد چون اعتبار صفر به مفهـوم کـارت پایـان یافتـه مـیباشـد. بـرای مبلـغ بایـد بـا ازاء هـر واحـد (جلسه/دقیقه) حداقل یک تومان وارد شود. پس از کلیک کردن بر روی کلید **ذخیره** کارت جدید ثبت خواهد شد. شکلهای زیر نمونه از هریک از کارتها را نشان میدهد.

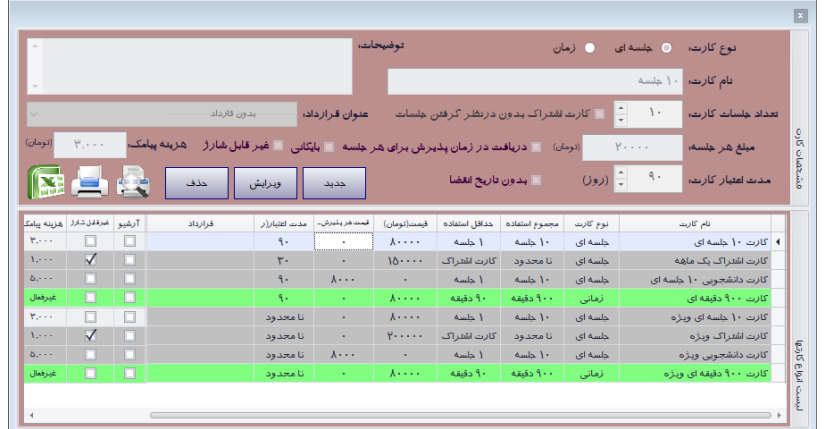

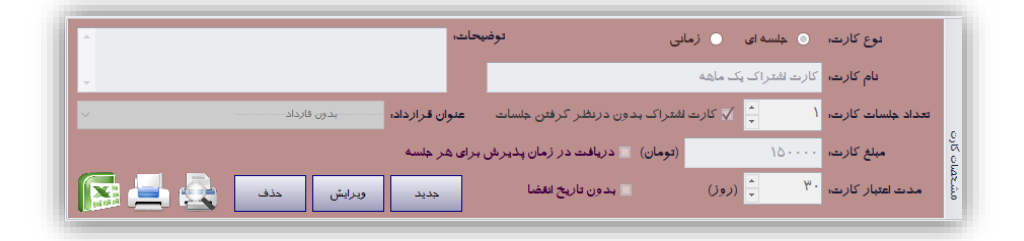

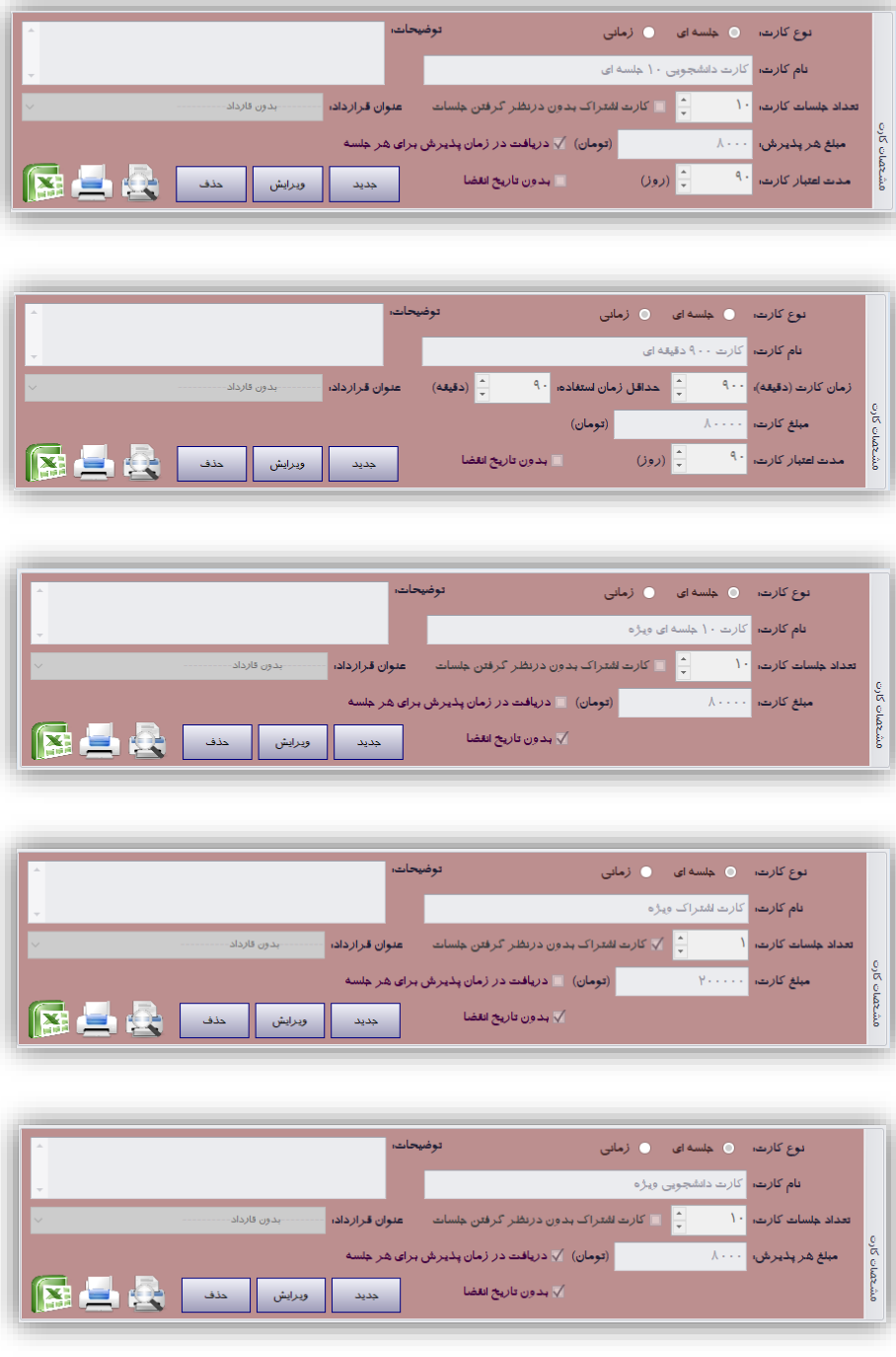

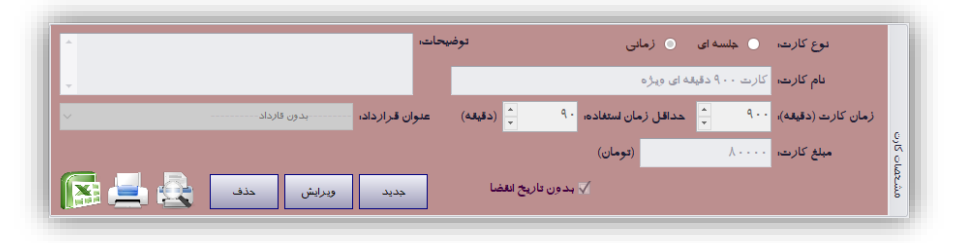

پس از انتخاب هر کارتی یکی از کلیدهایی که فعال خواهد شد کلید **حذف** میباشد. با فشار دادن این کلید نوع کاارت انتخابی حذف خواهد شد.

**نکته**: باید دقت داشته باشید که نوع کارت فقط زمانی قابل حذف است که هیچ کارتی از آن نوع صادر نشده باشاد. در غیر این صورت قابل حذف نیست.

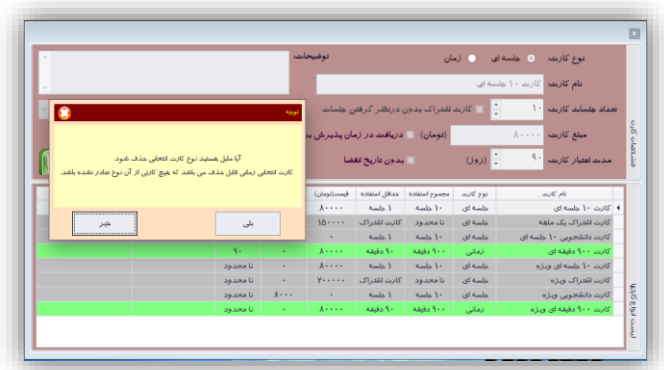

در روی این پنجره امکاناتی برای چاپ لیست انواع کارتهای استخر وجود دارد. همچنین میتوان از این لیست با کلیک کردن بر روی آیکون اکسل خروجی اکسل گرفت. شکل زیر نمونهای از لیست چاپ شده را نشان میدهد.

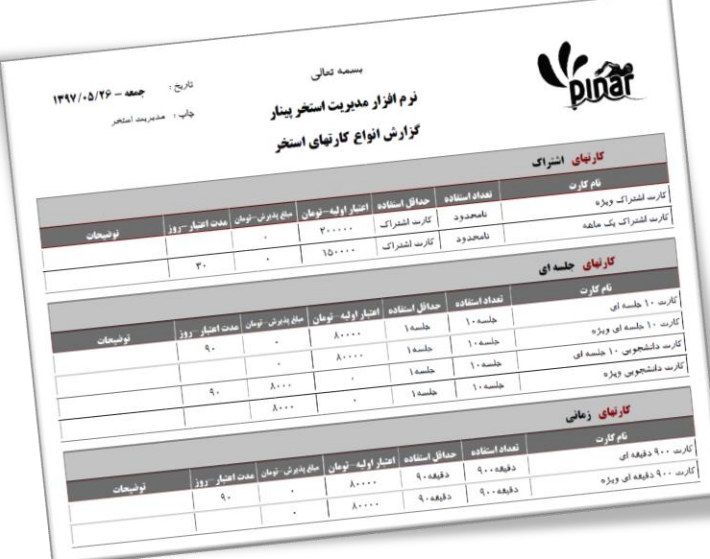

**نکته**: اگر برای نوع کارتی گزینه **بایگانی** فعال شده باشد دیگر برای آن نوع کارت نمای تاوان هایچ کاارت اساتخری صادر کرد.

**نکته**: اگر برای نوع کارتی گزینه **غیر قابل شارژ** فعال شده باشد دیگر آن نوع کارت قابلیات شاارژ مجادد را نخواهاد داشت. **نکته**: برای یک نوع کارت میتوان هزینه ارسال پیامک نیز مشخص کرد. اگر هیچ مقداری برای هزینه پیامک مشاخص نشود (حتی صفر ریال) به این مفهوم می باشد که ارسال پیامک برای این نوع کارت غیر فعال می باشد.

<span id="page-27-1"></span><span id="page-27-0"></span>**-3-2-7 کالسهای آموزشی**

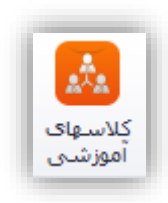

در این بخش می توان انواع کارتهایی که برای کالسهای آموزشی استفاده می شوند را تعریف کرد. با کلیاک کاردن بار روی این گزینه پنجره ای به شکل زیر نمایش داده خواهد شد.

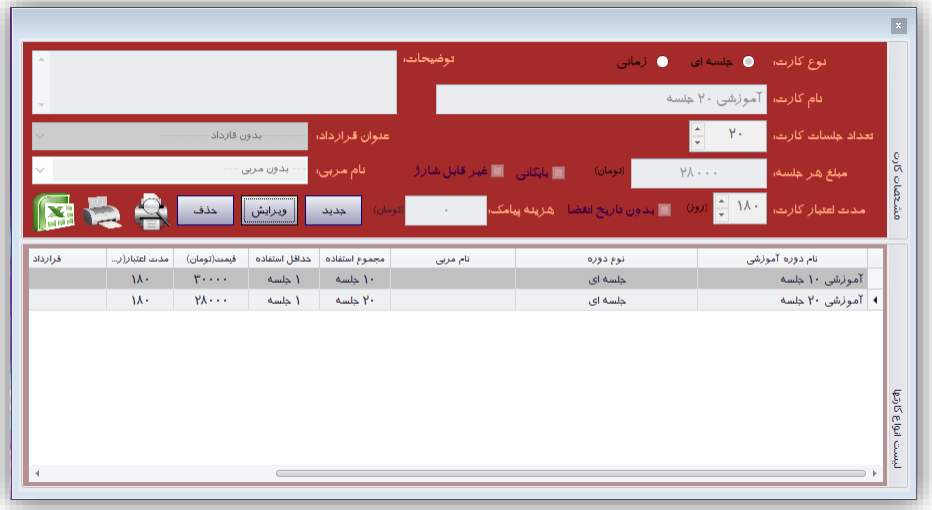

این پنجره مشابه همان پنجره مربوط به کارت استخر می باشد که در بخش قبل توضیح داده شد. تمام موارد کالسهای آموزشی مشابه همان کارت استخر می باشد با این تفاوت که کالسهای آموزشی از نوع جلسه ای و زمانی می توانند باشند و همچنین برای کالسهای آموزشی مربی نیز باید مشخص شود. مربی از بین پرسنلی که در حال حاضر با استخر قرارداد مربی گری دارند انتخاب می شود.

**نکته**: کالس آموزشی می تواند بدون مربی نیز تعریف شود. اگر کالس آموزشی با مربی مشخصی تعریف شود هنگام پذیرش کارت مربوط به آن هنرجو برای مربی مربوطه پذیرش خواهد شد. همچنین اگر کالس آموزشی بدون مربی تعریف شود هنگام پذیرش هنرجو از مسئول پذیرش، نام مربی پرسیده خواهد شد.

<span id="page-28-1"></span><span id="page-28-0"></span>**-4-2-7 صدور کارت**

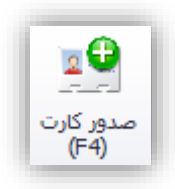

**نکته**: این در صورتی فعال خواهد بود که سانسی فعال شده باشد. نحوه فعال کردن سانس در بخشهای بعدی توضیح داده خواهد شد.

پس از کلیک کردن بر روی این گزینه و یا فشار دادن کلید 4F میتوان برای مشتری کارت استخر جدید صادر کرد. با این کار صفحهای به شکل زیر نمایش داده میشود.

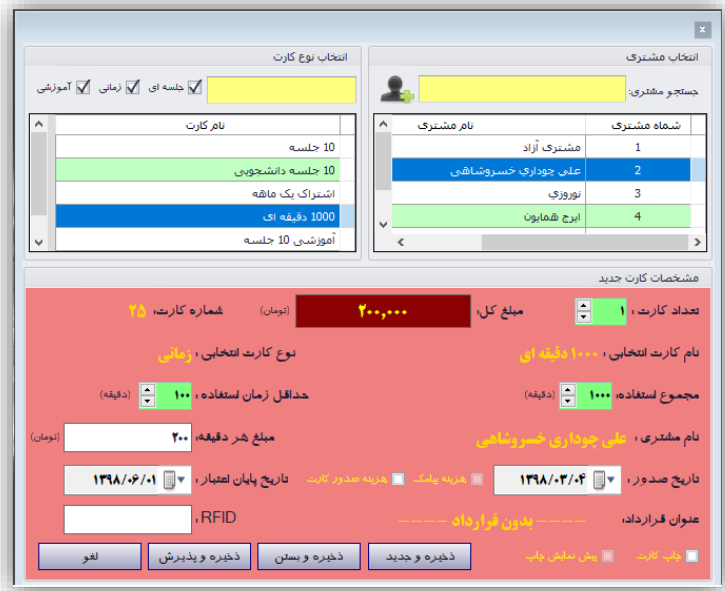

برای صدور کارت باید نوع کارت و نام مشتری را مشخص نمود. در این صفحه امکاناتی برای جستجوی مشـتری بـرای پیدا کردن مشتری مورد نظر قرار داده شده است. مشتریها در بخش لیست مشـتریهـا مـدیریت مـی شـوند امـا در ایـن صفحه با فشار دادن کلیدی که در شکل پایین مشخص شده است مشتری جدیدی را ثبت نمود.

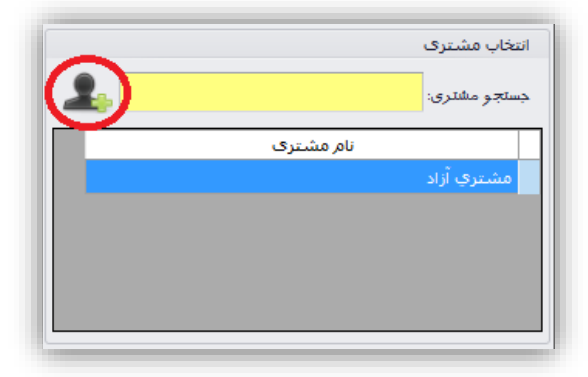

برای مشتری اطالعاتی مثل نام و نام خانوادگی شماره تلفن ثابت و شماره تلفن همراه وارد خواهد شد. بعد از مشاخص شدن نوع کارت، بر اساس نوع کارت انتخابی بخش مشخصات کارت تنظیم میشود مانند تاریخ پایاان اعتباار، مبلاغ قابال پرداخت و تعداد جلسات. تمام این موارد درست است که بر اساس نوع کارت انتخابی تنظیم میشــود ولــی قابـل ویــرایش مے باشند.

از جمله امکانات این نسخه امکان استفاده از کارتهای شناسایی RFID میباشد. هنگام صدور تکـی کـارت مـیتـوان برای آن کارت، RFID نیز اضافه نمود تا کار پذیرش را سادهتر نماید.

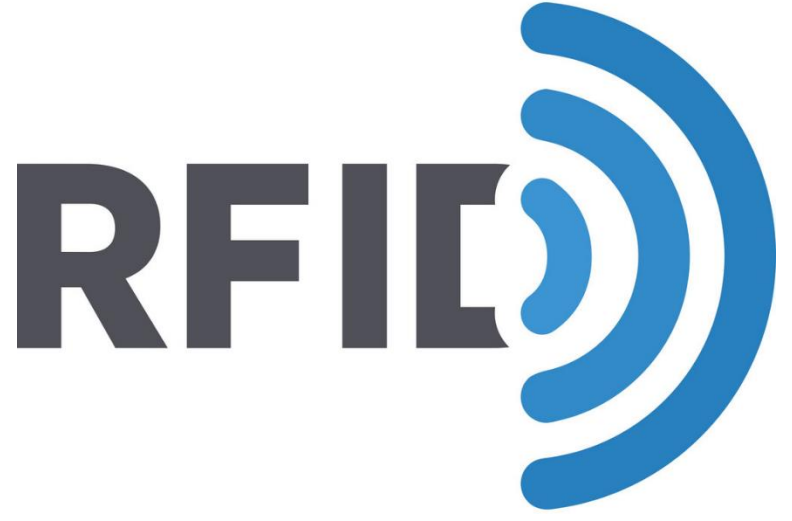

هنگام صدور کارت امکانی برای چاپ کارت صادر شده قرار داده شده است که میتوانـد غیرفعـال شــود. ایــن چــاپ از طریق چاپگر پیشفرض انجام خواهد شد که در بخش تنظیمات نرمافزار مشخص میشود میتوان گزینه چاپگر پیشفرض را غیرفعال نمود تا پیش نمایش کارت نمایش داده شده و از طریق چاپگر انتخابی انجام شود. شکل زیر نموناه ای از کاارت صادر شده را نمایش میدهد.

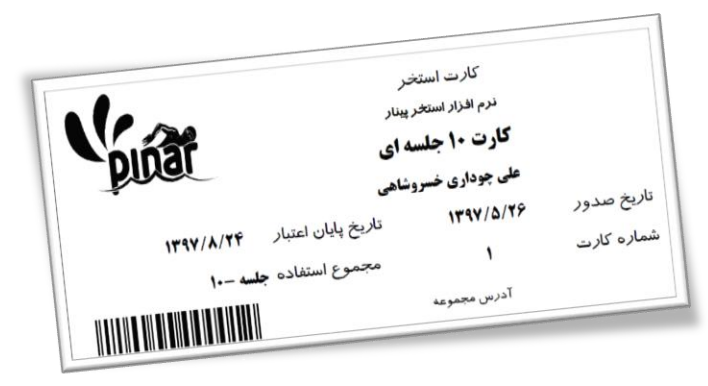

کارتها بر روی کاغذ 4A چاپ میشود، در روی هر کاغذ 4A را میتوان 91 کارت را چاپ کرد.

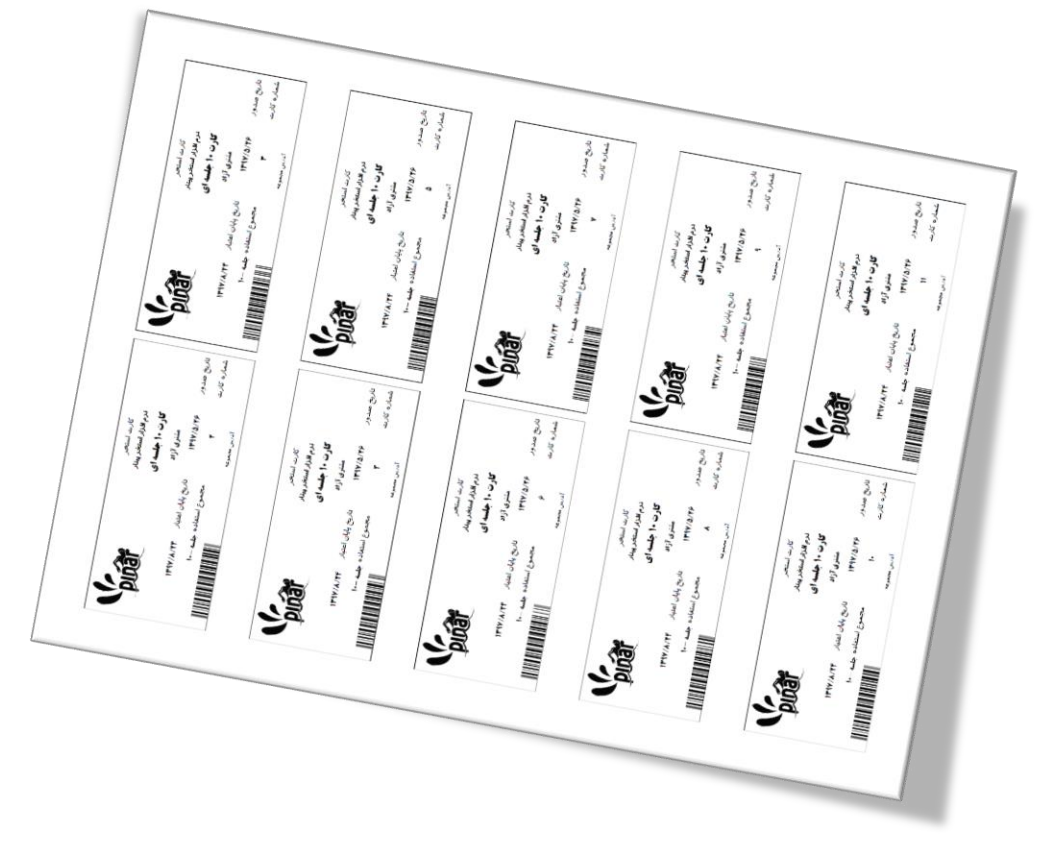

در روی این کارت چاپ شده بارکدی قرار داده شده است تا هنگام پذیرش با راحتی از بارکد خوان برای پذیرش کاارت استفاده کرد. در پایین این صفحه تعدادی کلید قرار داده شده است. یکی از آنها کلید **ذخیره و پذیرش** میباشد، با فشاار دادن این کلید کارت استخر صادر شده و مستقیماً مورد پذیرش قرار میگیرد.

**نکته**: قبل از پذیرش باید از بخش مدیریت کمدها، کمد پذیرش تعریف شود. در غیر این صورت امکان پذیرش وجاود نداشته و پنجرهای به شکل زیر نمایش داده خواهد شد.

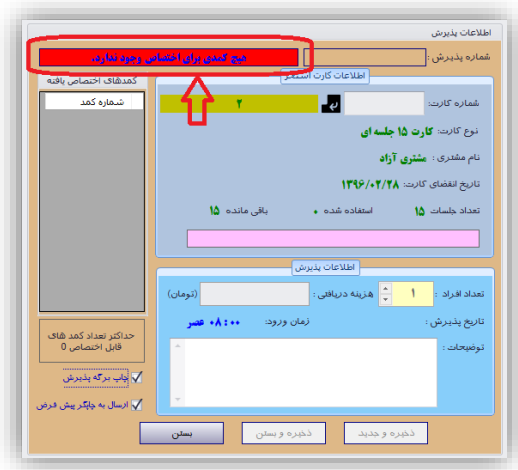

**نکته**: اگر هنگام صدور کارت گزینه **هزینه صدور کارت** انتخاب شود عالوه بر هزینه خود کارت هزینه ای برای صدور کارت نیز از مشتری دریافت خواهد شد و در بخش هزینه های صدور کارت دریافتی ثبت خواهد شد. این هزینه در بخش تنظیمات پذیرش مشخص می شود. اگر این هزینه برابر صفر تنظیم شود به مفهوم غیر فعال بودن این گزینه خواهد بود.

**نکته**: اگر هنگام صدور کارت گزینه **هزینه پیامک** انتخاب شود عالوه بر هزینه خود کارت هزینه ای برای ارسال پیامک نیز از مشتری دریافت خواهد شد. این هزینه هنگان تعریف نوع کارت مشخص می شود که در بخشهای قبلی توضیح داده شد. اگر هیچ هزینه ای برای پیامک در بخش تعریف انواع کارت مشخص نشود گزینه هزینه پیامک نیز غیر فعال خواهد بود. اما اگر مبلغی برای آن مشخص شود (حتی صفر) این گزینه فعال خواهد بود.

<span id="page-31-0"></span>**-5-2-7 صدور بلیط پیش فروش**

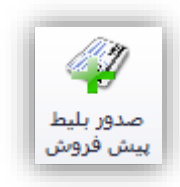

برخی از استخرها از بلیط های پیش فروش چاپی استفاده می کنند. روی این کارتها شماره سریال خاصی چاپ شده است. از طریق این بخش می توان این گونه کارتها را در نرم افزار ثبت کرد تا هنگام ورود بتوان پذیرش نمود. پس از کلیک کردن بر روی این گزینه پنجره زیر نمایش داده می شود.

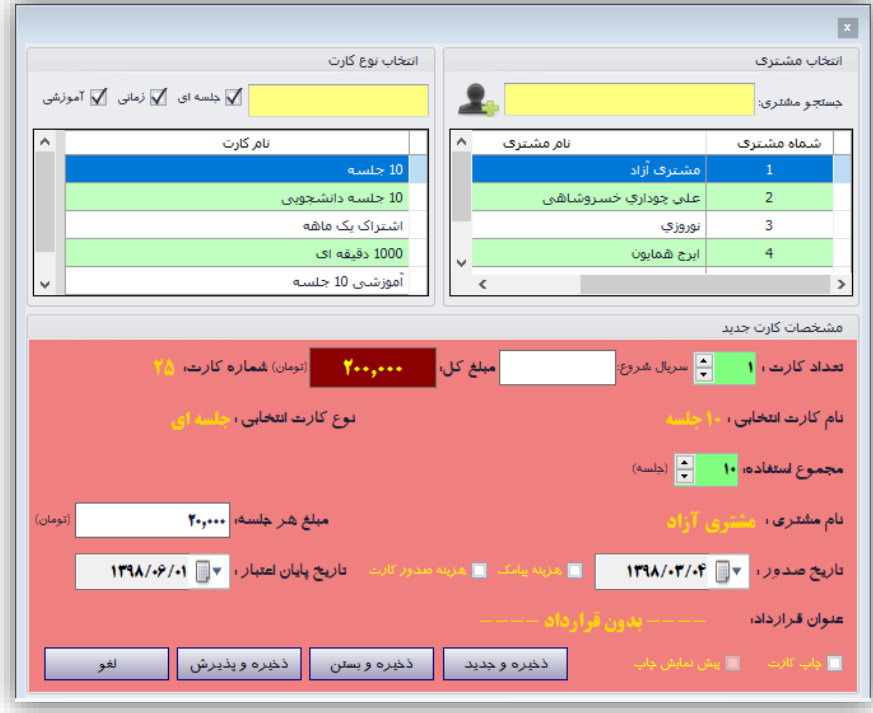

اطالعاتی که در این پنجره گرفته می شود شبیه پنجره صدور کارت می باشد با این تفاوت که برای این گونه کارتها RFID صادر نمی شود، تعداد کاتها و شماره سریال شروع کارتها را هم باید مشخص نمود.

**توجه**: با توجه به مطالبی که گفته شد میتوان برای مشتری یکی از سه نوع کارت استخر را صادر نمود: کارت استخر چاپی نرمافزار کارتهای شناسایی RFID

<span id="page-32-0"></span>**-6-2-7 لیست کارتهای صادر شده**

بلیط های پیش فروش شماره سریال دار چاپی

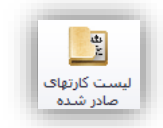

این گزینه برای مشاهده و مدیریت کارتهای استخر صادر شده استفاده میشود. با فشار دادن این گزینه صفحهای باه شکل زیر نمایش داده خواهد شد.

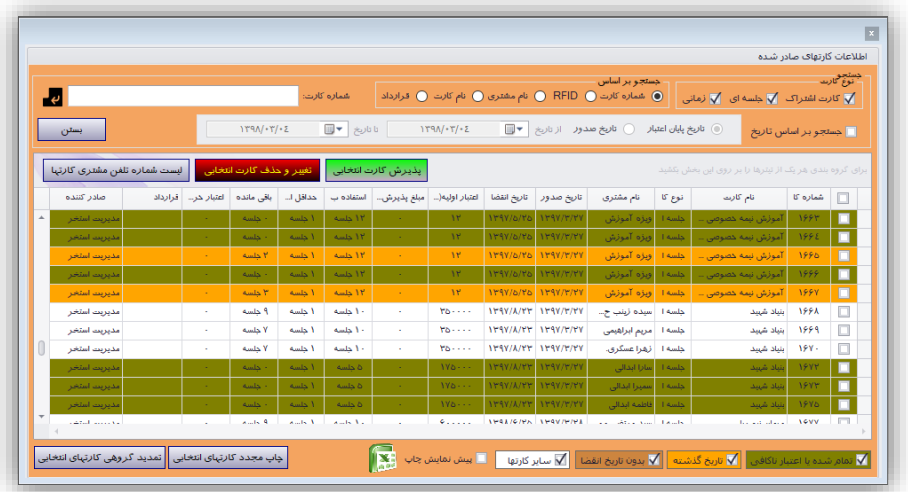

در این صفحه سه روش برای جستجوی کارتها وجود دارد.

- .9 بر اساس شماره کارت
- .2 بر اساس نام مشتری
- .3 بر اساس نوع کارت
	- .4 بر اساس قرارداد

با انتخاب هر کدام مقابل آن شماره کارت (یا بارکد کارت)، نام مشتری و یا نوع کارت از کـاربر گرفتـه خواهـد شـد. در بخش پایین آن میتوان انتخاب کرد که لیست بر اساس تاریخ صدور کارت یا تـاریخ انقضـای کـارت نیـز محـدودتر شـود. همچنین میتوان این لیست را بر اساس نوع کارت یعنی جلسهای ، اشتراک و یا زمانی محدودتر کرد.

در لیست کارتها، کارتهای پیدا شده به ترتیب لیست خواهند شد. اطلاعـات مختلفـی بـرای کـارتهـا نمـایش داده میشود. این اطالعات به ترتیب از راست به چپ عبارتاند از:

- شماره کارت
	- نام کارت
	- نوع کارت
- نام مشتری
- تاریخ صدور
- تاریخ انقاا
- اعتبار اولیه
- مبلغ پذیرش )مبلغی که هنگام پذیرش دریافت میشود(
	- استفاده برای )میزان جلسات/دقیقه استفاده از استخر(
		- حداقل استفاده )جلسه/دقیقه(
			- باقیمانده )جلسات/دقیقهها(
				- اعتبار خرید
					- قرارداد
				- کاربر صادر کننده کارت

در این لیست هر کارتی با رنگی نمایش داده می شود و هر رنگ معرف وضعیت کـارت مـی باشـد کـه در شـکل پـایین مشخص شده است.

با انتخاب/عدم انتخاب هر رنگ می توان مشخص نمود که کارتهای مربوط به آن رنگ نمـایش داده شـوند یـا نمـایش داده نشوند. در روی این فرم امکانات زیادی برای جستجو و دستهبندی کارتهای صادر شده فراهم شـده اسـت. مـدیریت استخر بسته به نوع جستجوی خود می تواند کارتهای صادر شده را بر اساس برخـی سـتونهـا دسـتهبنـدی کنـد. بـرای دستهبندی میتوان ستون مربوطه با کشید و در روی بخش بالایی آن قرار داد به عنوان مثال اگر بخواهیم انـواع کـارتهـا رت بر اساس تاریخ صدور دستهبندی کنیم میتوانیم بصورت شکل زیر گروهبندی نماییم.

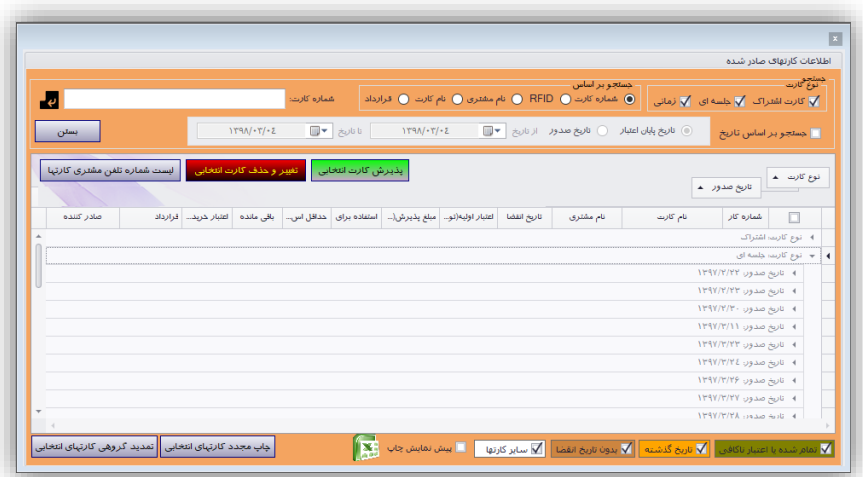

در روی این صفحه بعد از انتخاب هر یک از کارتها میتوان با فشار دادن بر روی کلیاد "**چاپ مجودد کوارت هوای انتخابی**" آنها را چاپ مجدد نمود. برای انتخاب کارتها میتوان مقابل کارت مورد نظر در ستون دوم تیک قرار داد. هرکدام از کارتهای انتخاب شده (کارتی که در لیست مقابل آن در سـتون اول شـکل مثلـث وجـود داشـته باشـد) از لیست را میتوان با فشار دادن کلید "**تغییر و حذف کارت انتخابی**" ویرایش نمود و یا آنرا حذف کرد. **نکته**: کلیه تغییرات ثبت شده و توسط مدیریت قابل ردگیری میباشند. شکل زیر نمونهای را نشان میدهد.

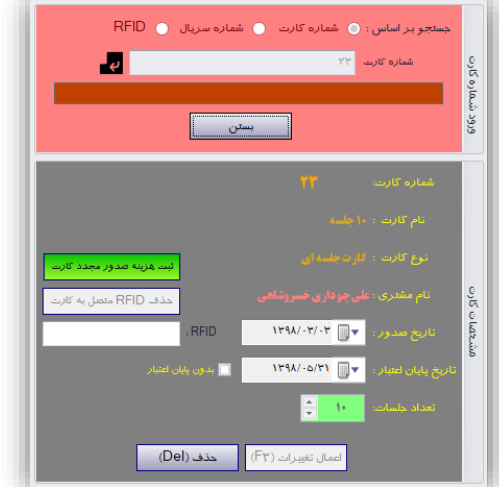

همچنین در این پنجره با کلیک کردن بر روی آیکون اکسل از لیست فایل اکسل تهیه نمود.

همچنین در روی این پنجرا کلیدی برای "**پذیرش کارت انتخابی***"* در نظر گرفته شده است با کلیال کاردن بار روی این گزینه پنجره پذیرش باز شده و امکان پذیرش فراهم می شود. پنجره پذیرش در بخشهای بعـدی توضـیح داده خواهـد شد. برای بدست آوردن لیست شماره تلفنهای مشتریهای مربـوط بـه هـر یـک از کارتهـای انتخـابی مـی تـوان روی کلیـد "**لیست شماره تلفن مشتری کارتها**" کلیک کرد. شکل زیر نمونهای از این پنجره را نشاان مای دهاد. میتاوان از ایان لیست خروجی برای پنل پیامکی خروجی اکسل تهیه کرد.

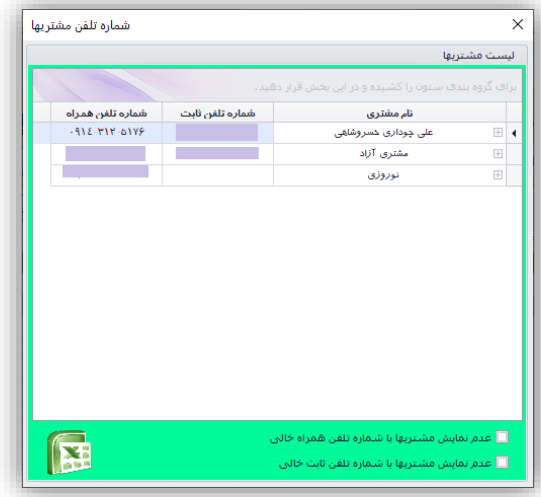

برای تمدید گروهی کارت ها می توان از گزینه "**تمدید گروهی کارتهای انتخابی**" استفاده کرد. با کلیک کاردن بار روی این گزینه صفحه ای به شکل زیر نمایش داده خواهد شد. می توان این تمدید را بـر اسـاس تعـداد روز (بـا شـروع از امروز( یا زمان مشخص انجام داد و یا می توان تاریخ پابان اعتبار آنرا حذف کرد.

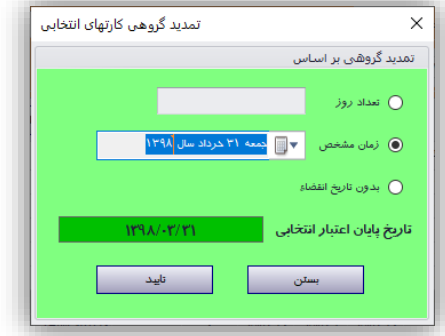

<span id="page-35-0"></span>**-7-2-7 لیست بلیط های پیش فروش شده**

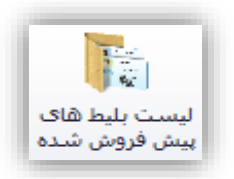

این گزینه شبیه گزینه قبلی می باشد با این تفاوت که برای مدیریت کارتهای پیش فروش شده استفاده مـی شـود. بـا کلیک کردن بر روی این گزینه پنجرا ای به شکل زیر نمایش داده خواهد شد.
|                              | د لوغ کارت<br>جستجو بر اساس<br>● شماره کارت ● سریال • فام مشتری ● نام کارت • قرارداد |              |                          |          |                 |                     |                             |                |                  |                              |         |                                                        |                           |                                                                 |                |
|------------------------------|--------------------------------------------------------------------------------------|--------------|--------------------------|----------|-----------------|---------------------|-----------------------------|----------------|------------------|------------------------------|---------|--------------------------------------------------------|---------------------------|-----------------------------------------------------------------|----------------|
| $\mathbf{E}$                 |                                                                                      |              |                          |          | شماره کارت:     |                     |                             |                |                  |                              |         |                                                        |                           | <mark>√</mark> کائرت اشتراک <mark>√</mark> جلسه ای √ زمانی      |                |
| بستن                         |                                                                                      |              | $1190 - T - 2$           |          | نا تاريخ   ▼    |                     | $119A/-T/-Z$                |                | ▥▾               | <b>○ تاريخ صدور</b> از تاريخ |         | (6) تاريخ پايان اعتبار                                 |                           | <mark>■ جستجو بر اساس تاریخ</mark>                              |                |
|                              |                                                                                      |              |                          |          |                 |                     |                             |                |                  |                              |         |                                                        |                           |                                                                 |                |
| ليست شمائه تلفن مشترى كانهيا |                                                                                      |              | تغيير و حذف كارت انتخابي |          |                 | يذيرش كارت انتخابى  |                             |                |                  |                              |         | برای گروه بندی هر یک از تبترها را بر روی این بخش بکشید |                           |                                                                 |                |
| صلار کننده                   | فرارداد                                                                              | اعتبار خر    | باقي مانده               | حداقل ا… | استفاده         | مبلغ يذير           | اعتباد اوليه(               | تاريخ انقضا    | تاريخ صدور       | نام مشتری                    | نوع کا  | نام کارت                                               | شماره                     | سريال                                                           |                |
| مذير                         |                                                                                      | ٠            | ۱۰ دلسه                  | ا حلسه   | ١٠ حلسه         | 9.11                | ×                           | /119A/F        | /119V/k          | آموزش يرور                   | حلسه    | ۱۰ جلسه دانشجویی                                       | <b><i><u>HYYV</u></i></b> | $1 - 865981$                                                    | □              |
| مذير                         |                                                                                      | ×            | ۱۰ دلسه                  | الطعنة   | ١٠ جلسه         | 9                   | ×.                          | 1119A/F        | /119V/k          | آموزش يرور                   | جلسه    | ۱۰ دلسه دانشجویی                                       | <b>HYYA</b>               | $1 - 702977$                                                    | □              |
| مذير                         |                                                                                      | ٠            | ١٠ دلسه                  | ا حلسه   | ۱۰ دلسه         | 9.                  | $\sim$                      | /119A/F        | <b>AYSYA</b>     | آموزش پرور                   | حلسه    | ۱۰ دلسه دانشجویی                                       | <b>۳۲۲۹</b>               | $1 - Y6E9YY$                                                    |                |
| مدير                         |                                                                                      | $\sim$       | ا حلسه                   | أحلسه    | ۱ حلسه          | 9.11                | $\sim$                      |                | /119Y/A          | آموزش پرور                   | خلسه    | ١ جلسه دانشجویی                                        | 777                       | 1-402842                                                        | $\blacksquare$ |
| مدير                         |                                                                                      | $\mathbf{r}$ | ا حلسه                   | أحلسه    | 1 حلسه          | 9.11                | $\sim$                      |                | /119Y/A          | آموزش پرور                   | حلسه    | أ جلسه دانشجویی                                        | 8881                      | 1.866986                                                        | п              |
| مذير                         |                                                                                      | ×            | ١٠ دلسه                  | أخلسه    | ١٠ حلسه         | 9.11                | ×.                          | /179A/F        | /119Y/k          | آموزش يرور                   | حلسه    | 1 جلسه دانشجویی                                        | <b>2222</b>               | $1 - 862989$                                                    | □              |
| مذير                         |                                                                                      | ×            | ۱۰ دلسه                  | ا جلسه   | ١٠ جلسه         | 9                   | ×.                          | 1119A/F        | <b>AYSYA</b>     | آموزش يرور                   | جلسه    | ١٠ دلسه دانشجويي                                       | <b><i><u>۳۳۳۳</u></i></b> | 1-702977                                                        | □              |
| مذير                         |                                                                                      | ٠            | ۱۰ دلسه                  | ا حلسه   | ۱۰ دلسه         | $9 - 1$             | ×.                          | /119A/Y        | /119V/A          | آموزش پرور                   | حلسه    | ١٠ كلسه دانشجويي                                       | <b>TYTE</b>               | $1 - Y6E9YA$                                                    |                |
| مدير                         |                                                                                      | ×            | ۱۰ خلسه                  | ا خلسه   | ۱۰ حلسه         | 9.11                | $\sim$                      | /119A/F        | $/1$ ۳۹۷/A       | آموزش پرور                   | حلسه    | ۱۰ جلسه دانشجویی                                       | <b>HYYO</b>               | $1 - 862989$                                                    | o              |
| مدير                         |                                                                                      | ×            | ١٠ حلسه                  | ا حلسه   | ١٠ حلسه         | 9.11                | $\mathcal{L}_{\mathcal{A}}$ | /119A/F        | /119V/k          | آموزش پرور                   | حلسه    | ۱۰ جلسه دانشجویی                                       | ٣٣٣F                      | $1 - \mathcal{V} \triangle \mathcal{E} \mathcal{S} \mathcal{V}$ | o              |
| مذير                         |                                                                                      | ×            | 1 حلسه                   | أخلسه    | ١٠ حلسه         | 9.11                | ×.                          | 1119A/F        | /119V/k          | آموزش يرور                   | حلسه    | ۱۰ دلسه دانشجویی                                       | <b>HYHV</b>               | $1 - 8629 + 1$                                                  | □              |
| a ka                         |                                                                                      |              | Audio Aug                | Author N | <b>Audio Au</b> | $\ddot{\mathbf{v}}$ |                             | <b>INVALIV</b> | $N$ <b>PAV/1</b> | and artists.                 | Auction | management of a                                        | <b>HAAR</b>               | <b>ALMARGHY</b>                                                 | $\Box$         |

**-8-2-7 پذیرشهای انجام شده برای کارت**

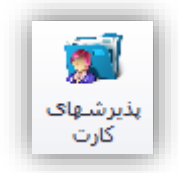

برای اینکه بدانیم چه زمانهایی از کارت استفاده شده است میتوان از این گزینه استفاده نمود. با فشار دادن این کلید صفحهای به شکل زیر نمایش داده میشود.

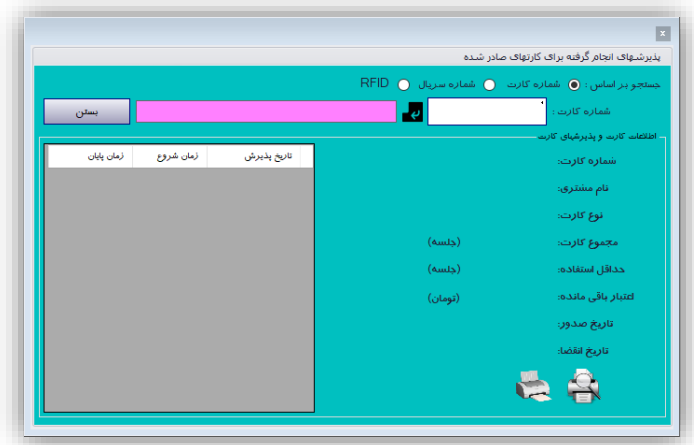

در این صفحه ابتدا باید شماره کارت (یا بارکد) مورد نظر خود را وارد نماییم. سپس در صورت یافتن کـارت، اطلاعـات آن از جمله:

- شماره کارت
- نام مشتری صاحب کارت
- نوع کارت
- مجموع کارت )جلسه/دقیقه(
- تعداد استفاده شده )جلسه/دقیقه(
	- اعتبار باقی مانده
		- تاریخ صدور
		- **•** تاریخ انقضا
	- تعداد پذیرشها
- همچنین زمانهای استفاده از کارت شامل تاریخ زمان ورود و زمان خروج

شکل زیر نمونهای از استفاده این فرم را نشان میدهد.

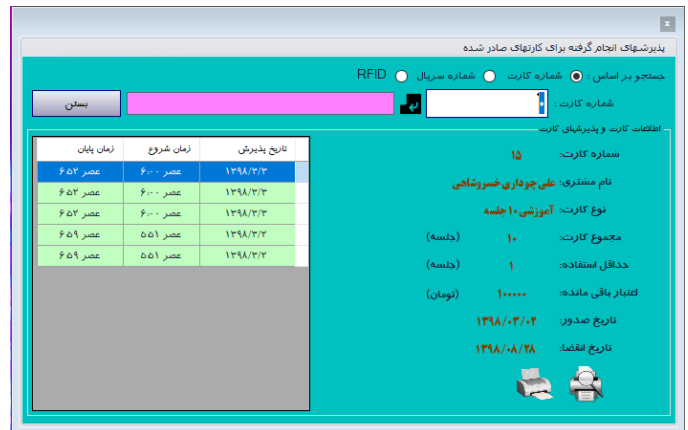

میتوان این لیست را بر روی فیش پرینتر چاپ کرده و آنرا در اختیار مشتری قرار داد. شکل زیر نمونه چاپی را نمایش می دهد.

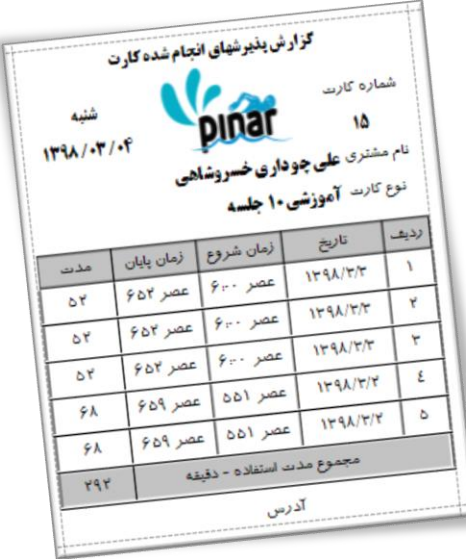

**-9-2-7 تغییر اطالعات کارت**

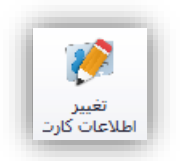

با کلیک کردن بر روی این گزینه فرمی نمایش داده خواهد شد که امکان تغییر اطالعات کارتهای و همچنین امکان حذف صادر شده را فراهم میکند. شکل زیر نمونهای از این فرم را نشان میدهد.

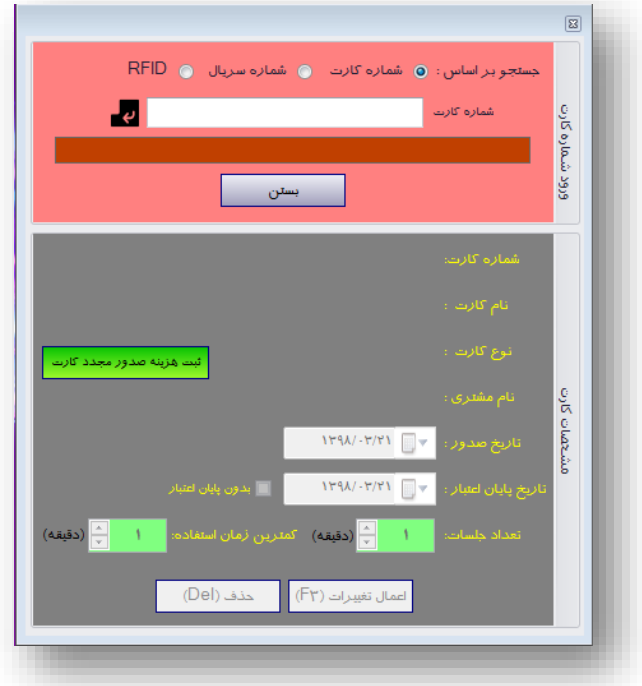

**نکته**: هرگونه تغییر و همچنین حذف کارت ثبت شده و توسط مدیر قابل ردگیری میباشد.

از جمله تغییراتی که می توان بر روی کارتهای استخر اعمال کرد عبارتند از:

- تغییر تاریخ صدور
- تغییر تاریخ پایا اعتبار
- امکان حذف یا اعمال تاریخ پایان اعتبار
	- تغییر تعداد جلسات کارت
	- تغییر و یا حذف RFID کارت استخر

**نکته**: هرگونه تغییر و همچنین حذف کارت ثبت شده و توسط مدیر قابل ردگیری میباشد.

**نکته**: از تغییر تعداد جلسات کارت اجتناب کنید چون باعج تغییر در هزینه هر جلسه خواهد شد. چون هزینه هر جلسه نسبتی از هزینه کارت به تعداد جلسات کارت میباشد.

**-11-2-7 شارژ کارت**

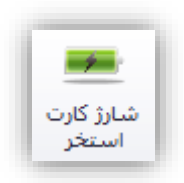

با کلیک کردن بر روی این گزینه پنجرهای به شکل زیر نمایش داده خواهد شد.

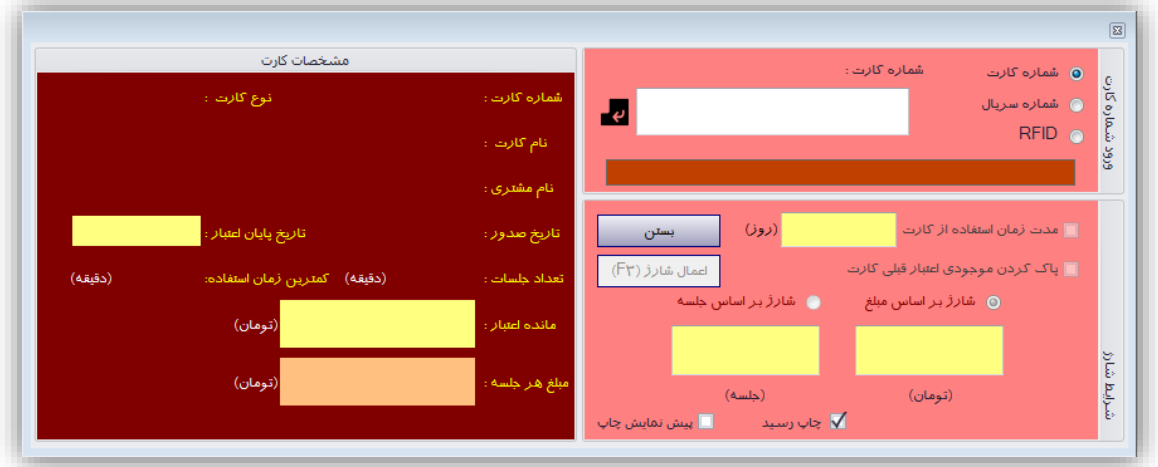

با وارد کردن شماره کارت بصورت دستی یا با استفاده از بارکد خوان میتوان اطالعات کارت را مشاهده نمود و کارت مربوطه را شارژ نمود. با انتخاب گزینه *مدت زمان استفاده از کارت* میتوان تاریخ پایان اعتبار کارت را تغییر داد و مدت آن را بر اساس روزهای مشخص شده از زمان شارژ تغییر داد. در غیر این صورت تاریخ پایان اعتبار کارت همان تاریخ قبلی خواهد بود.

با انتخاب گزینه *پاک کردن موجودی اعتبار قبلی کارت*، ابتدا موجدی اعتبار کارت پاک شده سپس به مبلغ مشخص شده شارژ خواهد شد.

- برای شارژ کارت استخر دو حالت در نظر گرفته شده است:
	- .9 شارژ بر اساس مبلغ
	- .2 شارژ بر اساس جلسه

در شارژ بر اساس مبلغ شما مبلغی را به عنوان شارژ انتخاب می کنید نرم افزار کارت را برساس مبلغ شارژ و مبلغ هر جلسه کارت به تعداد جلسات به دست آمده شارژ خواهد کرد. و در شارژ بر اساس جلسه خود نرم افزار مبلغ شارژ را بر اساس مبلغ هر جلسه کارت مشخص کرده و از مشتری دریافت خواهد شد.

**نکته**: اطالعات اولیه نمایش داده شده در بخش شارژ یعنی مدت زمان استفاده، تعداد جلسات و مبلغ شارژ بصورت خوکار بر اساس نوع کارت توسط نرم افزار تنظیم می شود.

شکل زیر نمونهای از شارژ را نشان میدهد. در این شکل اعتبار کارت پایان یافته اما با انتخاب گزینه **مدت زما استفاده از کارت** اعتبار کارت تا 11 روز دیگر تمدید خواهد شد.

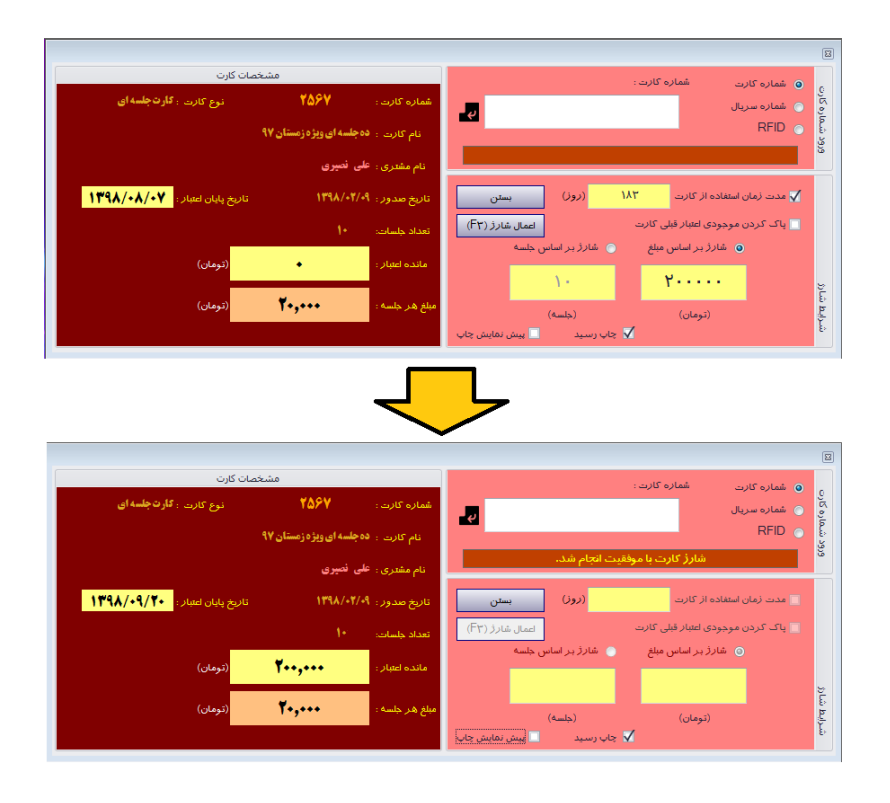

برای شارژ انجام شده رسیدی نیز صادر خواهد شد. شکل زیر رسید این شارژ را نشان میدهد.

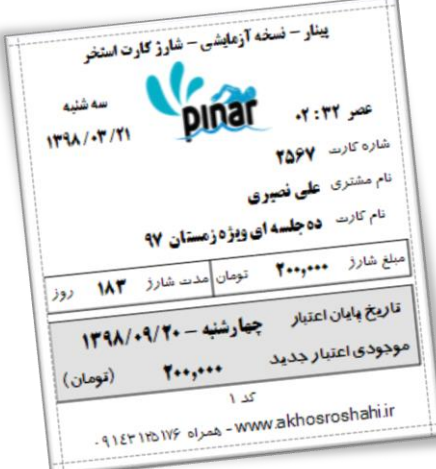

**-11-2-7 تراکنشهای کارت**

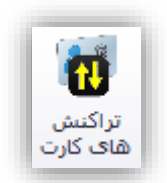

با استفاده از این گزینه میتوان لیستی از تراکنشهای انجام گرفته بر روی کارت را نیز مشاهده نمود. با کلیک کردن بر روی این گزینه شکل زیر نمایش داده خواهد شد.

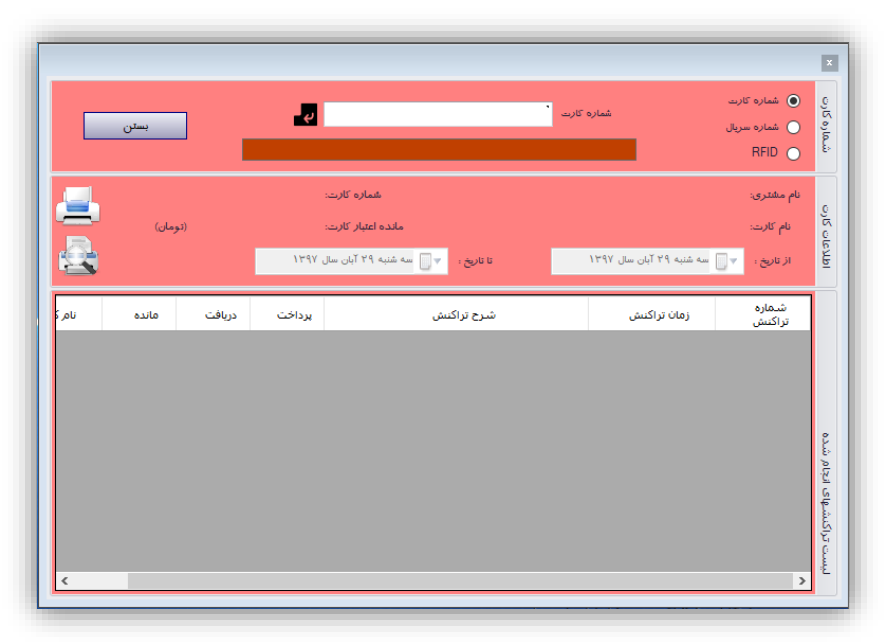

با وارد کردن شماره کارت بصورت دستی یا با استفاده از بارکد خوان میتوان اطالعات کارت و لیست تراکنشهای کارت را مشاهده نمود. و از آن چاپ تهیه کرد. شکل زیر تراکنشهای یک کارت و چاپ آنرا نشان میدهد.

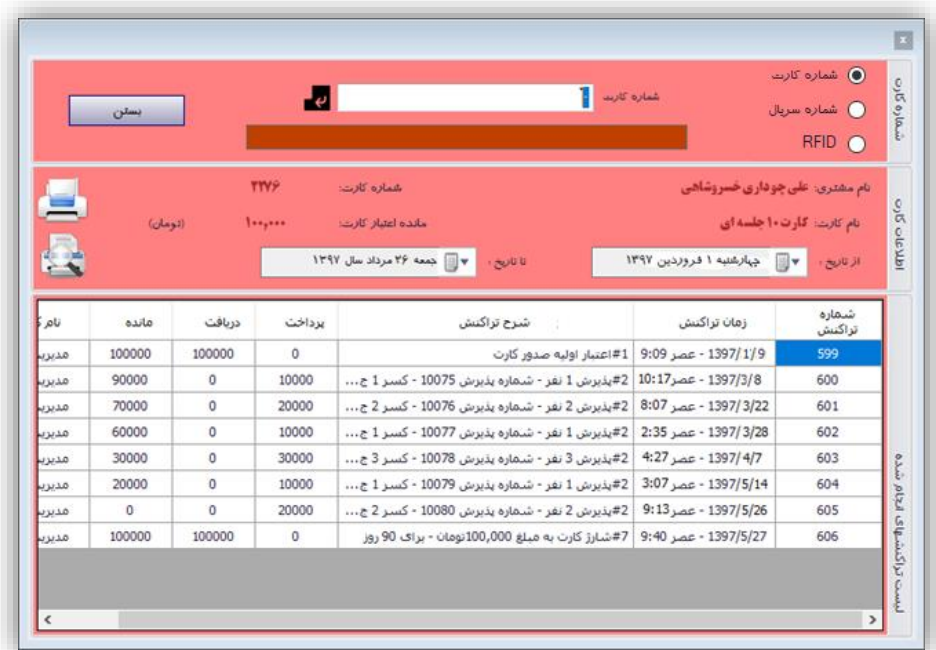

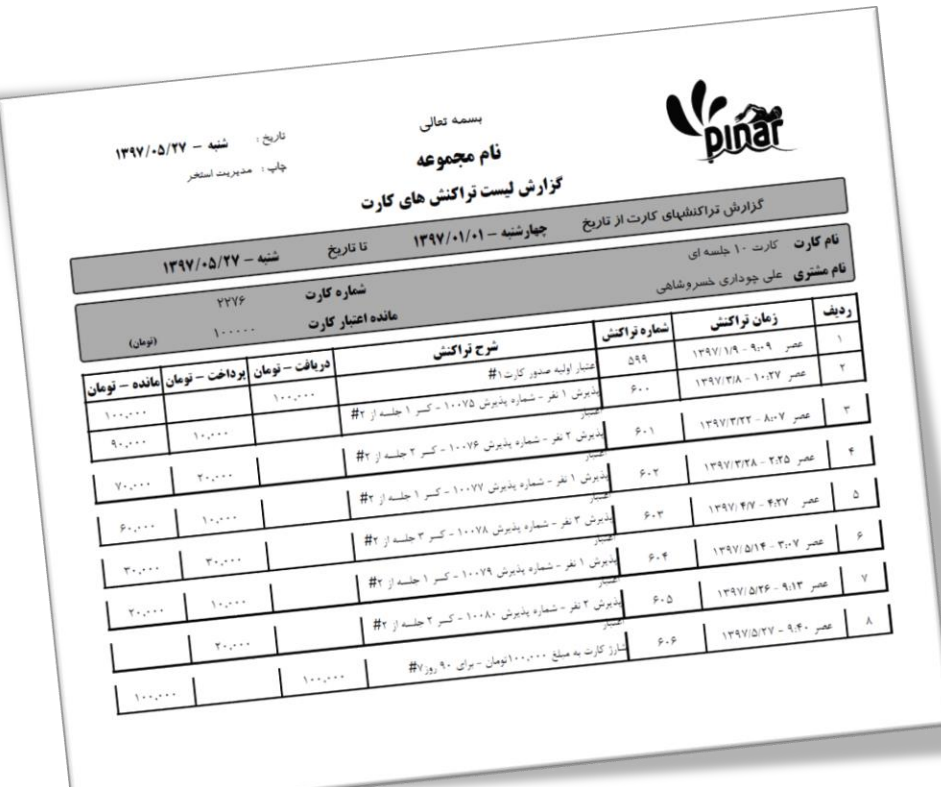

**-12-2-7 شارژ کیف پول**

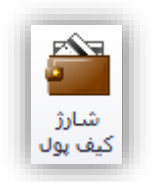

در این نسخه از نرمافزار یکی از امکاناتی که قرار داده شده است امکان استفاده از کیف پول میباشد. این کیف پول برای استفاده از خدمات استخر و خرید از بوفه استخر و همچنین پرداخت جریمه تأخیر میتواند استفاده شود. با کلیک کردن بر روی این گزینه پنجرهای به شکل زیر را نمایش خواهد داد.

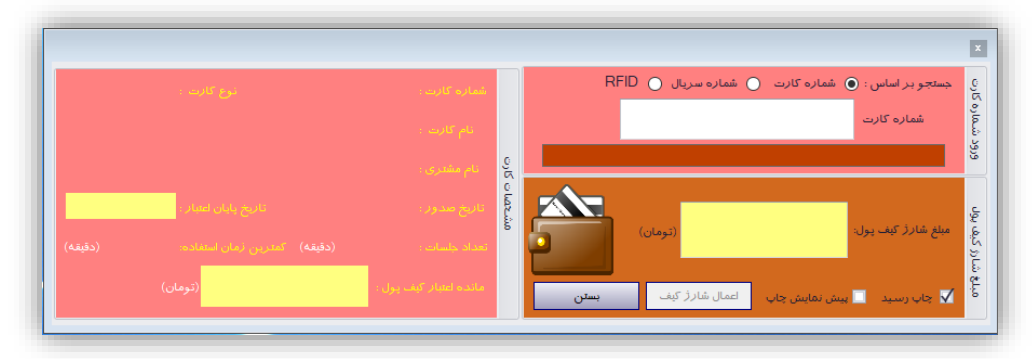

با وارد کردن شماره کارت بصورت دستی یا از طریق بارکد خوان اطالعات کارت مربوطه نمایش داده خواهد شد. سپس میتوان با وارد کردن مبلغ شارژ، کیف پول کارت استخر را شارژ نمود. بعد از شارژ نیز رسید شارژ چاپ خواهد شد. شکل زیر شارژ یک کارت و رسید شارژ چاپ شده را نمایش میدهد.

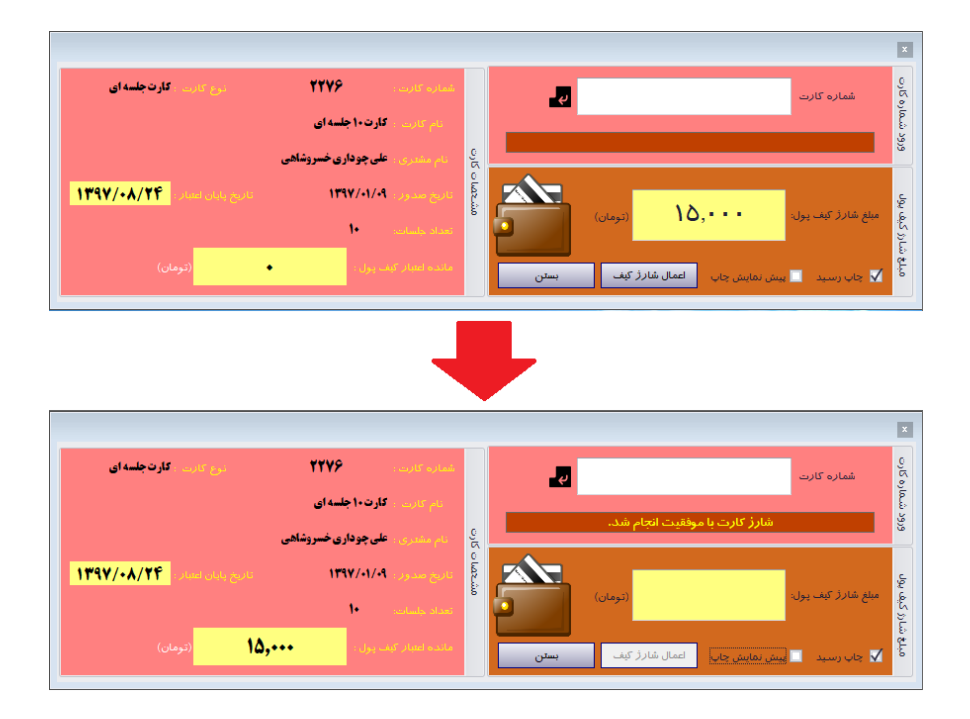

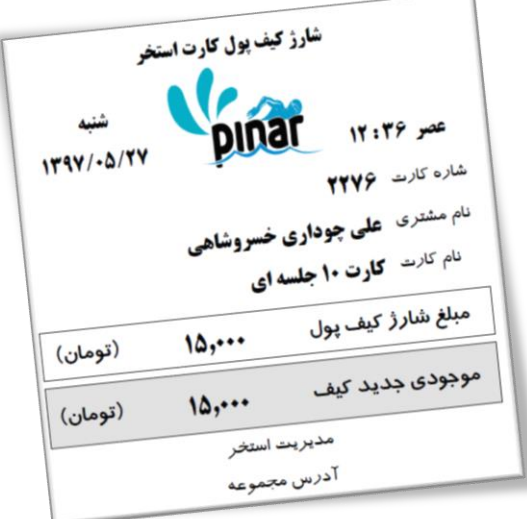

**-13-2-7 موجودی کارت**

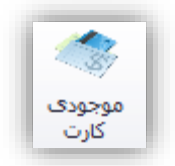

هر کارت استخر دارای اعتبار و همچنین کیف پول میباشد. اگر چنانچه بخواهیم موجودی هریک از این بخشها را مشاهده کنیم، هر یک از آنها را شارژ نماییم، مبلغ کیف پول را به مشتری پس دهیم و یا کارت را از طریق کیف پول شارژ نماییم میتوان از این گزینه استفاده کرد. با کلیک کردن بر روی این گزینه پنجرهای به شکل زیر نمایش داده خواهد شد.

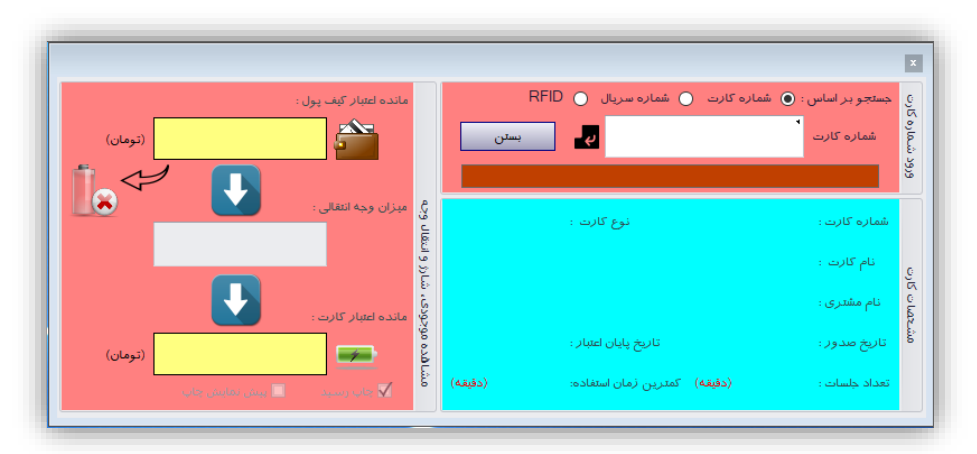

با وارد کردن شماره کارت بصورت دستی یا از طریق بارکد خوان اطالعات کارت مربوطه نمایش داده خواهد شد. همچنین موجودی کیف پول و اعتبار کارت نمایش خواهد داد. این پنجره دارای بخشهای مختلفی میباشد که در شکل زیر خواهد بود.

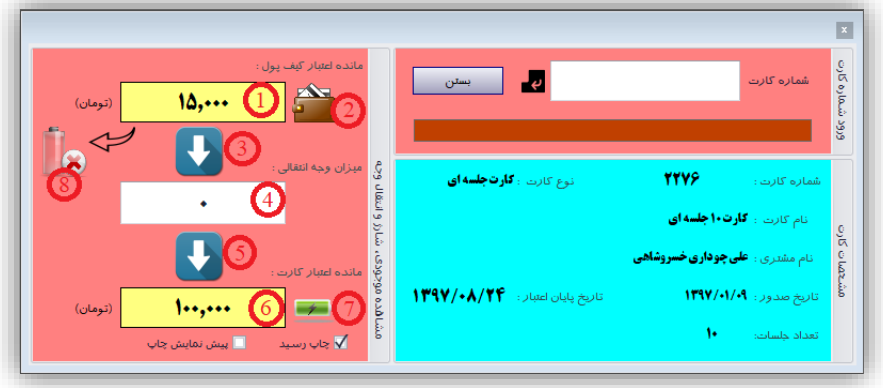

- هر یک از بخشهای این پنجره عبارت است از:
	- .9 مانده اعتبار کیف پول
		- .2 شارژ کیف پول
- .3 مشخص کردن کل مانده اعتبار کیف پول برای شارژ کارت استخر
- .4 مشخص کردن میزان وجه انتقالی از کیف پول برای شارژ کارت استخر از طریق کیف پول
	- .5 شارژ کارت استخر به میزان مشخص شده در بخش 4 از طریق کیف پول
		- .2 مانده اعتبار کارت استخر
			- .7 شارژ کارت استخر
		- .8 برگشت دادن کل موجودی کیف پول به مشتری

برای شارژ کارت استخر از طریق کیف پول رسیدی چاپ خواهد شد. شکل زیر نمونهای از این رسید را نشان میدهد.

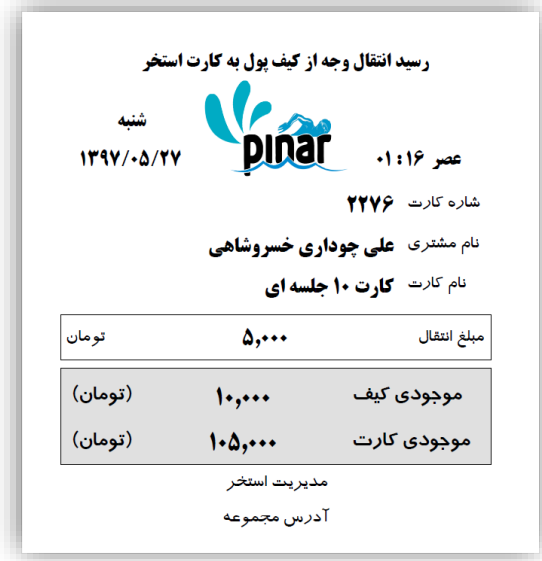

همچنین بعد از برگشت دادن کل مبلغ کیف پول به مشتری رسیدی نیز چاپ خواهد شد. شکل زیر نمونهای از این رسید را نشان میدهد.

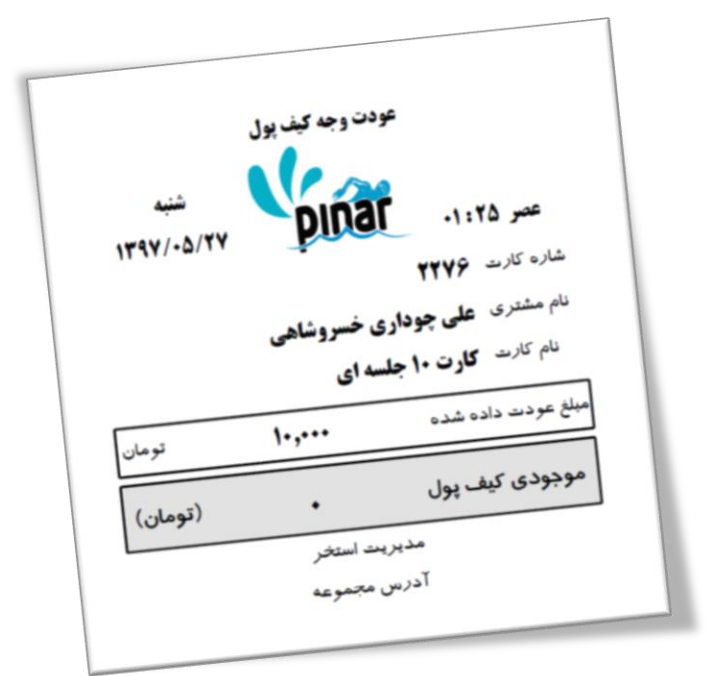

**-14-2-7 تراکنشهای کیف پول**

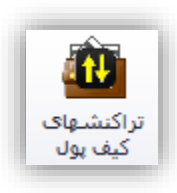

تراکنشهای مختلفی بر روی کیف پول میتواند انجام شود مانند پرداخت از کیف پول، شارژ کیف پول و غیره. برای مشاهده لیست این تراکنشها میتوان از این گزینه استفاده کرد. با کلیک کردن بر روی این گزینه پنجرهای به شکل زیر نمایش داده میشود.

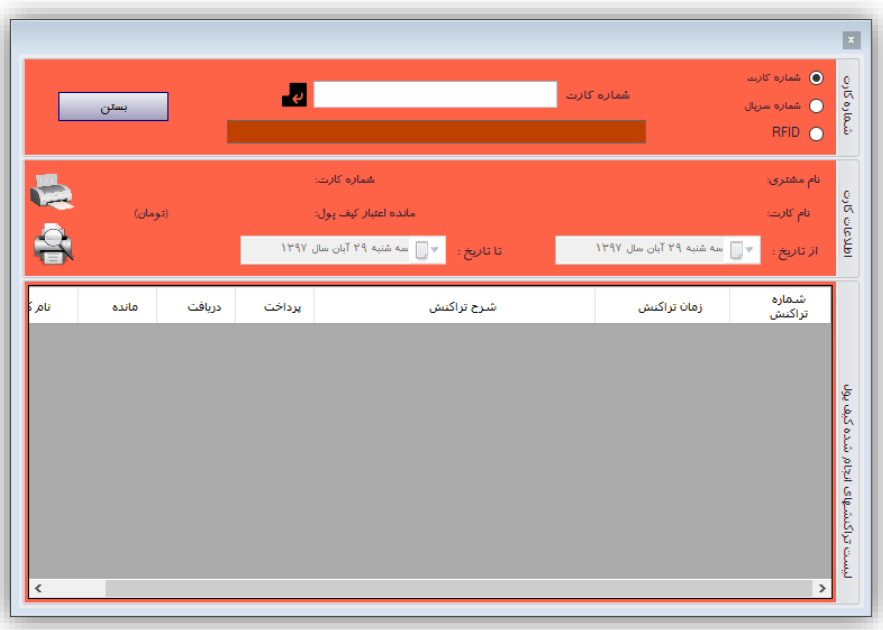

با وارد کردن شماره کارت بصورت دستی یا از طریق بارکد خوان اطالعات کارت مربوطه و همچنین لیست تراکنشهای کیف پول آن کارت نمایش داده خواهد شد. در شکل زیر نمونهای از این لیست تراکنشها را نشان میدهد.

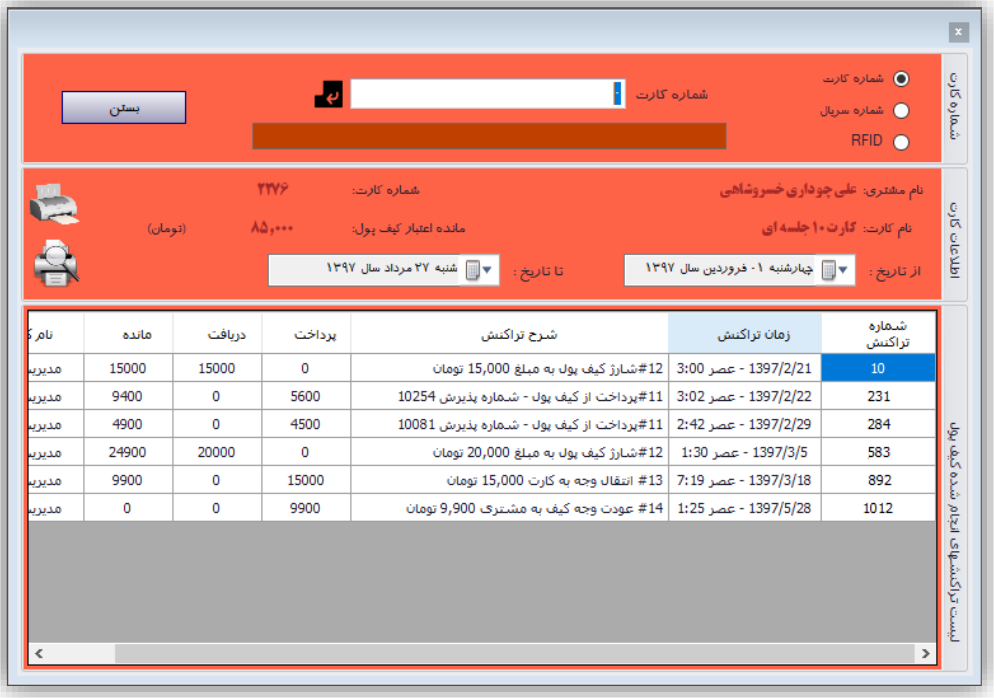

میتوان از این لیست تراکنشها چاپ تهیه کرد. شکل زیر نمونه چاپی لیست شکل باالیی را نشان میدهد.

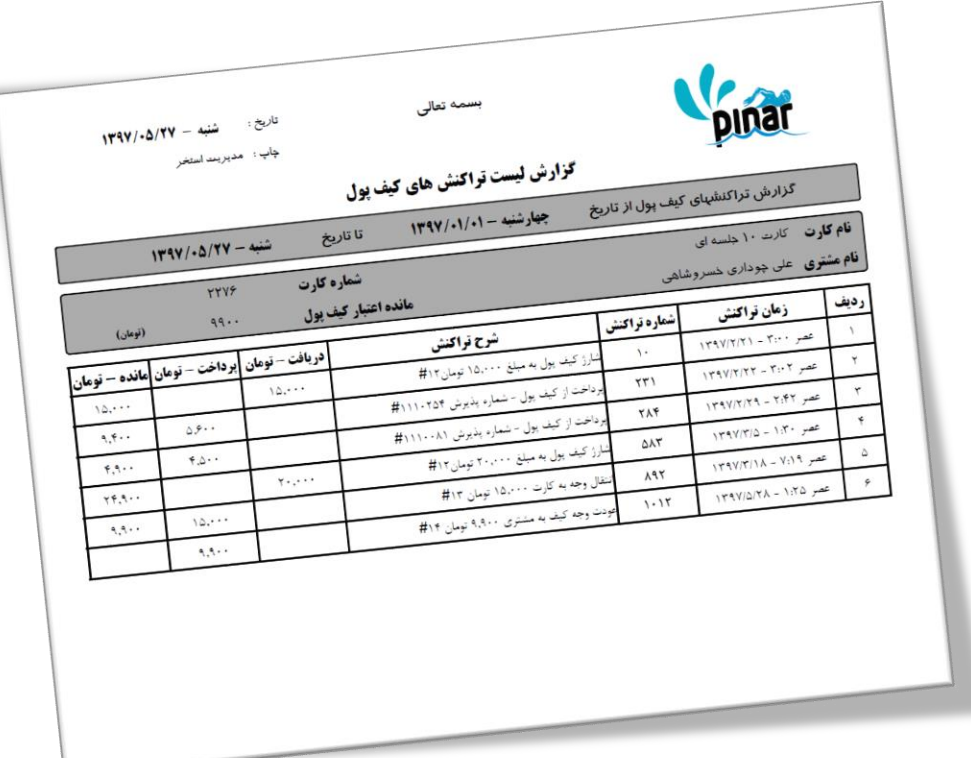

## **-3-7 پذیرش**

گزینههای این بخش در دو گروه مختلف قرار گرفته اند.

- پذیرش
- مشتری

هر گروه شامل گزینههایی برای مدیریت آن بخش میباشد.

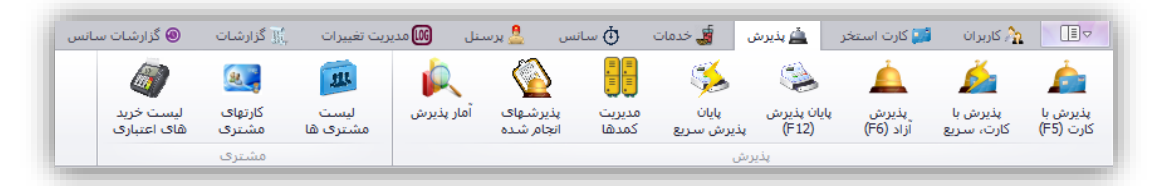

## **-1-3-7 پذیرش با کارت**

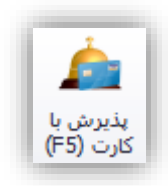

برای پذیرش دو راه حل وجود دارد.

- پذیرش با کارت
- پذیرش بدون کارت

این گزینه برای پذیرش مشتریانی استفاده میشود که قبالً کارت استخر تهیه کردهاند. با انتخاب ایان گزیناه یاا فشاار دادن کلید 5F صفحهای به شکل زیر نمایش داده میشود.

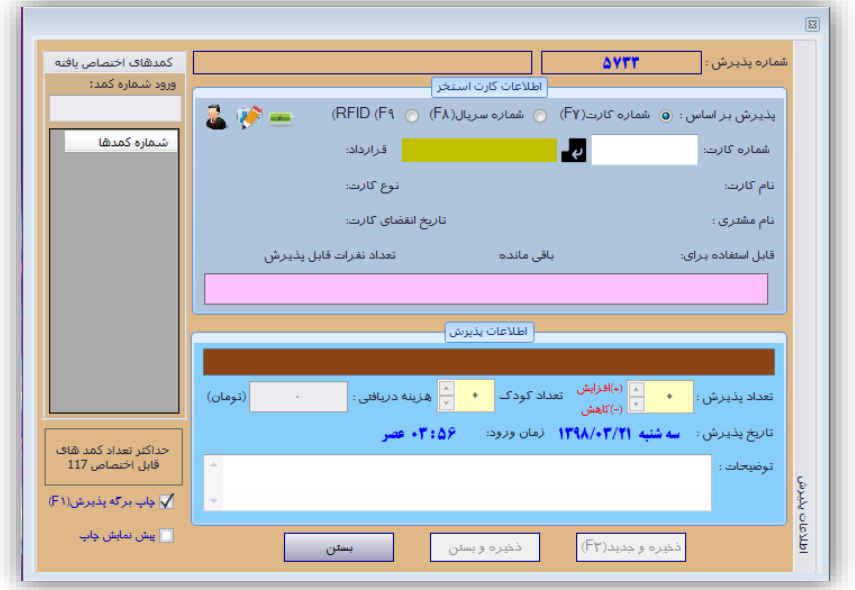

در این صفحه سه نوع اطالعات از کاربر گرفته میشود.

- اطالعات کارت استخر
	- اطالعات پذیرش
- و شماره کمدهای انتخابی

در بخش اطالعات کارت استخر برای شناسایی کارت استخر می توان از یکی از سه مورد زیر استفاده کرد:

- شماره کارت استخر یا بارکد کارت استخر
	- شماره سریال بلیط پیش فروش
		- RFID کارت

در بخش اطلاعات کارت با کلیک کردن بر روی می توان عکس ثبت شده مشتری را مشاهده نمود.

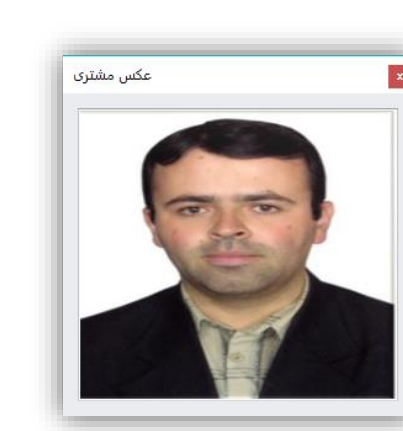

در بخش اطلاعات کارت می توان با کلیک کردن بر روی مسلم اطلاعات کارت را تغییر دهید به عنوان مثال اگر مـدت اعتبار کارت تمام شده باشد آنرا شارژ نمایید.

در بخش اطالعات کارت می توان با کلیک کردن بر روی کارت مورد نظر را شارژ نمایید.

در بخش اطالعات پذیرش تعداد افرادی که با کارت انتخابی پذیرش خواهند شد همچنین برای کارتهایی کاه هنگاام پذیرش کارت وجه دریافت می شود بخش هزینه دریافتی در نظر گرفته شده است که وارد خواهند شـد. همچنــین بخــش توضیحات در نظر گرفته شده است تا برخی از اطالعات که هنگام پذیرش نیاز میباشد ثبت شوند.

در بخش کمدهای اختصاصی شماره کمدهایی که برای پذیرش اختصاص داده شده است را نمـایش مـی دهـد. دو راه برای اختصاص کمدها وجود دارد.

- دستی
- خودکار

برای اختصاص کمد بصورت دستی، در بخش بالایی شماره کمدهای اختصاص یافته می توان شــماره کمــد مــورد نظــر خود را وارد نمود و کلید اینتر را فشار داد. در چنین شرایطی تعداد پذیرشهـا برابـر بـا تعـداد کمـدهای اختصـاص یافتـه خواهد بود. این شماره کمدها بعد از وارد شدن از طریق جدول موجود در این بخش قابل ویرایش میباشد و میتـوان آنهـا را تغییر داد. در این بخش همچنین تعداد کمدهای آزاد قابل اختصاص نیز مشخص میشود.

برای اختصاص کمدها بصورت خودکار کافی است در بخش اطلاعات پــذیرش تعــداد افــراد پــذیرش شــده را مشــخص نماییم. برای این تعداد مشتری کمدهایی بصورت خودکار اختصاص داده خواهـد شـد. الگـوریتم ایـن اختصـاص از طریـق تعداد استفادههای هر یک از کمدها میباشد. برای اینکـه اسـتفاده از کمـدها یکسـان باشـد تـا کمـدها بصـورت مسـاوی مستهلک شوند از این الگوریتم استفاده شده است.

**نکته**: قبل از پذیرش از بخش مدیریت کمدها باید کمدها تعریف شوند در غیر این صورت امکان پذیرش وجود نخواهد داشت.

**نکته**: حداکثر تعداد پذیرش به تعداد کمدهای موجود میباشد و بیش از آن پذیرش امکانپذیر نیست.

**نکته**: یکی از امکانات جدید این نسخه امکان تفکیک قیمت بزرگ سال با خردسال می باشد. در این پنجرا شــما ابتــدا تعداد پذیرش را مشخص خواهید کرد سپس مشخص خواهید کرد چه تعداد از این نفرات خردسال می باشـند. تنظیمـات مربوط به هزینه بزرگ سال و خرد سال در تعریف سانس مشخص می شود که بعدا در بخـش ۷-۴- توضـیح داده خواهـد شد. اگر هزینه بزرگ سال و خردسال با هم برابر باشد بخش تعداد کودک نمایش داده نخواهد شد.

**نکته**: اگر کارت جز کارتهای آموزشی باشد و مربی برای آن مشخص نشده باشد هنگام پاذیرش ایان گوناه کارتهاا از کاربر نام مربی مورد نظر پرسیده خواهد شد.

شکل زیر نمونهای از یک پذیرش را نشان میدهد.

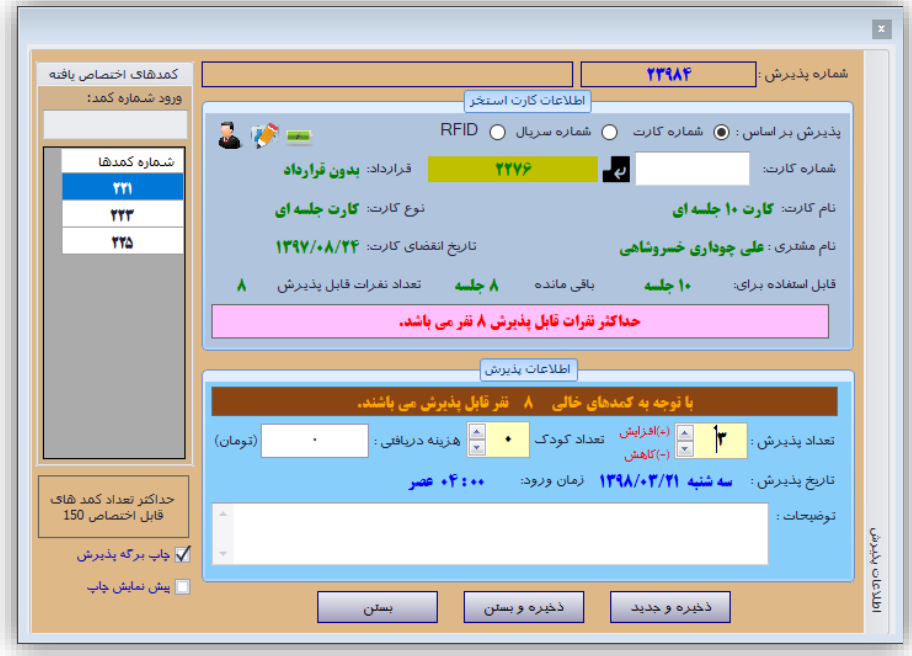

بعد از پذیرش از طریق فیش پرینت یک رسید پذیرش نیز برای مشتری چاپ خواهد شد. که میتوان از طریاق "**چاپ بر***گه پذیرش***"** این چاپ را فعال/غیرفعال نمود. همچنین این چاپ از طریق چـاپگری کـه از بخـش تنظیمـات نـرم|فـزار مشخص شده است انجام میشود. میتوان با استفاده از گزینه "*پیش نم<i>ایش چاپ***"** میتـوان پـیش نمایشـی از رسـید را مشاهده نمود و از طریق چاپگر انتخابی آنرا چاپ نمود. شکل زیر نمونـهای از رسـید چـاپ شـده بـرای پـذیرش بـالایی را نمایش مے دهد.

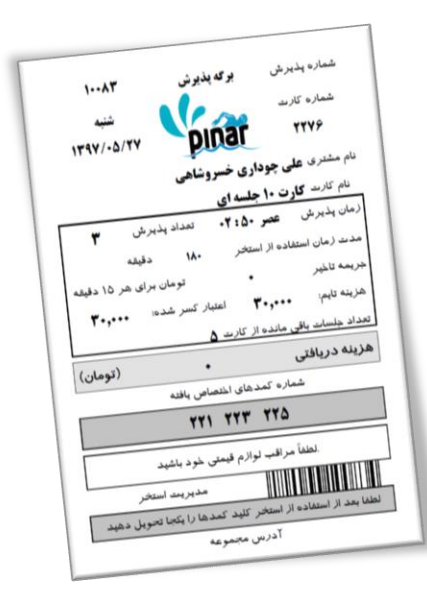

پایین این برگه بارکدی قرار داده شده است که شماره پذیرش را مشخص میکند.

**-2-3-7 پذیرش با کارت، سریع**

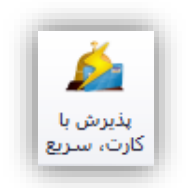

زمانی که تعداد مشتریها زیاد باشد ممکن است پذیرش مشتریها زمانبر باشد. برای افزایش سرعت در پذیرش مشتریها می توان از این گزینه استفاده کرد. این گزینه برخی از جزئیات پذیرش را حذف کرده است تا کار ساده تر شود. با کلیک کردن بر روی این گزینه پنجره ای به شکل زیر نمایش داده خواهد شد.

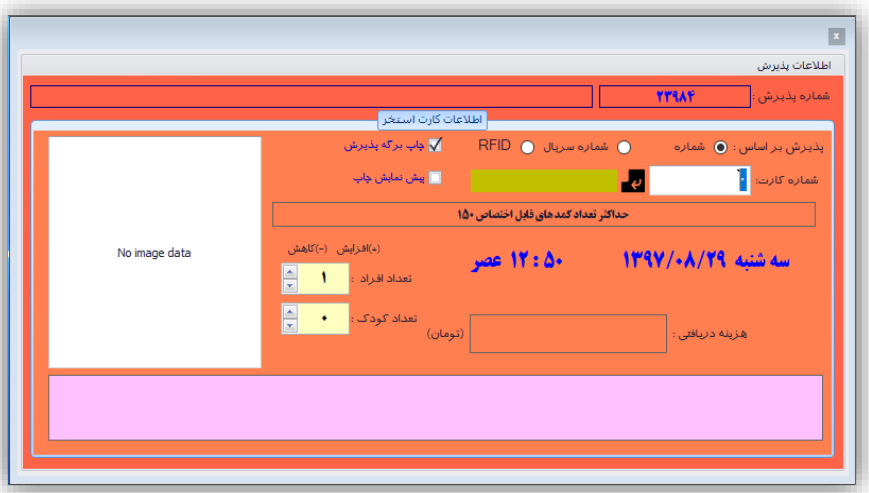

شکل زیر نمونه ای از پذیرش انجام شده توسط این گزینه را نشان می دهد.

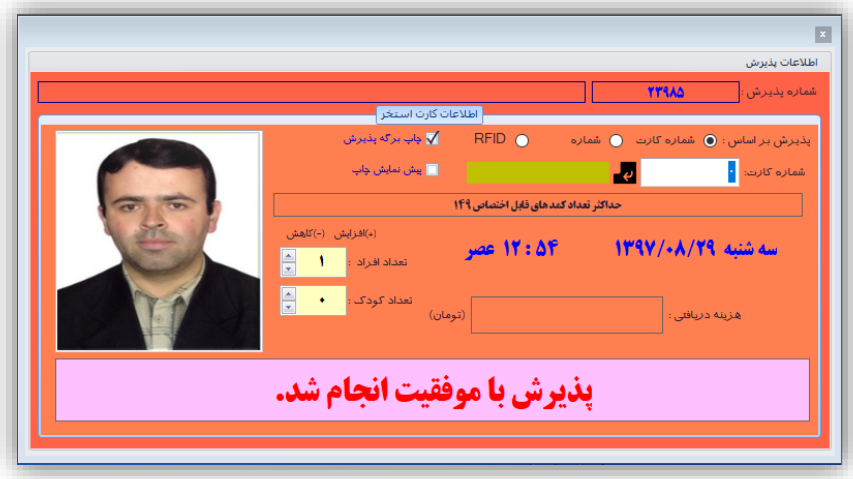

**-3-3-7 پذیرش بدو کارت**

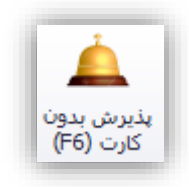

**نکته**: این در صورتی فعال خواهد بود که سانسی فعال شده باشد. نحوه فعال کردن سانس در بخشهای بعدی توضیح داده خواهد شد.

این پذیرش زمانی استفاده میشود که مشتری بدون کارت مراجعه کـرده و مـیخـواهیم آنـرا بـا هزینــه آزاد پــذیرش نماییم. با انتخاب این گزینه یا فشار دادن کلید 6F صفحهای به شکل زیر نمایش داده خواهد شد.

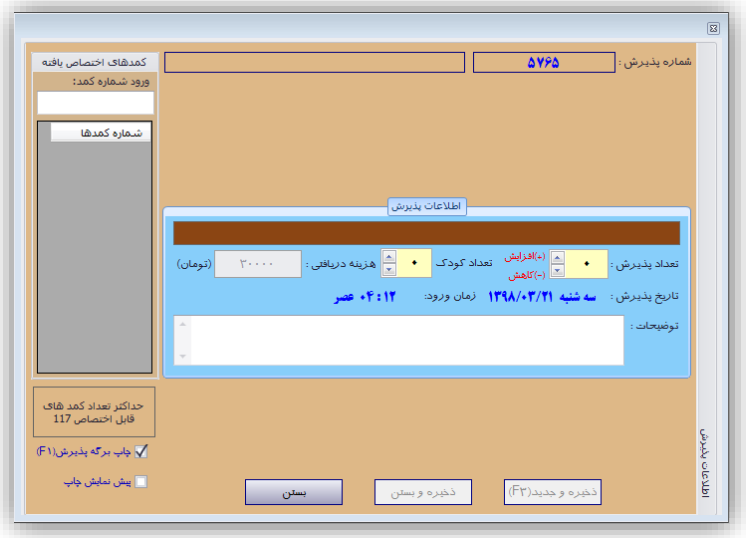

این صفحه همانند صفحه پذیرش با کارت می باشد با این تفاوت که بخش اطلاعات کارت استخر وجود ندارد. در بخــش اطالعات پذیرش تعداد افرادی که بدون کارت انتخابی بصورت گروهی پذیرش خواهند شد مشخص میشود. همچناین در بخش هزینه دریافتی، هزینه پذیرش آزاد بدون کارت برای این پذیرش (هزینه کل افراد پـذیرش شـده) مشـخص خواهـد شد. هزینهای که در این بخش به ازاء هر نفر مشخص می شود بر اساس هزینهای می باشد که برای این سـانس ثبـت شـده است و بصورت خودکار بر اساس تعداد نفرات پذیرش محاسبه میشود. همچنین بخـش توضـیحات در نظـر گرفتـه شـده است تا برخی از اطالعات که هنگام پذیرش نیاز میباشد ثبت شوند مانند نام افرادی که بدون کارت پذیرش شدهاند.

در بخش کمدهای اختصاصی شماره کمدها را می¤وان یـا بصـورت دسـتی یـا بصـورت خودکـار اختصـاص داد. نحـوه اختصاص کمدها در بخش قبل توضیح داده شده است. این شماره کمدها قابل ویرایش بوده و میتوان آنها را تغییر داد. در این بخش همچنین تعداد کمدهای آزاد قابل اختصاص نیز مشخص میشود. شکل زیر نمونـهای از ایـن پـذیرش را نشــان میدهد.

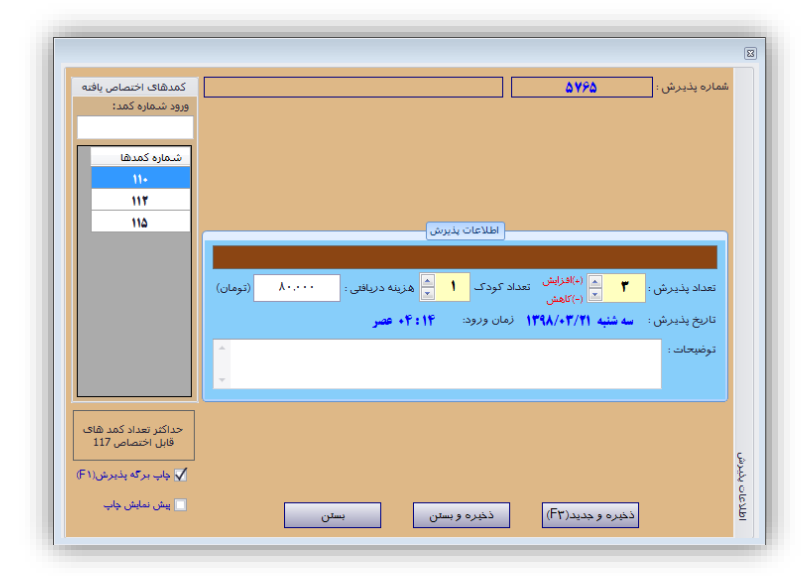

بعد از پذیرش از طریق فیش پرینت یک رسید پذیرش نیز برای مشتری چاپ خواهد شد. که میتوان از طریاق "**چاپ بر***گه پذیرش***"** این چاپ را فعال/غیرفعال نمود. همچنین این چاپ از طریق چـاپگری کـه از بخـش تنظیمـات نـرمافـزار مشخص شده است انجام میشود. میتوان با استفاده از گزینه "**پیش نمایش چاپ**" قبل از چاپ آنرا مشااهده نماود و از طریق چاپگر انتخابی آنرا چاپ نمود. شکل زیر نمونهای از رسید چاپ شده برای پذیرش باالیی را نمایش میدهد.

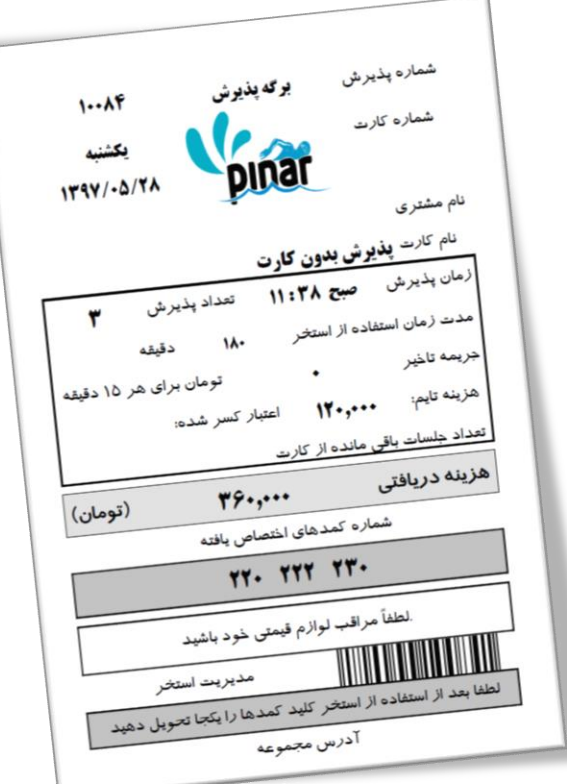

پایین این برگه بارکدی قرار داده شده است که شماره پذیرش را مشخص میکند.

**-4-3-7 پایا پذیرش**

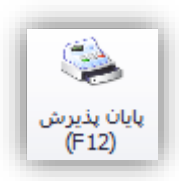

**نکته**: این در صورتی فعال خواهد بود که سانسی فعال شده باشد. نحوه فعال کردن سانس در بخشهای بعدی توضیح داده خواهد شد.

این بخش برای مدیریت پذیرشهای انجام شده استفاده میشود. بـا انتخـاب ایـن گزینـه یـا فشـار دادن کلیـد F12 صفحهای به شکل زیر نمایش داده میشود.

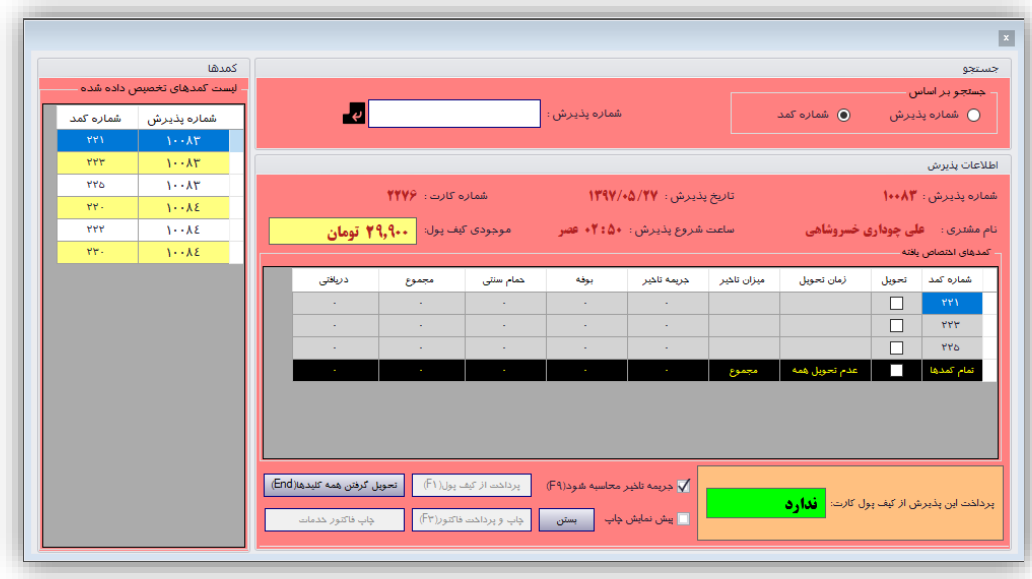

این پنجره شامل سه بخش جستجو، اطلاعات پذیرش و کمدها میباشد. در بخـش جسـتجو مـیتـوان جسـتجو را بـر اساس شماره پذیرش (یا بارکد برگه پذیرش) یا شماره کمد انجام داد. بعد از پیـدا شـدن پـذیرش اطلاعـات آن در بخـش "اطالعات پذیرش" نمایش داده خواهد شد.

علاوه بر بخش جستجو از طریق بخش کمدهای اختصاص داده شده می¤وان شماره پذیرش و یا شماره کمد مورد نظـر را انتخاب نمود تا اطالعات آن پذیرش در بخش اطالعات پذیرش نمایش داده شود.

در بخش اطلاعات پذیرش مواردی از جمله شماره پذیرش، تاریخ پذیرش و ... نمایش داده خواهد شـد. در ایـن بخـش جدولی قرار داده شده است که اطالعات کمدهای مربوط به پذیرش انتخاب شده را نمایش میدهد. از جمله اطالعاتی کاه در این جدول آورده شده است عبارتاند از:

- .9 شماره کمد
- .2 تحویل داده/نداده
	- .3 زمان تحویل
	- .4 میزان تأخیر
- .5 هزینه جریمه تأخیر
	- .2 هزینه بوفه
	- .7 هزینه ماساژ
	- .8 مجموع هزینهها
- .1 هزینه دریافت شده

از طریق ستون دوم میتوان کلید کمد را دریافت و هزینه آنرا تصفیه حسـاب نمـود. امـا نمـیتوانـد بـرای آن بصـورت انفرادی فاکتور صادر نمود. فقط زمانی امکان صدور فاکتور وجود دارد که تمام کلیدها دریافت شده باشاد. قبال از تحویال گرفتن کلید دو ستون هزینه بوفه و هزینه ماساژ قابل ویرایش میباشند و از طریق آن می توان هزینهها را ثبـت نمـود. امـا بعد از تحویل گرفتن فقط ستون هزینه دریافت شده قابل ویرایش میباشد که میتوان از این طریق تخفیفهای مورد نظار خود را اعمال نمود. با فشار دادن کلید "**تحویل گرفتن همه کلیدها**" میتوان تمام کلیدهای آن پذیرش را یکجا تحویال گرفت و در نهایت برای آن پذیرش فاکتور صادر نمود.

یکی از اطلاعاتی که در بخش اطلاعات پذیرش نمایش داده می شود موجودی کیف پول کارت استخر می باشـد. بعــد از تحویل گرفتن تمام کلیدهای یک پذیرش با کلیک کردن بر روی کلید "*پرداخت از کیف پول" می*توان هزینههـای ایــن فاکتور را از کیف پول کارت استخر پرداخت نمود.

**نکته**: بعد از تحویل گرفتن کلید کمد هزینه دریافتی قابل ویرایش میباشد تا زمانی که یکی از موارد زیر اتفاق نیفتاده است:

- چاپ و پرداخت فاکتور
- پرداخت از کیف پول
	- بستن سانس فعال

یکی از هزینههایی که هنگام تحویل گرفتن کمدها ثبت خواهد شد هزینه جریمه تـأخیر مـیباشـد. زمـان اســتفاده از استخر در بخش تنظیمات پذیرش مشخص میشود. در این بخش نیز همچنین جریمهای به ازاء هر ۱۵ دقیقه تأخیر ثبت میشود. این نرمافزار بر اساس میزان تأخیر و جریمه تأخیر مبلغی را مشخص خواهد نمود.

می توان با استفاده از گزینهای که در پایین این صفحه ایجاد شده محاسبه جریمه تأخیر را موقتـاً فعـال و یـا غیرفعـال نمود. با فشار دادن بر روی گزینه "**چاپ و پرداخت فاکتور**" امکان محایبه و اخاذ هزیناه هاای اساتخر مانناد خادمات، جریمه تاخیر و سایر هزینه ها از مشتری فراهم می شود. اگر قبال گزینه پرداخت از کیف پول لنتخاب شده باشد و هزیناه ها از کیف پول پرداخت شده باشد هیچ وجهی از مشتری دریافت نخواهد شد و فقط فاکتور صادر خواهد شاد. شاکل زیار نمونهای از فاکترهای صادر شده را نشان میدهد.

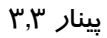

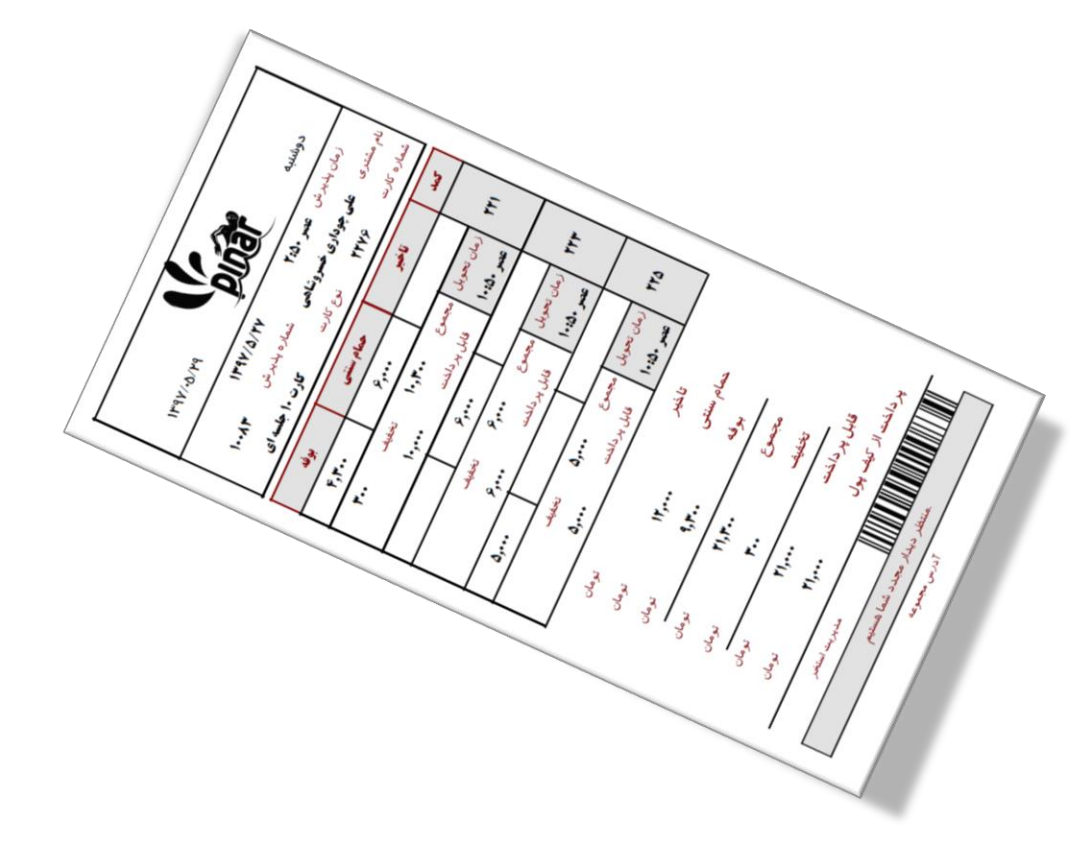

برای چاپ فاکتور خدمات که در آن ریز مبلغ و تعداد خدمات ارائه شده به مشتری آورده شده است می توان بر روی گزینه "**چاپ فاکتور خدمات**" کلیک کرد. شکل زیر نمونه ای از این فاکتور چاپی را نمایش می دهد.

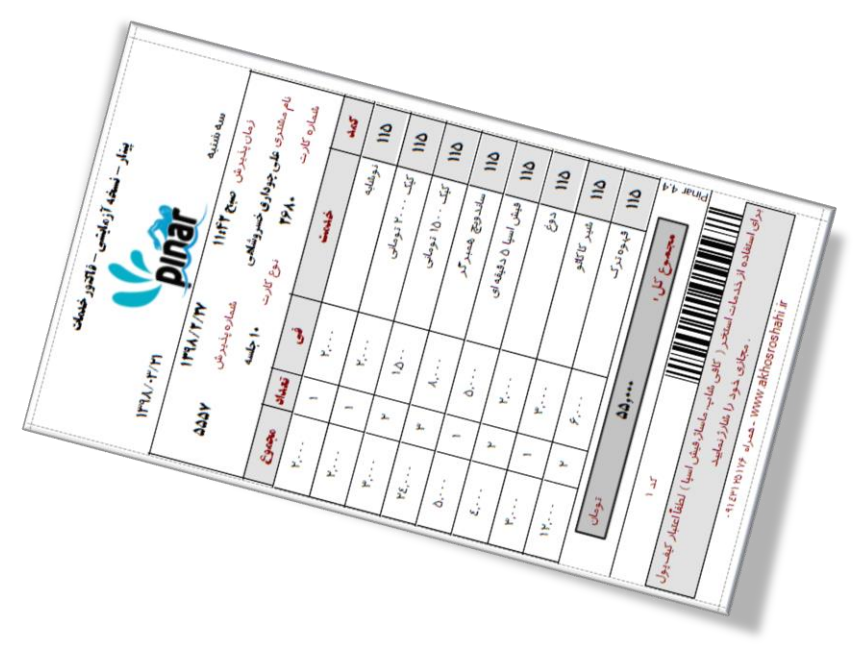

**-5-3-7 پایا پذیرش سریع**

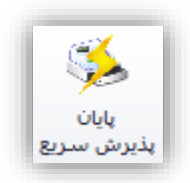

هنگام خروج از استخر ممکن است تجمع مقابل پذیرش برای پایان پذیرش زیاد شود که برای مشتریها ناراحت کنناده خواهد بود. این گزینه با حذف جزئیات زیادی از پایان پذیرش سعی در سرعت بخشیدن به این کار دارد. بـا کلیـک کـردن بر روی این گزینه صفحه ای به شکل زیر نمایش داده خواهد شد.

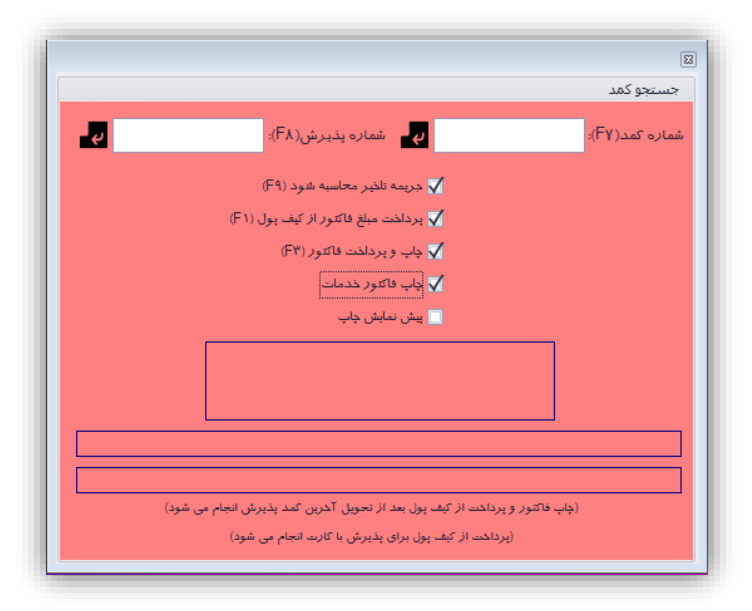

برای پایان پذیرش در این حالت می توان از شماره کمد اختصاص داده شده یـا شـماره پـذیرش (شـماره ای کـه روی برگه پذیرش چاپ شده) استفاده کرد.

**نکته**: چاپ و پرداخت فاکتور و همچنین پرداخت از کیف پول الکترونیک زمانی انجام خواهد شد که تمامی کمد هاای اختصاص داده شده تحویل داده شده باشند. اگر کمدی باقی مانده باشد چاپ و پرداخـت فـاکتور و همچنـین پرداخـت از کیف پول الکترونیک انجام نخواهد شد.

شکل زیر نمونه ای از پایان پذیرش با این گزینه را نشان می دهد.

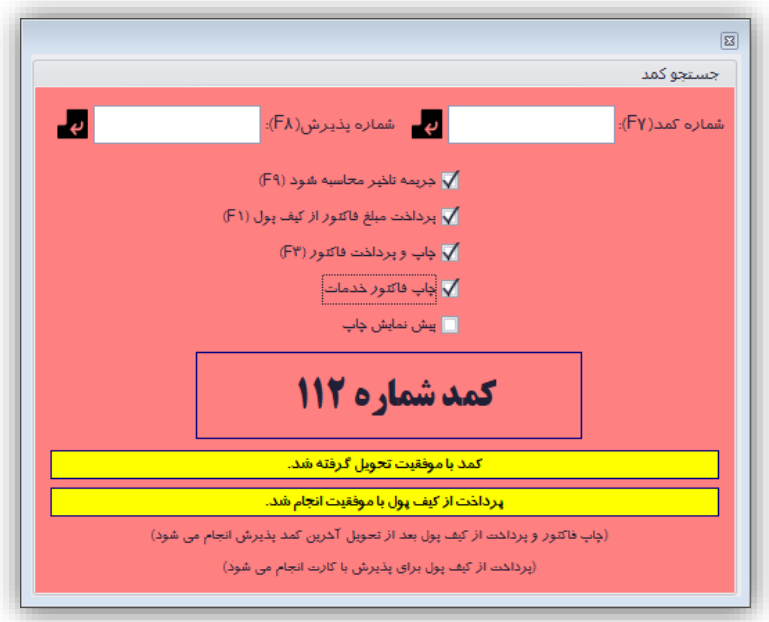

**-6-3-7 مدیریت کمدها**

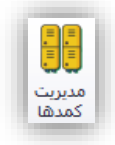

این گزینه برای مدیریت کمدهای استخر استفاده میشود. با کلیک کردن بر روی این گزینه صـفحهای بصـورت شـکل زیر نمایش داده خواهد شد.

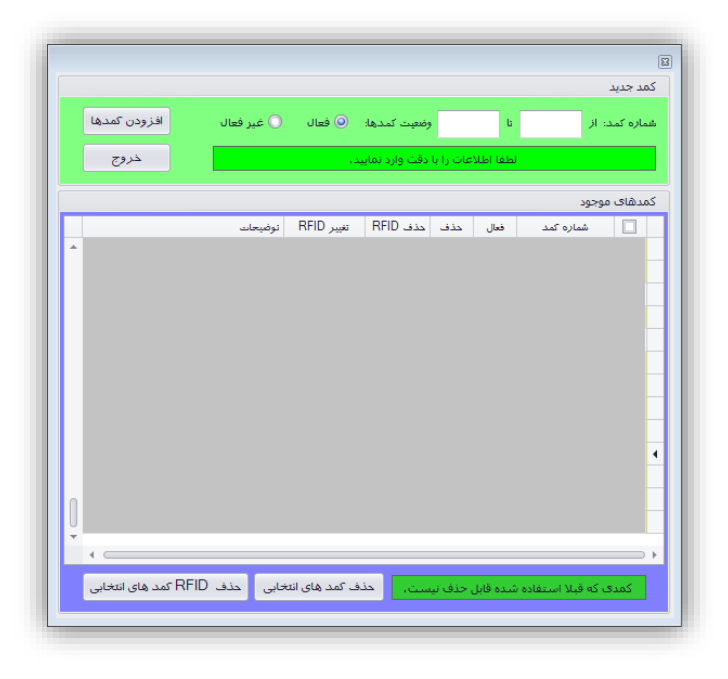

در بخش کمد جدید میتوان کمدهای جدیدی را تعریف نمود. با مشخص کردن شماره کمد شـروع و پایـان نـرمافـزار کمدهای مشخص شده را با وضعیت فعال یا غیرفعال ایجاد می کند. کمدهای غیرفعال قابل تخصیص و استفاده نمی باشـند. باید دقت داشته باشید که هر شماره کمد فقط یک بار قابل تعریف بوده و دوباره ایجاد نخواهد شاد. ماا در مثاال زیار ماا 921 کمد جدید با شروع از شماره 9 تا 921 ایجاد نمودهایم.

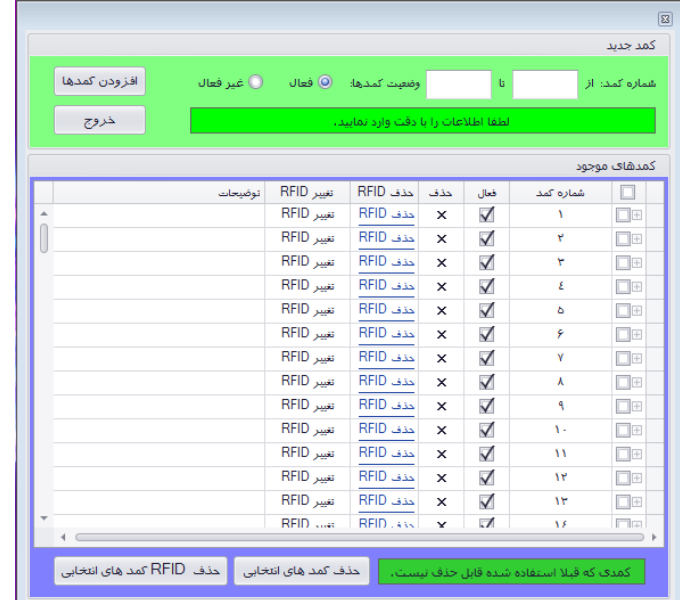

بعد از ایجاد کمدها میتوان از طریق بخش کمدها وضعیت آنها را از فعال به غیرفعال یا برعکس تغییر داد. اگر باه هار دلیلی کمد برای مشتریها قابل استفاده نباشد می توان آنرا غیرفعال نمود تا هنگام پذیرش اختصاص داده نشود. هر موقـع که قابل استفاده باشد میتوان آنرا دوباره فعال نمود. می توان با کلیک کردن بر روی × کمدی را حذف کرد. مـی تـوان بـا کلیک کردن بر روی تغییر RFID مچبند الکترونیک را به کمد تعریف کرد و با کلیک کردن بر روی حذف RFID مچبناد الکترونیک را از کمد جدا کرد. در این پنجره ممکن است کمد ها با رنگ سـفید یـا زرد مشـخص شـوند. رنـگ زرد نشـان دهنده این است که برای کمد مچبنک الکترونیک متصل شده است و رنگ سفید نشان دهنده این اسات کاه بارای کماد هیچ مچبند الکترونیکی متصل نشده است. همچنین میتوان برای هر کدام از کمدها توضیحاتی را نوشت. شکل زیر نموناه مثالی را نشان میدهد.

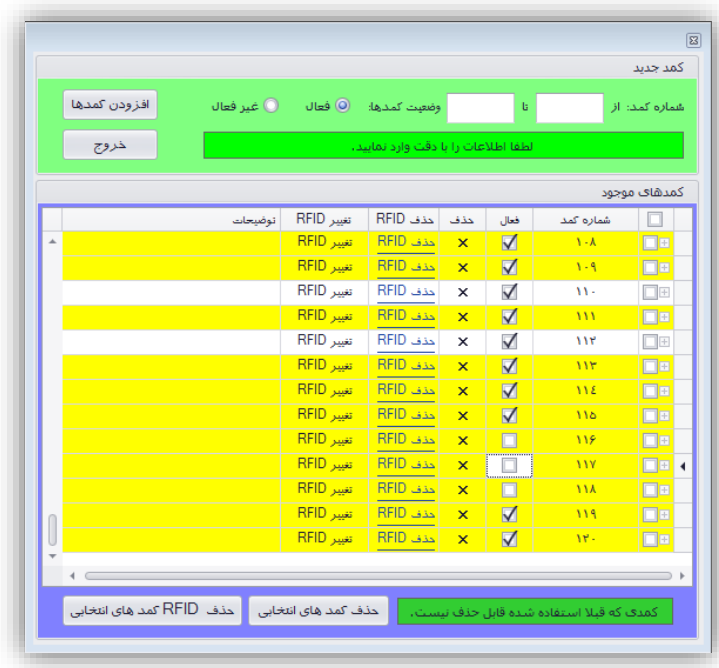

کمدهای را میتوان بعد از انتخاب آنها با استفاده از کلید حذف کمدهای انتخابی، حذف نمود. اما دقت داشـته باشـید که کمدهایی قابل حذف می،باشند که قبلاً هنگام پذیرش اختصاص نیافتهاند.

**-7-3-7 پذیرشهای انجام شده**

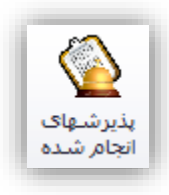

این بخش برای مشاهده کلیه پذیرشهای انجام شده در استخر استفاده میشود. با کلیک کـردن بـر روی ایـن گزینـه صفحهای به شکل زیر نمایش داده خواهد شد.

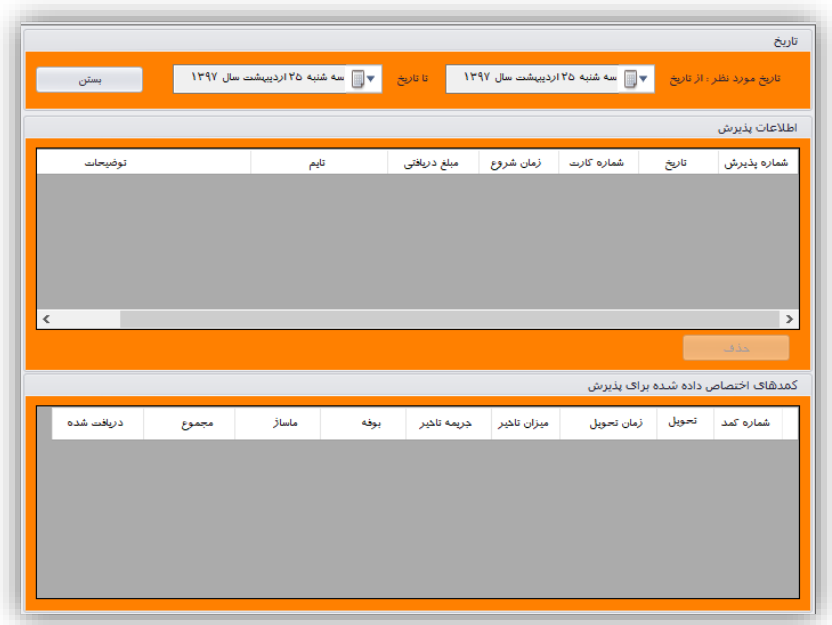

در این صفحه ابتدا باید بازه زمانی خود را برای مشاهده پذیرشهای انجام شده در آن بازه مشخص نماییم. این کاار در بخش تاریخ انجام خواهد شد. سپس در بخش اطلاعات پذیرش کلیـه پـذیرشهـای انجـام شـده در آن بـازه نمـایش داده خواهد شد. اطالعاتی که در این بخش نمایش داده میشود عبارتاند از

- شماره پذیرش
- تاریخ پذیرش
- شماره کارت
- زمان شروع
- مبلغ دریافتی هنگام پذیرش
	- توضیحات پذیرش

با انتخاب هر پذیرش میتوان اطلاعات کمدهای اختصاص داده شده برای آن پذیرش را مشاهده نمود. این اطلاعات در بخش کمدهای اختصاص داده شده برای پذیرش نمایش داده خواهد شد. از جمله اطلاعاتی که در این بخش نمـایش داده میشود عبارتاند از

- شماره کمد
- تحویل داده/نداده
	- زمان تحویل
	- میزان تأخیر
	- جریمه تأخیر
	- هزینه بوفه
	- هزینه ماساژ
- مجموع هزینهها و جریمه

 مبلغ دریافتی شکل زیر نمونه مثالی از این فرم را نمایش میدهد.

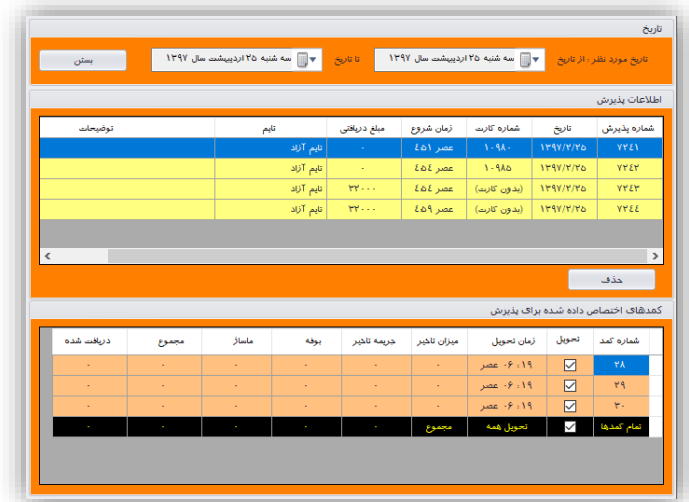

چنان چه مشتری از پذیرش خود منصرف شده باشد در روی این فرم کلیدی برای حذف پذیرش قرار داده شده اسات تا مسئول پذیرش استخر بتواند پذیرش انجام شده را حذف نماید.

**نکته**: کلیه پذیرشهای حذف شده ثبت شده و توسط مدیر قابل ردگیری میباشد.

**-8-3-7 آمار پذیرش**

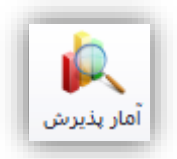

این گزینه برای به دست آوردن آماری از پذیرشهای انجام شده در استخر استفاده می شود. با کلیک کردن بر روی این گزینه پنجره ای به شکل زیر نمایش داده می شود.

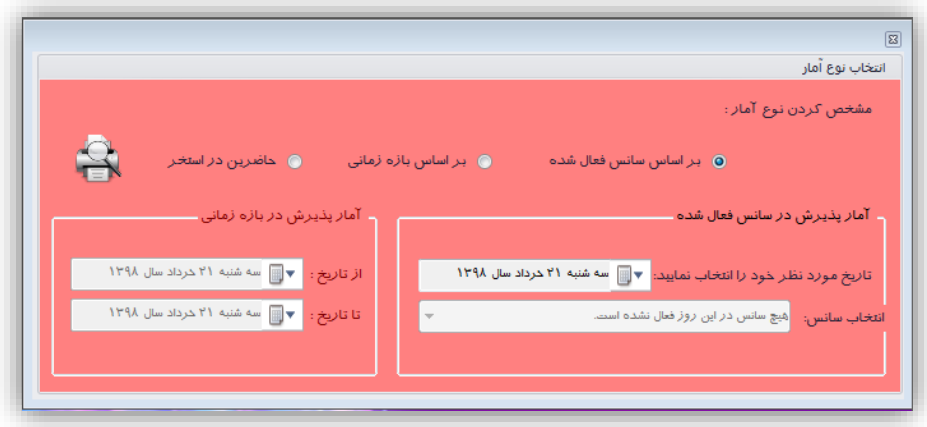

در این پنجره شما میتوانید سه نوع گزارش تهیه نمایید:

- .9 بر اساس سانس فعال شده
	- .2 بر اساس بازه زمانی
	- .3 و حاظرین در استخر

با انتخاب هر یک از این گزینه ها و کلیک کردن بر روی للخصور است نمایشی از گزارش نمایش داده خواهد شد که شما میتوانید<br>. در صورت تمایل آنرا چاپ کنید.

شکل زیر نمونه ای از گزارش بر اساس بازه زمانی را نمایش می دهد.

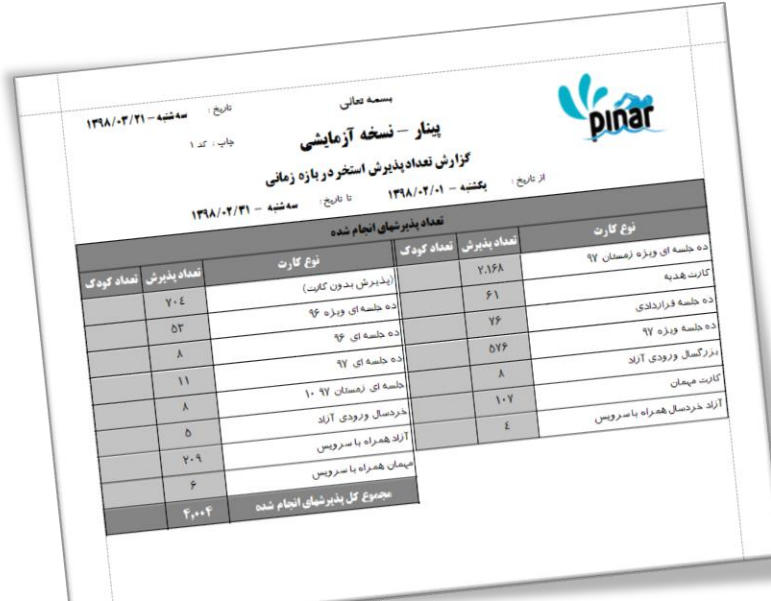

**-9-3-7 لیست مشتریها**

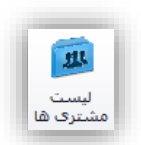

این گزینه برای مدیریت مشتریان استفاده میشود. با کلیک کردن بر روی این گزینه صفحهای بـه شـکل زیـر نمـایش داده خواهد شد.

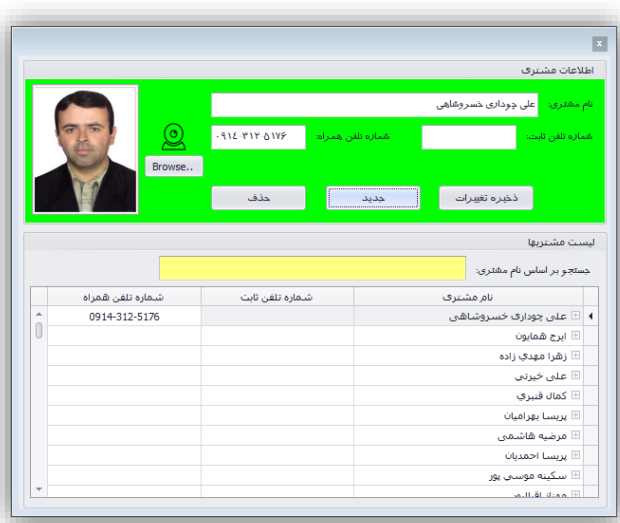

در بخش اطلاعات مشتری، اطلاعاتی مانند نام و نام خـانوادگی مشـتری، شـماره تلفـن ثابـت، و شـماره تلفـن همـراه مشتری و همچنین تصویر مشتری نمایش داده خواهد شد. با انتخاب هر یک از مشتریهاا در لیسات پاایین ایان صافحه (بخش لیست مشتریها) اطلاعات آن مشتری در این بخش نمایش داده خواهد شد. می توان این اطلاعات را تغییر داد و با فشار دادن کلید ذخیره تغییرات آنرا ثبت نمود. یکی از اطلاعاتی از مشتری که ثبت می شود تصویر مشتری می باشـد. بـا

کلیک کردن بر روی آیکون می توان تی توان تصویر مشتری را از طریق وب کم ثبت نمود و یـا از طریـق کلیـد ..Browse می توان تصویر را از طریق فایل آن ثبت نمود.

بعد از فشار دادن کلید جدید، کلیدهای دیگری با عنوان ذخیره و لغو فعال خواهند شد. با فشار دادن کلید ذخیره ایان مشتری ثبت خواهد شد و با فشار دادن کلید لغو از ثبت این اطالعات صرف نظر خواهد شد.

همچنین با فشار دادن کلید جدید میتوان اطلاعات مشتری جدید را ثبت نمود. شکل زیر نمونـهای از ثبـت اطلاعـات یک مشتری جدید را نشان میدهد.

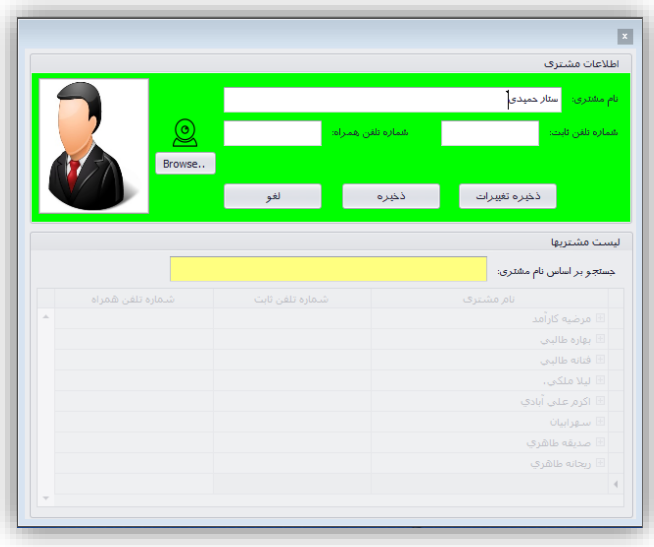

در بخش لیست مشتریها امکانی برای جستجوی مشتری بر اساس نام وجود دارد که میتوان از آن اساتفاده نماود تاا مشتری مورد نظر خود را از بین مشتریها پیدا کرد. همچنین در این صفحه یکی از امکاناتی که وجود دارد امکـان حـذف مشتری میباشد.

**نکته**: حذف یک مشتری زمانی امکان پذیر میباشد که کارتی برای آن صادر نشده باشد.

**-11-3-7 کارتهای مشتری**

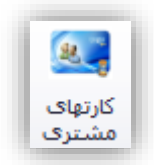

از این بخش میتوان برای مشخص شده کارتهای صادر شده برای مشتری و وضعیت این کارتها و زمانهای استفاده نمود. شکل زیر نمونهای از استفاده این گزینه را نشان میدهد.

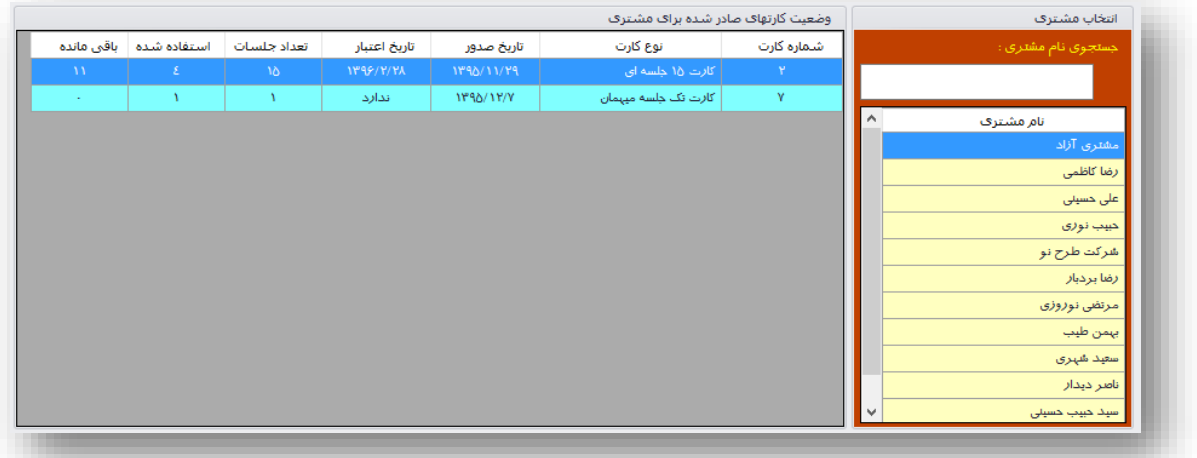

در بخش انتخاب مشتری میتوان مشتری مورد نظر را جستجو نمود و با انتخاب آن تعداد و وضعیت کارتهاای صاادر شده برای آن مشتری را مشاهده نمود. در بخش وضعیت کارتهای صادر شده اطالعات زیر نمایش داده خواهد شد:

- شماره کارت
	- نوع کارت
- تاریخ صدور کارت
- تاریخ اعتبار کارت
- تعداد جلسات کارت
- تعداد جلسات استفاده شده از کارت
	- تعداد جلسات باقی مانده از کارت

**-11-3-7 لیست خریدهای اعتباری**

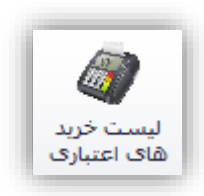

این گزینه برای مشاهده لیست خریدهای اعتباری یا همان خریدهایی که از طریق پوز انجام شده است به کار مـی رود. با کلیک کردن بر روی این گزینه صفحه ای به شکل زیر نمایش داده می شود که لیست خریـدها را نمـایش مـی دهـد و همچنین هر خریدی را مشخص می کند که برای خرید کارت استخر، شارژ کارت استخر، شارژ کیف پول، خدمات اساتخر (جریمه تاخیر، بوفه و حمام سنتی) و ... انجام شده است. هر کدام از آنها با رنگهای متفاوتی مشخص می شوند که در زیر پنجره آن مشخص شده اند.

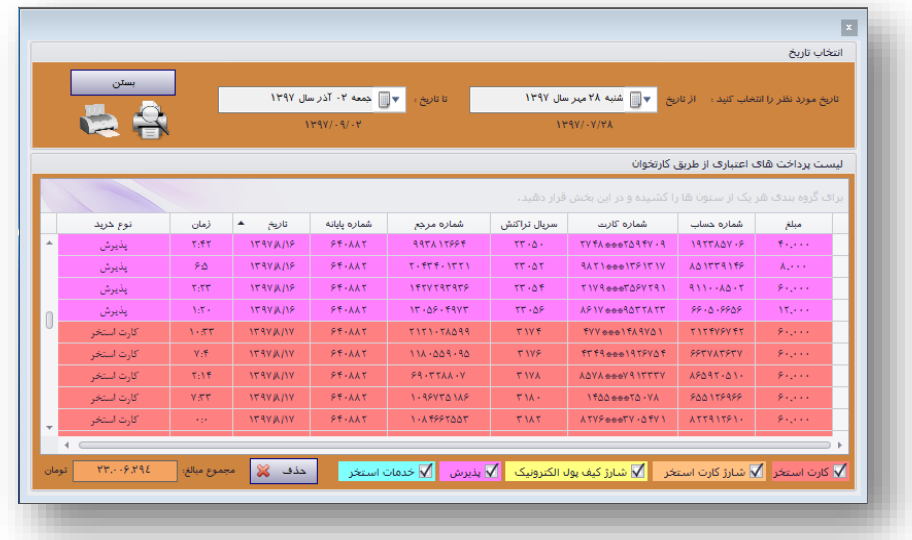

**نکته**: هر کدام از این خریدها قابل حذف می باشند. اما باید در نظر داشته باشید که در صورت حذف مبلغ آن بصورت پرداخت نقدی در نظر گرفته خواهد شد.

می توان از این گزارش نسخه چاپی تهیه نمود که در زیر نمایش داده شده است.

 $\overline{a}$ 

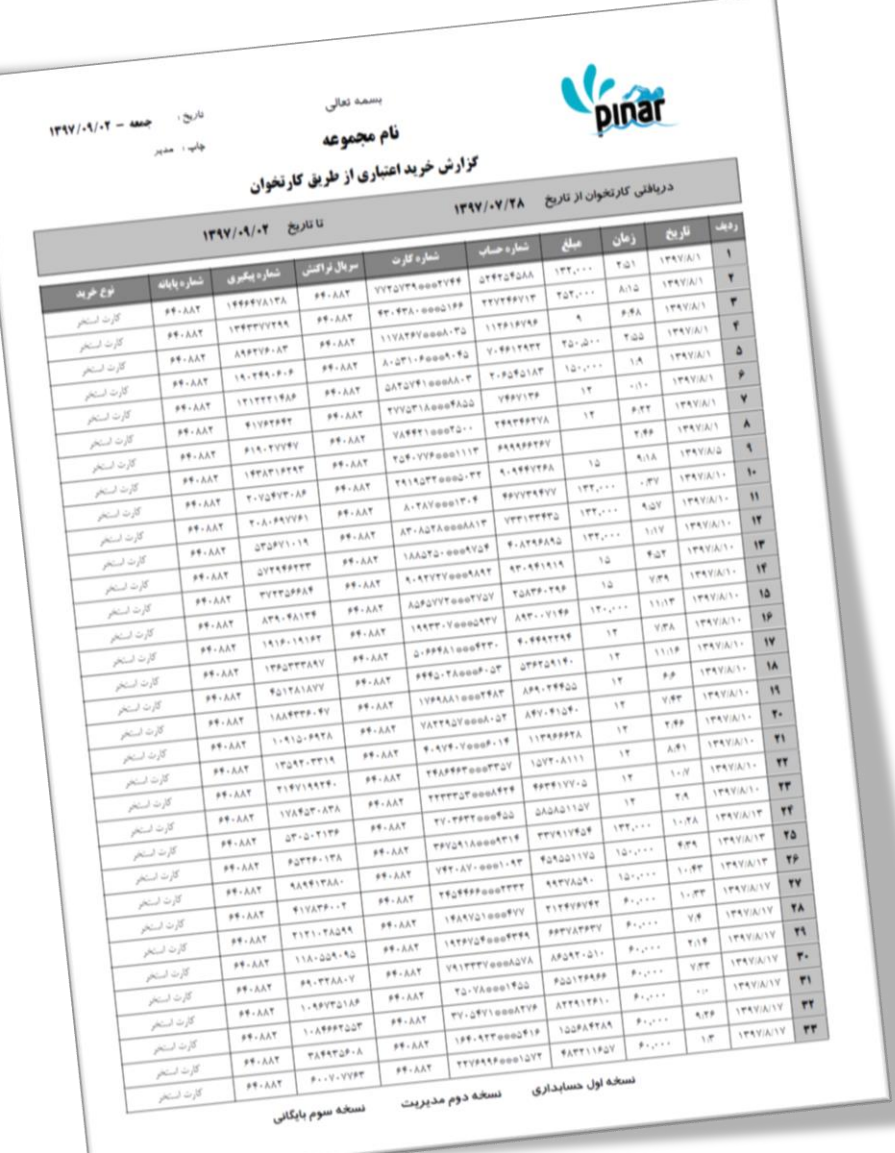

<span id="page-69-0"></span>**-4-7 خدمات**

گزینه های این بخش در سه گروه قرار گرفته اند: تعریف خدمات گزارش خدمات سرویس پیامک هر گروه شامل گزینه هایی برای ثبت، گزارش گیری و ارائه خدمات به مشتری ها می باشد.

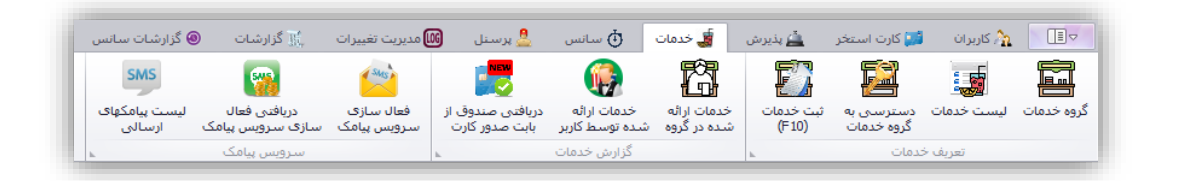

## **-1-4-7 گروه خدمات**

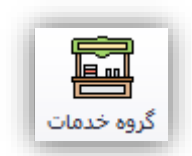

این بخش برای تعریف و ایجاد گروه های خدماتی (یا واحد خدماتی) مانند بوفه، حمام سنتی، ماساژ و … اسـتفاده مـی شود. با کلیک کردن بر روی این گزینه صفحه ای به شکل زیر نمایش داده خواهد شد.

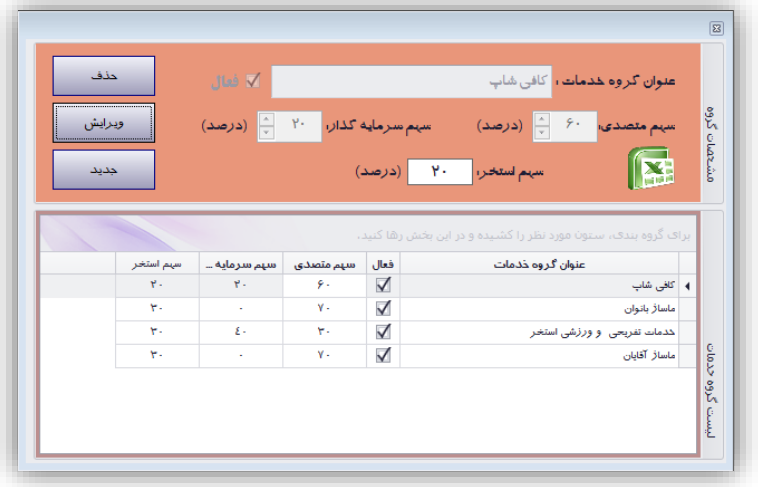

در این صفعه برای هر گروه خدماتی سهم استخر، متصدی و سرمایه گذار باید مشخص شود تا هنگاام گازارش گیاری سهم هر یک از این بخش ها به تفکیک مشخص شود. همچنین گزینه ای برای فعال/غیرفعال کردن گروه خدماتی در نظار گرفته شده است. اگر یگ گروه خدماتی غیر فعال شود دیگر امکان ارائه خـدمات آن بخـش بـه مشـتریها وجـود نخواهـد داشت.

**-2-4-7 لیست خدمات**

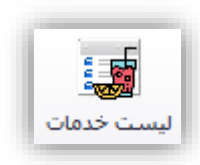

این بخش برای تعریف و ایجاد خدمات استخر در هر گر.ه استفاده می شود. با کلیک کردن بر روی این گزیناه صافحه ای به شکل زیر نمایش داده خواهد شد.

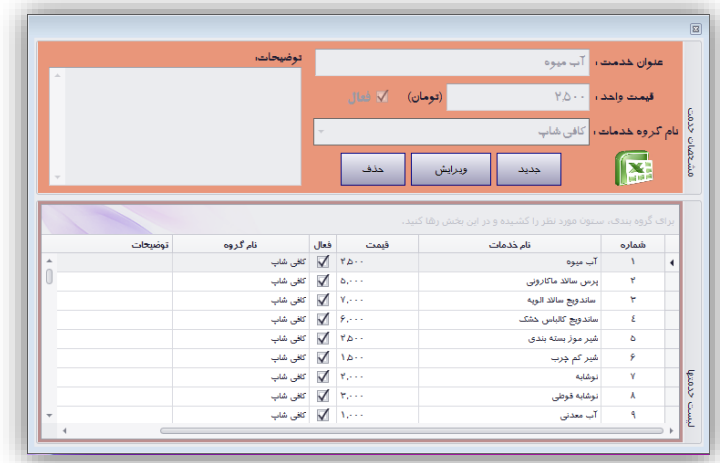

در این پنجره میتوانید خدمات خورد را ثبت نمایید. برای هر خدمت باید عنوان، قیمت واحد، گروه خدماتی کاه در آن خدمت ارائه می شودو فعال/غیرفعال بودن آن مشخص شود.

**نکته**: در هر گروه عنوان خدمت نباید تکراری باشد. می تواند یک عنوان خدمت در بین گاروه هاا مشاترک باشاد اماا نمی تواند داخل یک گروه یک عنوان تکراری باشد.

**-3-4-7 دسترسی به گروه خدمات**

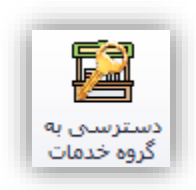

در این بخش می توان دسترسی هر یک از کاربران را بـه بخـش هـای خـدماتی اسـتخر مشـخص نمـود. سـعی کنیـد دسترسی متصدی های بخشهای خدماتی استخر را از طریق این گزینه محدود به واحـد خـدماتی خـود نماییـد تـا نتوانـد خدمتی را از بخشهای دیگر ثبت نماید. با کلیک کردن بر روی این گزینه صفحه ای به شکل زیر نمایش داده خواهد شد.

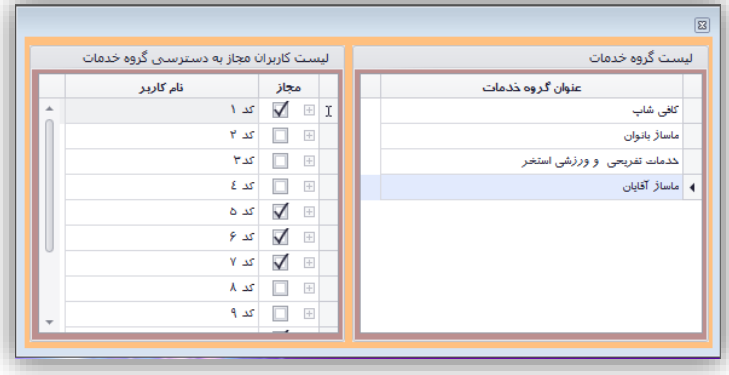
**-4-4-7 ثبت خدمات**

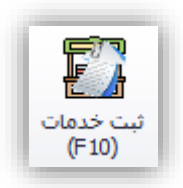

**نکته**: این در صورتی فعال خواهد بود که سانسی فعال شده باشد. نحوه فعال کردن سانس در بخشهای بعدی توضیح داده خواهد شد.

در این بخش هزینههای استفاده از بوفه و حمام سنتی ثبت خواهد شد. با انتخاب این گزینه و یا فشاار دادن کلیاد 9F صفحهای به شکل زیر نمایش داده میشود.

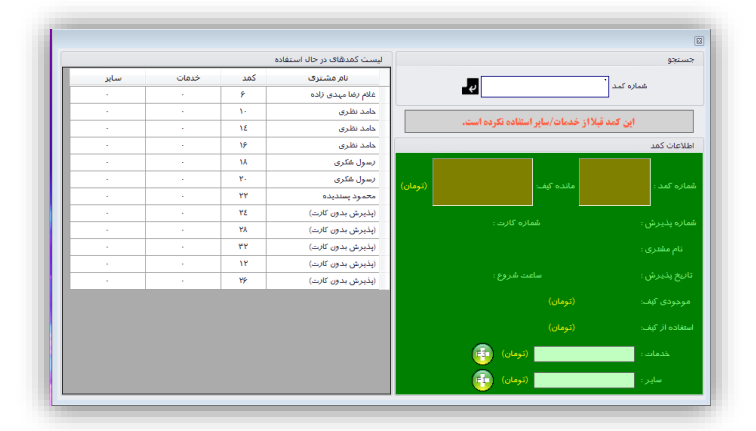

در بخش جستجو و یا بخش لیست کمدهای در حال استفاده میتوان کمد مورد نظر خود را انتخـاب نمـود تـا بخـش اطالعات کمد، اطالعات آن کمد را نمایش داده و میزان هزینههای استفاده شده را مشخص نماید. در بخش اطالعات کماد با فشار دادن کلیدی که در مقابل خدمات قرار گرفته (یا کلید F3) میتوان هزینه جدیدی را بـرای بخـش خـدمات ثبـت نمود. با کلیک کردن بر روی این گزینه صفحه ای به شکل زیر باز خواهد شد.

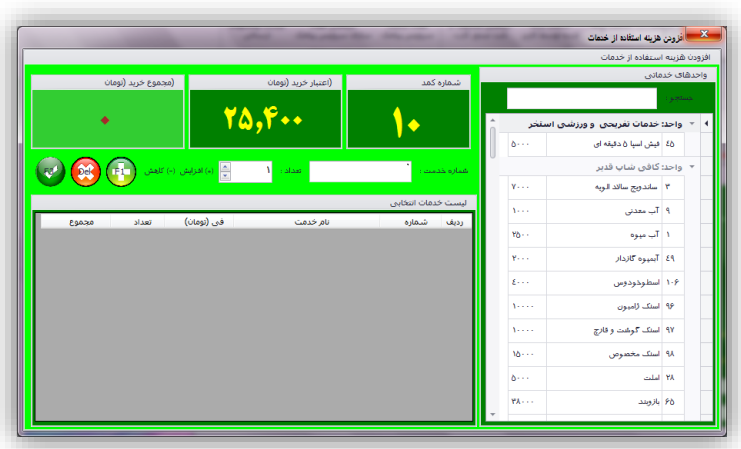

با هر بار کلیک کردن بر روی خدماتی که در بخش های خدماتی قرار گرفته است می توان یـک واحـد خـدمات را بـه لیست اضافه کرد. حتی میتوان با استفاده از شماره خدمت به تعداد مشخص شده از آن خدمت را به لیست اضافه نمود. **نکته**: اگر رنگ بخش مجموع خرید قرمز شود به این مفهوم است که بیش از موجودی کیاف پاول الکترونیاک خریاد انجام شده است. و رنگ سبز حالت نرمال را نشان می دهد یعنی موجودی کیف پول برای خرید کافی می باشد.

**نکته**: در بخش تنظیمات نرم افزار می توان محدودیت های زیر را برای استفاده از خدمات قایل شد:

- فعال نبودن اعتبار منفی )یعنی خرید محدود به موجودی کیف پول الکترونیک(
	- فعال بودن اعتبار منفی و محدود بودن آن به موجودی اعتبار کارت استخر
		- فعال بودن اعتبار منفی و عدم هیچ گونه محدودیتی

مقابل سایر هزینه ها کلیدی قرار گرفته که می توان سایر هزینه ها را از طریق آن ثبت نمـود (یاکلیـد F1). بـا کلیـک کردن بر روی آن صفحه ای به شکل زیذ نمایش داده خواهد شد.

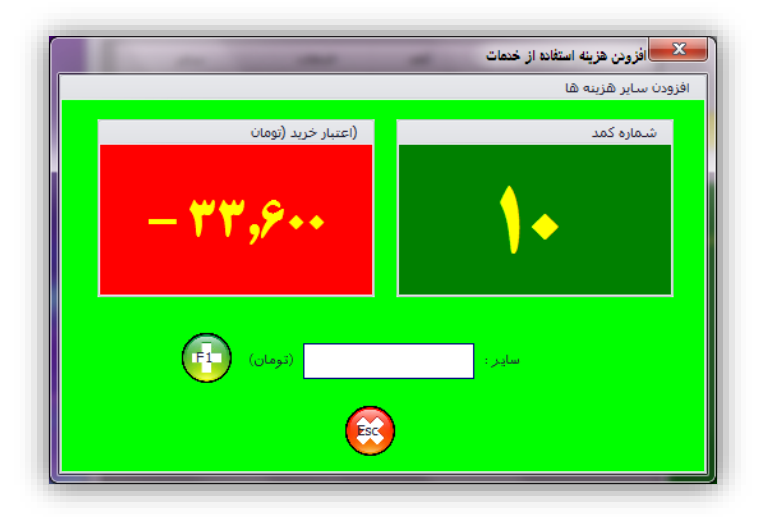

در این شکل اعتبار خرید قرمز رنگ نشان دهنده این است که بیش از موجودی کیف پـول خریـذ انجـام شـده اسـت. هزینهای که در شکل قبل ثبت میشود به سایر هزینههای قبلی افزوده خواهد شد.

**-5-4-7 خدمات ارائه شده در گروه**

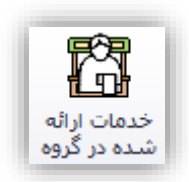

این بخش مشخص کننده خدماتی می باشد که در هر گروه در یک بازه زمانی مشخص ارائه شده است. با کلیک کردن بر روی این گزینه صفحه ای به شکل زیر نمایش داده خواهد شد.

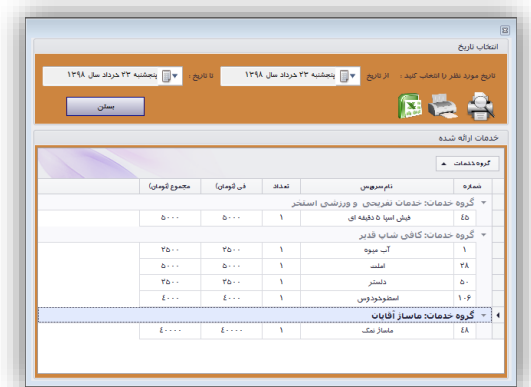

میتوان با استفاده از چاپگر اطالعات این پنجره را چاپ نمود. شکل زیر نمونه ای از گزارش چاپ شده این پنجره را نمایش می دهد. در پایین گزارش سهم هر یک از بخشها از درامد خدمات استخر مشخص شده است.

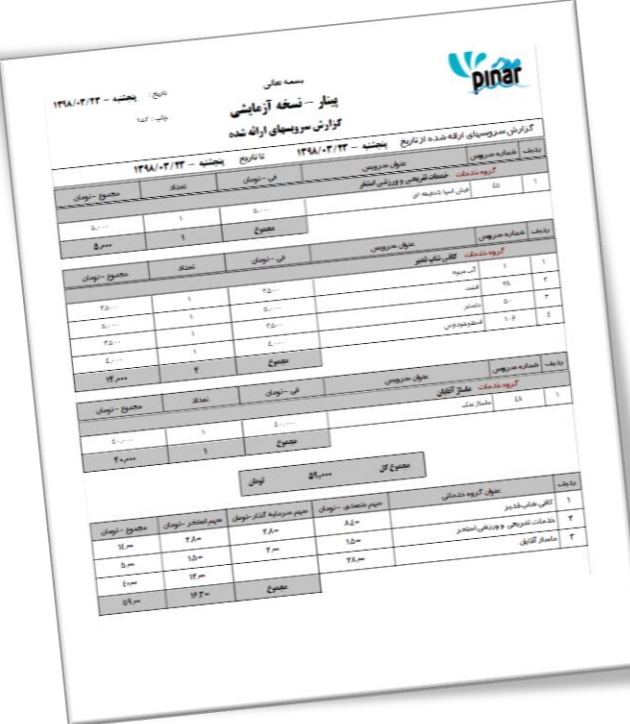

**-6-4-7 خدمات ارائه شده توسط کاربر**

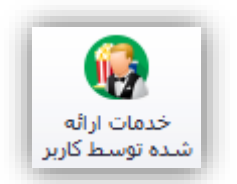

این بخش مشخص کننده خدماتی می باشد که در هر یک از کاربرها در یک بازه زمانی مشخص ارائـه شـده اسـت. بـا کلیک کردن بر روی این گزینه صفحه ای به شکل زیر نمایش داده خواهد شد.

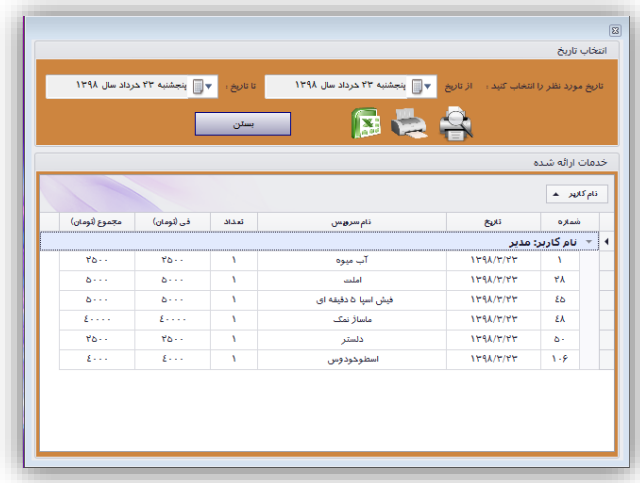

می توان با استفاده از چاپگر اطلاعات این پنجره را چاپ نمود. شکل زیر نمونه ای از گزارش چاپ شـده ایـن پنجـره را نمایش می دهد.

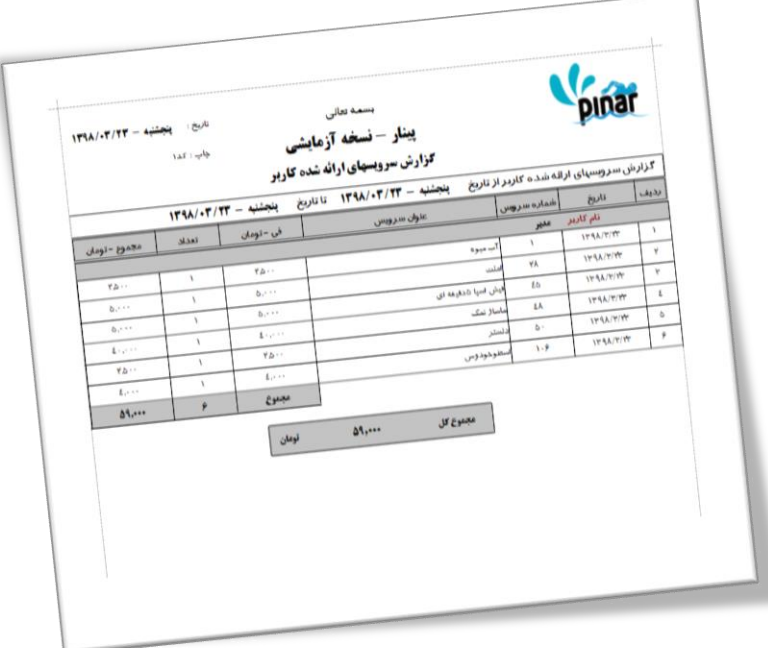

**-7-4-7 دریافتی صندوق از بابت صدور کارت**

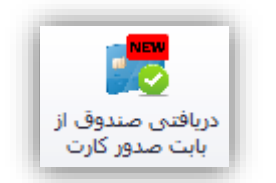

در این بخش گزارشی از هزینه های صدور کارت دریافتی در یک بازه زمانی مشخص به تفکیک هر روز ارائه می شـود. شکل زیر نمونه ای از این پنجره را نمایش می دهد.

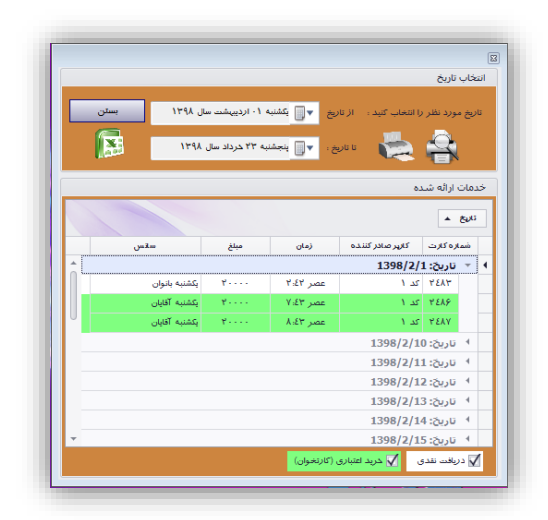

نمونه گزارش چاپ شده از این پنجره در زیر نمایش داده شده است.

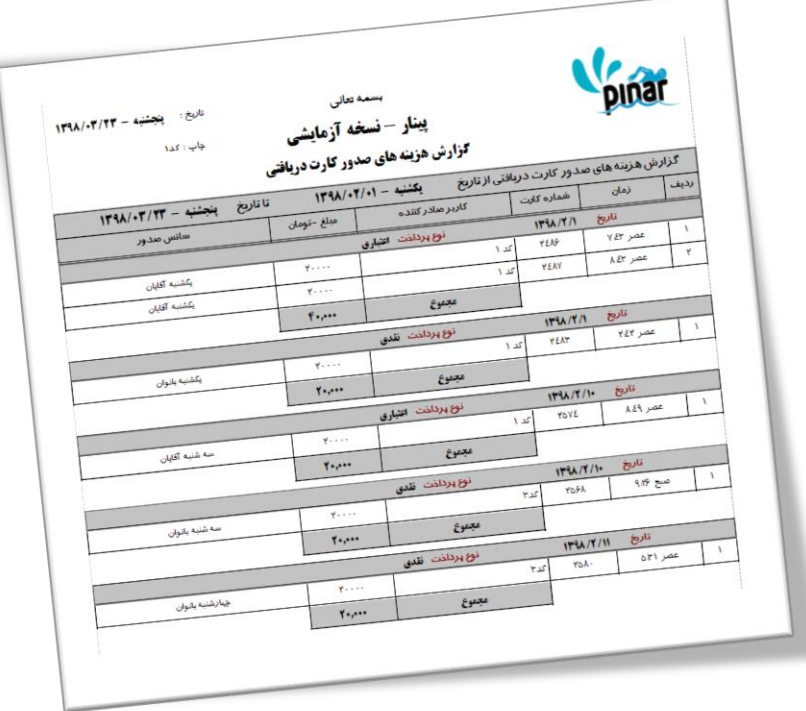

در این گزارش به تفکیک هر یک از مبالغ دریافتی صدور کارت براساس روز و نوع پرداخت مشخص شده است.

**-8-4-7 فعال سازی سرویس پیامک**

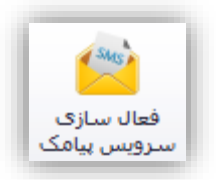

این گزینه برای فعال نمودن سرویس پیامک برای یک کارت استفاده می شود. بـا کلیـک کـردن بـر روی ایـن گزینـه پنجره ای به شکل زیر نمایش داده خواهد شد.

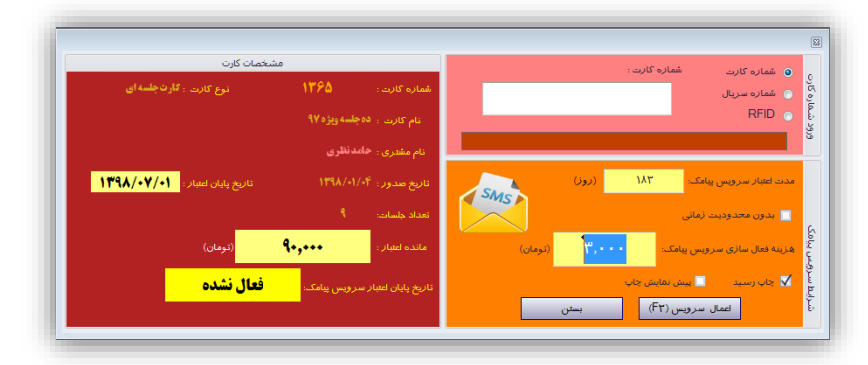

با وارد کردن شماره کارت اطلاعات کارت و اطلاعات سرویس پیامک آن نمـایش داده خواهـد شـد. در بخـش شـرایط سرویس پیامک اطالعات به صورت خود کار توسط نرم افزار بر اساس نوع کارت مقدار دهی می شود. میتوان این شرایط را تغییر داد. شکل زیر همین پنجره را بعد از فعال کردن سرویس پیامک نمایش می دهد. همچنین ایـن پنجـره گزارشـی از فعال سازی انجام شده به مشتری ارائه می دهد که در زیر نمایش داده شده است.

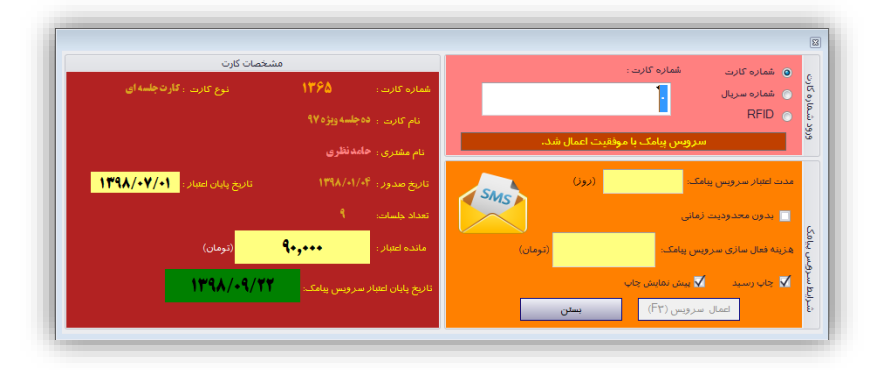

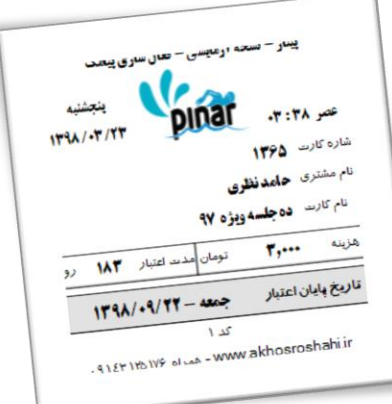

نکته: کارتهایی که هیچ مبلغی برای سرویس پیامکی آنها ثبت نشده باشد (یعنی غیر فعال باشـد) قابـل فعـال سـازی سرویس پیامکی نیستند.

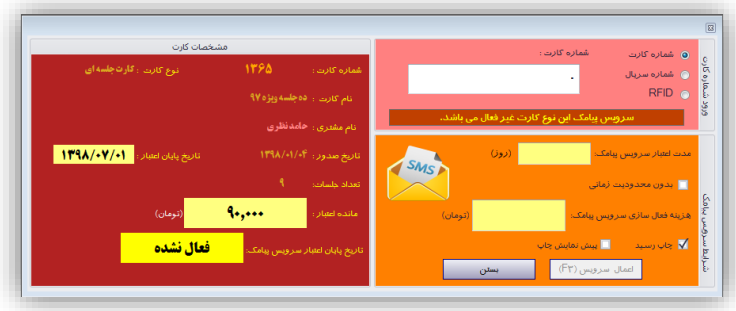

**-9-4-7 دریافتی فعال سازی سرویس پیامک**

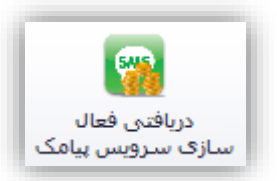

در این بخش گزارشی از هزینه های دریافتی از بابت فعال سازی سرویس پیامک در یک بازه زمانی مشخص به تفکیک هر روز ارائه می شود. شکل زیر نمونه ای از این پنجره را نمایش می دهد.

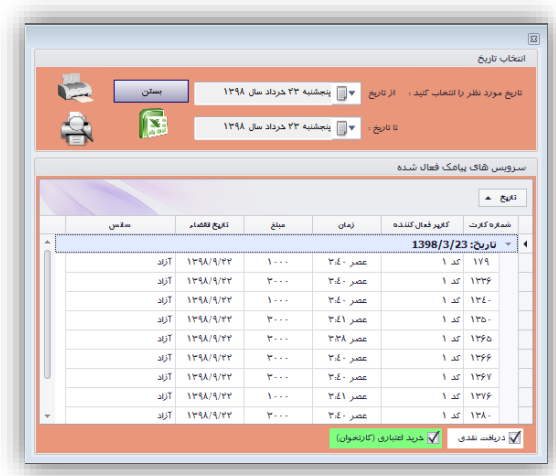

نمونه گزارش چاپ شده از این پنجره در زیر نمایش داده شده است.

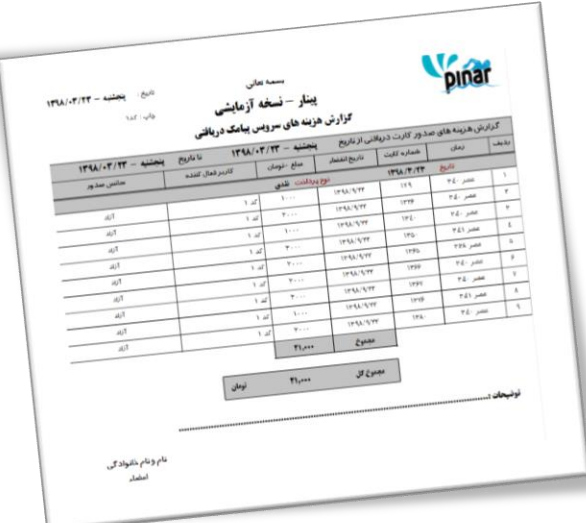

در این گزارش به تفکیک هر یک از مبالغ دریافتی صدور کارت براساس روز و نوع پرداخت مشخص شده است.

**-11-4-7 لیست پیامکهای ارسالی**

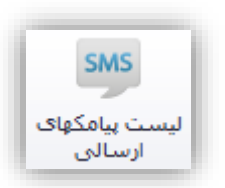

این گزینه برای مشاهده لیست پیامکهایی که توسط نرم افزار ارسال شده است استفاده می شود. بـا کلیـک کـردن بـر روی این گزینه صفحه ای به شکل زیر نمایش داده خواهد شد.

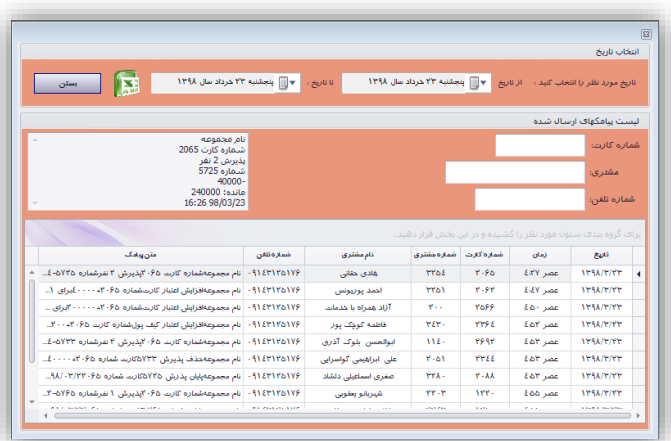

میتوان در این لیست جستجو بر اساس شماره کارت، نام مشتری و شماره تلفن انجام داد. همچنین مـی تـوان از ایـن لیست خروجی اکسل تهیه نمود.

## **-5-7 سانس**

گزینههای این بخش در دو گروه قرار گرفته اند.

- تعریف سانس
- کنترل سانس

هر گروه دارای گزینههایی برای مدیریت آن بخش میباشد. شکل زیر گزینههای این بخش را نشان میدهد.

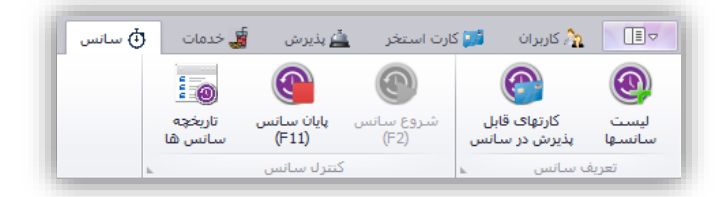

**-1-5-7 لیست سانسها**

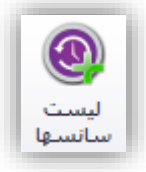

با کلیک کردن بر روی این گزینه پنجرهای نمایش داده خواهد شد که امکان مشاهده لیست سانسها، افازودن ساانس جدید، ویرایش اطالعات سانس و همچنین امکان حذف سانس تعریف شده را فراهم میکند.

یکی از امکاناتی که برای سانس در نظر گرفته شده امکان اعمال کردن تخفیف بر روی پذیرشهای با کارت مـی باشـد. مدیریت استخر برای جلب نظر مشتریان برای استفاده از سانسهای خاص استخر میتوانند از این گزینه استفاده نماینـد. برای پذیرش بدون کارت می توان مبلغ پذیرش بزرگ سال و مبلغ پذیرش کودک را مشخص نماود. بارای پاذیرش باا کارت نیز می توان خفیف برای کودک در نظر گرفت تا مبلغ متفاوتی برای پذیرش کودک از کارت کم شود.

**نکته**: اگر مبلغ پذیرش بزرگ سال برابر مبلغ پذیرش کودک باشد به مفهوم غیر فعال نمودن پاذیرش کاودک خواهاد بود.

**نکته**: اگر درصد تخفیف کودک برابر صفر در نظر گرفته شود به مفهوم غیر فعال نمودن پذیرش کودک خواهد بود. شکل زیر نمونهای از این پنجره را نشان میدهد.

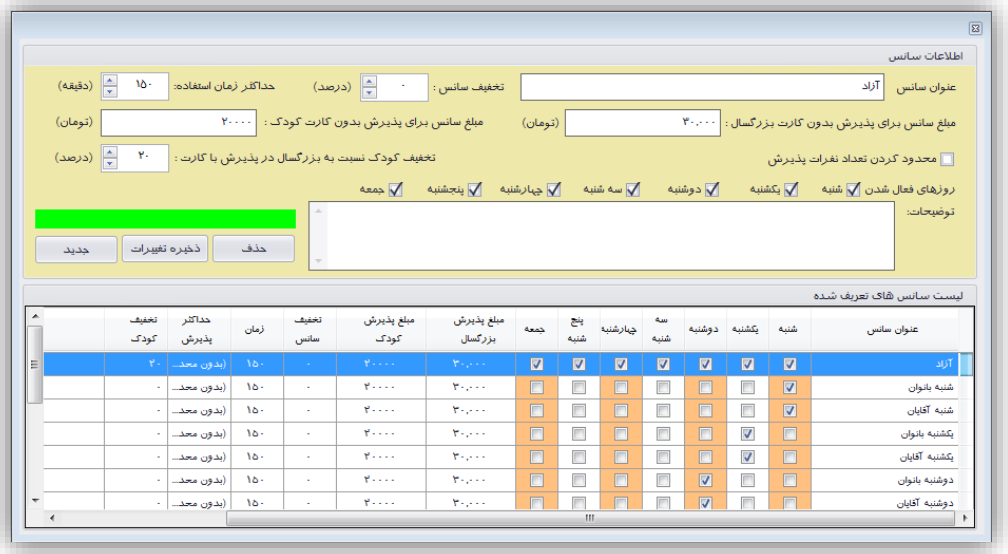

**توجه**: حذف سانس زمانی امکان پذیر میباشد که هیچ وقت شروع نشده باشد.

**-2-5-7 کارتهای قابل پذیرش در سانس**

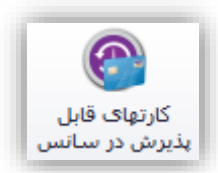

این گزینه برای محدود کردن کارتهایی که در سانس پذیرش می شوند استفاده می شود. اگر بخواهید در یک سانس خاص فقط امکان پذیرش کارتهای مشخصی وجود داشته باشد می توان از این گزینه استفاده کرد. با کلیک کردن بر روی این گزینه پنجره ای به شکل زیر نمایش داده خواهد شد.

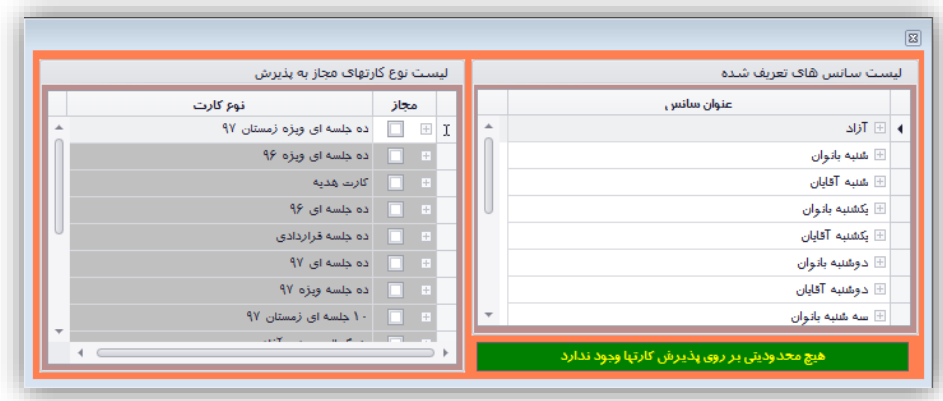

**نکته**: اگر برای یک سانس هیچ نوع کارتی مشخص نشود به این مفهوم می باشد که کلیه کارتها در آن سانس قابل پذیرش می باشند.

**-3-5-7 شروع سانس**

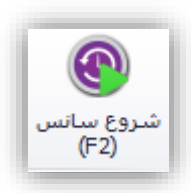

اگر سانس شروع شدهای وجود داشته باشد این گزینه غیرفعال خواهد بود. با کلیک کردن بر روی این گزینه صـفحه|ی بصورت شکل زیر را نمایش خواهد داد.

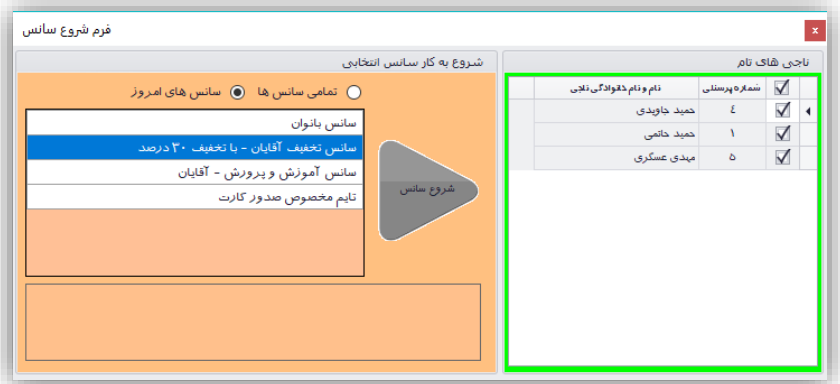

اگر گزینه سانسهای امروز فعال باشد فقط سانسهای روز جاری نمایش داده خواهد شد. اما با انتخاب گزینه تمامی سانسها تمامی سانسهای تعریف شده قابل مشاهده و انتخاب خواهند بود.

در روی این پنجره لیست پرسنلی که با استخر قرارداد ناجی دارند نمایش داده می شود. میتوان از طریق این لیست مشخص نمود که کدام یک از آنها برای ناجی این سانس افزوده شوند.

بعد از انتخاب سانس مورد نظر و کلیک کردن بر روی شروع سانس مورد نظر فعال خواهد شد. در بخش نوار وضعیت برنامه سانس فعال و همچنین میزان تخفیف اعمال شده بر روی سانس نمایش داده خواهد شد.

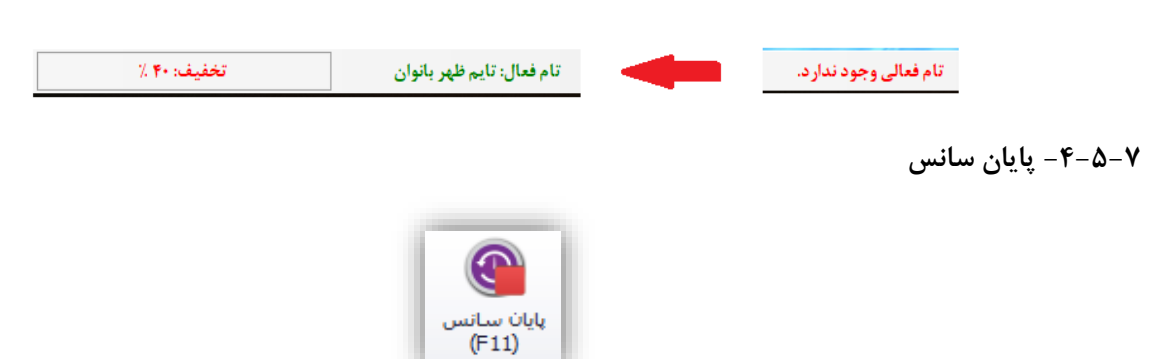

این گزینه زمانی فعال خواهد بود که سانس فعالی وجود داشته باشد. با کلیک کردن بر روی این گزینه پیاامی نماایش داده خواهد شد و اگر کاربر تأیید کند سانس فعال بسته خواهد سد.

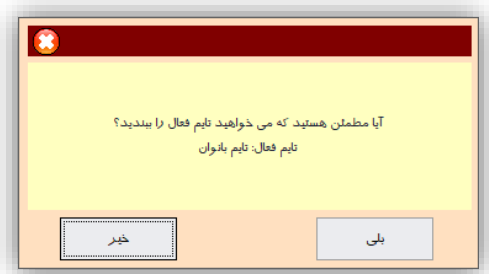

**نکته**: در صورتی سانس فعال بسته میشود که کمد تحویل نداده وجود نداشته باشد. در غیار ایان صاورت بایاد ابتادا کمدهای باز، بسته شوند.

**-5-5-7 تاریخچه سانسها**

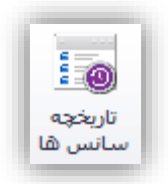

این گزینه تاریخچه سانسهای فعال نمایش داده خواهد شد. شکل زیر نمونهای را نشان میدهد.

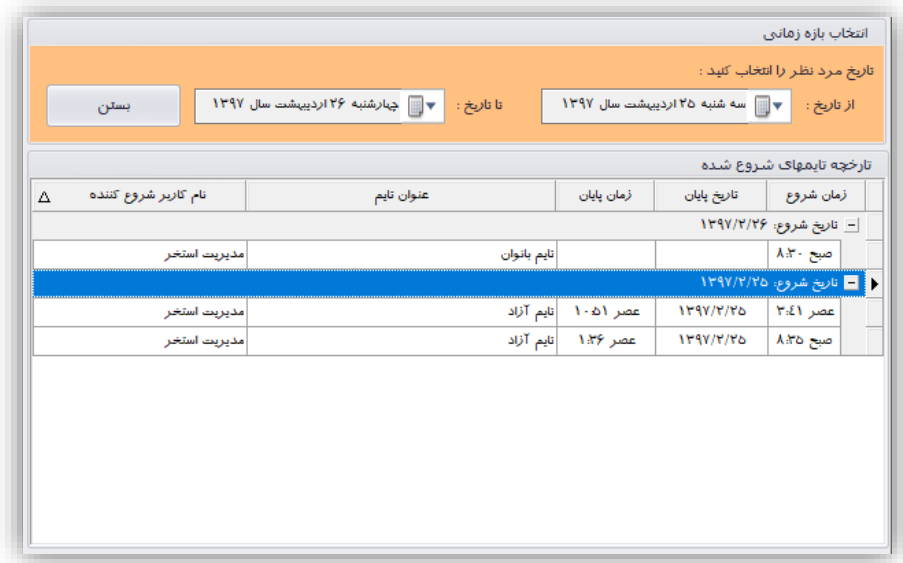

در روی این صفحه لیست سانسهای فعال شده بر اساس تاریخ دستهبندی میشود و در هـر تـاریخ چـه سـانس&ـایی فعال شده مشخص میشود.

**-6-7 پرسنل**

گزینههای این بخش در دو گروه قرار گرفته اند مدیریت پرسنل مدیریت ناجیها

هر گروه شامل گزینههایی برای ثبت، کنترل و گزارشگیری از کارکرد پرسنل و ناجیها استفاده میشود.

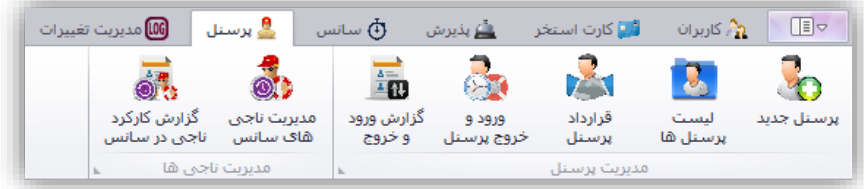

**-1-6-7 پرسنل جدید**

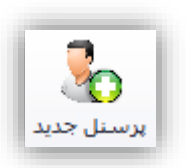

با این گزینه میتوان اطالعات پرسنل جدیدی را ثبت نمود. با کلیک کردن بر روی این گزینه پنجرهای باه شاکل زیار نمایش داده خواهد شد.

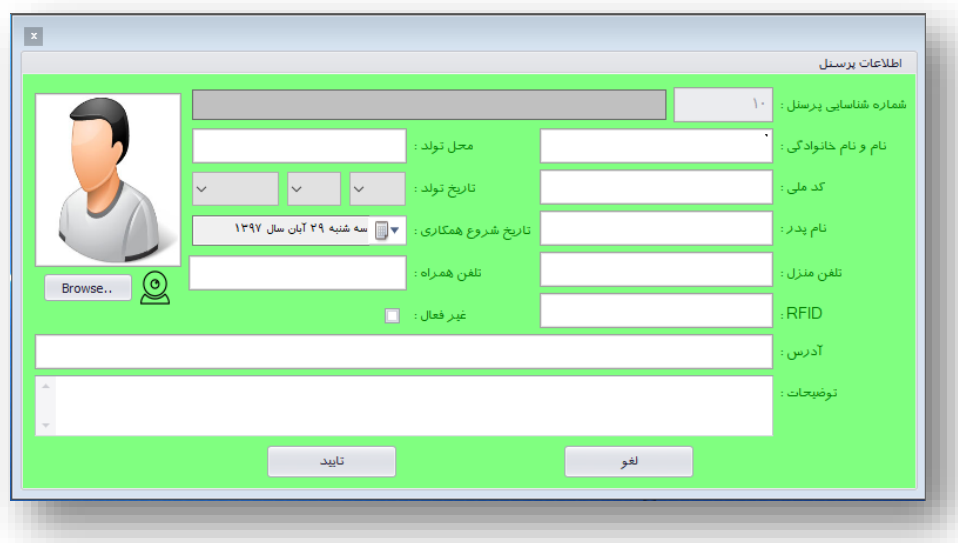

از جمله اطالعاتی که برای یک پرسنل ثبت میشود RFID میباشد. از طریق کارت RFID کاه در ایان بخاش ثبات میشود میتوان ورود و خروج این پرسنل را ثبت نمود. همچنین امکان ثبت تصویر پرسـنل نیـز وجـود دارد. ایـن کـار را میتوان از طریق آیکون مربوطه از طریق وب کم نیز انجام داد.

**-2-6-7 لیست پرسنلها**

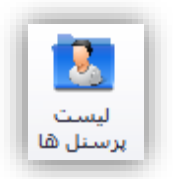

از طریق این گزینه میتوان لیست پرسنل استخر را مشاهده نمود و اطالعات آنها را ویرایش کرد. شکل زیر نموناه ای از این پنجره را نمایش میدهد.

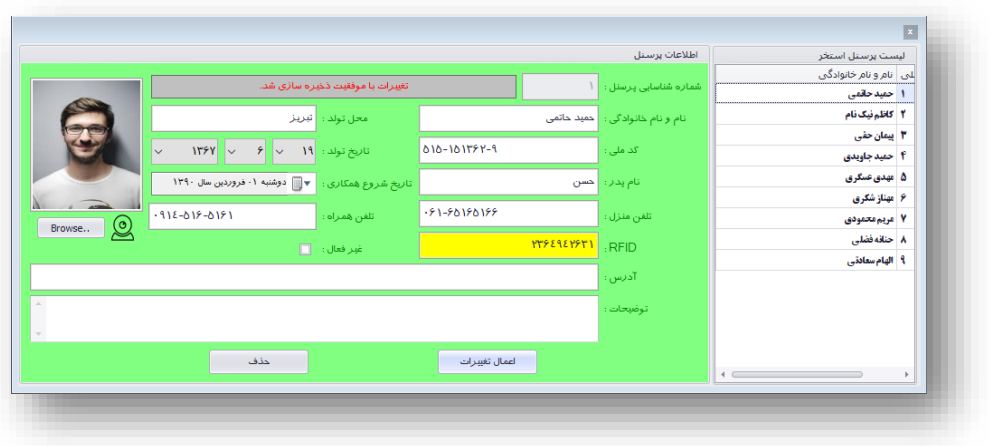

بعد از تغییر اطالعات پرسنل با کلیک کردن بر روی گزینه اعمال تغییرات میتوان آنرا ثبت نمود. همچناین باا کلیاک کردن بر روی گزینه حذف میتوان پرسنل مربوطه را حذف نمود.

**نکته**: فقط پرسنلی قابل حذف میباشند که هیچ ورود و خروجی برای آن ثبت نشده باشد.

**-3-6-7 قرارداد پرسنل**

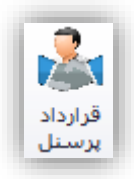

این گزینه برای ثبت و مدیریت قراردادهای پرسنل استفاده میشود. از طریق ایـن گزینـه مـیتـوان قـرارداد نـاجی یـا مربیها را ثبت نمود. میتوان قراردادهای ثبت شده را تغییر یا حذف نمود. برای ناجی ها باید بر اساس قرار داد مبلاغ هار ساعت ناجی گری را مشخص نمود. برای مربی ها هم باید درصد سهم مربی از درآمد آموزش را مشخص نمود. **نکته**: در یک روز مشخص هر پرسنل فقط میتواند یک قرارداد فعال داشته باشد. **نکته**: پرسنلی که قراردادی نداشته باشد امکان ورود و خروج را نخواهد داشت. شکل زیر نمونهای از این پنجره را نمایش میدهد.

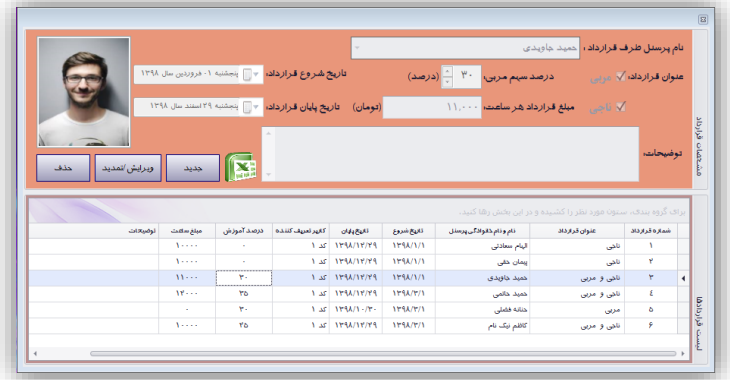

**-4-6-7 ورود و خروج پرسنل**

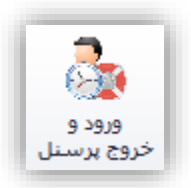

برای ثبت ورود و خروج پرسنل میتوان از طریق این گزینه اقدام نمود. با کلیک کردن بر روی این گزینه پنجـرهای بـه شکل زیر نمایش داده میشود.

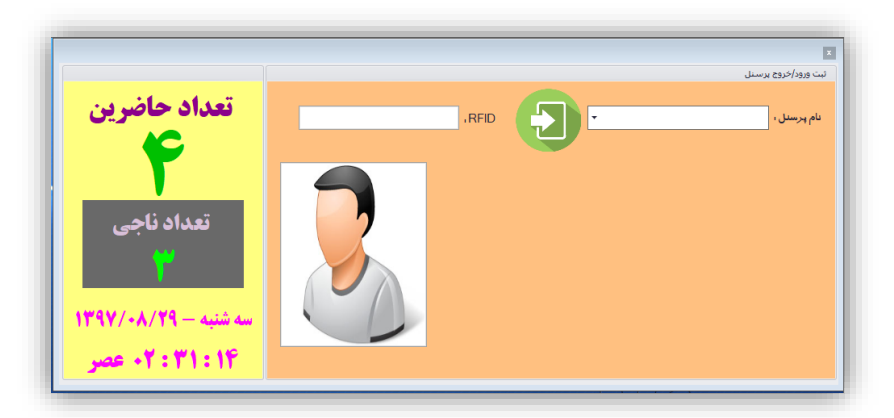

دو حالت برای ثبت ورود و خروج وجود دارد اوالً از طریق انتخاب نام پرسنل و کلیک کردن کلید مقابال آن و دومااً از طریق کارت RFID صادر شده برای پرسنل. شکل زیر نمونـهای از ثبـت خـروج پرسـنل از طریـق ایـن گزینـه را نشـان مے دھد.

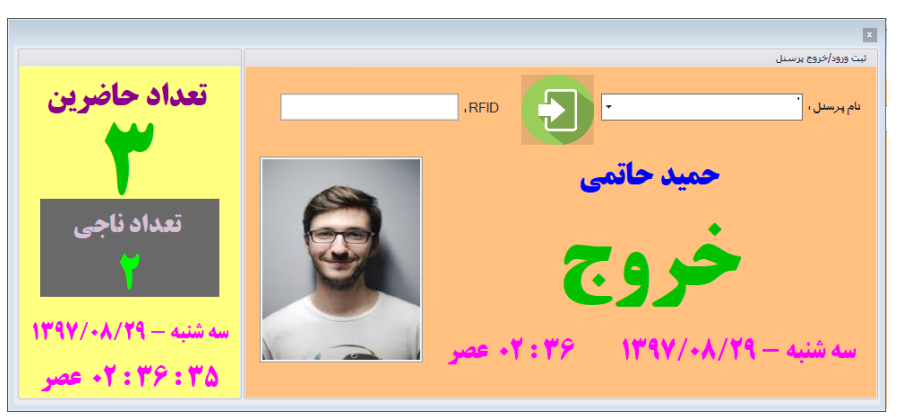

**نکته**: اگر پرسنل وارد شده در آن روز با استخر قرارداد ناجی داشته باشد سااال ی در رابطاه باا افازودن آن باه لیسات ناجیهای سانس پرسیده خواهد شد.

**نکته**: هنگام ثبت خروج برای یک پرسنل اگر آن پرسنل جز ناجیهای سانس باشد از لیست ناجیهای سانس خاارج خواهد شد.

**-5-6-7 گزارش ورود و خروج**

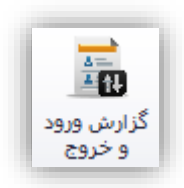

با کلیک کردن بر روی این گزینه میتوان گزارشی از ورود و خروجهای یک پرسنل را دریافت کرد. شکل زیر نموناه ای از ورود و خروجهای ثبت شده برای یک پرسنل را نمایش میدهد.

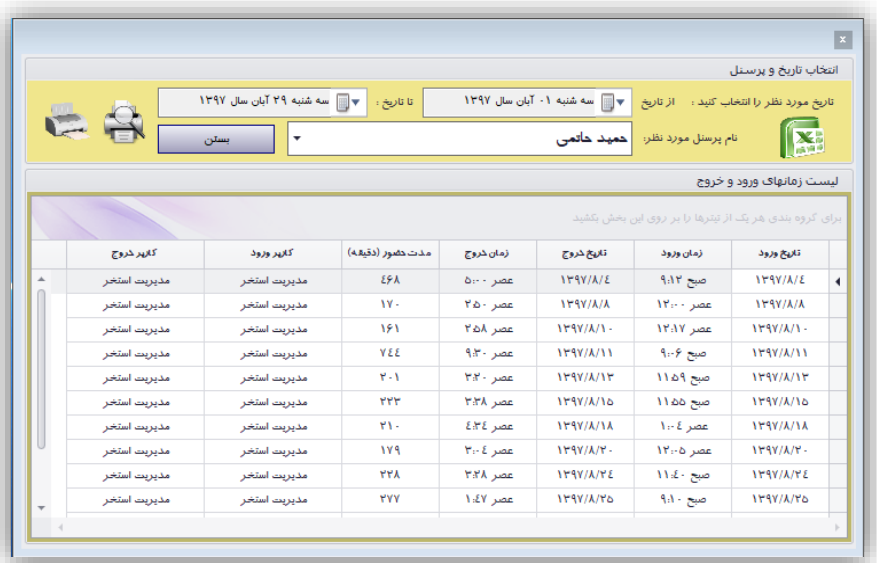

میتوان بعد از مشخص کردن بازه زمانی از این گزارش نسخه چاپی تهیه نمود. شکل زیر نمونهای از یک نساخه چااپی را نشان میدهد.

| جاب : مدير |                                |                            | نام مجموعه<br>گزارش ورود و خروج پرسنل |              |                   |                                 | pinar                                                   |                 |               |
|------------|--------------------------------|----------------------------|---------------------------------------|--------------|-------------------|---------------------------------|---------------------------------------------------------|-----------------|---------------|
|            |                                | $174Y/-A/Y4 - 4$ سه شنبه   | تاتاريخ                               |              | $179Y/-A/-1-4779$ |                                 | گزارش ورود و ذروج از تاریخ<br>مربوط به پرسنل: حسد حاتمي |                 |               |
| مدت-دقيقه  | زمان خروج                      | زمان ورود                  | تاريخ                                 | رديف         | مدت-دقيقه         | زمان خروج                       | زمان ورود                                               | تاريخ           | رديف          |
| EFA        | $\Delta \mapsto \Delta \Delta$ | $4.11$ $240$               | 119Y/A/E                              |              | IY.               | $Y_1$ $O_1$ $\rightarrow$ $O_2$ | $1Y_{11}$ . $\mu$                                       | <b>IFRY/A/A</b> | 4             |
| 151        | MOA June                       | $11'$ - $11'$ <sub>-</sub> | $1Y4Y/A/1$ .                          | ۳            | YEE               | $4.7.$ and                      | $9.19$ paso                                             | 114Y/A/11       | ٤             |
| $Y - 1$    | $Y:Y$ - $x=0$                  | $1109$ run                 | 114V/A/11T                            | $\sim$       | <b>YYY</b>        | TITA JARA                       | $11.00 \mu m$                                           | 1794/A/10       | ۶.            |
| Y1         | $E/FL$ , which                 | $1 - 2$                    | 114Y/A/1A                             | v            | 1Y4               | $T_i$ . $\Sigma$ , and          | $1Y - 0$ and                                            | IFAV/A/Y-       | $\lambda$     |
| <b>YYA</b> | TIPA JANE                      | $112 \cdot 740$            | I WAY/A/YE                            | $\mathbf{q}$ | <b>YYY</b>        | 364                             | $9.1 - 7400$                                            | IFRY/A/YO       | $\lambda$     |
| ۵۳         | $Y_1Y_2^2$ , and               | $1.51$ $\mu$               | 119V/A/Y9                             | 11           |                   | بدون خروج                       | $Y: E1$ , and                                           | ITAY/A/YA       | $\mathcal{W}$ |
| Y.91E      | مجموع کلی زمانهای حضور - دقیقه |                            |                                       |              |                   |                                 |                                                         |                 |               |

**-6-6-7 پرسنل حاضر در استخر**

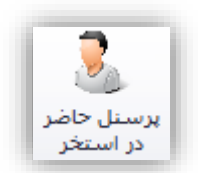

با استفاده از این گزینه می توان لیست پرسنل حاضر در استخر را مشاهده نمود.

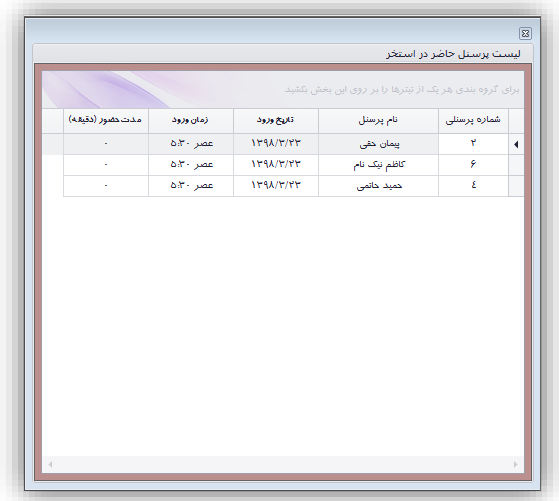

**-7-6-7 مدیریت ناجیهای سانس**

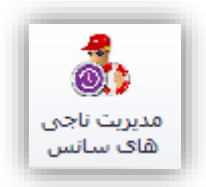

با استفاده از این گزینه میتوان لیست ناجیهای یک سانس را مـدیریت نمـود. شـکل زیـر نمونـهای از ایـن گزینـه را نمایش میدهد.

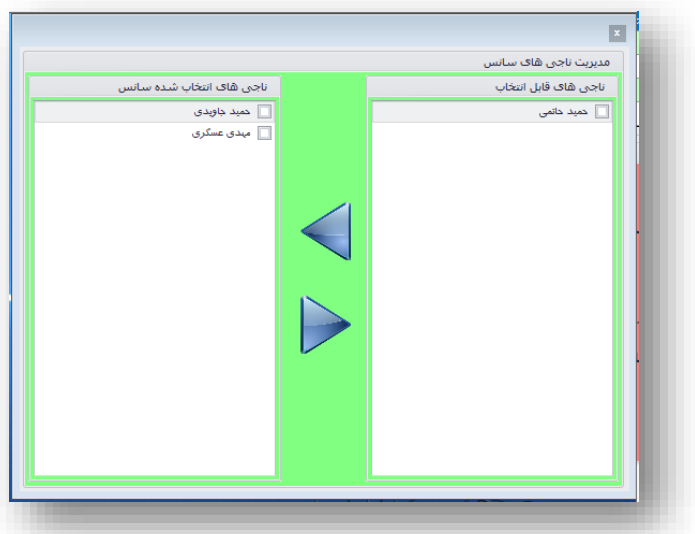

لیست ناجیهای قابل انتخاب مشخص کننده ناجیهایی میباشند که میتوان برای یک سـانس انتخـاب شـود. لیسـت ناجیهای انتخاب شده را نمایش میدهد که میتوان آنها را از لیست ناجیهای سانس انتخاب و حذف نمود.

**-8-6-7 گزارش کارکرد ناجی در سانس**

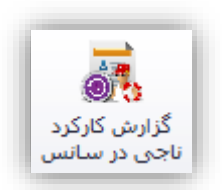

با کلیک کردن بر روی این گزینه میتوان مشاهده نمود که یک ناجی در چه سانس هایی به عناوان نااجی آن ساانس انتخاب شده است. شکل زیر نمونهای از این پنجره را نشان میدهد.

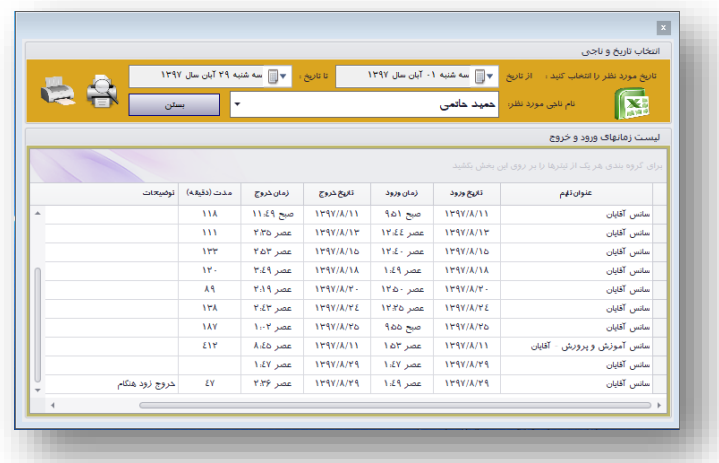

همچنین میتوان از این گزارش نسخه چاپی تهیه نمود. شکل زیر نمونهای از نسخه چاپی را نشان میدهد.

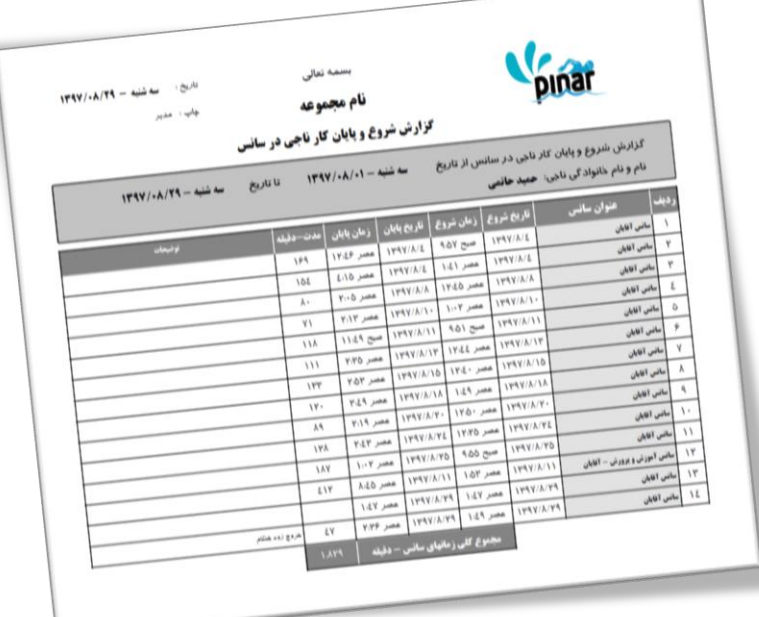

در بخش توضیحات برخی از حالتها ثبت میشود. مانند

- " **ورود با تأخیر**" یعنی ناجی بعد از شروع سانس وارد شده.
- " **خروج زود هنگام**" یعنی ناجی قبل از پایان سانس خارج شده است.
- و "**حذف بدو خروج**" یعنی ناجی از استخر خارج نشده و توسط مدیر استخر از لیست نااج یهاا ی ساانس حذف شده است.

**-7-7 مدیریت تغییرات**

گزینههای این بخش در دو گروه قرار گرفتهاند

- تغییرات
- حذفیات

هر گروه شامل گزینههایی برای مشاهده تغییرات و حذفیات انجام شده توسط کارکنان استخر بر روی کارت اساتخرها و پذیرشهای انجام شده میباشد.

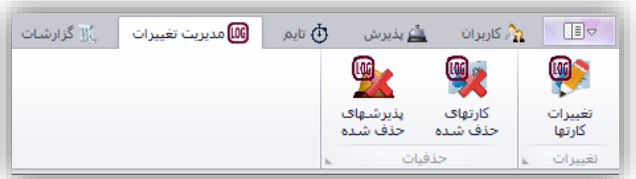

**-1-7-7 تغییرات کارتهای استخر**

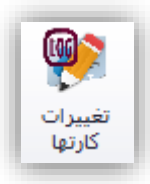

با کلیک کردن بر روی این گزینه فرمی به شکل زیر نمایش داده خواهد شد.

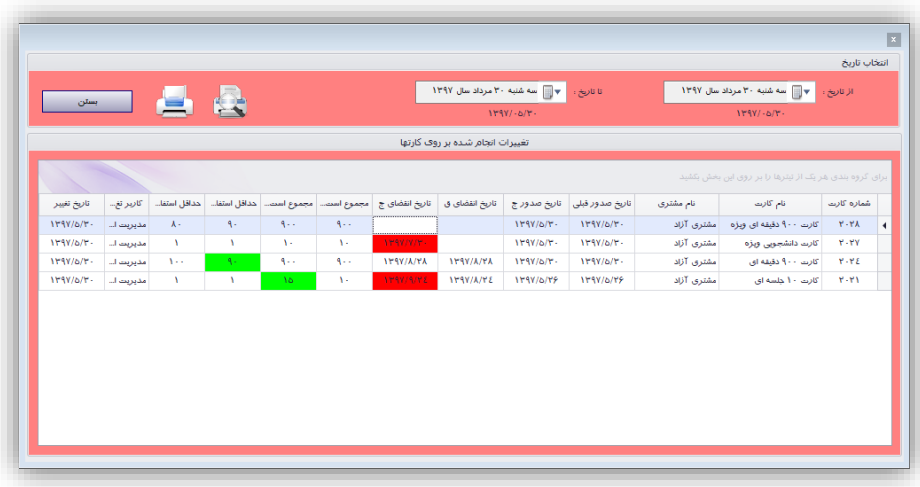

در این بخش تغییرات با رنگهای متفاوتی نشان داده میشود. میتوان بازه زمـانی مـورد نظـر خـود را بـرای مشـاهده تغییرات صورت گرفته بر روی کارتها انتخاب نمود و در نهایت میتوان این تغییرات را چاپ کرد. شاک ل زیار نموناه ای از این چاپ را نشان میدهد.

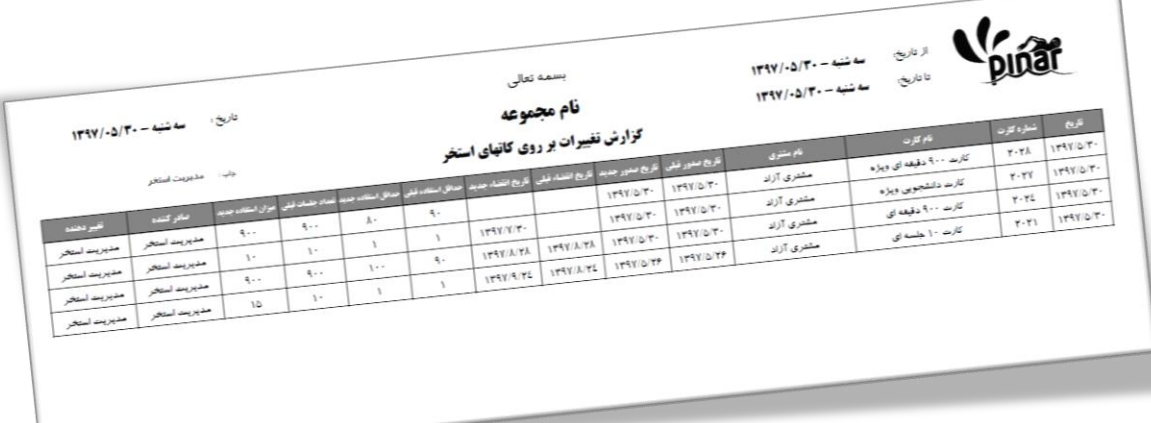

**-2-7-7 کارتهای حذف شده**

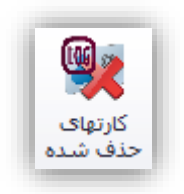

با کلیک کردن بر روی این گزینه فرمی به شکل زیر نمایش داده خواهد شد.

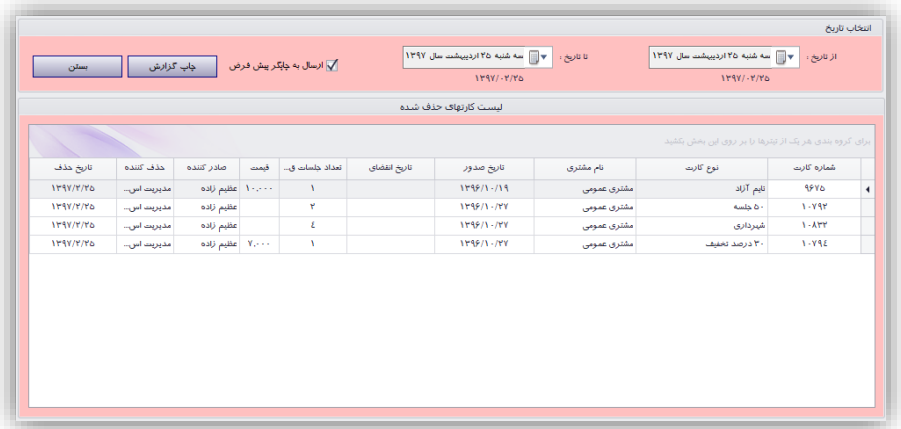

میتوان بازه زمانی مورد نظر خود را برای مشاهده حذفیات صورت گرفته انتخاب نمود و در نهایت میتوان این لیسات را چاپ کرد. شکل زیر نمونهای از این چاپ را نشان میدهد.

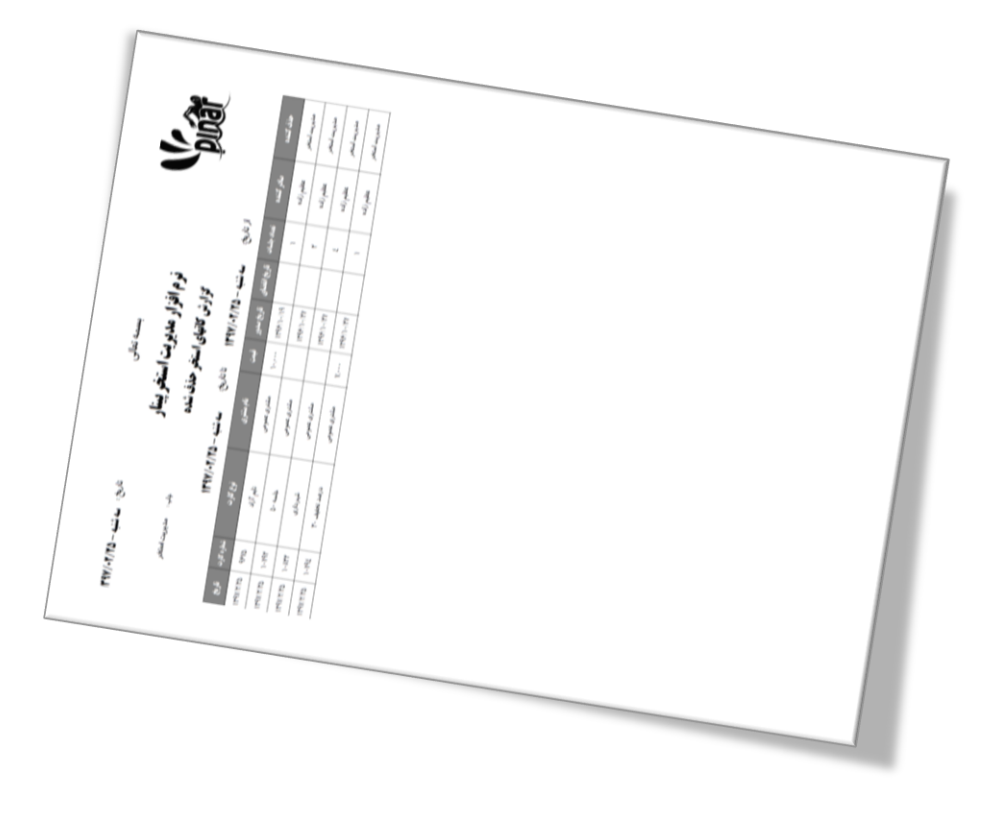

**-3-7-7 پذیرشهای حذف شده**

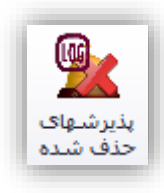

با کلیک کردن بر روی این گزینه فرمی به شکل زیر نمایش داده خواهد شد.

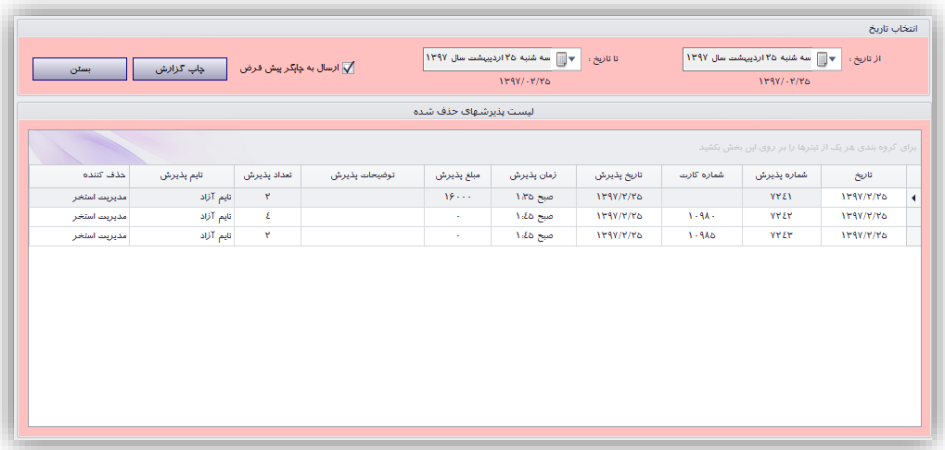

میتوان بازه زمانی مورد نظر خود را برای مشاهده حذفیات صورت گرفته انتخاب نمود و در نهایت میتوان این لیسات را چاپ کرد. شکل زیر نمونهای از این چاپ را نشان میدهد.

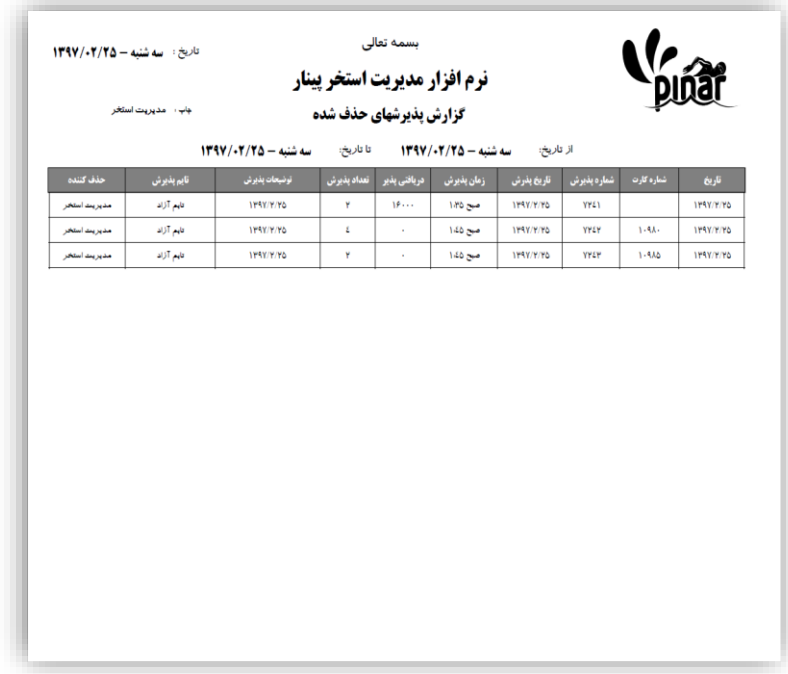

**-8-7 گزارشات**

گزینههای این بخش در دو گروه مختلف قرار گرفته اند.

- درآمد
- دریافتی کاربران

هر گروه شامل گزینههایی برای اعمال گرفتن گزارش آن بخش میباشد. مانند وصول روزانه، وصول دوره ای و غیره.

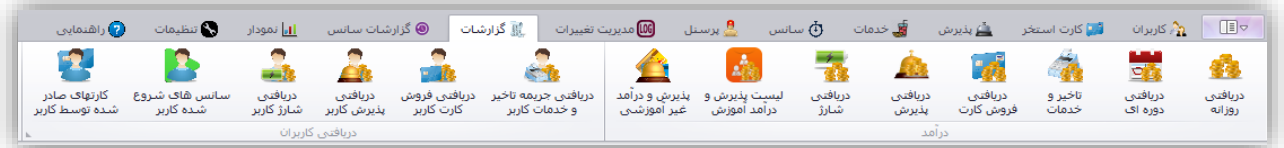

**-1-8-7 دریافتی روزانه**

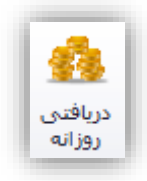

این گزینه برای مشخص کردن میزان وصولی روزانه صندوق استخر استفاده میشود. شکل زیر نمونهای از فرم نماایش داده شده برای وصولی روزانه در تاریخ مشخص شده را نمایش میدهد.

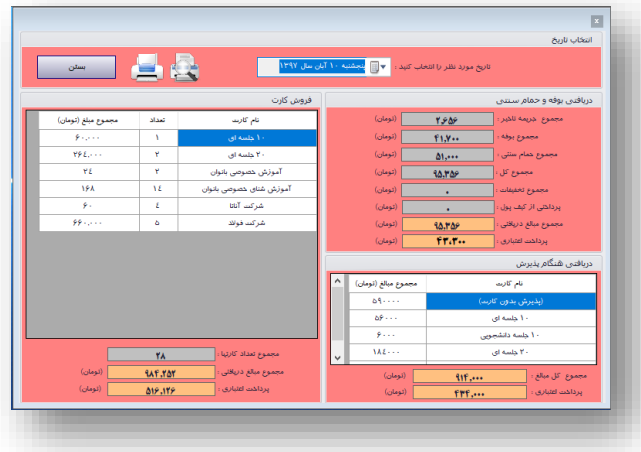

در بخش انتخاب تاریخ باید تاریخ مورد نظر خود را انتخاب نماییم تا گزارش بر اساس آن تاریخ تهیــه شــود. در نهایـت بعد از مشاهده اطلاعات این فرم میتوان از آن برگه چاپ شده تهیه کرد. شکل زیر نمونـه برگـه چـاپ شـده توسـط ایـن صفحه را نشان میدهد.

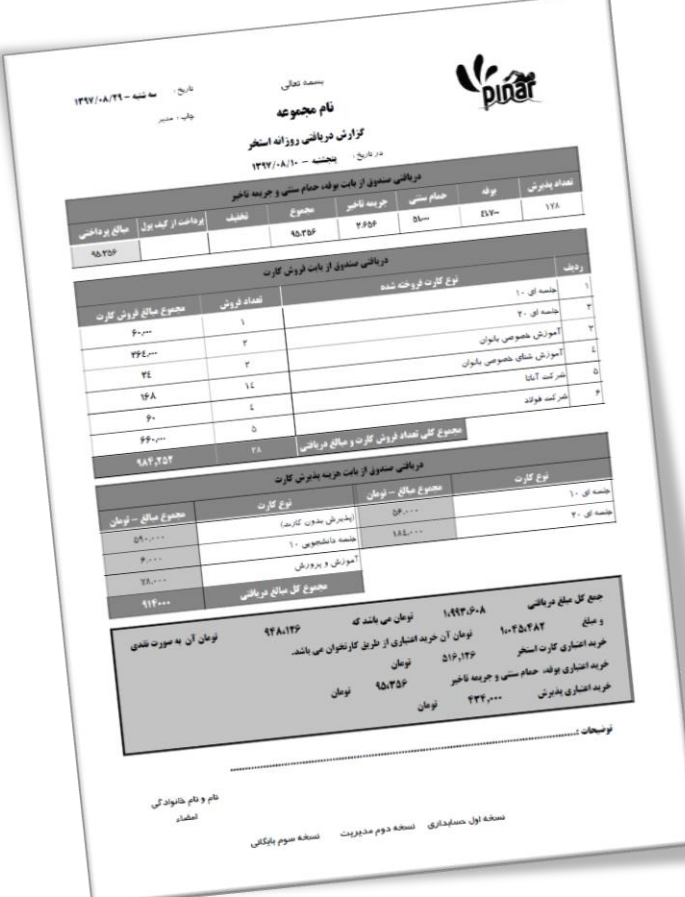

**-2-8-7 وصولی دوره ای**

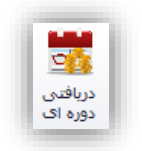

این گزارش شبیه گزارش وصول روزانه میباشد با این تفاوت که این صفحه گزارش را بصورت دوره ای آماده میکند. با کلیک کردن بر روی این گزینه صفحهای به شکل زیر نمایش داده خواهد شد.

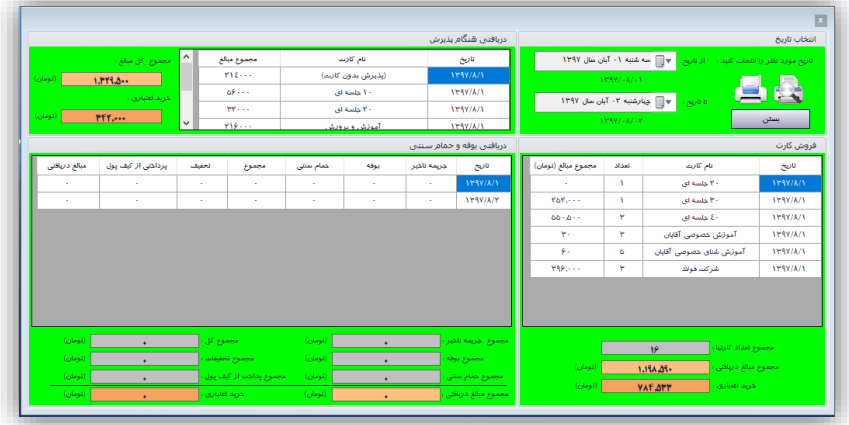

در بخش انتخاب تاریخ باید یک بازه زمانی (از تاریخ، تا تاریخ) را برای تهیه گزارش مشخص نماییم. در نهایت میتوان از این گزارش یک برگه چاپ شده تهیه نمود. شکل زیر نمونهای از این برگه را نشان میدهد.

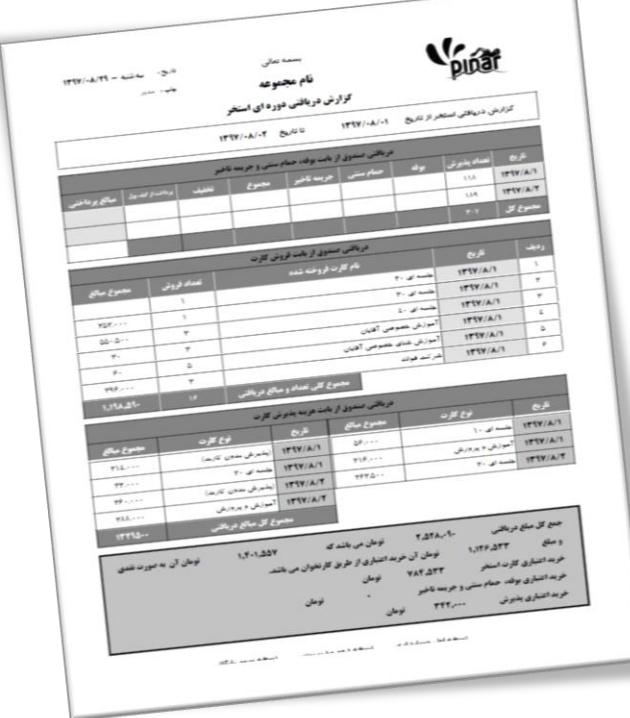

**-3-8-7 دریافتی از بابت جریمه تأخیر، حمام سنتی و بوفه**

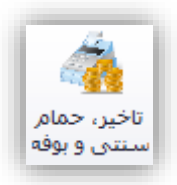

با کلیک کردن بر روی این گزینه میتوان گزارش دریافتی صندوق را از بابت جریمه تأخیر، حمام سنتی و بوفه را مشاهده نمود و آنرا چاپ نمود. با کلیک کردن بر روی این گزینه فرمی به شکل زیر نمایش داده خواهد شد.

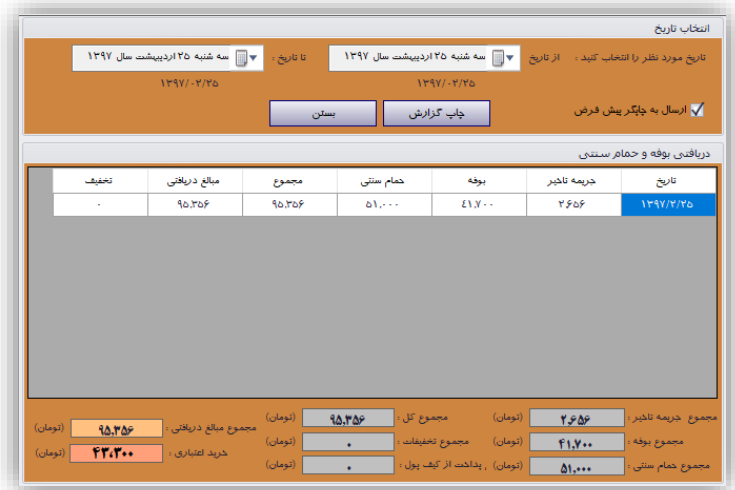

با انتخاب بازه زمانی میتوان گزارش خود را تنظیم نمود. با کلیک کردن بر روی چاپ گزارش میتوان گزارش خود را چاپ کرد. شکل زیر نمونهای از گزارش چاپ شده را نشان میدهد.

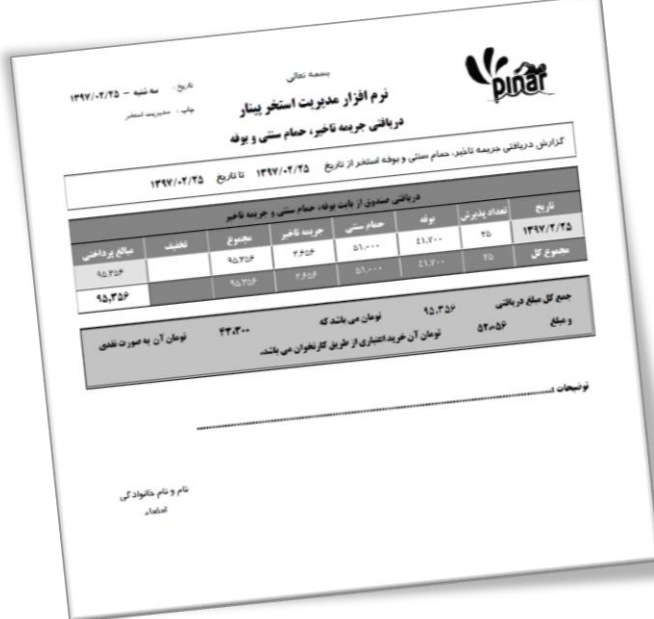

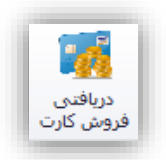

با کلیک کردن بر روی این گزینه میتوان گزارش دریافتی صندوق را از بابت فروش کارتهای استخر را مشاهده نمود و آنرا چاپ کرد. با کلیک کردن بر روی این گزینه فرمی به شکل زیر نمایش داده خواهد شد.

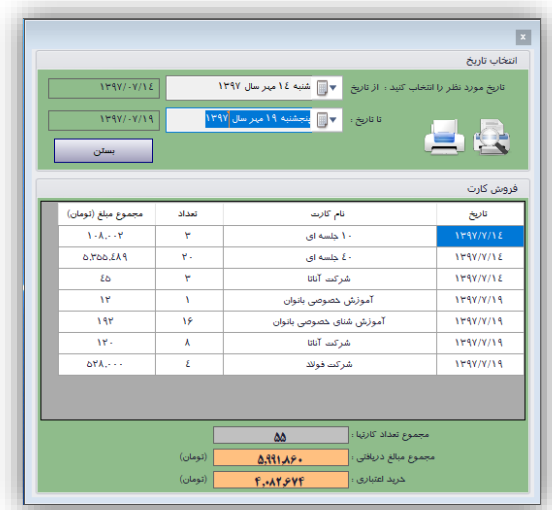

با انتخاب بازه زمانی میتوان گزارش خود را تنظیم نمود. با کلیک کردن بر روی چاپ گزارش میتوان گزارش خود را چاپ کرد. شکل زیر نمونهای از گزارش چاپ شده را نشان میدهد.

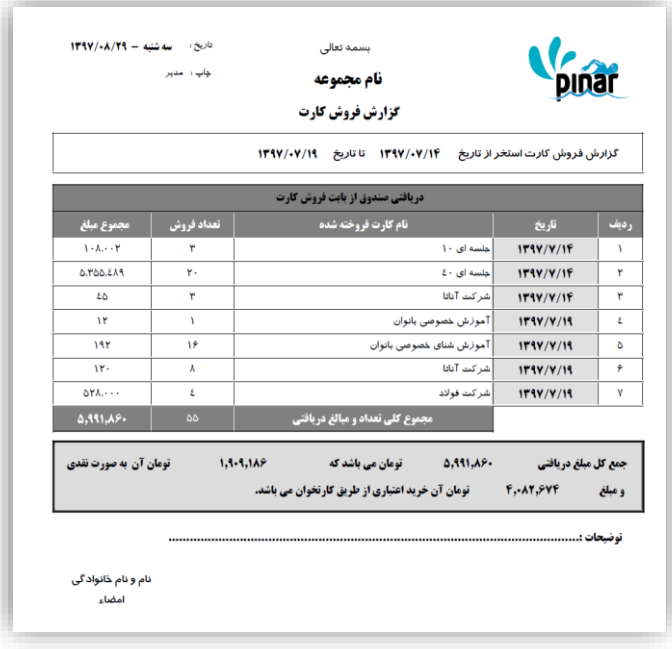

**-5-8-7 دریافتی پذیرش )برای دریافتی زما پذیرش(**

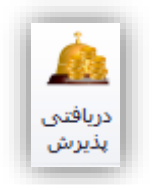

با کلیک کردن بر روی این گزینه میتوان گزارش دریافتی صندوق را از بابت فروش کارتهای استخر را مشاهده نمود و آنرا چاپ کرد. با کلیک کردن بر روی این گزینه فرمی به شکل زیر نمایش داده خواهد شد.

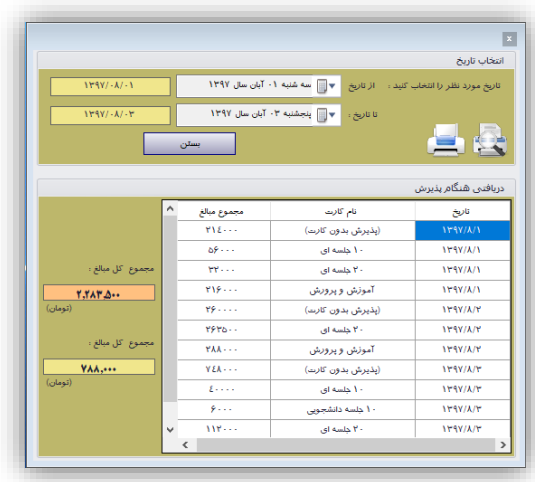

با انتخاب بازه زمانی میتوان گزارش خود را تنظیم نمود. با کلیک کردن بر روی چاپ گزارش میتوان گزارش خود را چاپ کرد. شکل زیر نمونهای از گزارش چاپ شده را نشان میدهد.

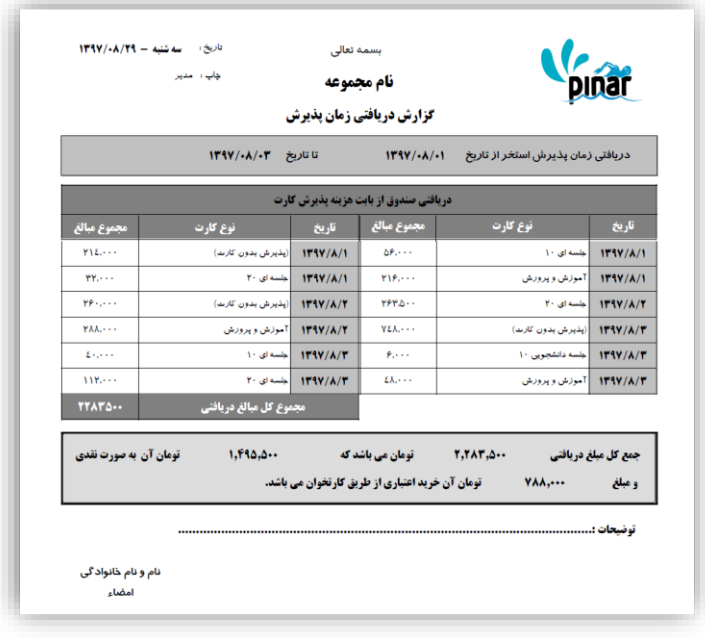

## **-6-8-7 دریافتی شارژ**

این گزینه برای گرفتن گزارش از مبالغ دریافتی از بابت شارژ کارت استخر، شارژ کیف پول الکترونیک و عودت دادن وجه کیف پول الکترونیک استفاده می شود. شکل زیر نمونه ای از این گزینه ها را نشان می دهد.

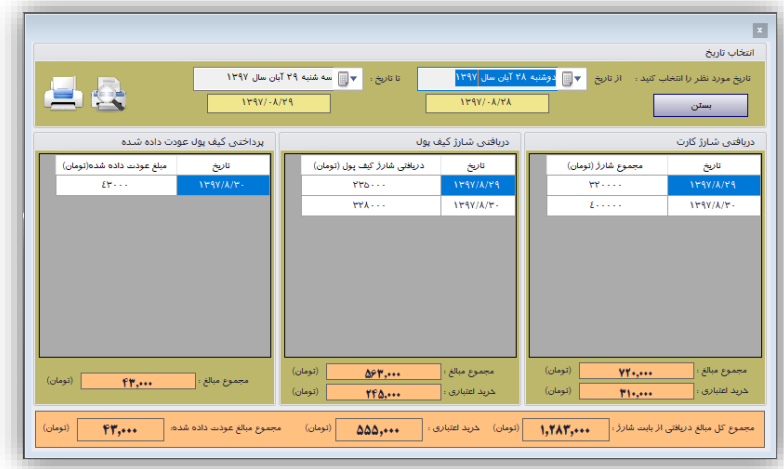

از این گزارش می توان نسخه چاپی تهیه نمود. شکل زیر نمونه ای از این نسخه چاپی را نشان می دهد.

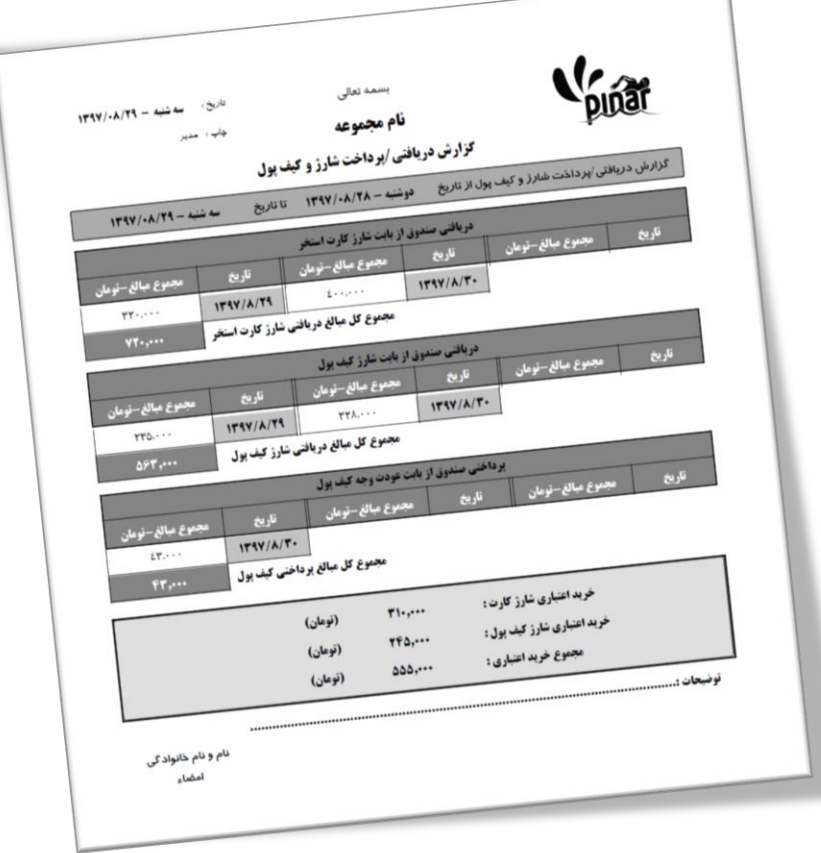

**-7-8-7 لیست پذیرش و درآمد آموزش**

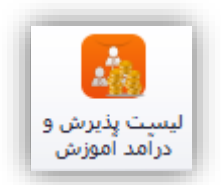

با استفاده از این گزینه می توان لیست پذیرش های انجام شده بـا اسـتفاده از کارتهـای آموزشـی و همچنـین درآمـد حاصل از این کارتها را در یک بازه زمانی مشخص مشاهده نمود. شکل زیر نمونه از این پنجره را نمایش می دهد.

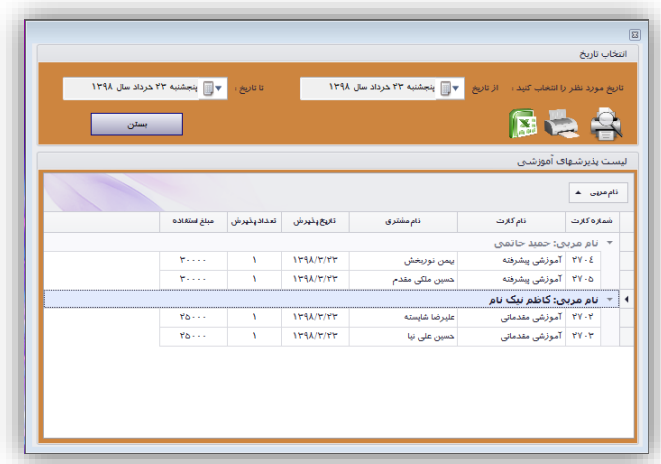

شکل زیر نمونه ای از گزارش چاپ شده از این صفحه را نشان می دهد.

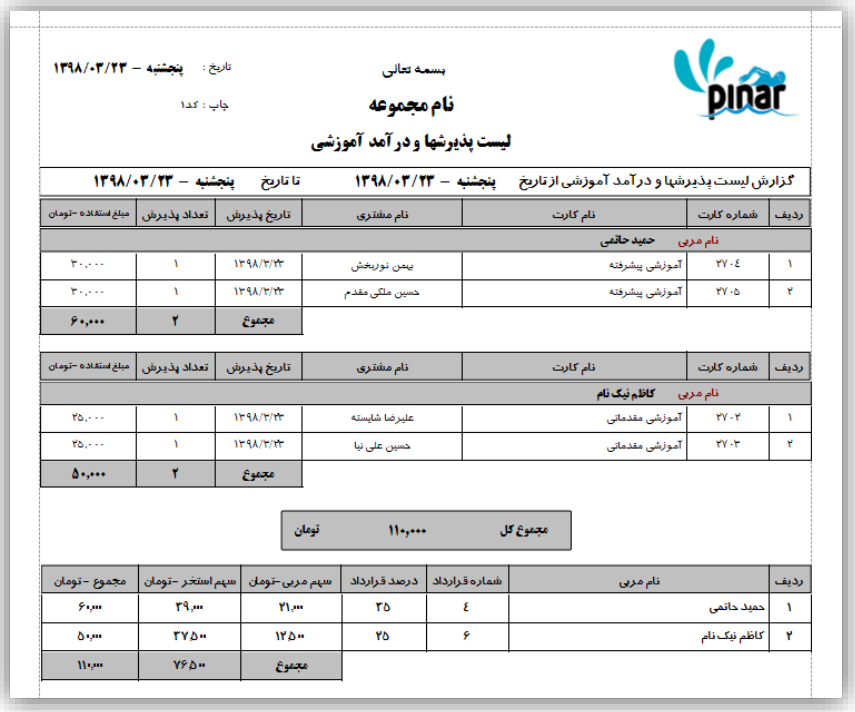

این گزارش سهم هر یک از مربیان و استخر را از درآمد آموزش بر اساس قرارداد موجود مشخص می کند. **-8-8-7 پذیرش و درآمد غیر آموزشی**

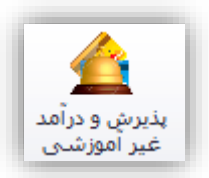

این گزینه برای مشخص کردن لیست پذیرش و درآمد استخر از پذیرشهای غیر آموزشی را مشـخص مـی کنـد. شـکل زیر نمونه ای از این فرم را نشان می دهد.

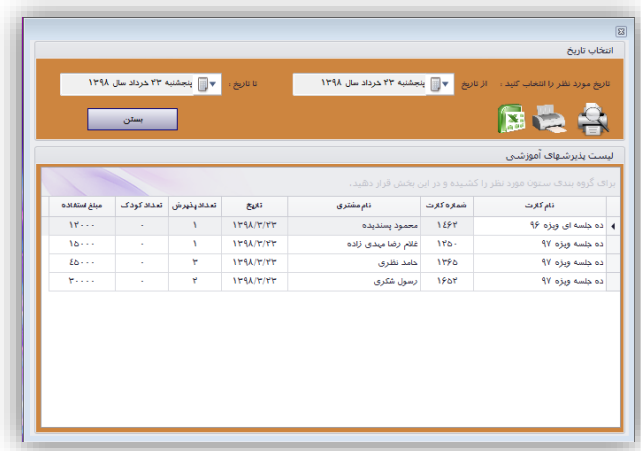

شکل زیر نمونه چاپی از این پنجره را نمایش می دهد.

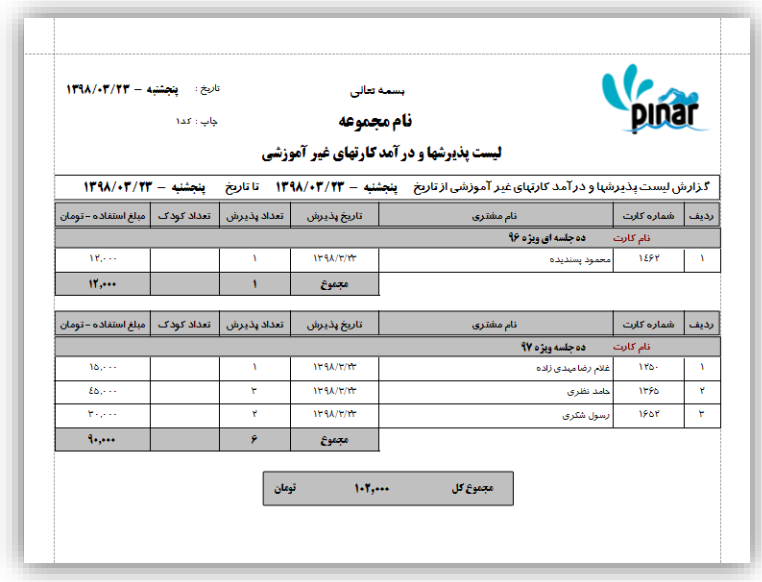

**-9-8-7 دریافتی جریمه تأخیر، بوفه و حمام سنتی کاربر**

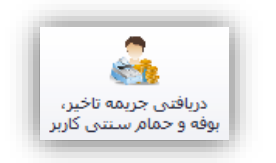

این گزینه برای گرفتن گزارشی از دریافتیهای کاربر از بابت جریمه تأخیر، بوفه و حمام سنتی توسط کاربران نرمافـزار استفاده میشود. شکل زیر نمونهای از این پنجره را نشان میدهد.

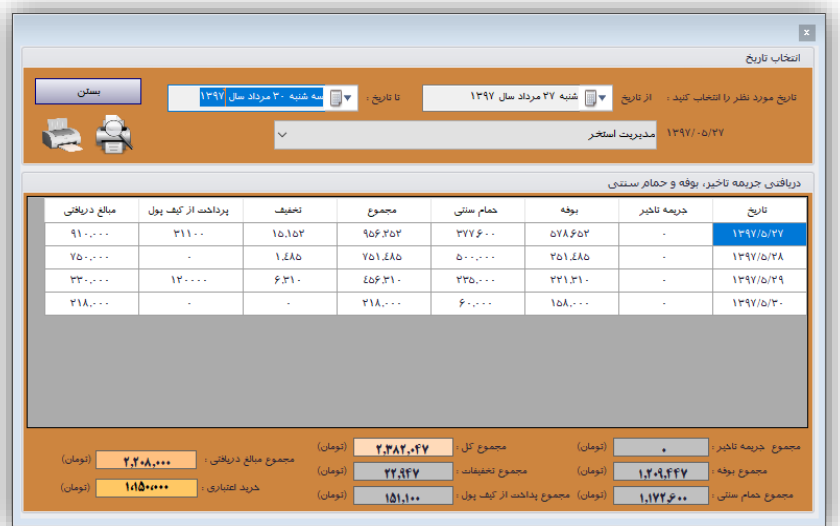

شکل زیر نمونه چاپ شده از این پنجره را نمایش میدهد.

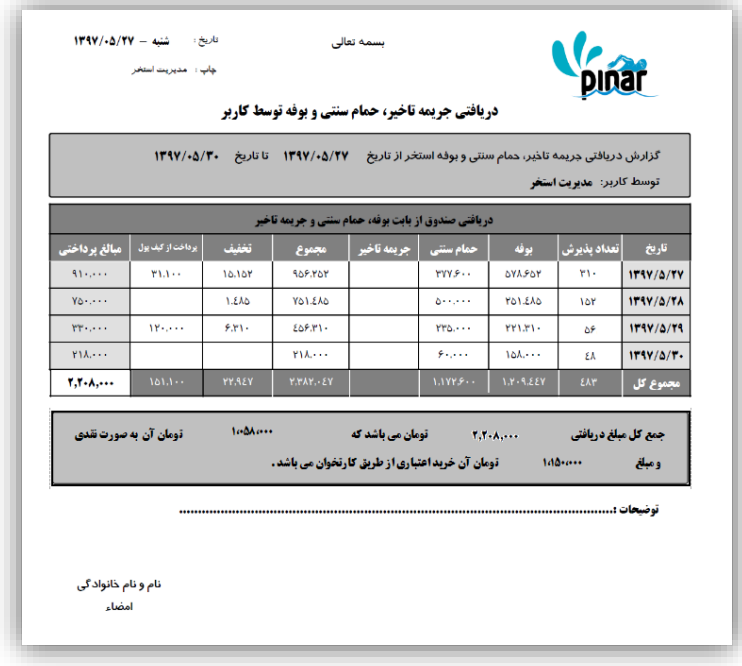

**-11-8-7 دریافتی فروش کارت کاربر**

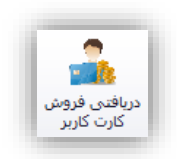

این گزینه برای گرفتن گزارش از دریافتیهای کاربر از بابت فروش کارت استفاده میشود. شـکل زیـر نمونـهای از ایـن پنجره را نشان میدهد.

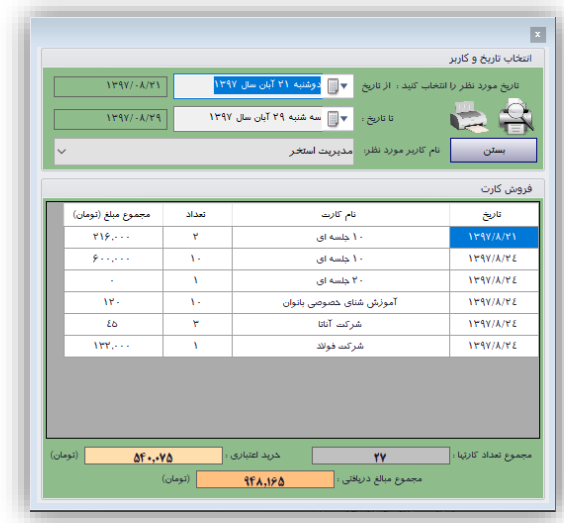

شکل زیر نمونه چاپ شده از این پنجره را نشان میدهد.

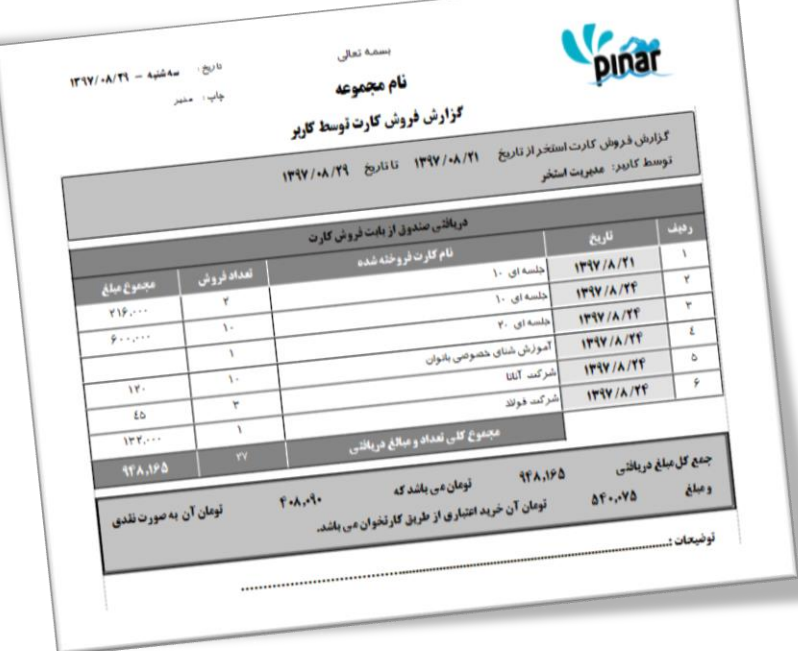

**-11-8-7 دریافتی پذیرش کاربر**

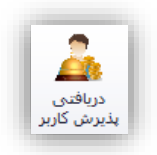

این گزینه برای گرفتن گزارش از دریافتیهای زمان پذیرش توسط کاربر استفاده میشود. با کلیک کردن بـر روی ایـن گزینه صفحهای به شکل زیر نمایش داده میشود.

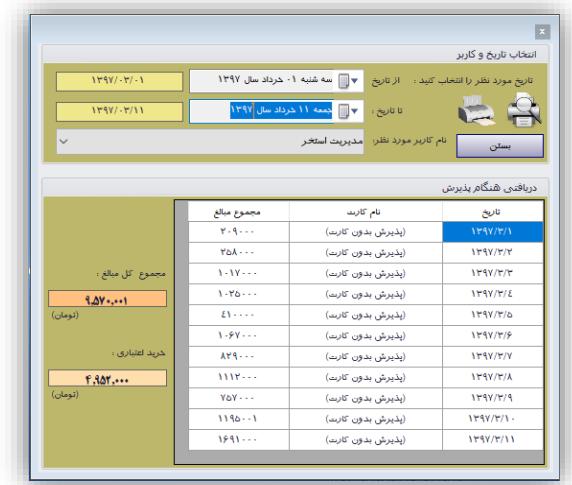

شکل زیر نمونه چاپ شده از این پنجره را نمایش میدهد.

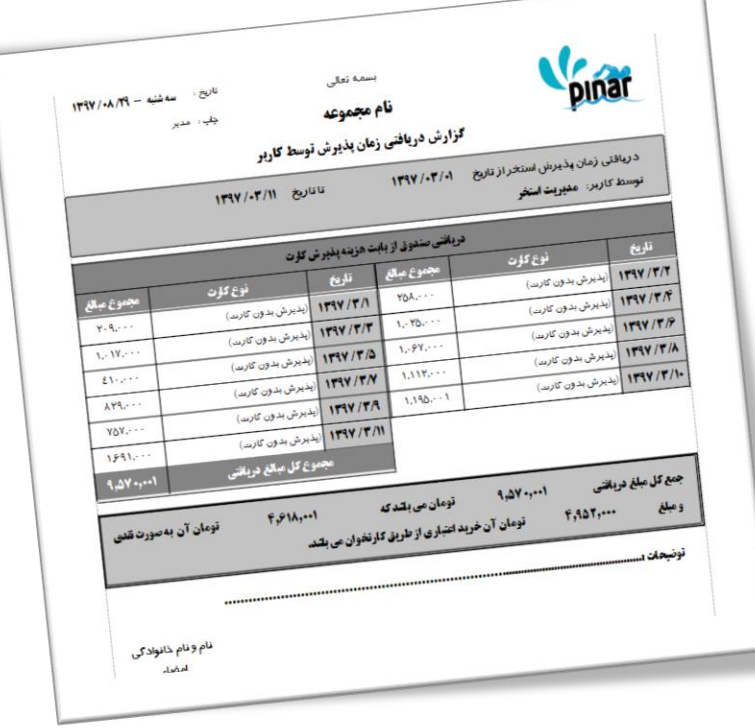

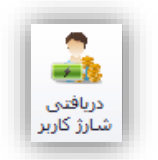

این گزینه برای گرفتن گزارش از دریافتیهای کاربر از بابت شارژ کارت استخر و شـارژ کیـف پـول اسـتفاده مـیشـود. شکل زیر نمونهای از این پنجره را پس از انتخاب بازه تاریخی و کاربر مورد نظر نشان میدهد.

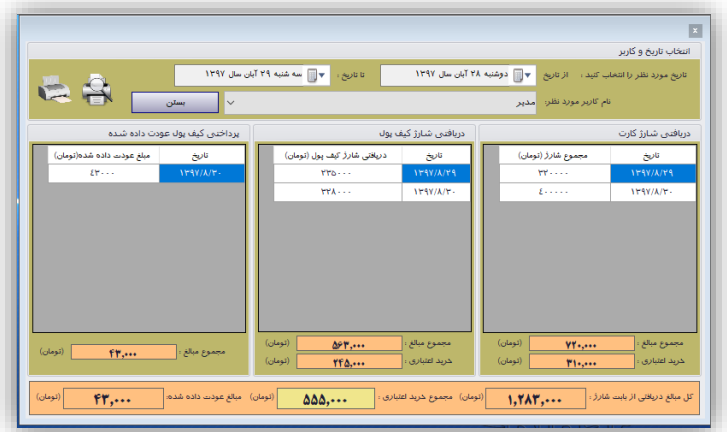

برگه چاپی این پنجره در زیر نمایش داده شده است.

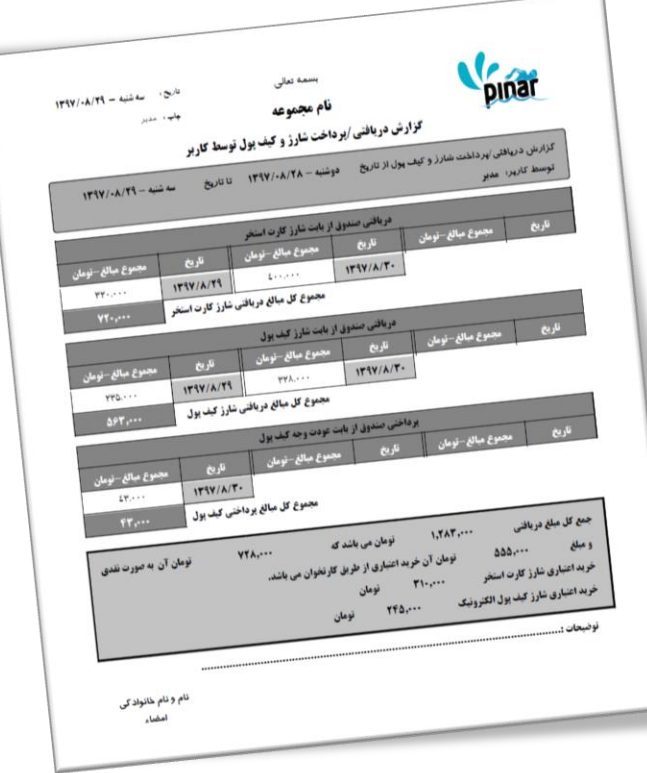

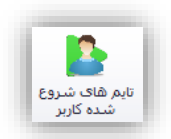

از این گزینه میتوان برای گرفتن گزارش از سانسهایی که کاربر شروع کرده است میتوان استفاده کرد. شکل زیر نمونه مثالی را از سانسهای شروع شده کاربر بعد از انتخاب بازه زمانی و کاربر مورد نظر نمایش میدهد.

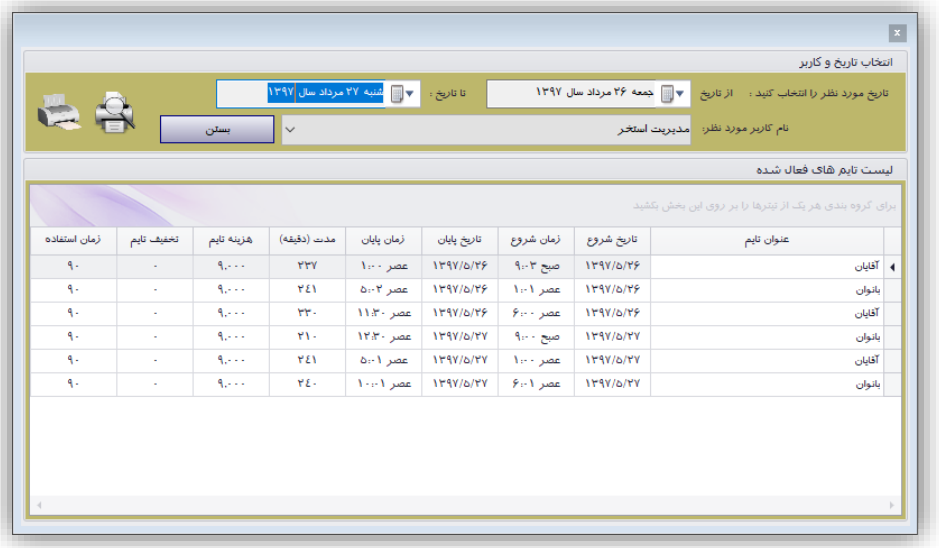

شکل زیر نمونه چاپ شده از این پنجره را نمایش میدهد.

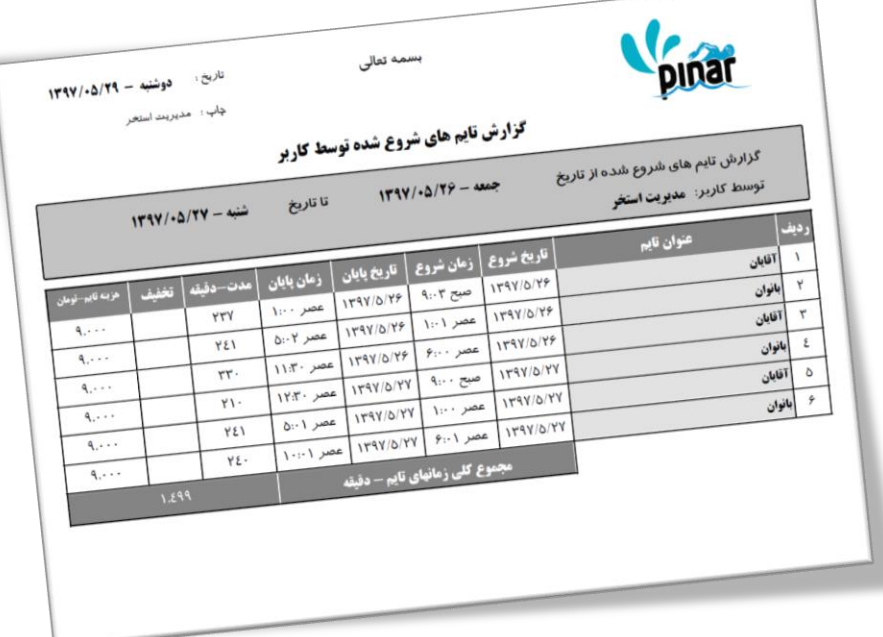
**-14-8-7 کارتهای صادر شده توسط کاربر**

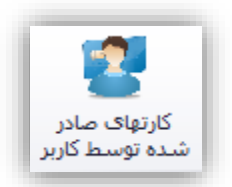

این گزینه برای کنترل کردن کارتهایی که توسط کاربر صادر شده است استفاده میشود. شکل زیـر نمونـهای از ایـن پنجره را پس از انتخاب بازه زمانی و کاربر مورد نظر نشان میدهد.

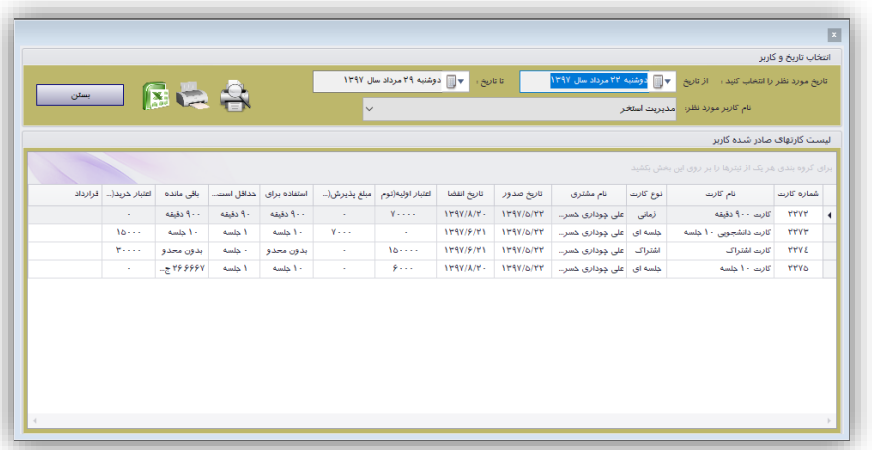

نمونه چاپی این پنجره در زیر نمایش داده شده است.

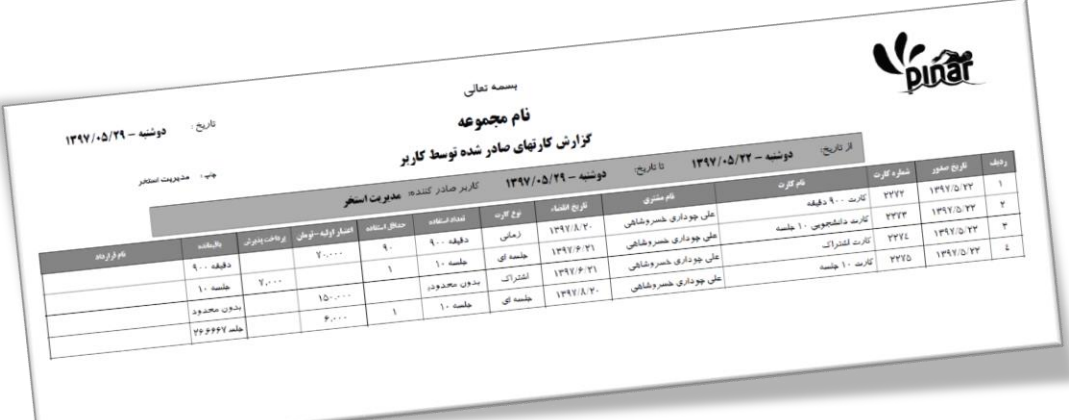

**-9-7 گزارشات سانس**

گزینههای این بخش در دو گروه مختلف قرار گرفته اند.

- سانس
- سانس فعال شده

هر گروه شامل گزینههایی برای اعمال گرفتن گزارش آن بخش میباشد. مانند دریافتی روزاناه ساانس ، دریاافتی دوره ای سانس و غیره.

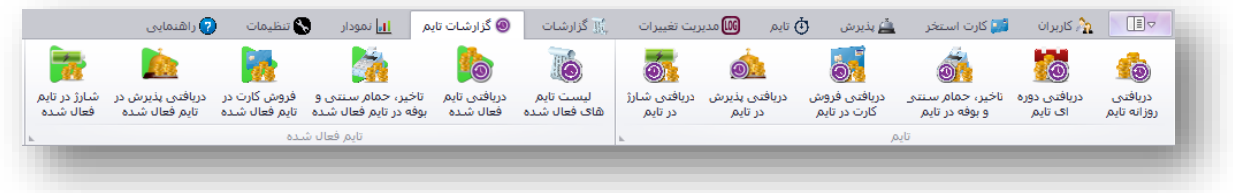

**-1-9-7 دریافتی روزانه سانس**

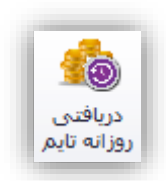

این گزینه برای مشخص کردن میزان وصولی روزانه صندوق برای هر سانسی استفاده میشود. تفاوتی که ایان گازارش با گزارش قبلی دارد این است که در این گزارش کل دریافتی یک سانس را در آن روز مشخص میکند چاه آن ساانس در آن روز یک بار و چه بیش از یک بار فعال شده باشد در حالی که گزارش قبلی دریـافتی هـر سانسـی را بـه تفکیـک فعـال شدن آنها نمایش میدهد. شکل زیر نمونهای از فرم نمایش داده شده برای وصولی روزانه در تاریخ مشخص شده و ساانس مشخص شده را نمایش میدهد.

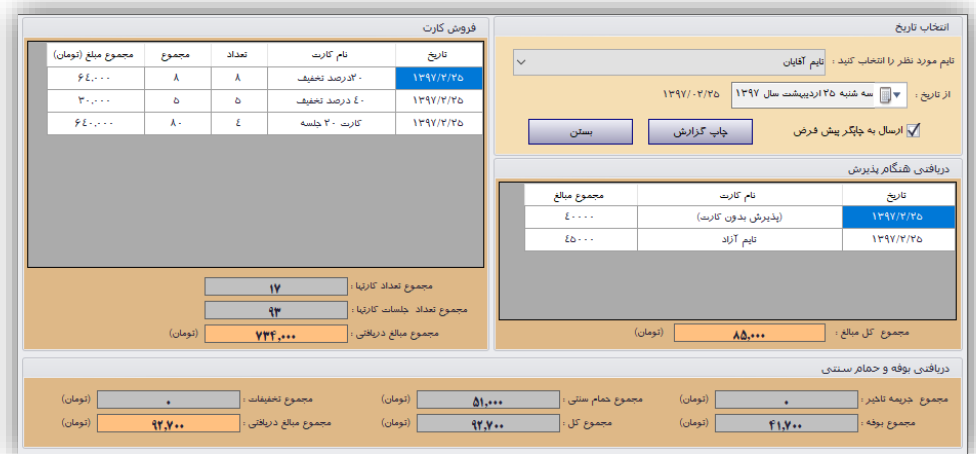

در بخش انتخاب تاریخ باید تاریخ مورد نظر خود را انتخاب نماییم سپس سانس مورد نظر خود را و مشـخص نمـود تـا گزارش بر اساس آن تاریخ و سانس تهیه شود. در نهایت بعد از مشاهده اطلاعات این فرم میتوان از آن برگــه چــاپ شــده تهیه کرد. شکل زیر نمونه برگه چاپ شده توسط این صفحه را نشان میدهد.

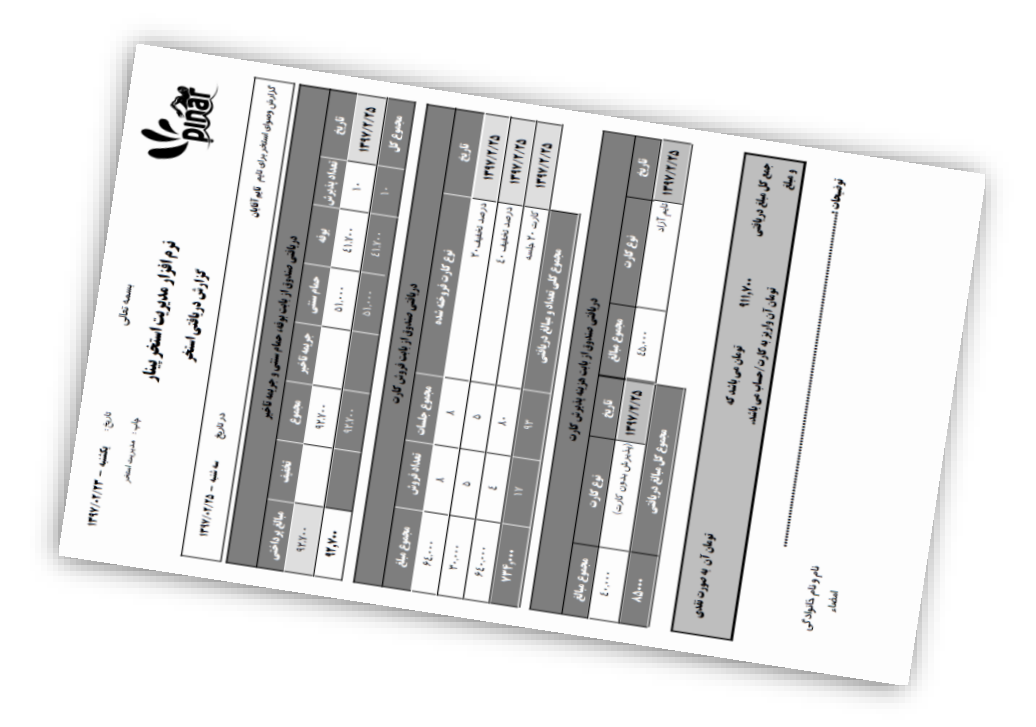

**-2-9-7 وصولی دوره ای سانس**

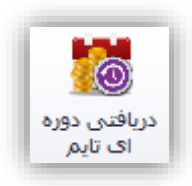

این گزارش شبیه گزارش وصول روزانه سانس میباشد با این تفاوت که این صفحه گـزارش را بصـورت دوره ای آمـاده میکند. با کلیک کردن بر روی این گزینه صفحهای به شکل زیر نمایش داده خواهد شد.

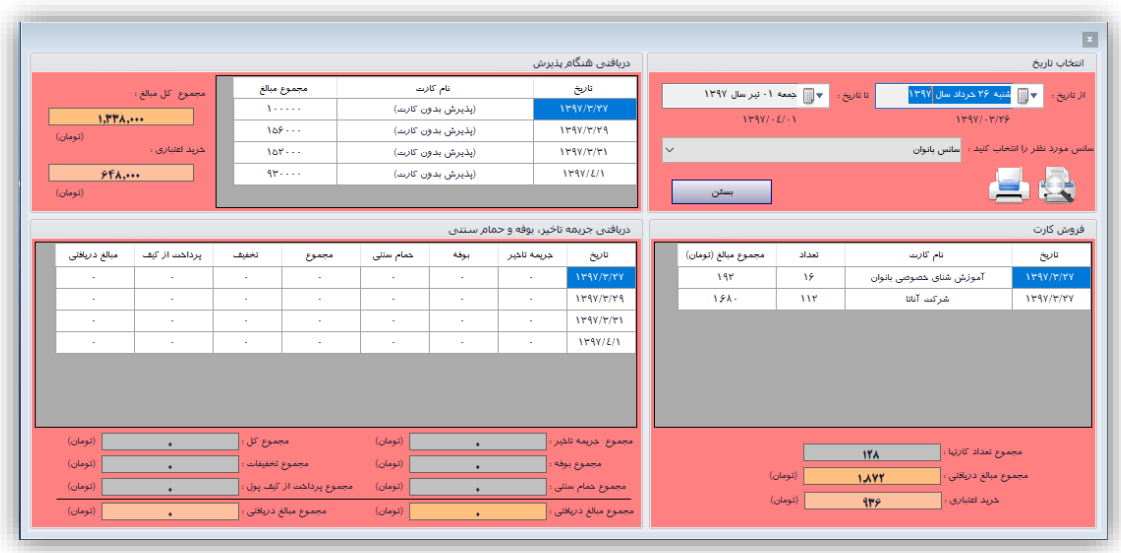

در بخش انتخاب تاریخ باید یک بازه زمانی (از تاریخ، تا تاریخ) را برای تهیه گزارش مشخص نماییم و همچنین سـانس مورد نظر خود را مشخص کرد. در نهایت میتوان از این گزارش یک برگه چاپ شده تهیه نمود. شکل زیر نمونـهای از ایـن برگه را نشان میدهد.

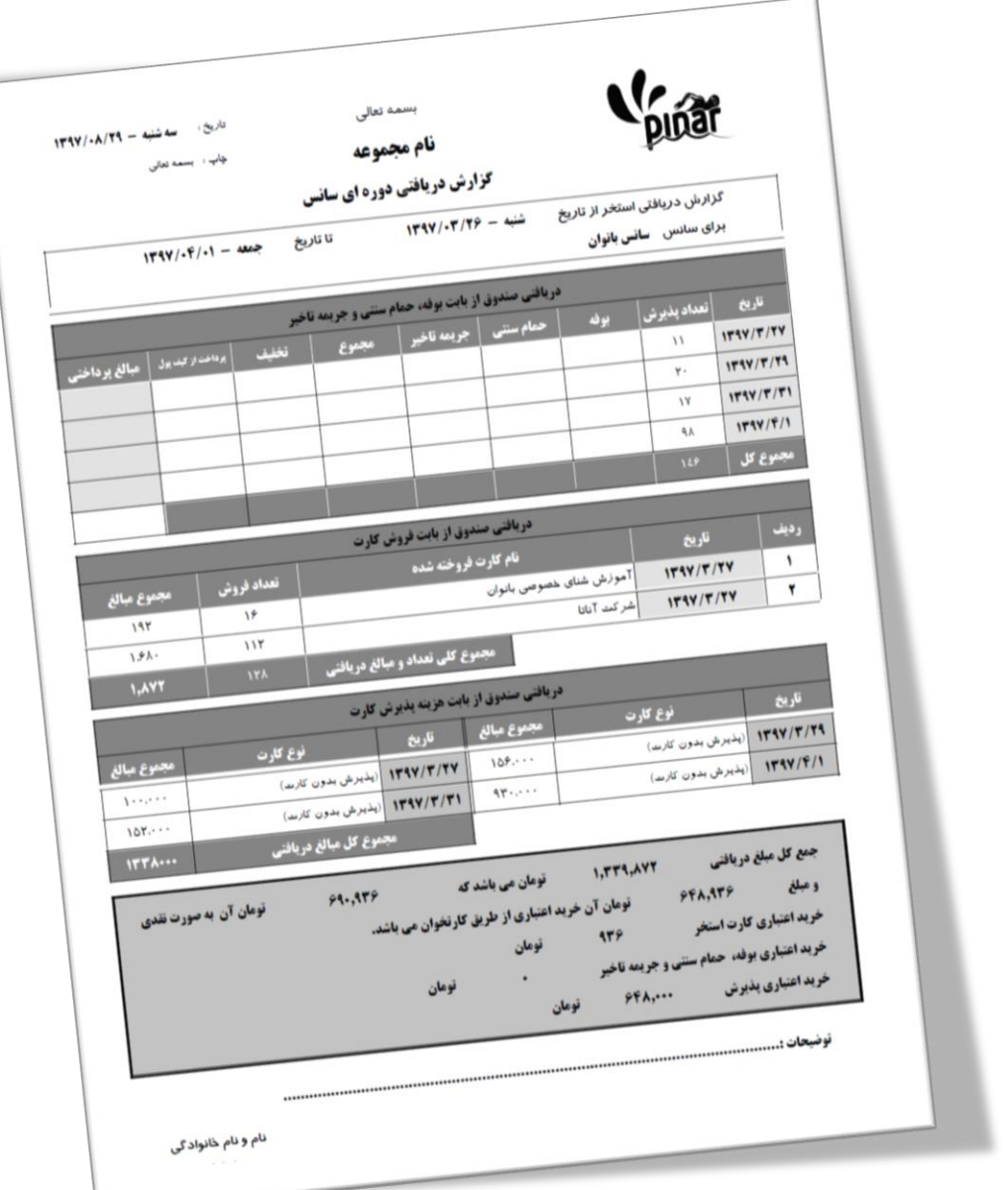

**-3-9-7 دریافتی از بابت جریمه تأخیر، حمام سنتی و بوفه در سانس**

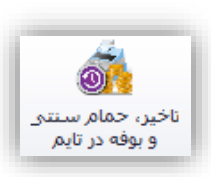

با کلیک کردن بر روی این گزینه میتوان گزارش دریافتی صندوق را از بابت جریمه تأخیر، حمام سنتی و بوفه را در بازه زمانی مشخص شده برای سانس مورد نظر مشاهده نمود و آنرا چاپ کرد. با کلیک کردن بر روی این گزینه فرمی به شکل زیر نمایش داده خواهد شد.

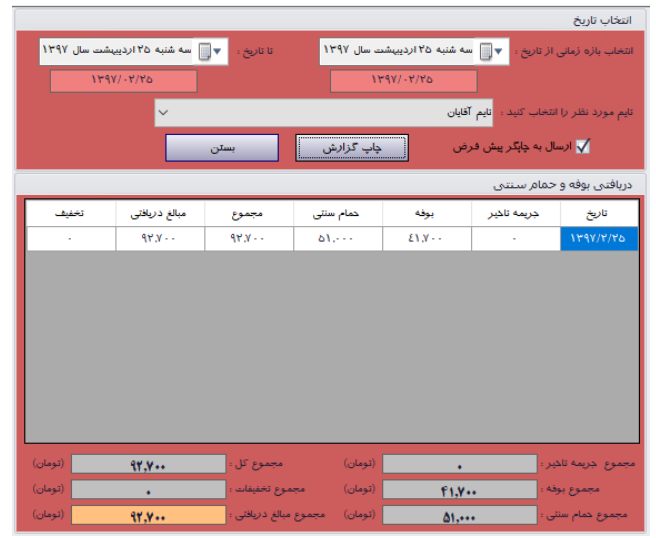

با انتخاب بازه زمانی میتوان گزارش خود را تنظیم نمود. با کلیک کردن بر روی چاپ گزارش میتوان گزارش خود را چاپ کرد. شکل زیر نمونهای از گزارش چاپ شده را نشان میدهد.

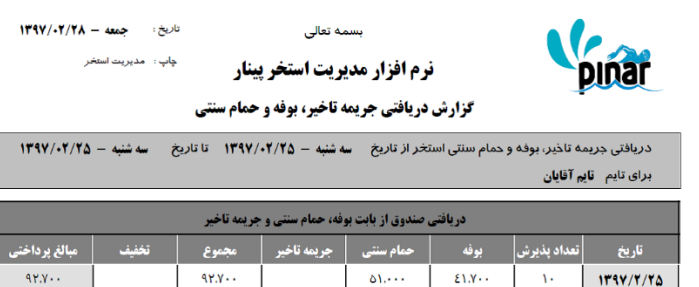

 $\delta V$ 

 $E[Y,Y]$ 

 $E(X)$ 

 $\Lambda$  .

 $1191$ 

مدع کا .

مات :

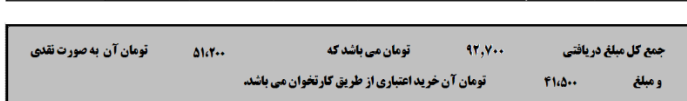

 $9Y.Y + 1$ 

نام و نام خانوادگی امضاء

 $W, Y$ 

**-4-9-7 دریافتی فروش کارت در سانس**

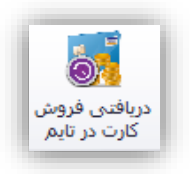

با کلیک کردن بر روی این گزینه میتوان گزارش دریافتی صندوق را از بابت فروش کارتهای استخر را برای یک سانس مشخص مشاهده نمود و آنرا چاپ کرد. با کلیک کردن بر روی این گزینه فرمی به شکل زیر نمایش داده خواهد شد.

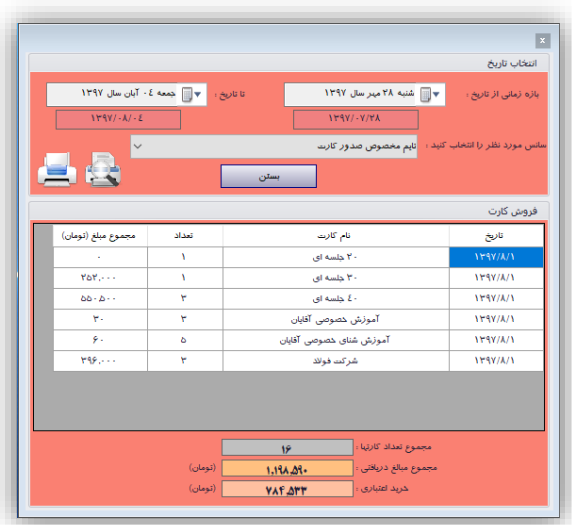

با انتخاب بازه زمانی و سانس مورد نظر میتوان گزارش خود را تنظیم نمود. با کلیک کردن بر روی چاپ گزارش میتوان گزارش خود را چاپ کرد. شکل زیر نمونهای از گزارش چاپ شده را نشان میدهد.

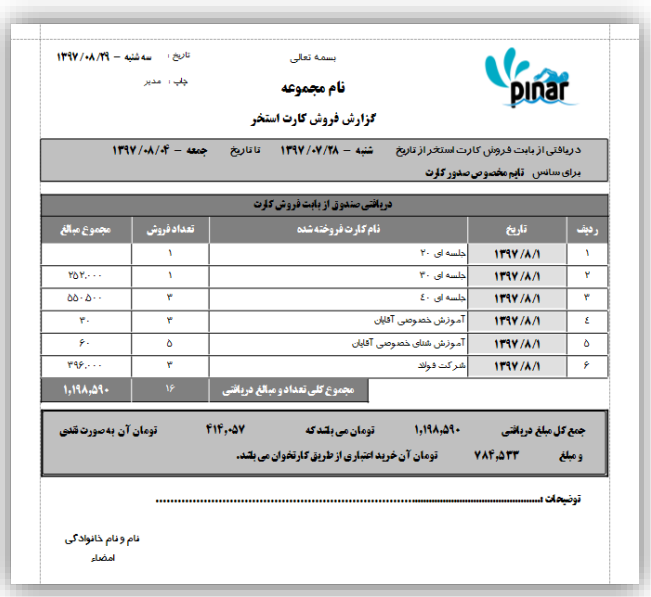

**-5-9-7 دریافتی پذیرش در سانس )دریافتی زما پذیرش(**

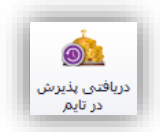

با کلیک کردن بر روی این گزینه میتوان گزارش دریافتی صندوق را از بابت فروش کارتهای استخر در یک سانس مشخص را مشاهده نمود و آنرا چاپ کرد. با کلیک کردن بر روی این گزینه فرمی به شکل زیر نمایش داده خواهد شد.

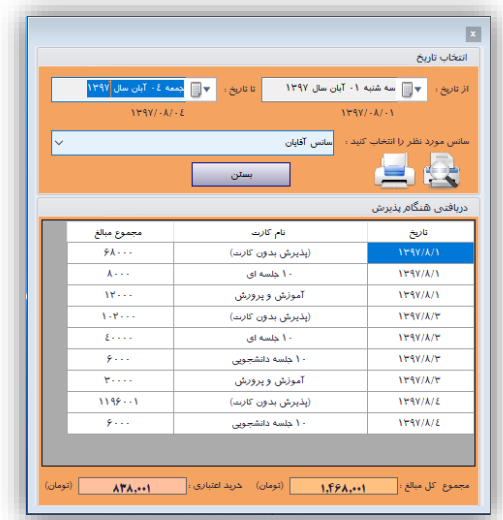

با انتخاب بازه زمانی و سانس مورد نظر خود میتوان گزارش خود را تنظیم نمود. با کلیک کردن بر روی چاپ گزارش میتوان گزارش خود را چاپ کرد. شکل زیر نمونهای از گزارش چاپ شده را نشان میدهد.

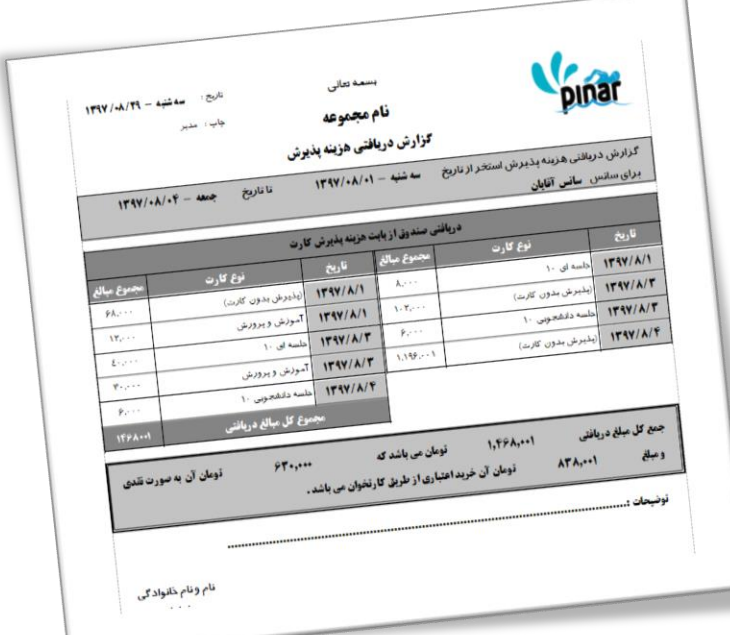

**-6-9-7 دریافتی شارژ در سانس**

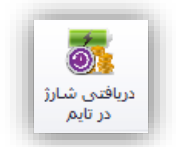

این گزینه برای مشاهده دریافتیهای سانس از بابت شارژ کارت استخر و کیف پول استفاده میشود. با کلیک کردن بر روی این گزینه پنجرهای نمایش داده میشود که نمونهای از آن در شکل زیر نمایش داده شده است.

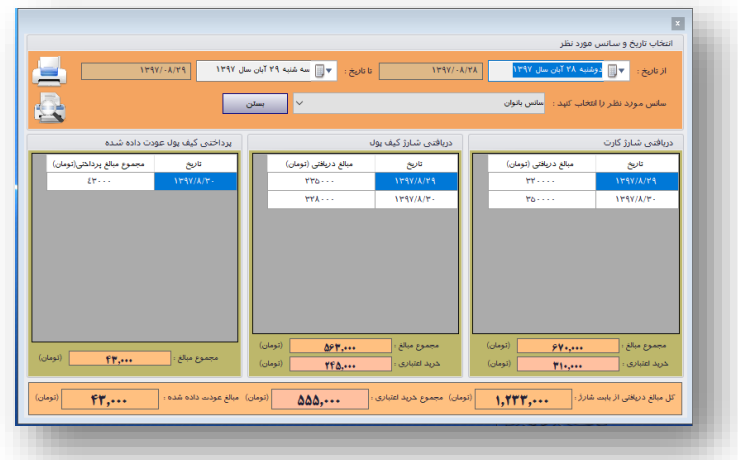

شکل زیر نمونه چاپی این پنجره را نمایش میدهد.

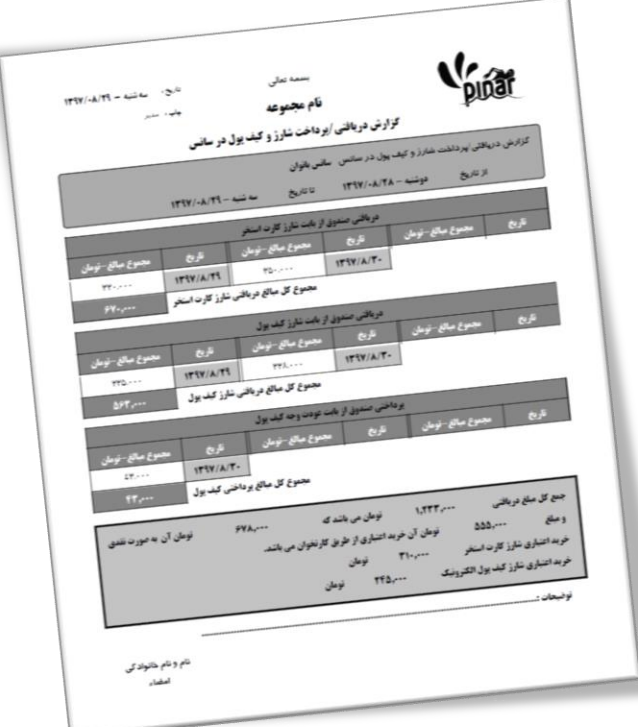

**-7-9-7 لیست سانسهای فعال شده**

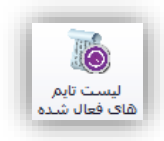

با کلیک کردن بر روی این گزینه میتوان گزارش از زمانهایی که سانسهای مختلف شروع و خاتمه یافتهاند را مشاهده نمود و آنرا چاپ کرد. با کلیک کردن بر روی این گزینه فرمی به شکل زیر نمایش داده خواهد شد.

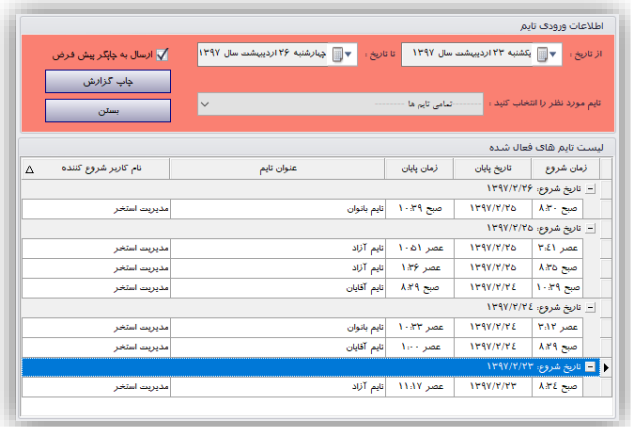

با انتخاب بازه زمانی میتوان گزارش خود را تنظیم نمود. در این فرم اطالعات بر اساس تاریخ دستهبندی شدهاند و میتوان مشاهده کرد که در هر تاریخ چه سانسهایی در چه زمانهایی فعال شدهاند. با کلیک کردن بر روی چاپ گزارش میتوان گزارش خود را چاپ کرد. شکل زیر نمونهای از گزارش چاپ شده را نشان میدهد.

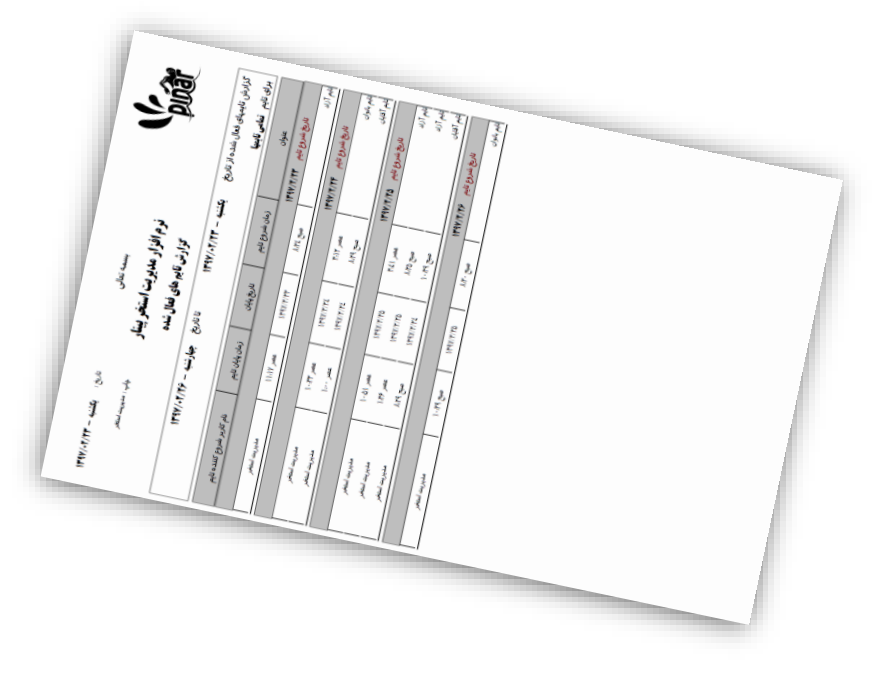

**-8-9-7 دریافتی سانس فعال شده**

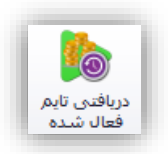

با کلیک کردن بر روی این گزینه میتوان گزارشی از تمامی دریافتیهایی که در یک سانس فعال شده صورت گرفته است را مشاهده نمود و آنرا چاپ کرد. با کلیک کردن بر روی این گزینه فرمی به شکل زیر نمایش داده خواهد شد.

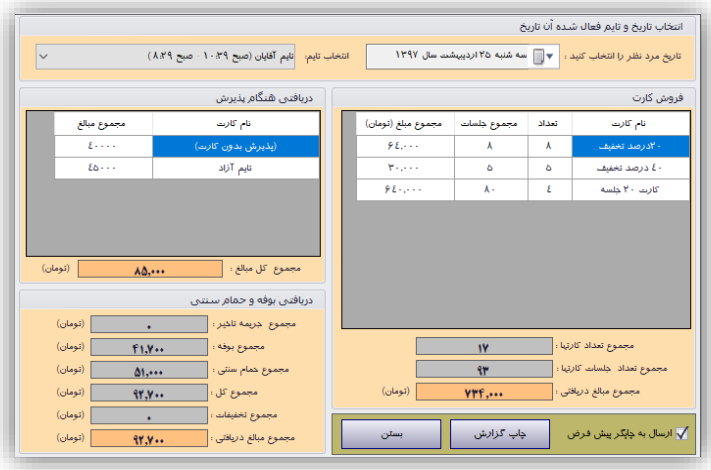

در روی این فرم با انتخاب تاریخ سانسهای فعال شده آن تاریخ نمایش داده میشود. با انتخاب هر یک از این سانسهای فعال شده تمامی دریافتیهای این سانس نمایش داده میشود. با کلیک کردن بر روی چاپ گزارش میتوان گزارش خود را چاپ کرد. شکل زیر نمونهای از گزارش چاپ شده را نشان میدهد.

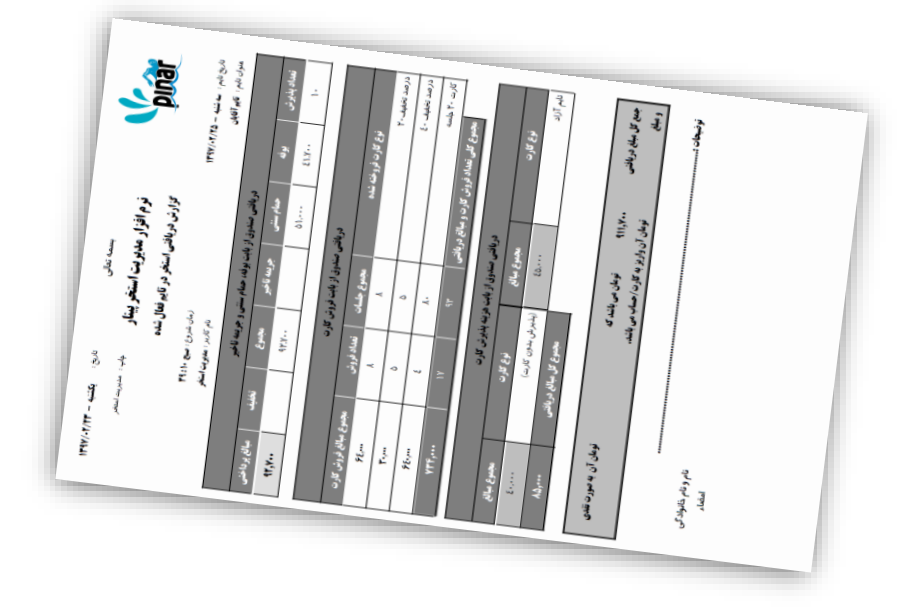

**-9-9-7 تأخیر، حمام سنتی و بوفه در سانس فعال شده**

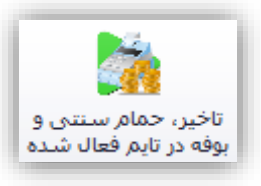

برای گرفتن گزارش از دریافتی صندوق از بابت جریمه تأخیر، حمام سنتی و بوفه در یک سانس فعال شده میتوان از این گزینه استفاده کرد. شکل زیر نمونه مثالی را برای یک سانس فعال شده در تاریخ مشخص شده را نمایش میدهد.

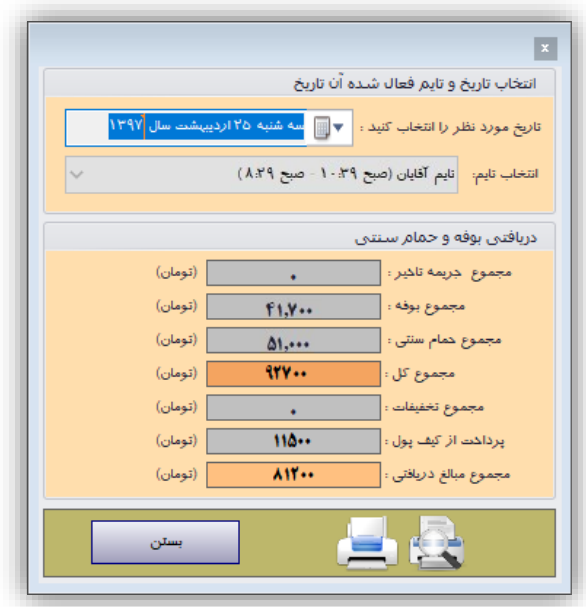

شکل زیر نمایش چاپی از پنجره باال را نمایش میدهد.

 $\overline{\phantom{a}}$ 

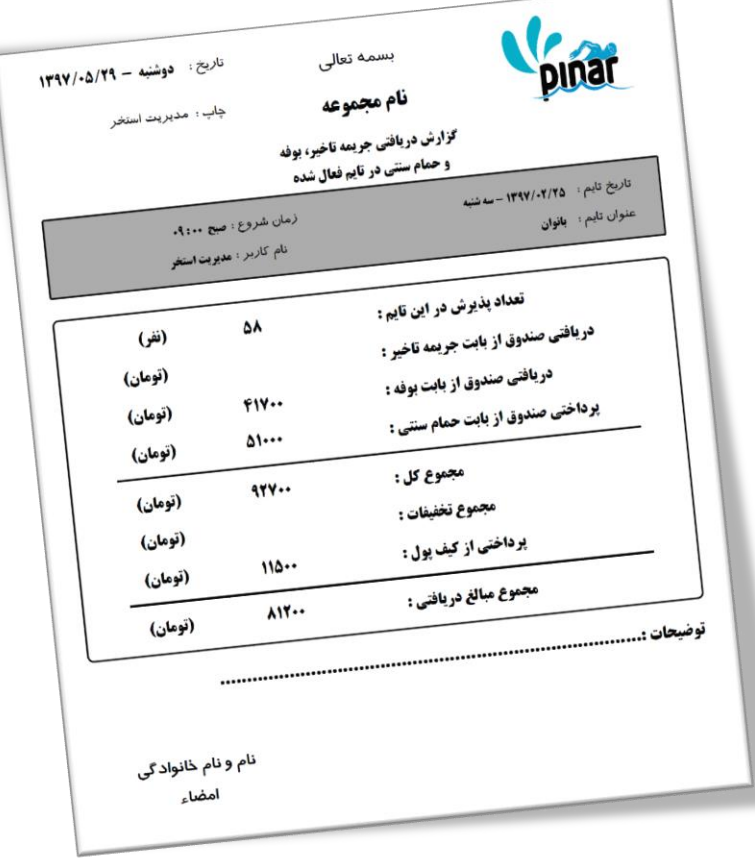

**-11-9-7 فروش کارت در سانس فعال شده**

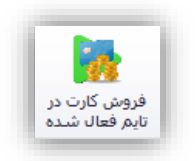

از این گزینه برای گرفتن گزارش از دریافتی صندوق از بابت فروش کارت در یک سانس مشخص استفاده کرد. شکل زیر نمونه مثالی را از این پنجره برای سانس فعال شدهای در تاریخ خاص نمایش میدهد.

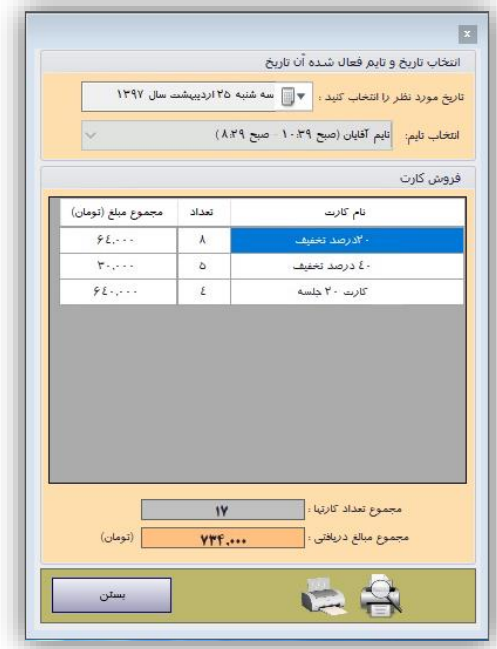

شکل چاپ شده از این پنجره در پایین نمایش داده شده است.

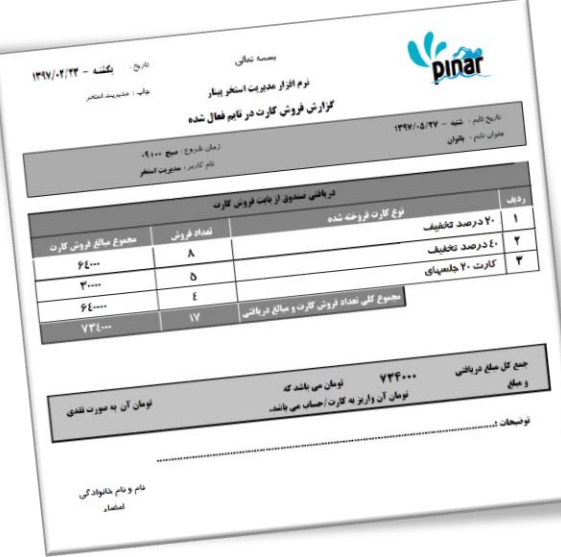

**-11-9-7 دریافتی پذیرش در سانس فعال شده**

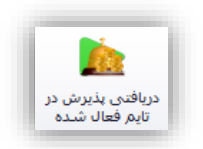

از این گزینه میتوان برای گرفتن گزارش از دریافتی صندوق از بابت پذیرش در تام فعال شده استفاده میشود. شکل زیر نمونه مثالی را از این پنجره برای سانس فعال شدهای در تاریخ خاص نمایش میدهد.

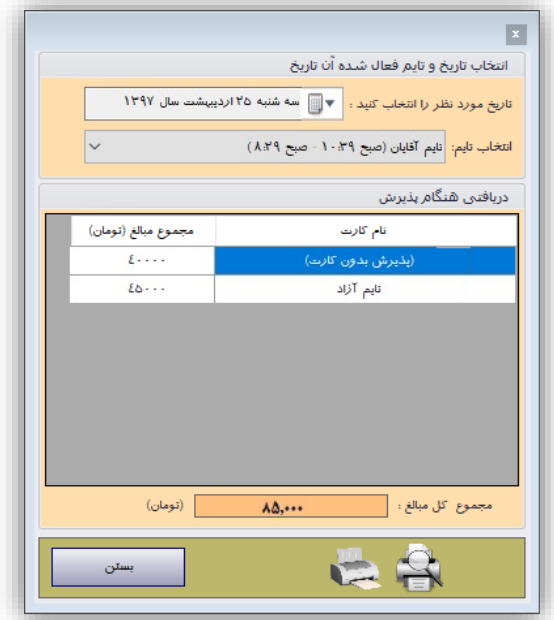

شکل چاپ شده از این پنجره در پایین نمایش داده شده است.

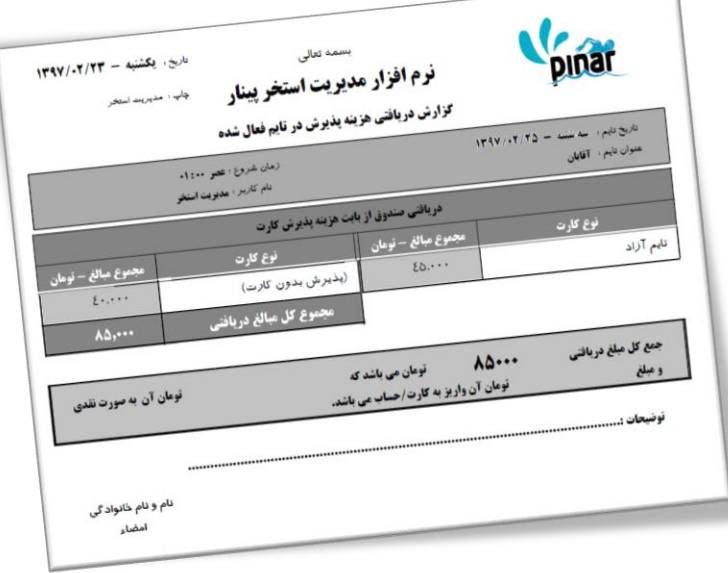

**-12-9-7 شارژ در سانس فعالشده**

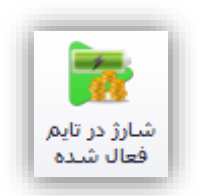

این گزینه برای گرفتن گزارش از دریافتی صندوق از بابت شارژ کارت استخر و کیف پول در سانس فعالشده استفاده میشود. با کلیک کردن بر روی این گزینه پنجرهای نمایش داده میشود که نمونهای از آن در شکل زیر نمایش داده شده است.

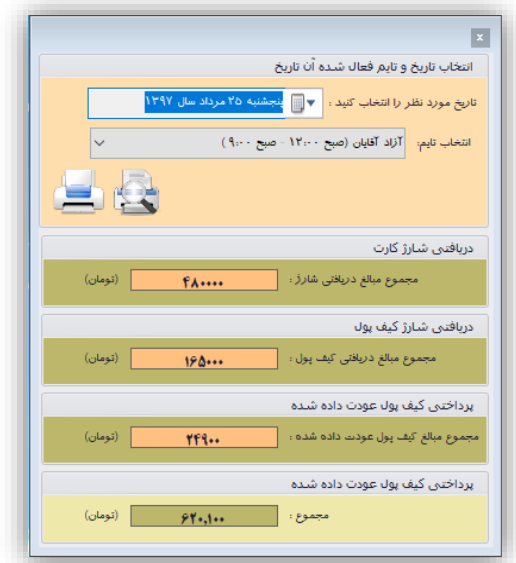

شکل چاپ شده از این پنجره در پایین نمایش داده شده است.

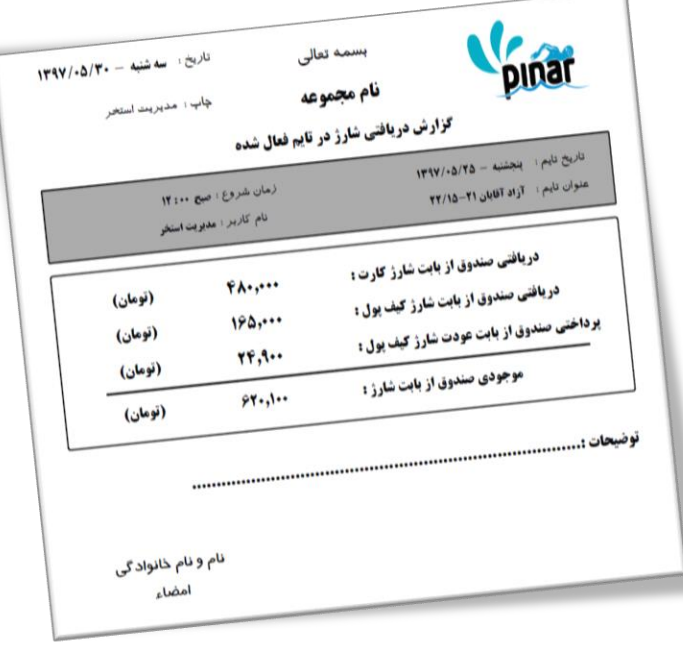

## **-11-7 نمودار**

گزینههای این بخش برای مدیریت استخر پیشبینی پیک کاری و تعداد مشتریان احتمالی استخر استفاده می شود.

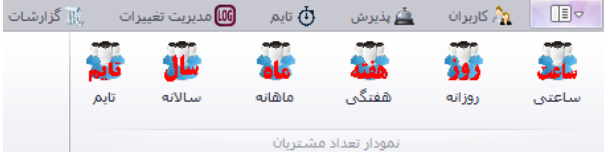

**-1-11-7 تعداد مشتریا بر اساس بازه ساعتی**

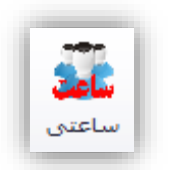

این گزینه یک نمودار از تعداد مشتریان در ساعات مختلف روز نمایش میدهد. از این گزینه برای پیشبینی زماان اوج مشتری و یا زمانهایی که تعداد مراجعین کمتر میباشد میتوان استفاده کرد. در کل میتاوان پایش بینای کارد احتماال تعداد مشتریان در زمانهای مختلف چقدر میباشد. شکل زیر نمونهای از این فرم را نمایش میدهد.

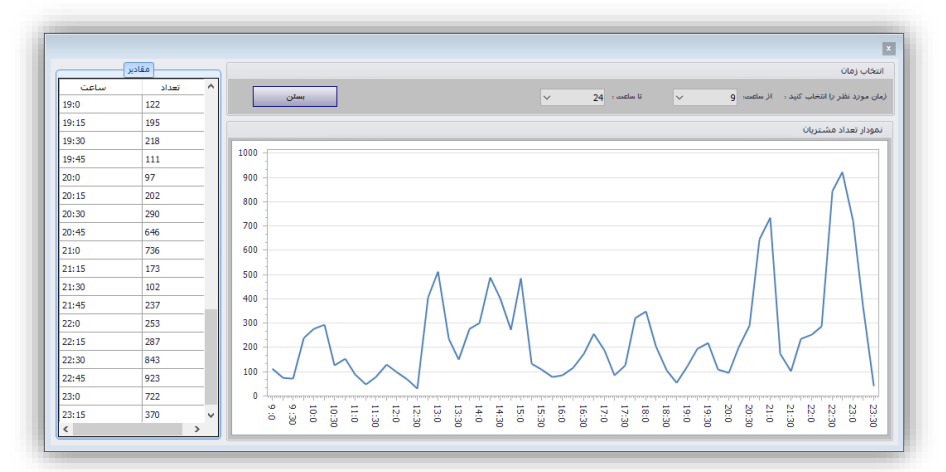

در بخش انتخاب زمان می توان بازه زمانی خود را برای مشاهده گزارش انتخاب نمود. در بخش مقادیر مـی تـوان تعـداد مشتریها در بازههای زمانی بصورت عددی مشاهده نمود.

**-2-11-7 تعداد مشتریا بر اساس بازه روزانه**

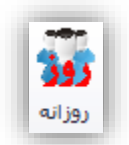

از این گزینه میتوان تشخیص داد که در چه روزهایی چه تعداد مشتری مراجعه نمـوده اسـت و از آن مـی تـوان بـرای برخی برنامهریزیها و پیشبینیها استفاده نمود. شکل زیر نمونهای از این فرم را نمایش میدهد.

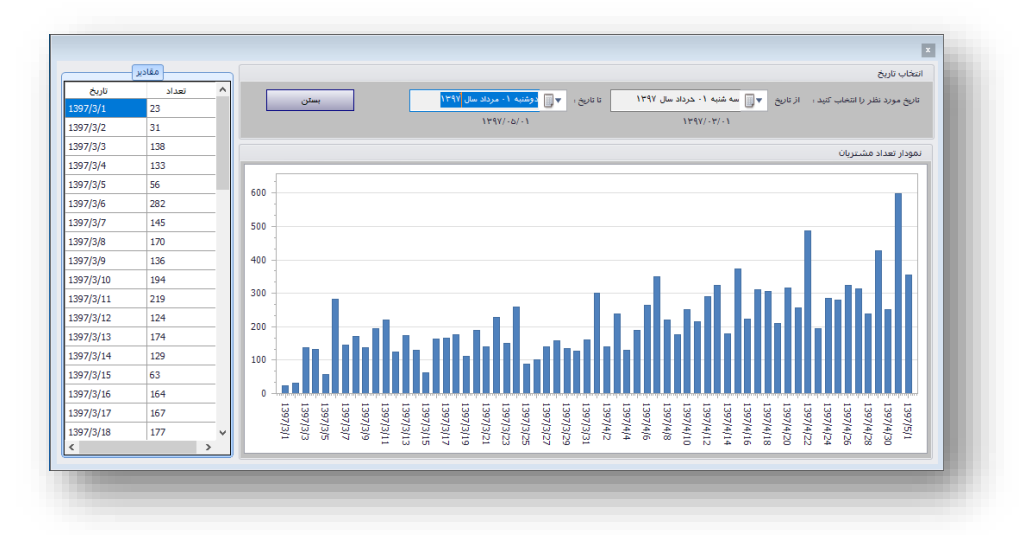

در بخش انتخاب تاریخ باید بازه زمانی خود را برای ارائه گزارش مشخص نمود. در بخش مقـادیر هـم مـیتـوان تعـداد مراجعات در تاریخهای مشخص شده مشاهده نمود.

**-3-11-7 تعداد مشتریا بر اساس بازه هفتگی**

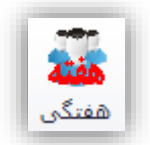

از این گزینه برای مشاهده تعداد مشتریان در روزهای مختلف هفته و تشخیص روزهایی که تعداد مشتریها کمتـر یـا بیشتر میباشد میتوان استفاده کرد. شکل زیر نمونهای را برای این فرم نمایش میدهد.

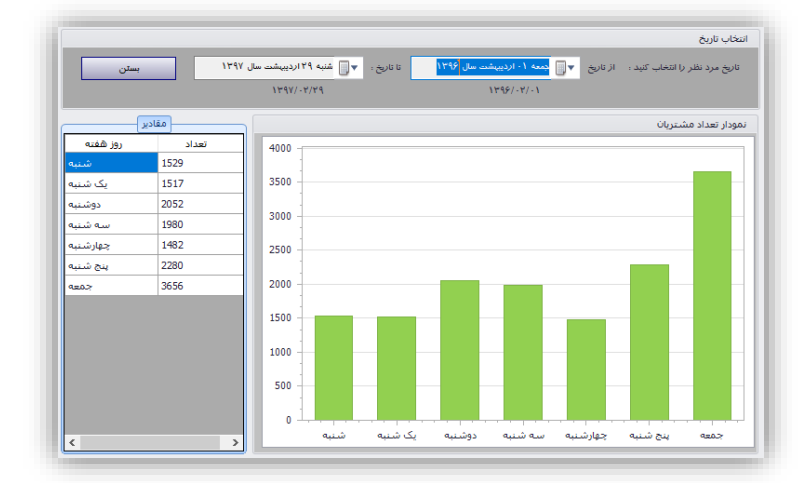

در بخش انتخاب تاریخ باید بازه زمانی خود را برای ارائه گزارش مشخص نمود. در بخش مقـادیر هـم مـیتـوان تعـداد مراجعات در هر یک از روزهای هفته مشاهده نمود.

**-4-11-7 تعداد مشتریا بر اساس بازه ماهانه**

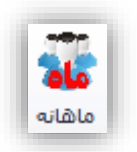

از این گزینه برای مشاهده تعداد مشتریان در ماههای مختلف سال و تشخیص ماههایی که در آنهـا تعـداد مشـتریهـا کمتر یا بیشتر میباشد میتوان استفاده کرد. شکل زیر نمونهای را برای این فرم نمایش میدهد.

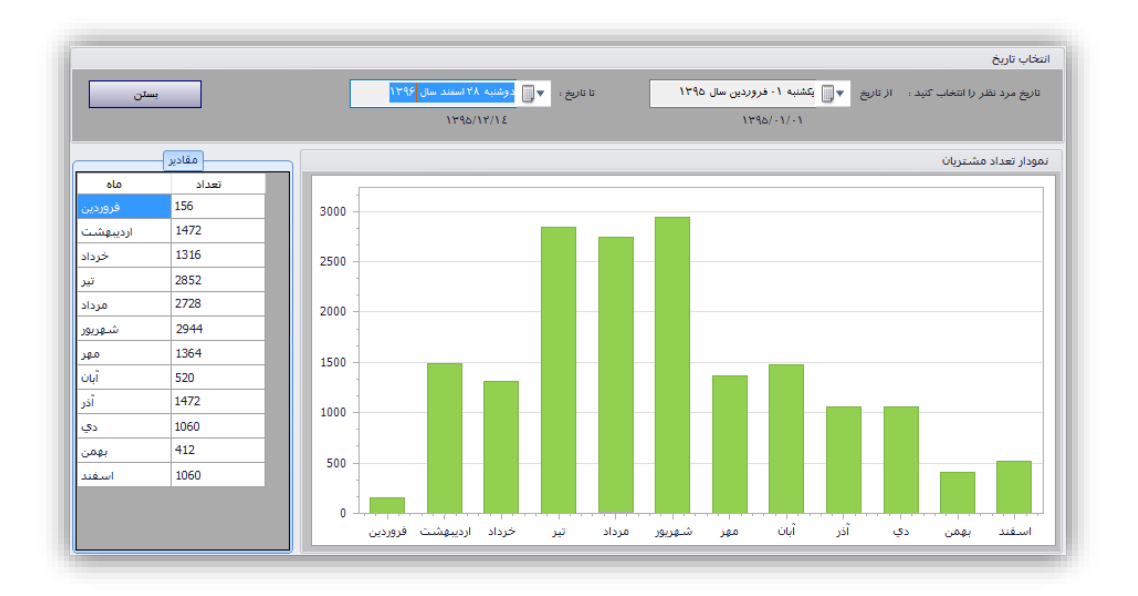

در بخش انتخاب تاریخ باید بازه زمانی خود را برای ارائه گزارش مشخص نمود. در بخش مقـادیر هـم مـیتـوان تعـداد مراجعات در هر ماه از سال را مشاهده نمود.

**-5-11-7 تعداد مشتریا بر اساس بازه ساالنه**

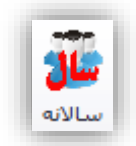

از این گزینه برای مشاهده تعداد مشتریان در سالهای مختلف و مشاهده تعداد مشـتریان در هـر یـک از سـالهـای و مقایسه تعداد این مشتریها استفاده کرد. شکل زیر نمونهای را برای این فرم نمایش میدهد.

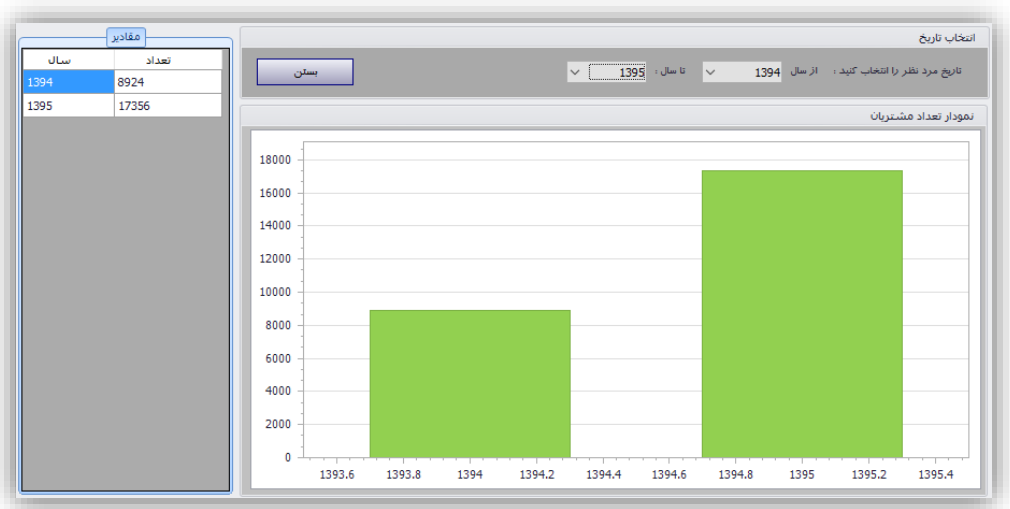

به این دلیل که دادههای ما کمتر بوده، ما این گزارش را برای دو سال آماده کردیم. در بخش انتخاب تاریخ باید بازه زمانی خود را برای ارائه گزارش مشخص نمود. در بخش مقادیر هم میتوان تعداد مراجعات در هر سال را مشاهده نمود.

**-6-11-7 سانس**

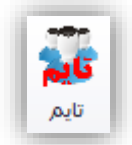

از این گزینه برای مشاهده تعداد مشتریان در سانسهای مختلف استفاده کرد. ابتدا بازه زمانی مورد نظر خود را انتخاب میکنیم سپس در آن بازه زمانی تعداد مشتریان هر یک از سانسها نمایش داده میشود. شکل زیر نمونهای را برای این فرم نمایش میدهد.

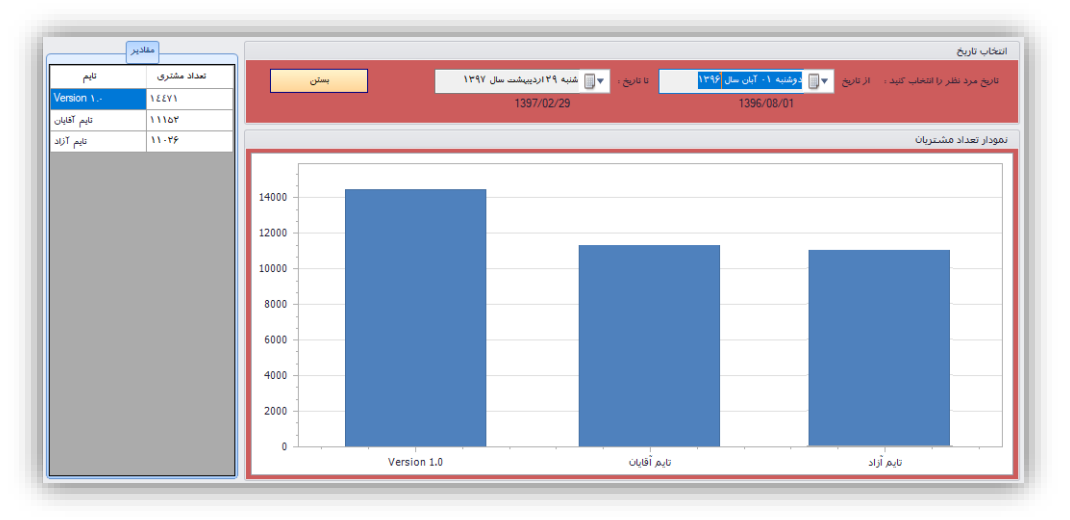

## **-11-7 تنظیمات**

گزینههای این بخش در سه گروه مختلف قرار گرفته اند.

- تنظیمات
- پایگاه داده
- سایر تنظیمات

هر گروه شامل گزینههایی برای اعمال تنظیمات آن بخش میباشد. مانند تنظیمات پذیرش، پشتیبان گیری و غیره.

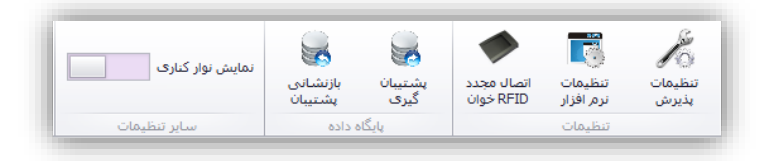

**-1-11-7 تنظیمات پذیرش**

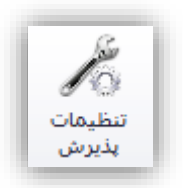

این بخش شامل تنظیمات پذیرش میباشد. با انتخاب این گزینه صفحهای به شکل زیر نمایش داده خواهد شد.

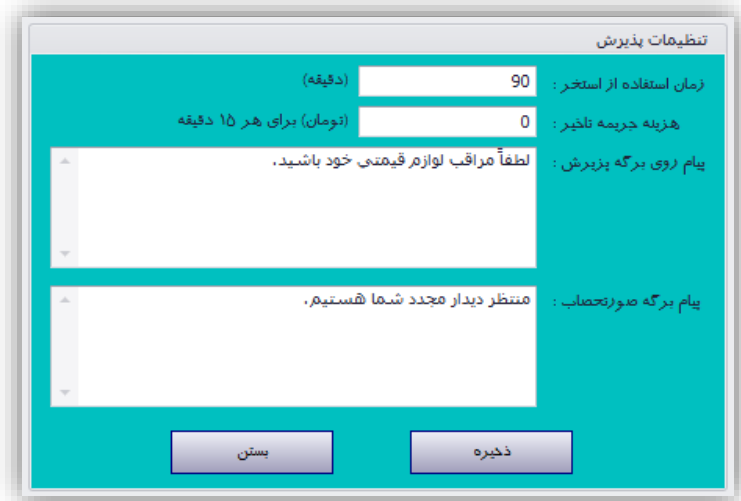

زمان استفاده از استخر مشخص کننده سانس مجاز برای استفاده از استخر بر حسب دقیقه میباشد.

هزینه جریمه تأخیر مشخص کننده مبلغ جریمه به ازاء هر ۱۵ دقیقه استفاده بیش از سانس مشخص شـده در بخـش زمان استفاده از استخر میباشد.

پیام روی برگه پذیرش مشخص کننده پیامی میباشد که بر روی برگه پذیرش هنگام پذیرش چاپ خواهد شد.

پیام روی برگه صورتحساب مشخص کننده پیامی میباشد که بر روی برگه صورتحساب در هنگام بستن پذیرش چااپ خواهد شد.

**-2-11-7 تنظیمات نرمافزار**

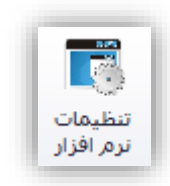

این بخش برای تنظیمات خود نرمافزار استفاده میشود. با کلیک کردن بر روی ایـن گزینـه صـفحه زیـر نمـایش داده خواهد شد.

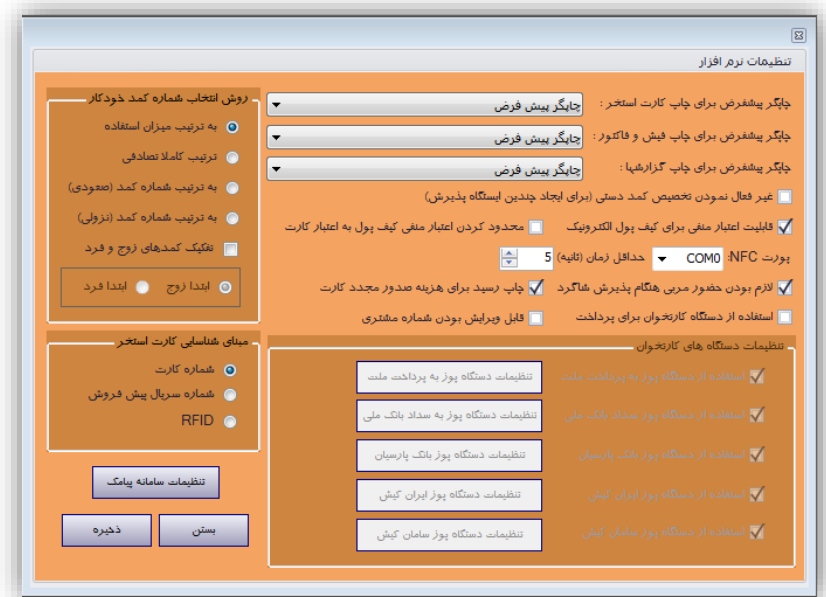

در این پنجره پنج نوع تنظیمات وجود دارد:

- تنظیمات چاپگر
- غیرفعال سازی تخصیص کمد دستی
- قابلیت اعتبار منفی برای کیف پول الکترونیک
- محدود کردن اعتبار منفی کیف پول به اعتبار کارت
	- NFC پورت
- حداقل زمان )برای فاصله زمانی مابین خواندن دو کارت الکترونیک(
	- لازم بودن حضور مربی در هنگام پذیرش شاگرد
		- چاپ رسید برای هزینه صدور مجدد کارت
			- روش تخصیص کمد بصورت خودکار

- مبنای شناسایی کارت استخر
- تنظیمات کارتخوان های بانکی
	- تنظیمات سامانه پیامکی

در بخش تنظیمات چاپگر، چاپگرهای مورد استفاده برای چاپ کارت استخر، فیش/فاکتور و گزارشها مشخص میشود تا هر کدام از آنها با چاپگرهای متفاوتی چاپ شوند. اگر در این بخش گزینه چاپگر پیشفرض انتخاب شود، عمل چااپ باا چاپگری که برای سیستم به عنوان پیشفرض انتخاب شده انجام خواهد شد.

در بخش غیر فعال سازی تخصیص کمد بصورت دستی می توان امکان تغییـر شــماره کمــدهای اختصــاص داده شــده برای پذیرش را غیر فعال نمود تا این کار بصورت خودکار انجام شود. این گزینه هنگام ایجاد چندین ایساتگاه پاذیرش باه کار میرود که در بخشهای قبلی توضیح داده شده است.

در بخش روشهای تخصیص کمد خودکار میتوان یکی از موارد زیر را انتخاب کرد.

- .9 به ترتیب میزان استفاده
	- .2 ترتیب کامالً تصادفی
- .3 به ترتیب شماره کمد )صعودی(
	- .4 به ترتیب شماره کمد )نزولی(

در این بخش می توان کمد های زوج و فرد را تفکیک کرده و به ترتیب آنهـا را اختصـاص دهـیم. در حالـت ۱ شــماره کمدها به ترتیب میزان استفاده مرتب خواهند شد. کمدی کـه کمتـر اسـتفاده شـده در اول لیسـت قـرار خواهـد گرفـت. استفاده از این گزینه باعث خواهد شد که استهلاک کمدها متناسب باشـد. در حالـت ۲ ترتیـب شـماره کمـدها بصـورت تصادفی انتخاب خواهد شد. در حالت ٣ شماره کمدهای خالی به ترتیب صعودی مرتب خواهد شـد. و در حالـت ۴ شـماره کمدهای خالی به ترتیب نزولی مرتب خواهد شد.

در بخش اعتبار منفی برای کیف پول الکترونیک شما می توانید قابلیت منفی شدن کیف پاول را فعاال یاا غیار فعاال نمایید در صورتی که غیر فعال باشد نمیتوان بیش از اعتبار کیف پول از خدمات استخر استفاده کرد. اگر اعتبار منفی را به اعتبار کارت محدود کنید اعتبار کیف پول میتواند منفی شود اما نمیتواند بیش از اعتبار کارت استخر منفی شود.

در بخش پورت NFC شما میتوانید شماره پورتی را که دستگره RFID خوان به آن متصل است را مشـخص نماییـد. همچنین برای اینکه مشکلی هنگام استفاده از دیستگاه RFID خوان پیش نیاید باید حداقل زمانی را بارای فاصاله ماابین خواندن دو کارت مشخص از طریق بخش حداقل زمان مشخص نمایید.

در بخش تنظیمات مبنای شناسایی کارت استخر میتوان مشخص نمود که کدام روش شناسایی کارت اساتخر مبناای شناسایی میباشند. به عنوان مثال اگر RFID انتخاب شود در پنجرههایی که کـارت اسـتخر را دریافـت مـی کننــد، ماننــد پذیرش مبنای شناسایی کارت استخر کارتهای RFID خواهد بود.

در بخش تنظیمات دستگاه کارتخوان میتوان استفاده از دستگاههای کارتخوان بانک ملت را فعال و یا غیرفعال نماود. تنظیمات زیر مجموعه این بخش توسط پشتیبان شرکت به پرداخت ملت مشخص می،شود. ایــن بخــش قــبلاً در بخــش ۴ این گزارش توضیح داده شده است.

در بخش تنظیمات سامانه پیامکی شما باید مواردی را که در شکل زیر مشخص شده است را مشخص نمایید تا امکاان ارسال پیامک به مشتریها فراهم شود.

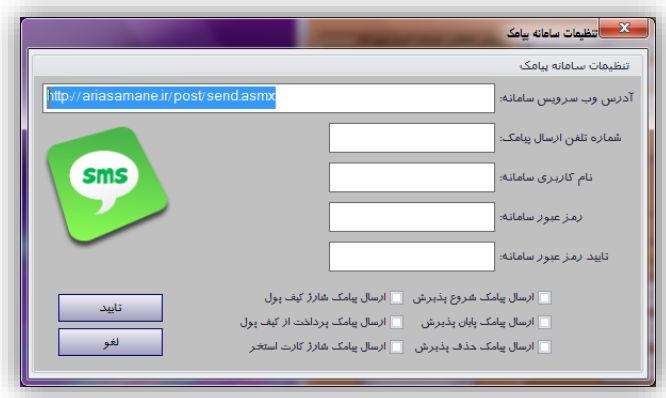

**-3-11-7 پشتیبا گیری**

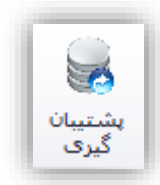

این گزینه برای گرفتن فایل پشتیبان از دادههای پایگاه داده استخر استفاده میشود. با انتخاب این گزینه صـفحه زیـر نمایش داده خواهد شد.

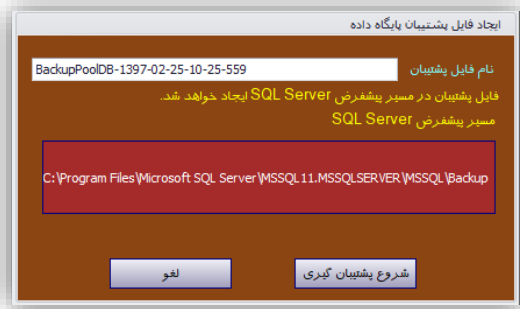

نام فایل پشتیبان مشخص کننده نامی میباشد که برای فایل پشتیبان ایجاد شده در نظر گرفته شـده اسـت و توسـط کاربر قابل ویرایش میباشد. با کلیک کردن بر روی شروع پشتیبان گیری سیستم شروع به پشتیبان گیـری از پایگـاه داده استخر خواهد کرد و در نهایت فایل پشتیبان را در مسیر پیشفرض فایل پشتیبان SQL Server بر روی کـامپیوتر ایجـاد خواهد کرد. این مسیر در روی فرم نشان داده شده است. برای تغییر ایـن مسـیر بایـد از طریـق تنظیمـات SQL Server اقدام نمود. در نهایت پیامی در مورد موفقیت آمیز/عدم موفقیت آمیز بودن پشتیبان گیری نمایش داده خواهد شد.

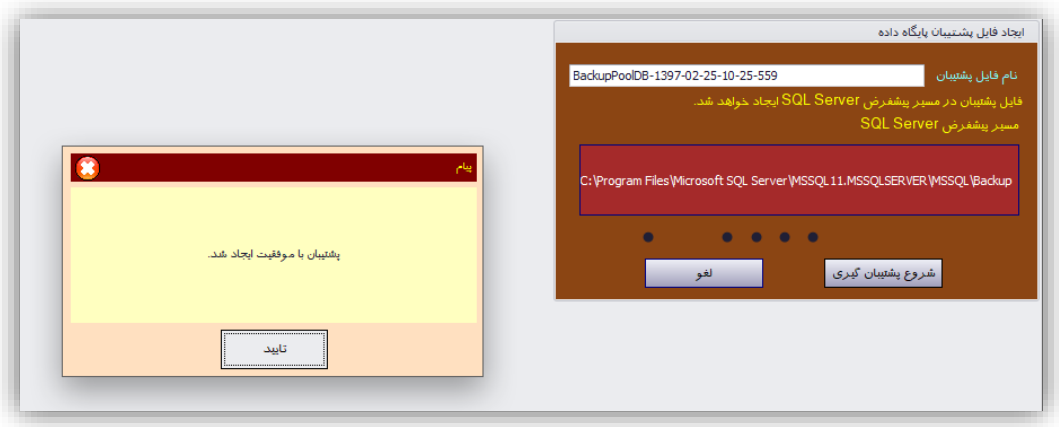

**-4-11-7 بازنشانی پشتیبا** 

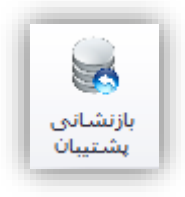

این گزینه برای بازنشانی فایل پشتیبان پایگاه داده استخر استفاده میشود. این گزینه باید بر روی خـود سـرور پایگـاه داده انجام شود چون فایل پشتیبان و SQL Server هر دو بر روی سرور پایگاه داده قرار دارند. این گزینــه در حـالتی کـه نرمافزار در حالت تحت شبکه اجرا شده باشد غیرفعال خواهد بود. تنها زمانی فعال میشود که نرمافزار بصورت محلی اجارا شود. با انتخاب این گزینه صفحهای به شکل زیر نمایش داده خواهد شد.

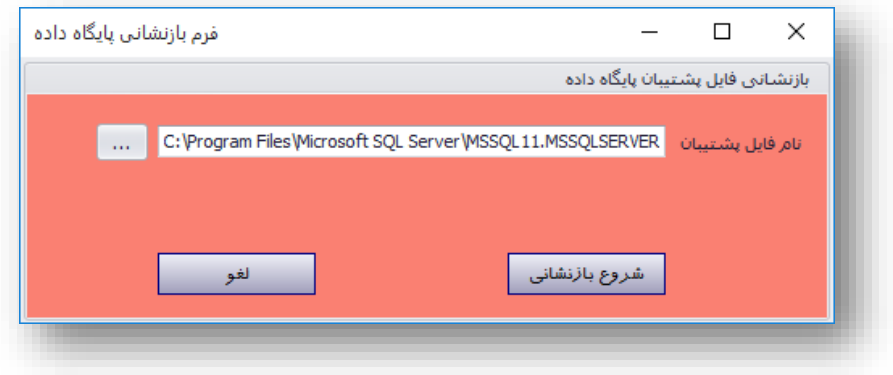

در بخش نام فایل پشتیبان نام فایل پشتیبان مورد نظر خود را انتخاب خواهیم کرد. در نهایت با کلیک کاردن بار روی شروع بازنشانی، فایل پشتیبان مشخص شده بر روی سرور پایگاه داده بازنشانی خواهند شد. با کلیک کردن بر روی شـروع بازنشانی صفحه برنامه بسته شده و صفحهای به شکل زیر نمایش داده خواهد شد.

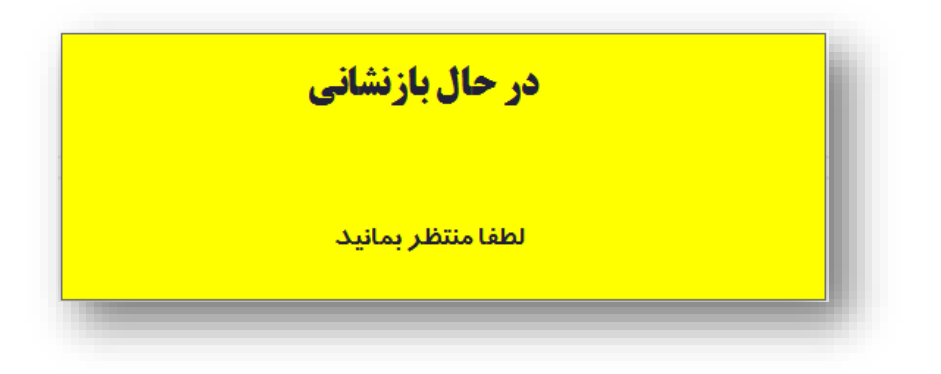

در نهایت پیامی یا مبنی بر موفقیت یا عدم موفقیتآمیز بـودن بازنشـانی نمـایش خواهـد داد و دوبـاره برنامــه از ابتـدا راهاندازی خواهد شد.

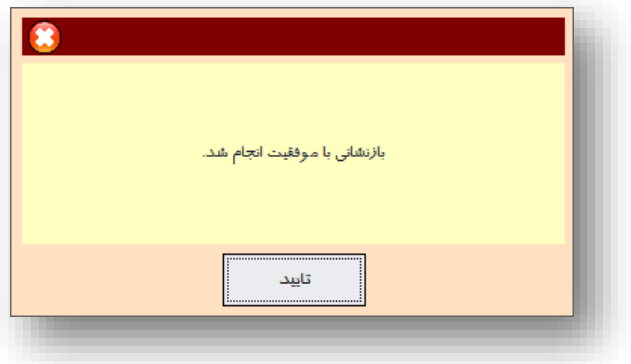

# **-5-11-7 نمایش نوار کناری**

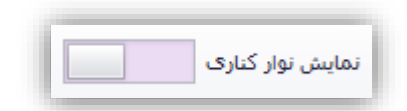

این گزینه برای نمایش/عدم نمایش نوار کناری در پنجره نرمافزار استفاده میشود. نوار کناری نرمافازار اطالعااتی را در رابطه با پذیرشهای استخر بصورت خلاصه نمایش مـیدهـد. از جملـه تعـداد حاضـرین در اسـتخر، وضـعیت هـر یـک از پذیرشها مانند شماره کمد، مدت استفاده از استخر و مجموع هزینـههـای اضـافی اسـتفاده شـده در اسـتخر. شـکل زیـر نمونهای از این نوار را بر روی فرم اصلی برنامه نشان میدهد.

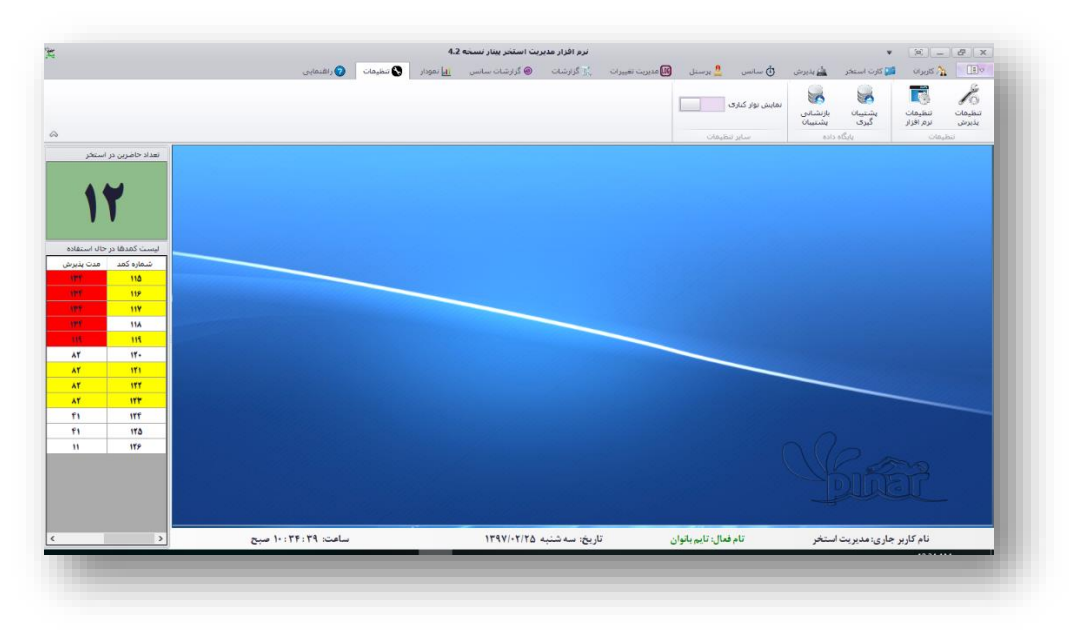

با افزایش اندازه این نوار میتوان اطالعات مربوط به هزینههای اضافی استفاده شده را نیز مشاهده نمایید.

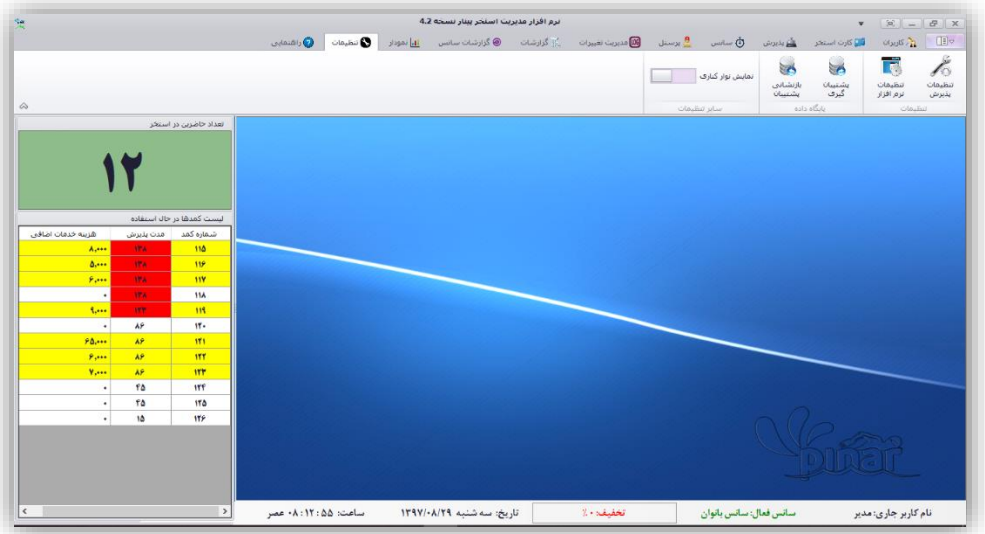

در این نوار از سه رنگ استفاده شده است. هر کدام از این رنگها وضعیت هر پذیرش را نشان مـیدهـد. ایـن رنـگ&ـا عبارتاند از:

- **سفید**: پذیرش در زمان مجاز بوده و هزینه اضافی ندارد.
	- **زرد**: پذیرش در دارای هزینه اضافی میباشد.
- **قرمز**: پذیرش بیش از زمان مجاز )سانس( استخر استفاده کرده است.

**-8 پنجره خروج**

هنگام خروج از برنامه پنجرهای به شکل زیر نمایش داده میشود.

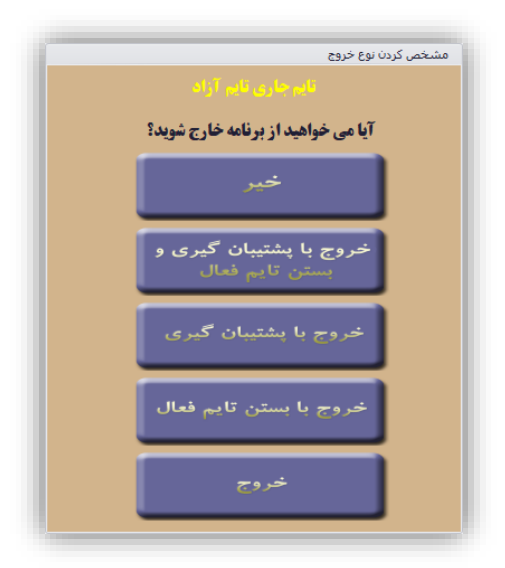

این در حالی است که سانس فعالی وجود داشته باشد. در صورتی که سـانس فعـالی وجـود نداشــته باشــد پنجـره زیـر نمایش داده خواهد شد.

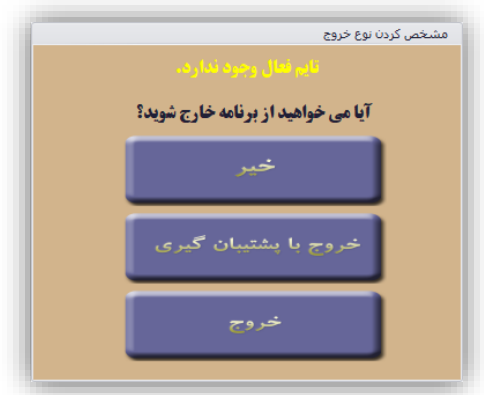

این دو پنجره دارای گزینههای زیر میباشند.

**-1-8 خیر**

در صورت انتخاب این گزینه از برنامه خارج نخواهد شد.

**-2-8 خروج با پشتیبا گیری و بستن سانس فعال**

در صورت انتخاب این گزینه سانس فعال موجود بسته خواهد شد و همچنین یک فایل پشتیبان در مسیر پـیشفـرض Server SQL بصورت خودکار ایجاد خواهد شد.

**نکته**: در صورتی سانس فعال بسته خواهد شد که هیچ کمد بازی وجود نداشته باشد. در غیر اینصورت از برنامه خاارج نخواهد شد.

## **-3-8 خروج با پشتیبا گیری**

در صورت انتخاب این گزینه یک فایل پشتیبان در مسیر پیشفرض SQL Server بصورت خودکار ایجاد خواهد شـد. نام این فایل شامل تاریخ و زمان پشتیبان گیری بوده و با عبارت Auto آغاز خواهد شد.

#### **-4-8 خروج با بستن سانس فعال**

در صورت انتخاب این گزینه سانس فعال موجود بسته خواهد شد. در صورتی سانس فعال بسته خواهد شـد کـه هـیچ کمد بازی وجود نداشته باشد. در غیر اینصورت از برنامه خارج نخواهد شد و به پنجره پایان پذیرش منتقل خواهد شد.

## **-5-8 خروج**

با انتخاب این گزینه بدون اینکه عمل خواصی انجام شود از برنامه خارج خواهید شد.